## فروشـگاه تخصصی برق و الکترونیک<br>www.eShop.ECA.ir

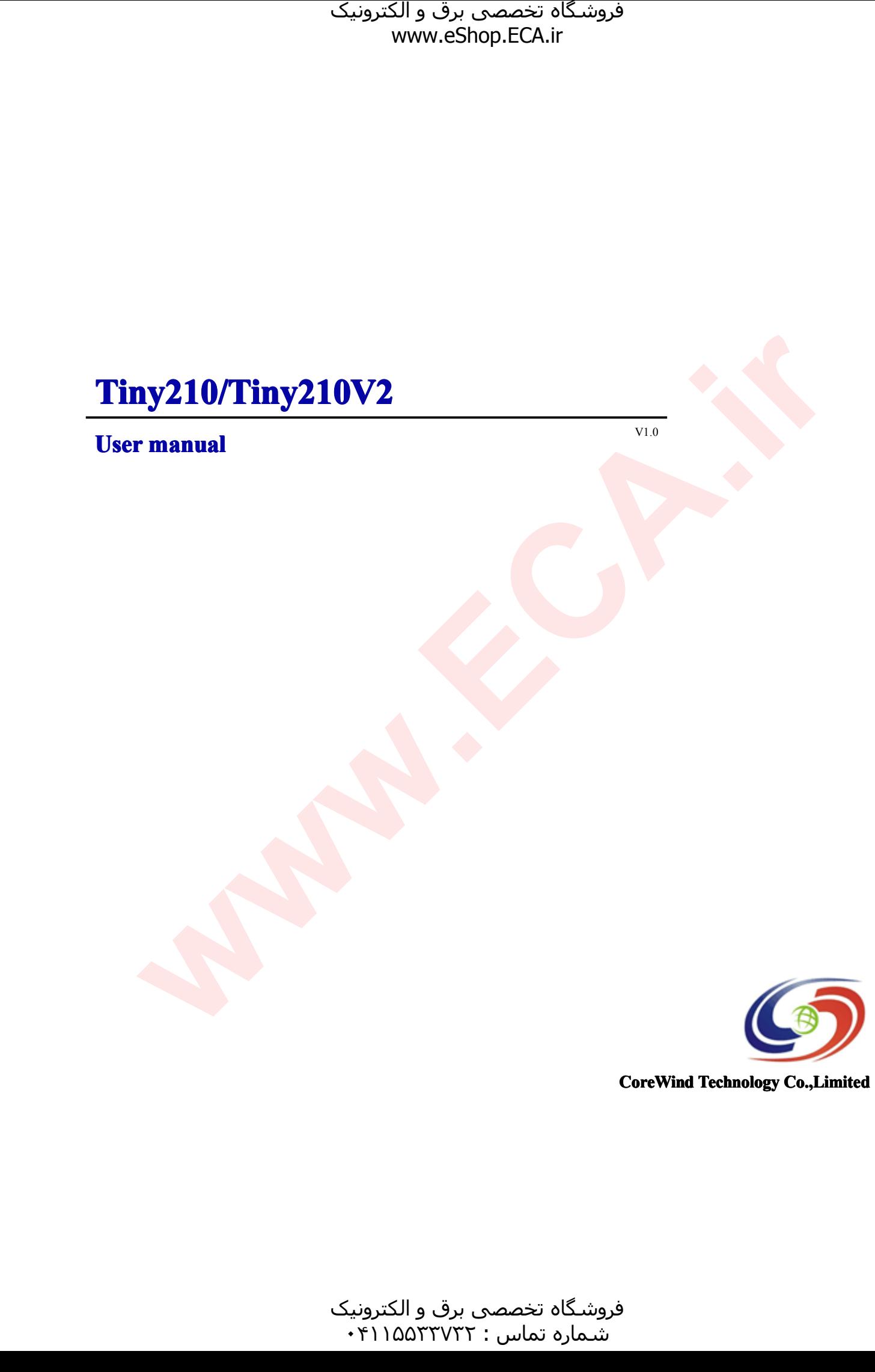

 $CoreWind Technology Co., Limited$ 

فروشـگاه تخصصی برق و الکترونیک<br>شـماره تماس : ۰۴۱۱۵۵۲۳۷۲۲

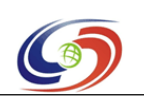

#### **www.armdevs.com www.armd www.armdevs.com evs.com**

© <sup>2011</sup> CoreWind Technology Co.,Limited All Rights Reserved. No part of this document may be photocopied, reproduced, stored in a retrieval system, or transmitted, in any form or by any means whether, electronic, mechanical, or otherwise without the prior writte system, or transmitted, in any form or by any means whether, electronic, mechanical, or otherwise<br>without the prior written permission of CoreWind.<br>No warranty of accuracy is given concerning the contents of the informatio without the prior written permission of CoreWind.

No warranty of accuracy is given concerning the contents of the information contained in this publication. To the extent permitted by law no liability (including liability to any person by re negligence) will be accepted b publication. To the extent permitted by law no liability (including liability to any person by reason of negligence) will be accepted by Corewind, its subsidiaries or employees for any direct or indirect loss damage caused negligence) will be accepted by Corewind, its subsidiaries or employees for any direct or indirect loss or damage caused by omissions from or inaccuracies in this document.<br>CoreWind reserves the right to change details in هاگشورف یصصخت قرب و کینورتکلا**ir.ECA.www**

damage caused by omissions from or inaccuracies in this document.<br>CoreWind reserves the right to change details in this publication with<br>Product and company names herein may be the trademarks of their CoreWind reserves the right to change details in this publication without notice.<br>Product and company names herein may be the trademarks of their respective of Product and company names herein may be the trademarks of their respective owners.<br> **CoreWind Technology Co., Limited** 

#### **CoreWind Technology Co.,Limited**

Minzhi, Bao'an District, Shenzhen City, China.<br>Tel: +86-755-29638421<br>Mail: market@armdevs.com Tel: +86-755-29638421 Mail: market@armdevs.com<br>Website: http://www.armde Website: <u>http://www.armdevs.com</u>

و الکترونیک<br>۰۴۱۱۵۵۳ هرامش سامت : ۰۴۱۱۵۵<sup>۳۳۷۳۲</sup>

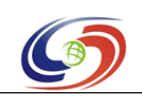

#### فروشگاه تخصصی برق و الکترونیک www.eShop.ECA.ir **Tiny210 User Manual**

#### www.armdevs.com

### **Table of Content**

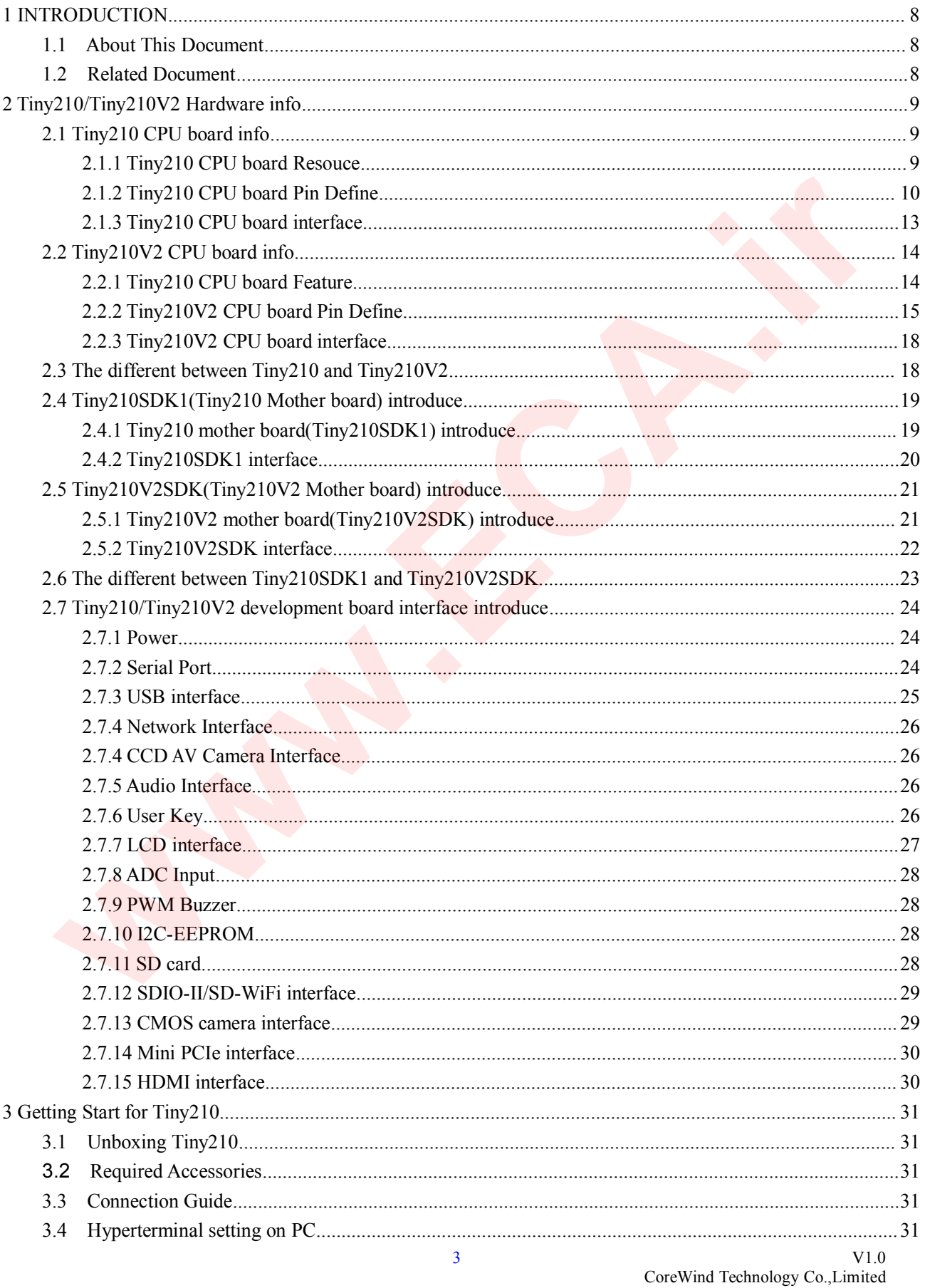

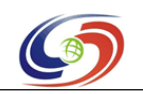

#### فروشگاه تخصصی برق و الکترونیک www.eShop.ECA.ir Tiny210 User Manual

#### www.armdevs.com

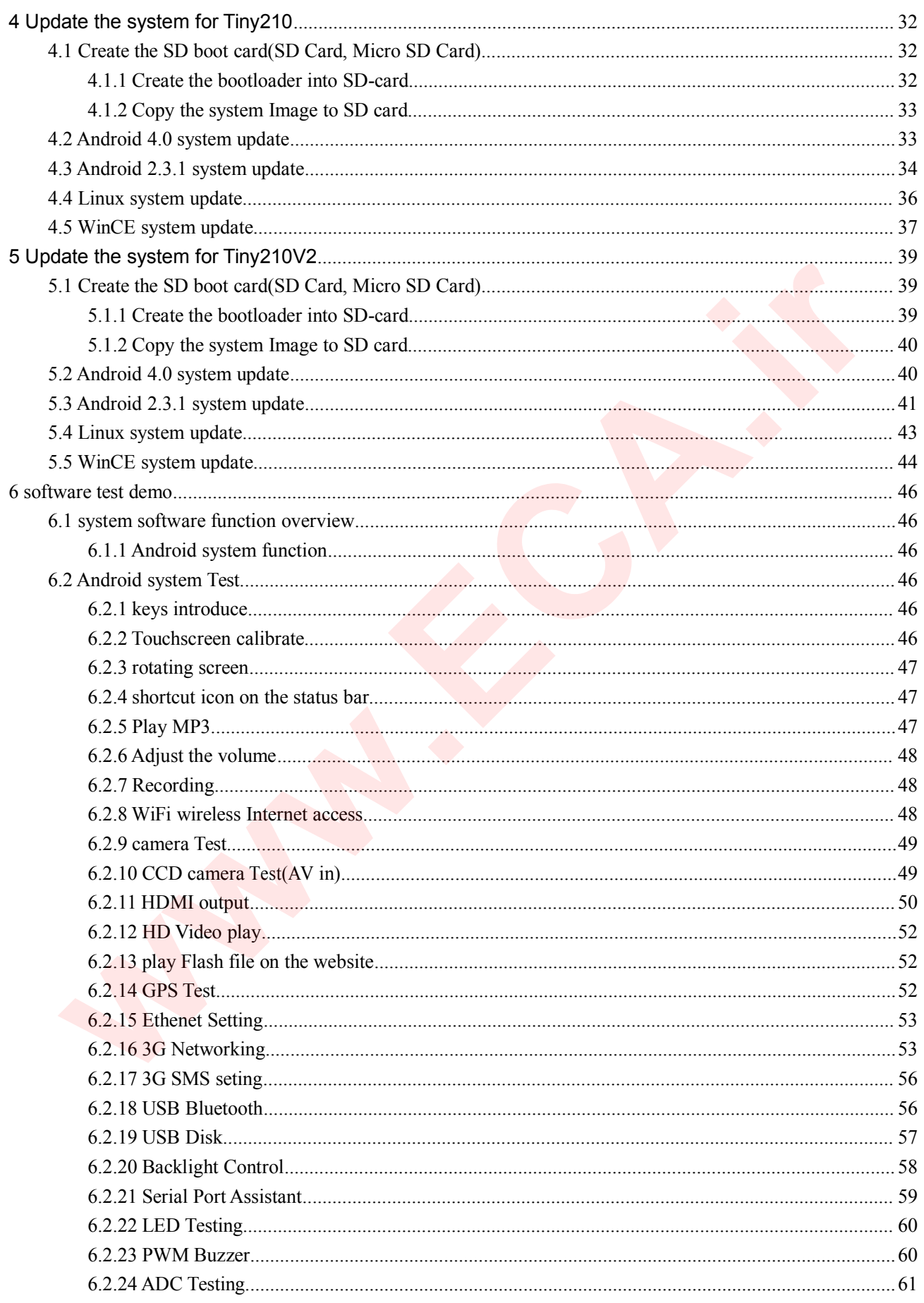

 $V1.0$ CoreWind Technology Co., Limited

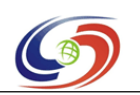

#### فروشگاه تخصصی برق و الکترونیک www.eShop.ECA.ir Tiny210 User Manual

### www.armdevs.com

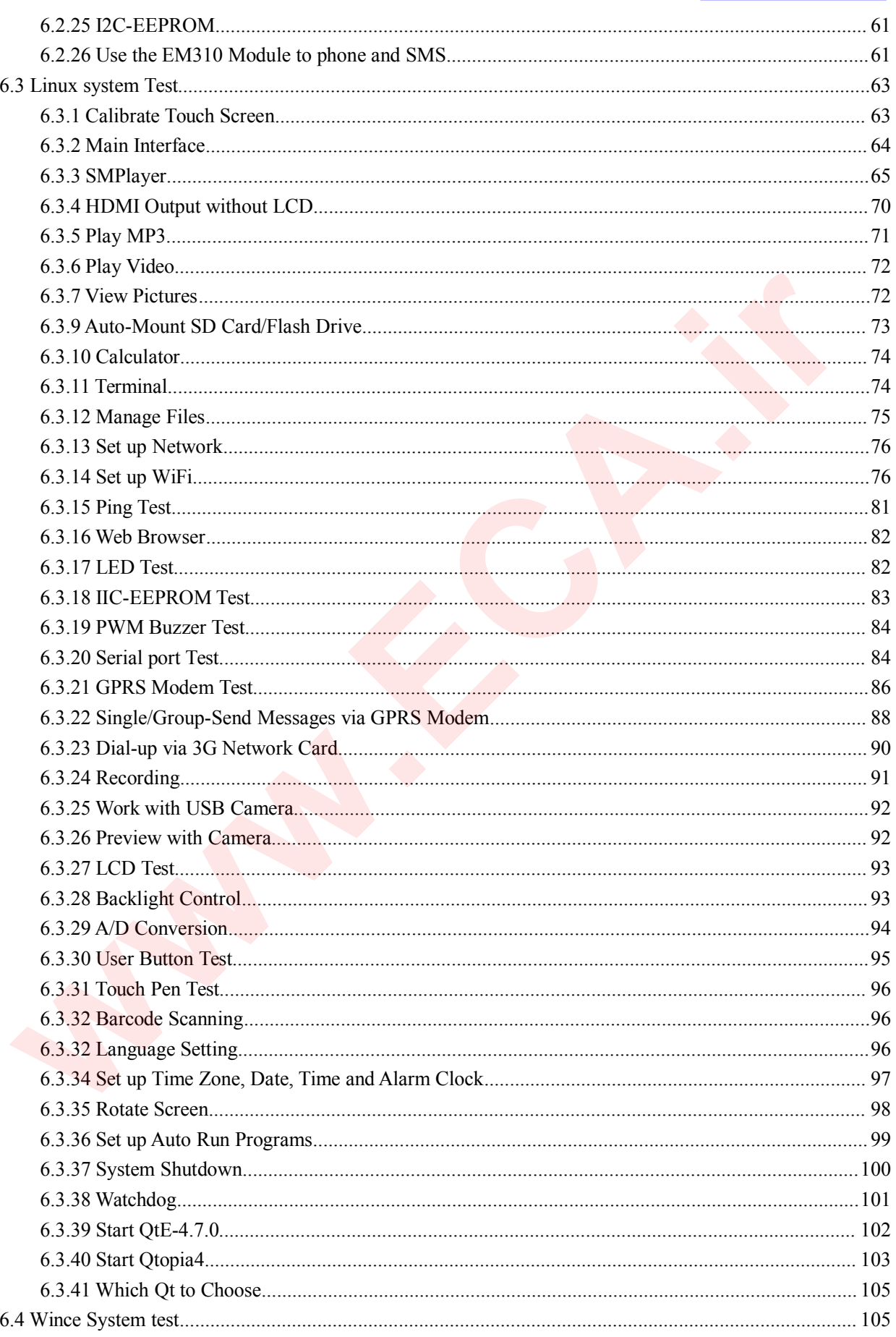

 $V1.0$ CoreWind Technology Co., Limited

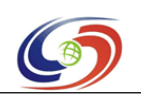

## فروشـگاه تخصصی برق و الکترونیک<br>www.eShop.ECA.ir Tiny210 User Manual

#### www.armdevs.com

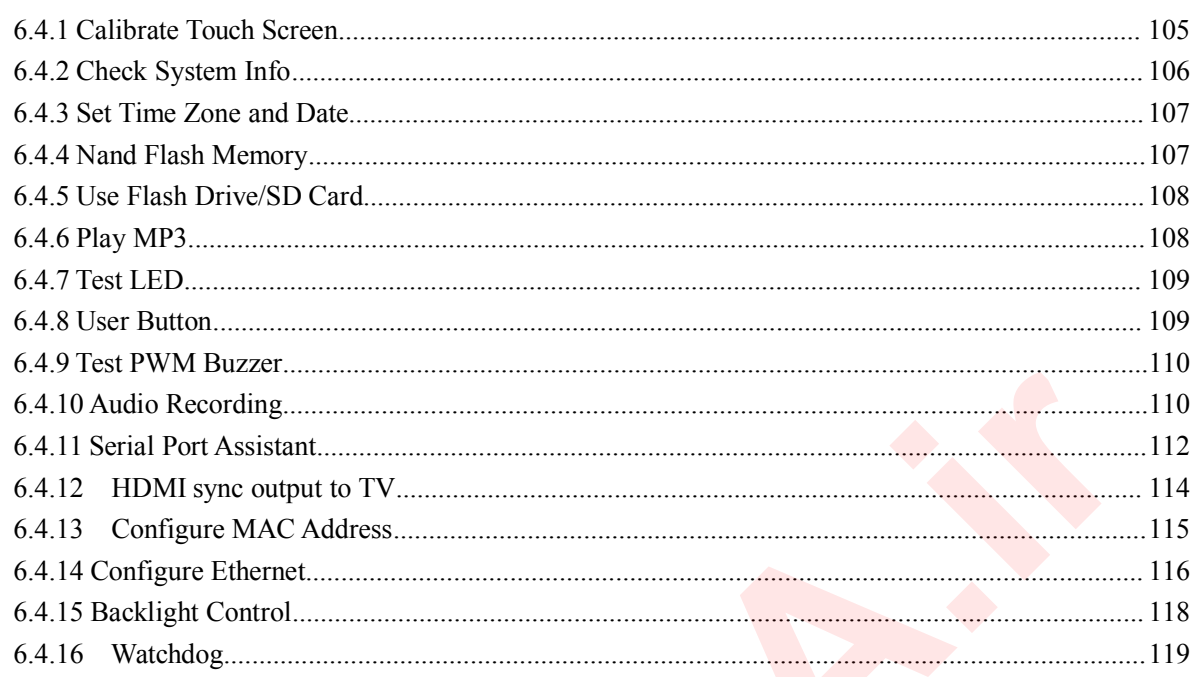

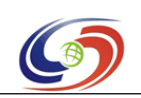

**Tiny210 Tiny210 Tiny210 User Manual** فروشـگاه تخصصی برق و الکترونیک<br>www.eShop.ECA.ir

**www.armdevs.com www.armd www.armdevs.com evs.com**

#### **Document Document version ocument**

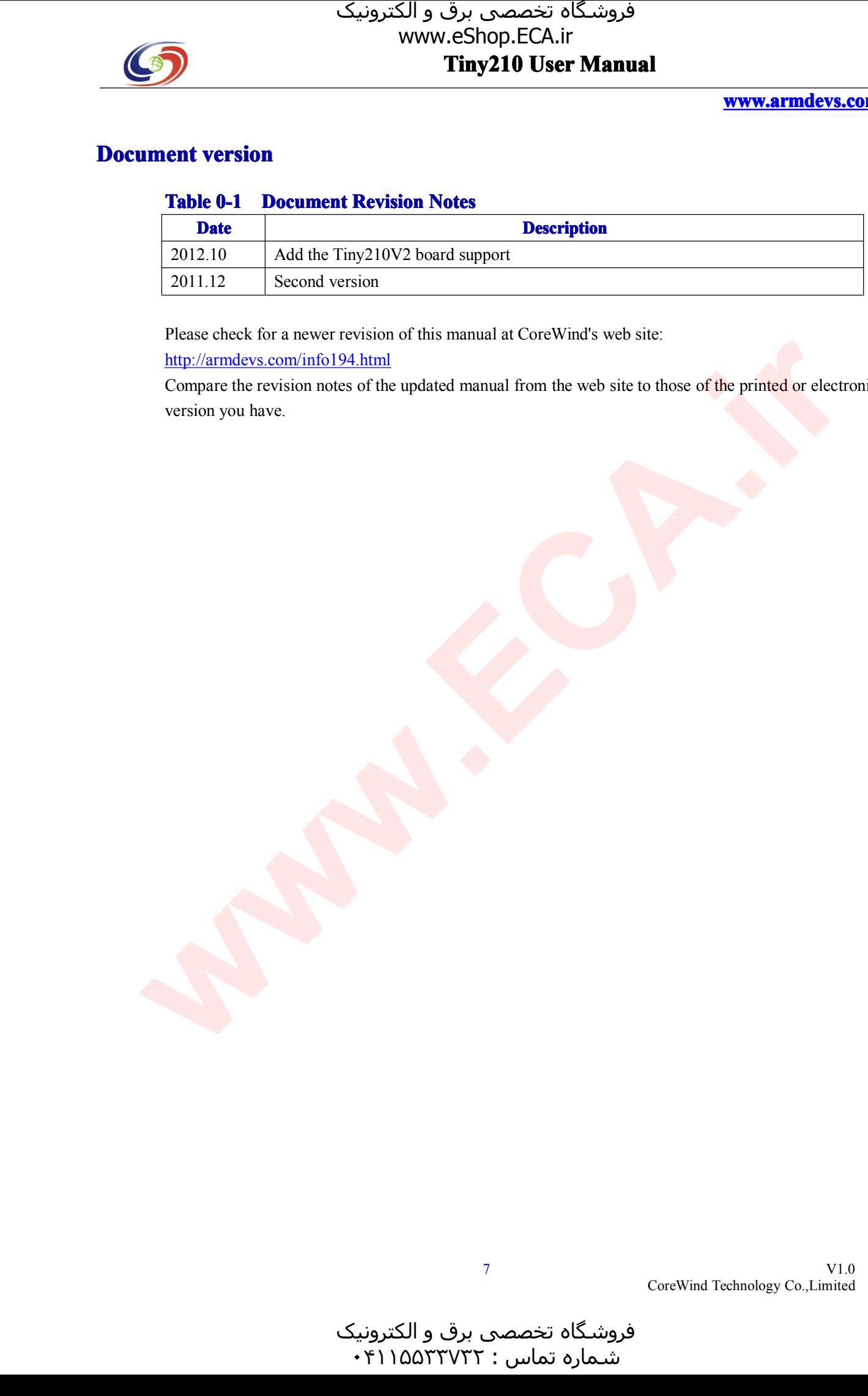

Please check for a newer revision of this manual at CoreWind's web site: Please check for a newer revision of this manual at CoreWind's web site:<br>
<u>http://armdevs.com/info194.html</u><br>
Compare the revision notes of the updated manual from the web site to the

http://armdevs.com/info194.html

Compare the revision notes of the updated manual from the web site to those of the printed or electronic version you have. version you have.

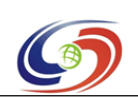

**www.armdevs.com www.armd www.armdevs.com evs.com**

# **1 INTRODUCTION**<br> **1.1 About This Docu**

**1.1 About This ut This Document Document Documentocument** This document is par<sup>t</sup> of <sup>a</sup> set of reference documents providing information necessary to operate and

# use CoreWind's Tiny210.<br> **Related Docume 1.2 Related Document**<br>For additional information **n**<br>**Table 1-1 Related Docu**

For additional information not covered in this manual, please refer to the documents listed in Table 1.1.

#### **Table 1-1 Related Related Document lated ocument**

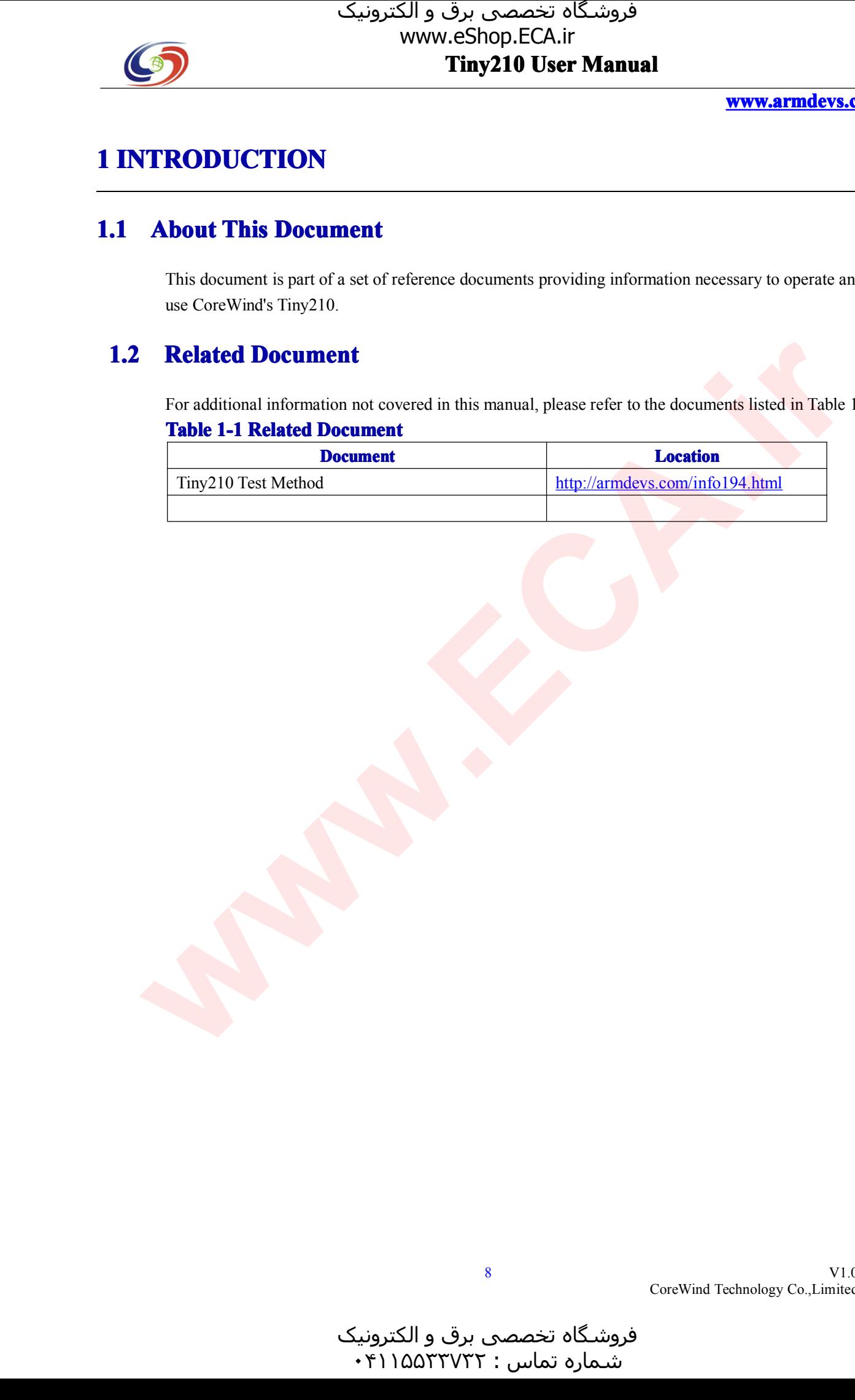

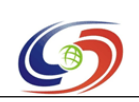

**www.armdevs.com www.armd www.armdevs.com evs.com**

## **<sup>2</sup> Tiny210/Tiny210V2 Tiny210 Tiny210/Tiny210V2 Tiny210/Tiny210V2 Hardware /Tiny210V2Hardwar Hardware Hardware info**

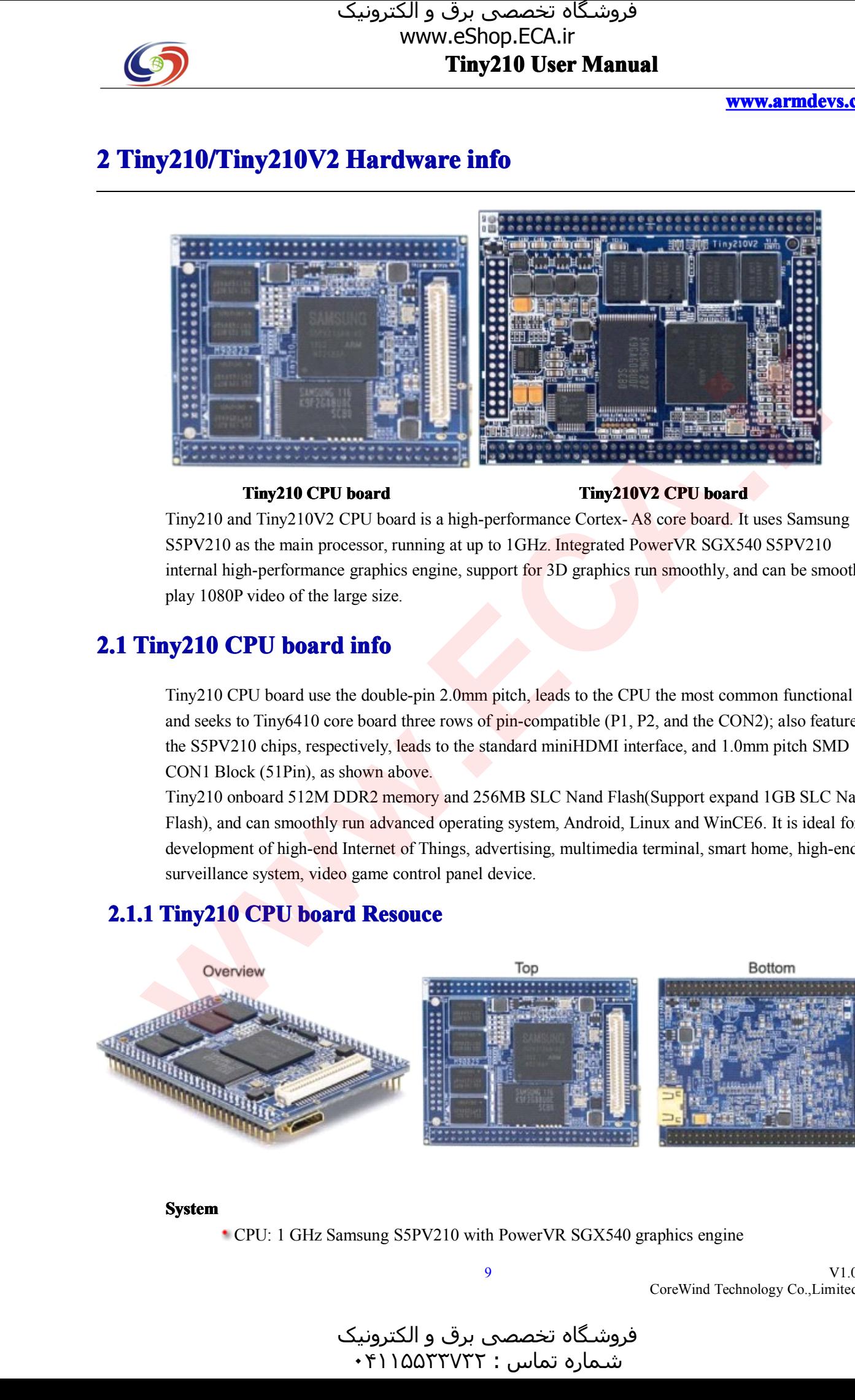

**Tiny210 CPU board**<br>Tiny210V2 CPU board is a high-performance Cortex-A8 core board. It uses Samsung<br>S5PV210 as the main processor, running at up to 1GHz. Integrated PowerVR SGX540 S5PV210 Tiny210 and Tiny210V2 CPU board is a high-performance Cortex- A8 core board. It uses Samsung<br>S5PV210 as the main processor, running at up to 1GHz. Integrated PowerVR SGX540 S5PV210<br>internal high-performance graphics engine S5PV210 as the main processor, running at up to 1GHz. Integrated PowerVR SGX540 S5PV210 internal high-performance graphics engine, support for 3D graphics run smoothly, and can be sm play 1080P video of the large size. internal high-performance graphics engine, support for 3D graphics run smoothly, and can be smooth to play 1080P video of the large size.

# play 1080P video of the large size.<br> **Tiny210 CPU board info**

**2.1 Tiny210 CPU board info**<br>Tiny210 CPU board use the doul<br>and seeks to Tiny6410 core boar Tiny210 CPU board use the double-pin 2.0mm pitch, leads to the CPU the most common functional pin, and seeks to Tiny6410 core board three rows of pin-compatible (P1, P2, and the CON2); also features the S5PV210 chips, resp and seeks to Tiny6410 core board three rows of pin-compatible (P1, P2, and the CON2); also features<br>the S5PV210 chips, respectively, leads to the standard miniHDMI interface, and 1.0mm pitch SMD<br>CON1 Block (51Pin), as show the S5PV210 chips, respectively, leads to the standard miniHDMI interface, and 1.0mm pitch SMD<br>CON1 Block (51Pin), as shown above.<br>Tiny210 onboard 512M DDR2 memory and 256MB SLC Nand Flash(Support expand 1GB SLC N

CON1 Block (51Pin), as shown above.<br>Tiny210 onboard 512M DDR2 memor<br>Flash), and can smoothly run advanced Tiny210 onboard 512M DDR2 memory and 256MB SLC Nand Flash(Support expand 1GB SLC Nand<br>Flash), and can smoothly run advanced operating system, Android, Linux and WinCE6. It is ideal for th<br>development of high-end Internet o Flash), and can smoothly run advanced operating system, Android, Linux and WinCE6. It is ideal for the development of high-end Internet of Things, advertising, multimedia terminal, smart home, high-end surveillance system, development of high-end Internet of Things, advertising, multimedia terminal, smart home, high-end<br>surveillance system, video game control panel device. surveillance system, video game control panel device.

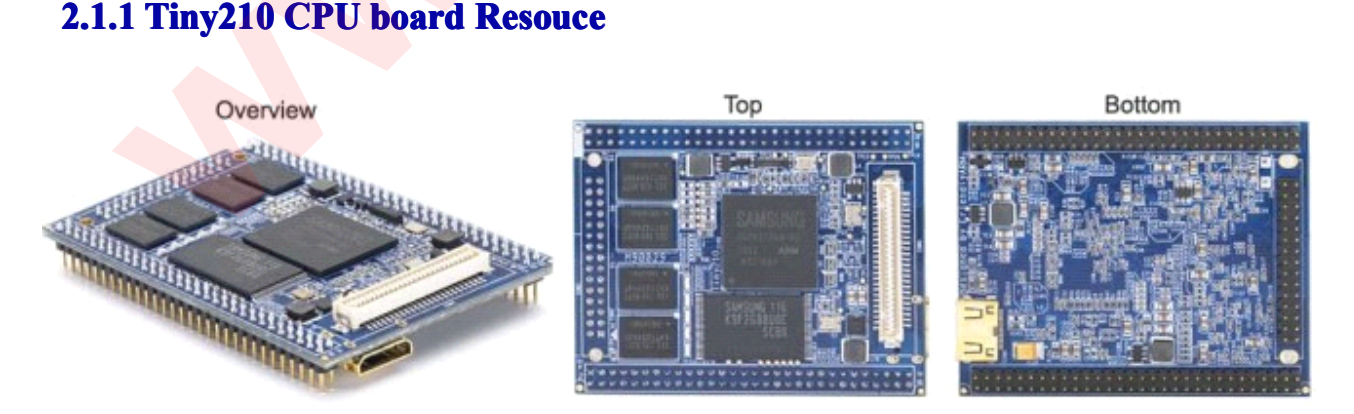

#### **System**

CPU: <sup>1</sup> GHz Samsung S5PV210 with PowerVR SGX540 graphics engine

V1.0 CoreWind Technology Co.,Limited

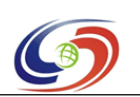

#### **www.armdevs.com www.armd www.armdevs.com evs.com**

- DDR2 RAM: 512MB DDR2 RAM, 32bit data bus, 200MHz
- FLASH: SLC NAND Flash: 256MB/1GB<br>2 x 60 Pin 2.0mm space DIP connector

#### **Multi-IO Multi-I Multi-IO Multi-IO**

- 2 x 60 Pin 2.0mm space DIP connector<br>• 1 x 51 Pin 1.0mm space SMD connecto<br>• 1 x 30 Pin 2.0mm space DIP connector
	- <sup>1</sup> <sup>x</sup> <sup>51</sup> Pin 1.0mm space SMD connector
	- <sup>1</sup> <sup>x</sup> <sup>30</sup> Pin 2.0mm space DIP connector

- 
- **on Board source**<br> **•** HDMI interface<br>
 4 x User Leds(Green) • HDMI interface<br>• 4 x User Leds (Green<br>• 1 x Power Led (Red)
	-
	- 4 x User Leds(Green)<br>• 1 x Power Led(Red)<br>• Supply Voltage from Supply Voltage from 2V to 6V<br> **al**: Dimension: 64x 50x 11mm<br>
	Android 4.0, Android 2.3, Lin

<sup>1</sup> 1 x Power Led(Red)<br>
<sup>1</sup> Supply Voltage from<br> **chanical**: Dimension: 64x

**Mechanical:** Dimension: 64x 50x 11mm<br>**Software**: Android 4.0, Android 2.3, Lin **Software Software**: Android 4.0, Android 2.3, Linux 2.6.35, Qtopia-2.2.0/Qt-4.4.3/Qt-4.7

#### **2.1.2 Tiny210 Tiny210 CPU ny210CPU board Pin Define <sup>n</sup>**

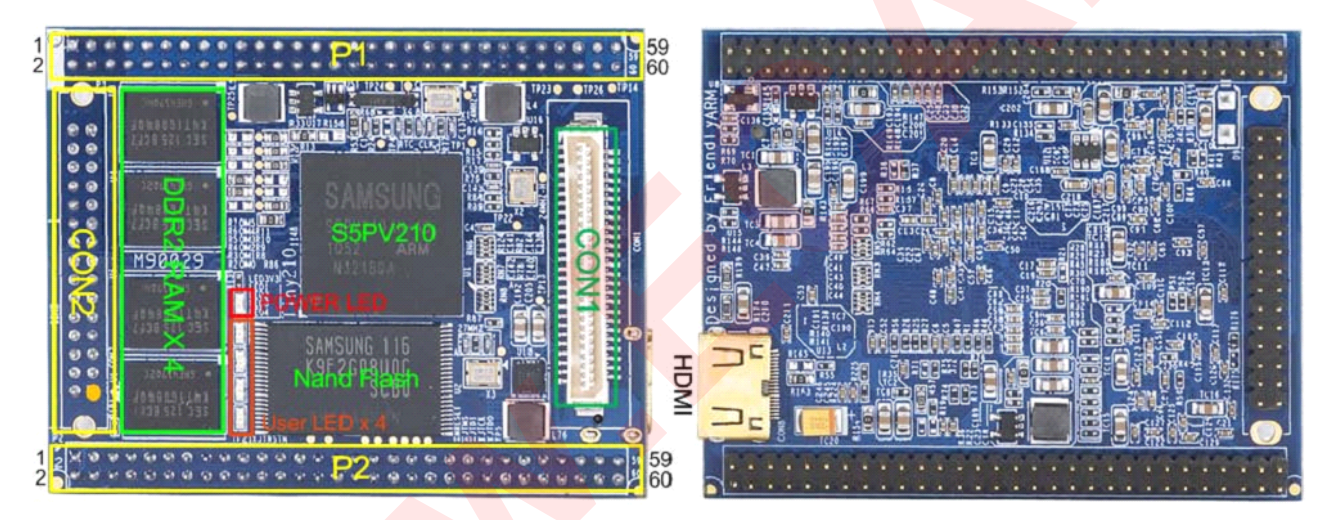

Pin define:

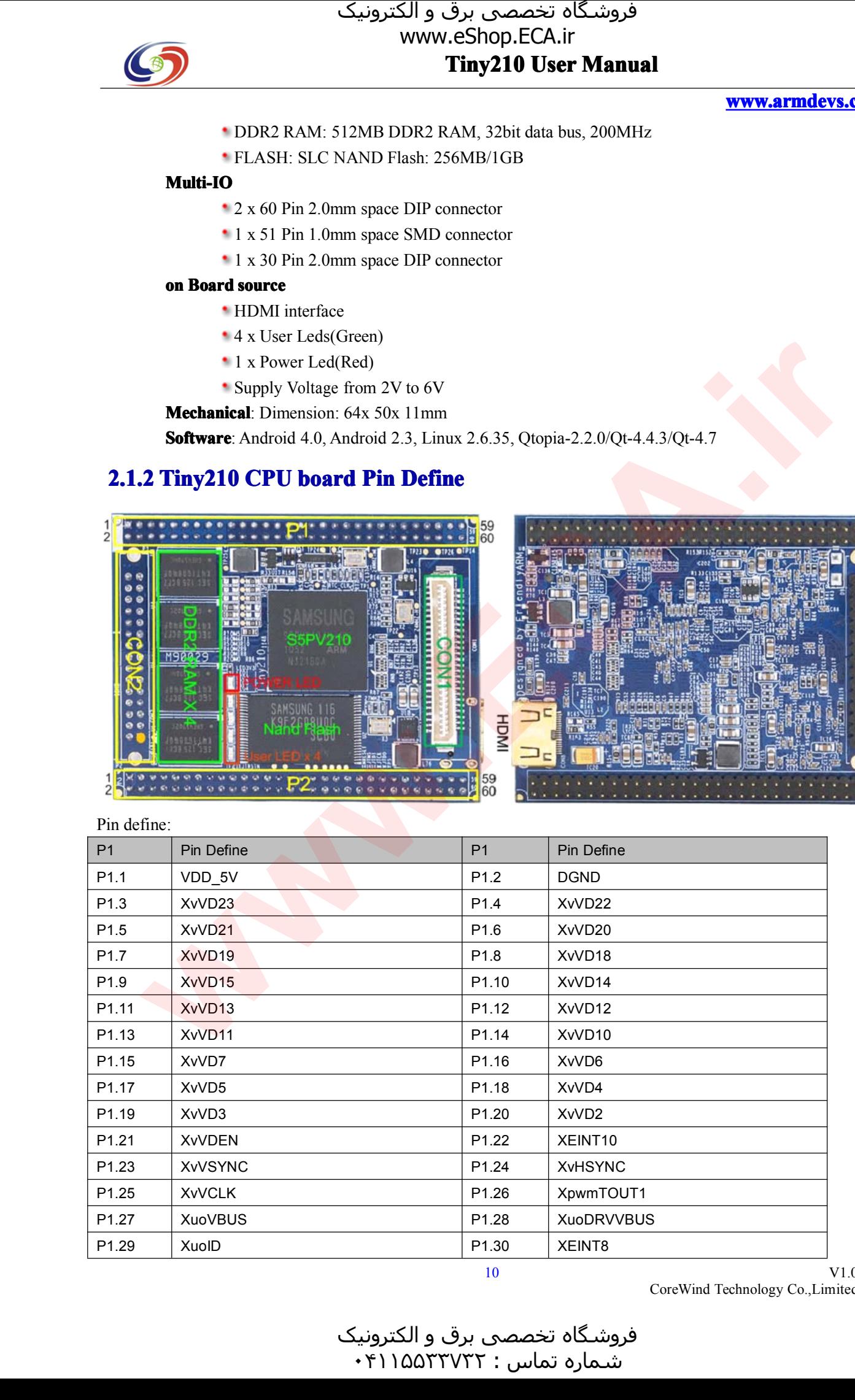

V1.0 CoreWind Technology Co.,Limited

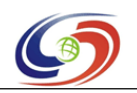

## **Tiny210 Tiny210 Tiny210 User Manual** فروشـگاه تخصصی برق و الکترونیک<br>www.eShop.ECA.ir

**www.armdevs.com www.armd www.armdevs.com evs.com**

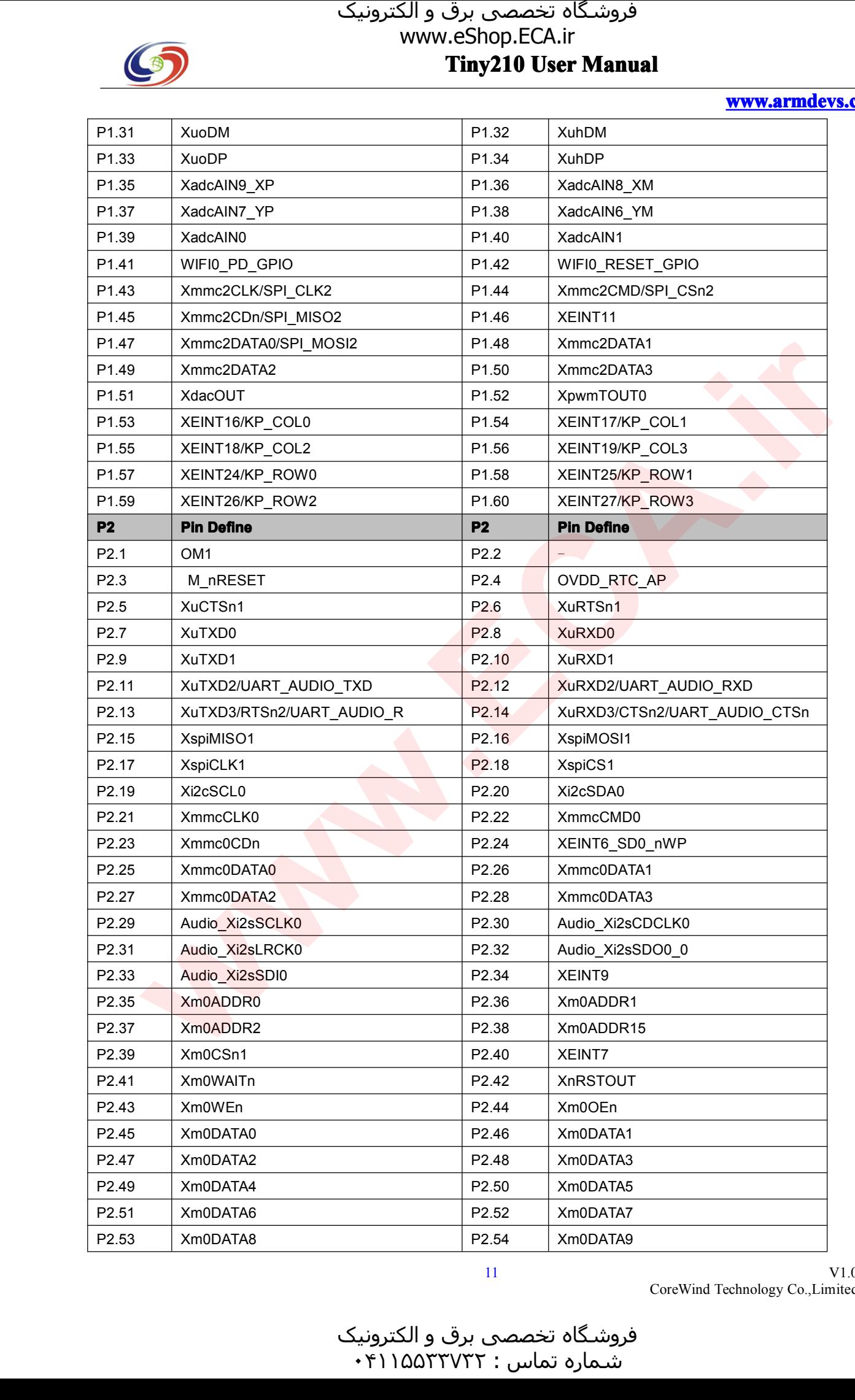

V1.0 CoreWind Technology Co.,Limited

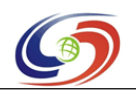

## **Tiny210 Tiny210 Tiny210 User Manual** فروشـگاه تخصصی برق و الکترونیک<br>www.eShop.ECA.ir

**www.armdevs.com www.armd www.armdevs.com evs.com**

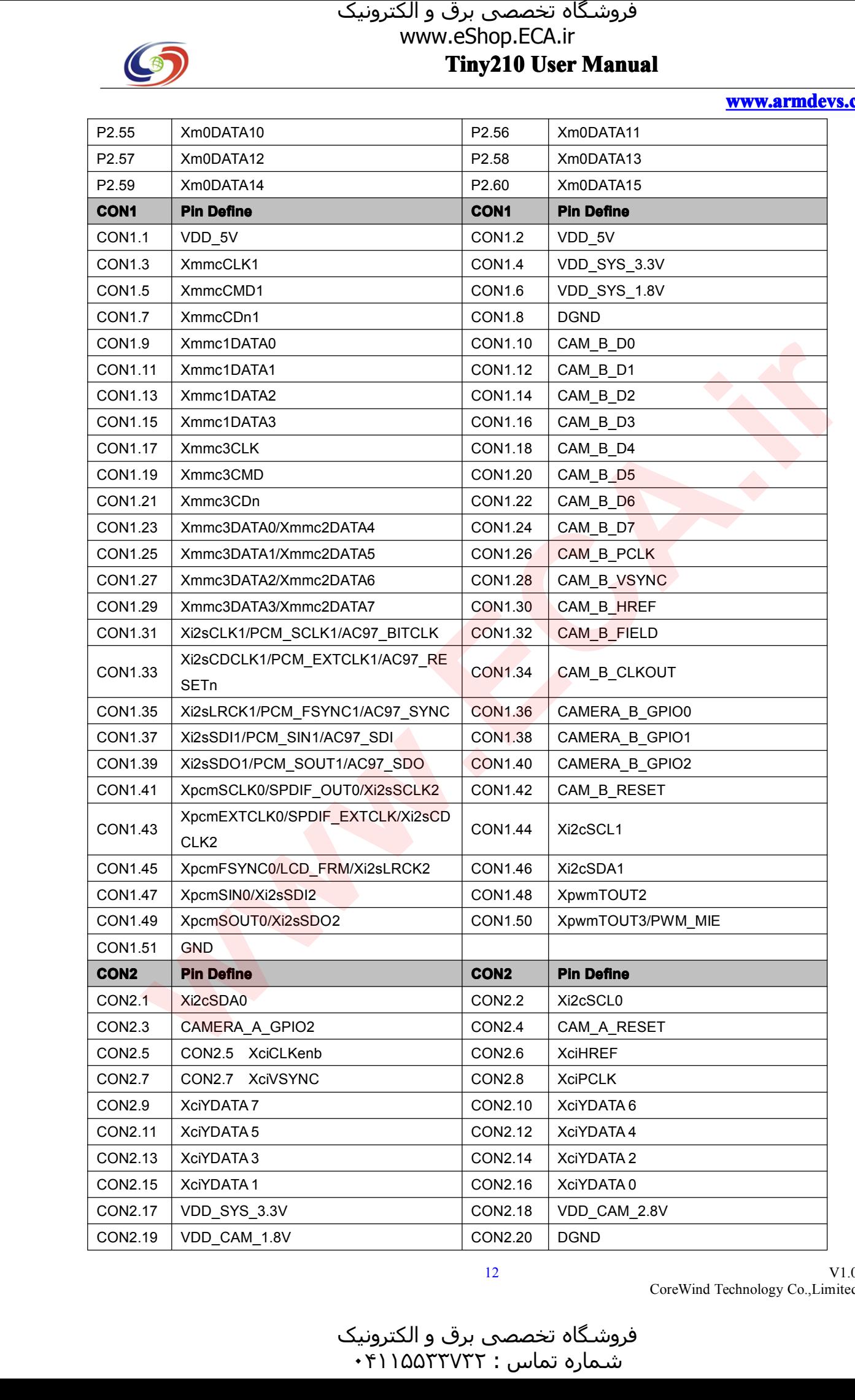

V1.0 CoreWind Technology Co.,Limited

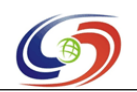

**www.armdevs.com www.armd www.armdevs.com evs.com**

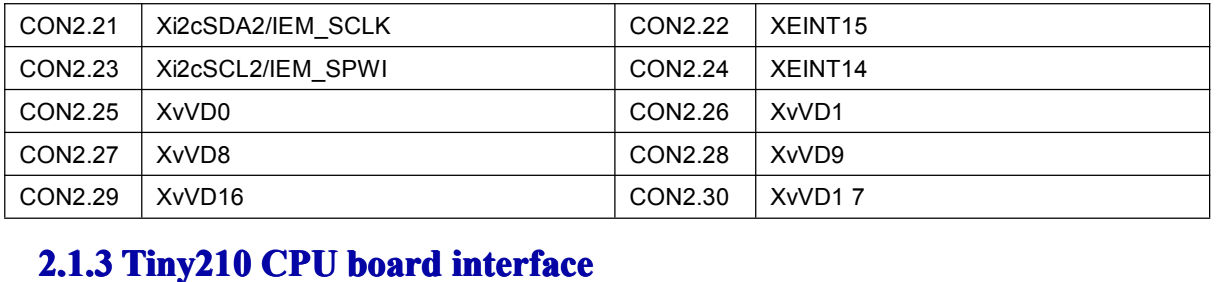

# **2.1.3 Tiny210 CPU board interface**<br>**A: HDMI interface:**<br>The S5PV210 support HDMI output, the

**A: HDMI interface:**<br>The S5PV210 suppor<br>miniHDMI interface, The S5PV210 support HDMI output, the Tiny210 CPU board expand the HDMI through the Type C<br>miniHDMI interface, users can connect the board to a TV via an HDMI cable.<br>Note: Android support LCD and HDMI output in the same tim miniHDMI interface, users can connect the board to a TV via an HDMI cable.<br>Note: Android support LCD and HDMI output in the same time.<br> $\frac{1}{2}$ Note: Android suppor<sup>t</sup> LCD and HDMI output in the same time.

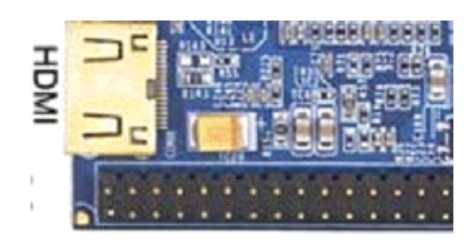

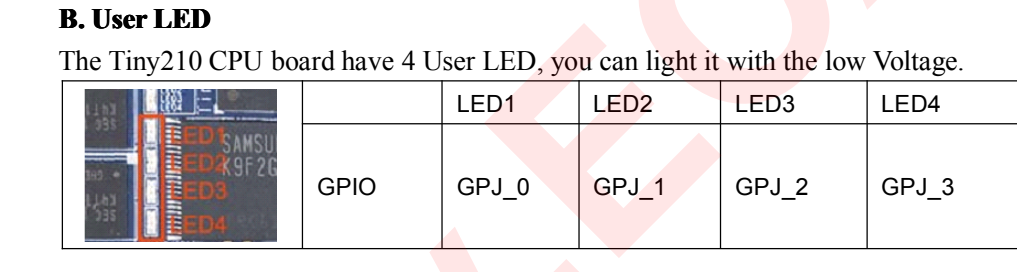

#### **C. JTAG interface interface terface**

The Tiny210 CPU board leave the JTAG with test point moduel

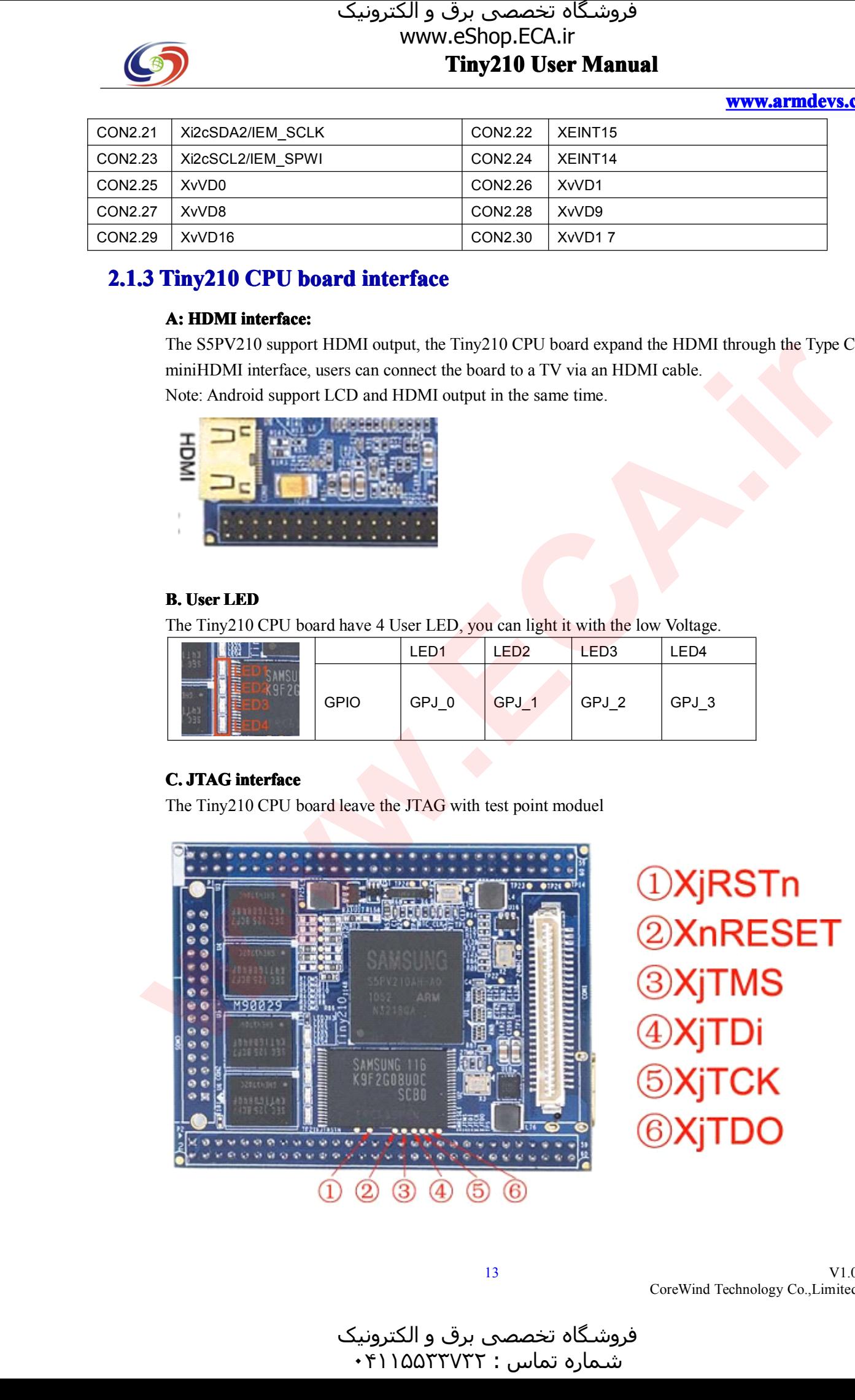

V1.0 CoreWind Technology Co.,Limited

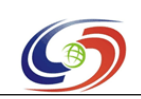

#### **www.armdevs.com www.armd www.armdevs.com evs.com**

### **2.2 Tiny210V2 Tiny210V Tiny210V2 CPU <sup>y</sup>210V2CPU board info ard info**

Tiny210V2 CPU board use the double-pin 2.0mm <sup>p</sup>itch, leads to the CPU the most common functional <sup>p</sup>in, expand four rows of <sup>p</sup>in-compatible (P1, P2, P3 and P4), it integrated LAN and Audio chips on CPU board. Tiny210V2 on board use the 512MB RAM and 2GB MLC Nand flash.

#### **2.2.1 Tiny210 Tiny210 CPU ny<sup>210</sup> CPU board Feature <sup>d</sup> Feature**

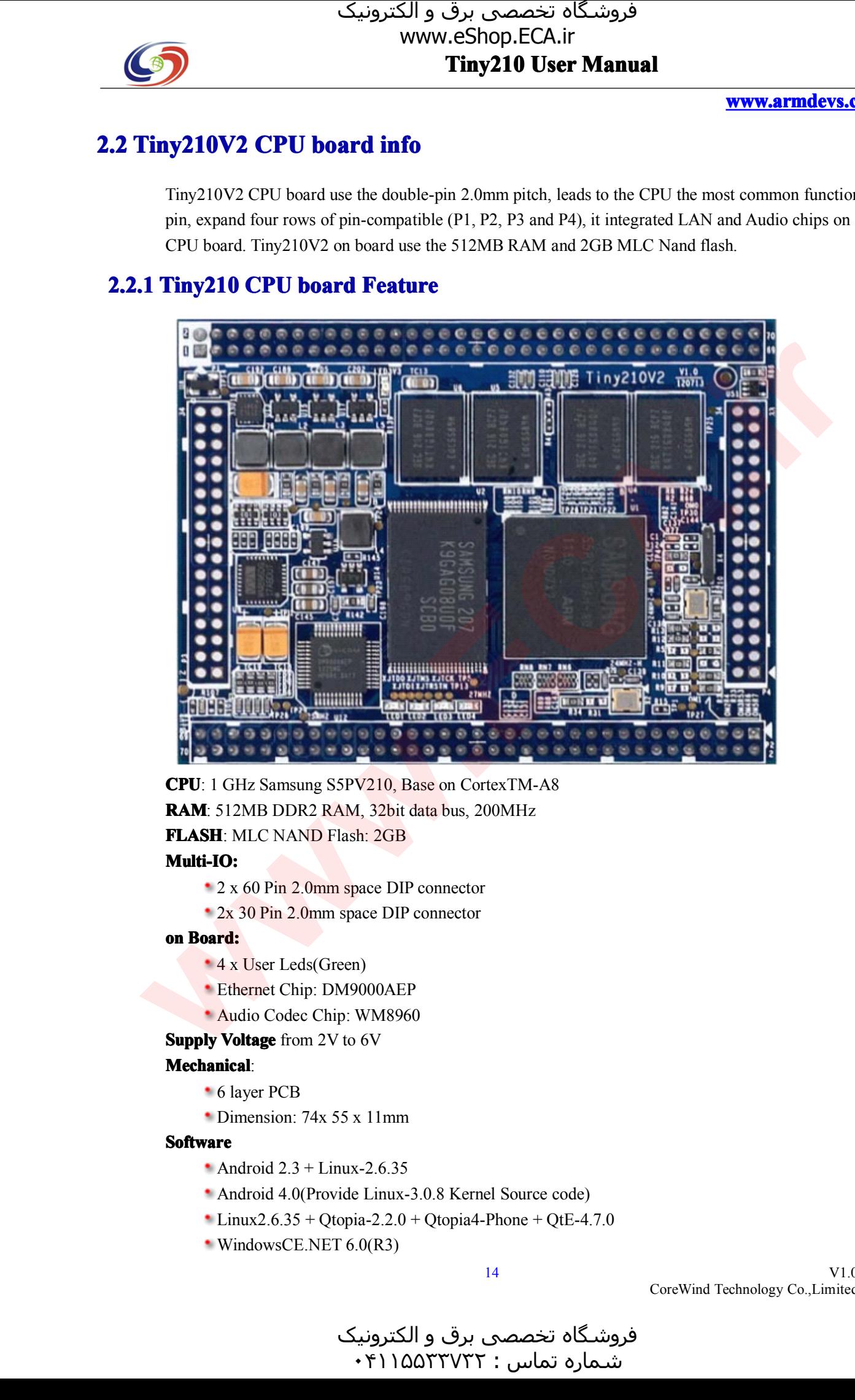

**CPU**: <sup>1</sup> GHz Samsung S5PV210, Base on CortexTM-A8 **RAM**: 512MB DDR2 RAM, 32bit data bus, 200MHz **FLASH**: MLC NAND Flash: 2GB<br> **Multi-IO:**<br>
2 x 60 Pin 2.0mm space DIP connector

#### $Multi-IO:$

- 2 x 60 Pin 2.0mm space DIP connector<br>2x 30 Pin 2.0mm space DIP connector<br>**n Board:**
- $2x$  30 Pin 2.0mm space DIP connector<br>**Board:**<br>•  $4x$  User Leds(Green)

- **on Board:**<br>**4** x User Leds(Green)
	- 4 x User Leds(Green)<br>• Ethernet Chip: DM90<br>• Audio Codec Chip: W Ethernet Chip: DM9000AEP<br>Audio Codec Chip: WM8960<br>**Voltage** from 2V to 6V
		- Audio Codec Chip: WM8960
- **Supply Voltage** from 2V to 6V

#### $$

- <sup>6</sup> layer PCB
- Dimension: 74x 55 x 11mm<br>**vare**<br>• Android  $2.3 +$  Linux-2.6.35

#### **Software Software**

- Android  $2.3 +$ Linux-2.6.35<br>Android  $4.0$ (Provide Linux-<br>Linux2.6.35 + Qtopia-2.2.0
- Android 4.0(Provide Linux-3.0.8 Kernel Source code)<br>Linux2.6.35 + Qtopia-2.2.0 + Qtopia4-Phone + QtE-4<br>WindowsCE.NET 6.0(R3)
- Linux2.6.35 + Qtopia-2.2.0 + Qtopia4-Phone + QtE-4.7.0<br>WindowsCE.NET  $6.0(R3)$ <br>14
- WindowsCE.NET 6.0(R3)

V1.0 CoreWind Technology Co.,Limited

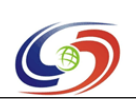

**www.armdevs.com www.armd www.armdevs.com evs.com**

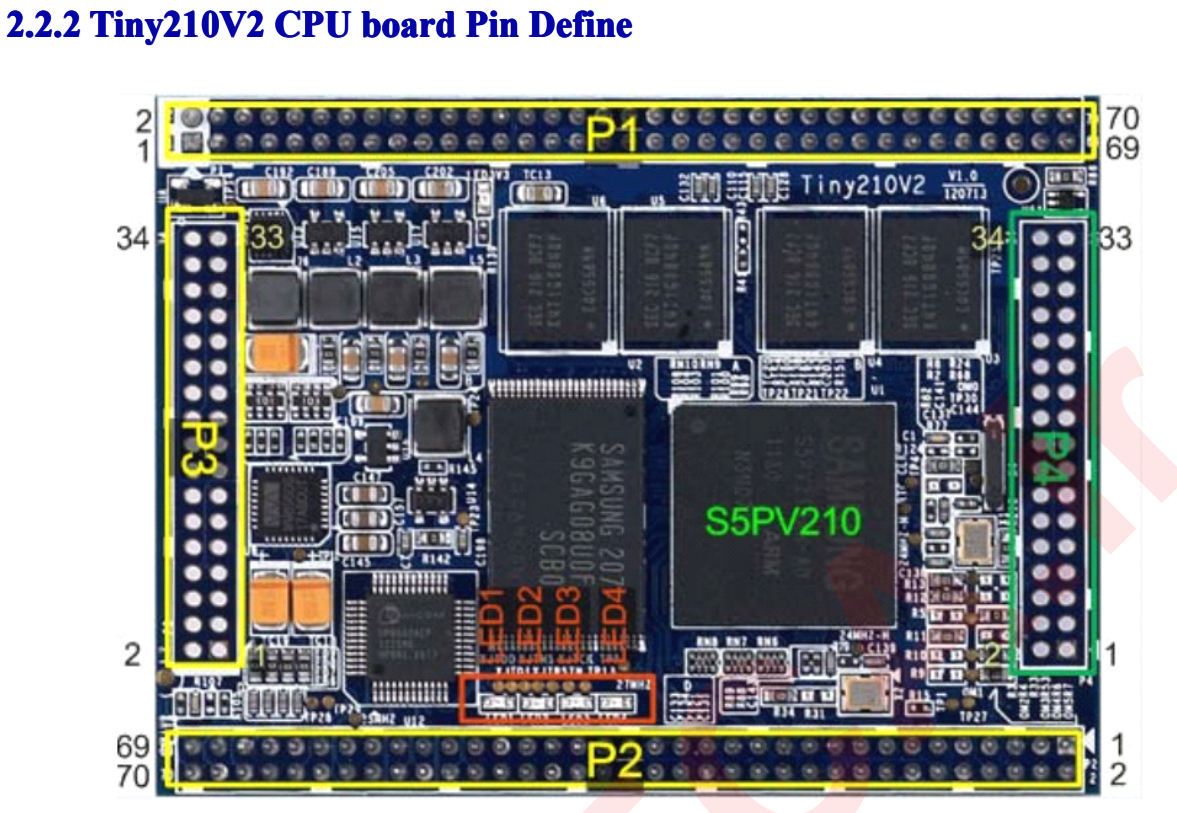

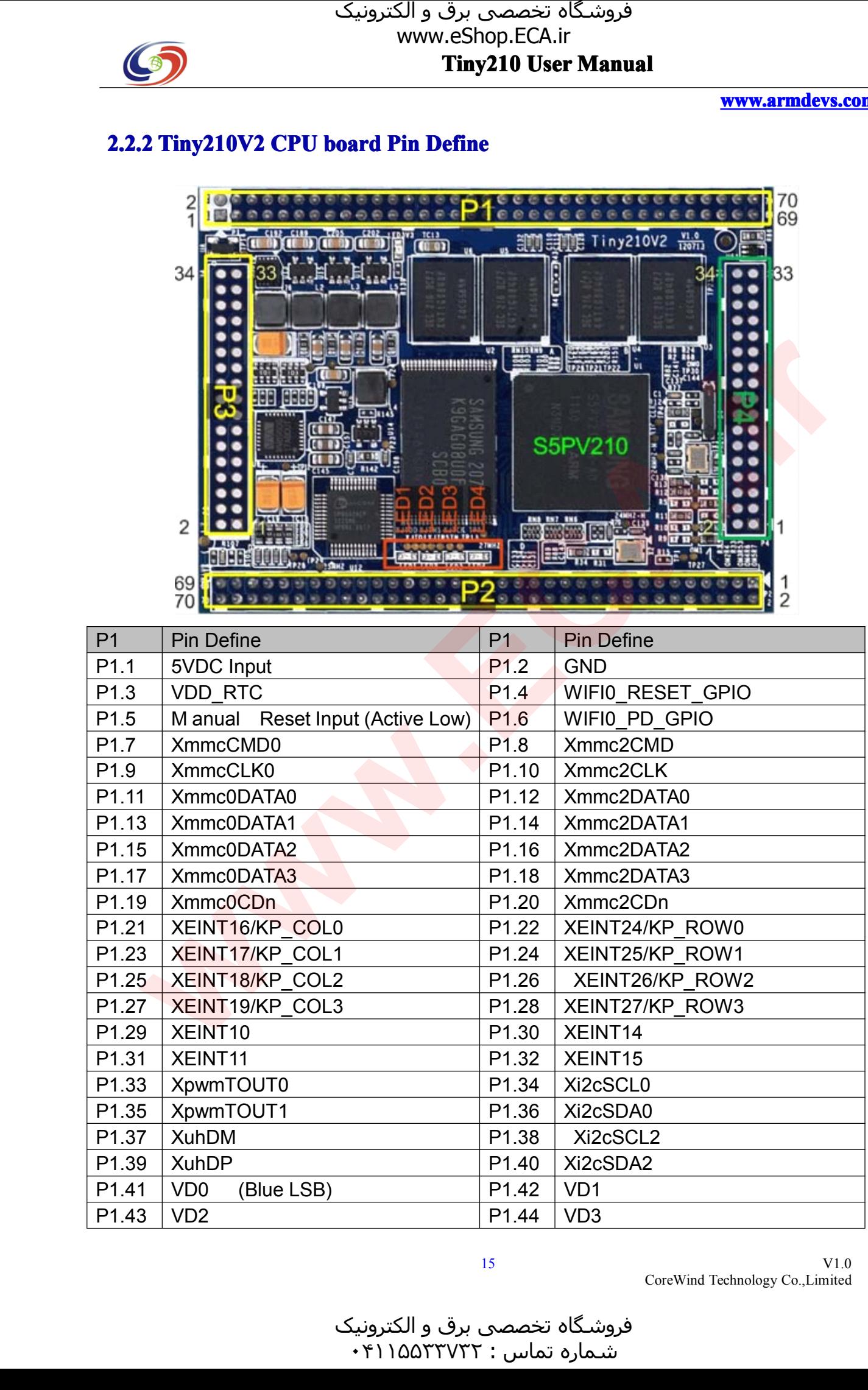

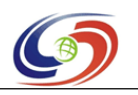

## **Tiny210 Tiny210 Tiny210 User Manual** فروشـگاه تخصصی برق و الکترونیک<br>www.eShop.ECA.ir

**www.armdevs.com www.armd www.armdevs.com evs.com**

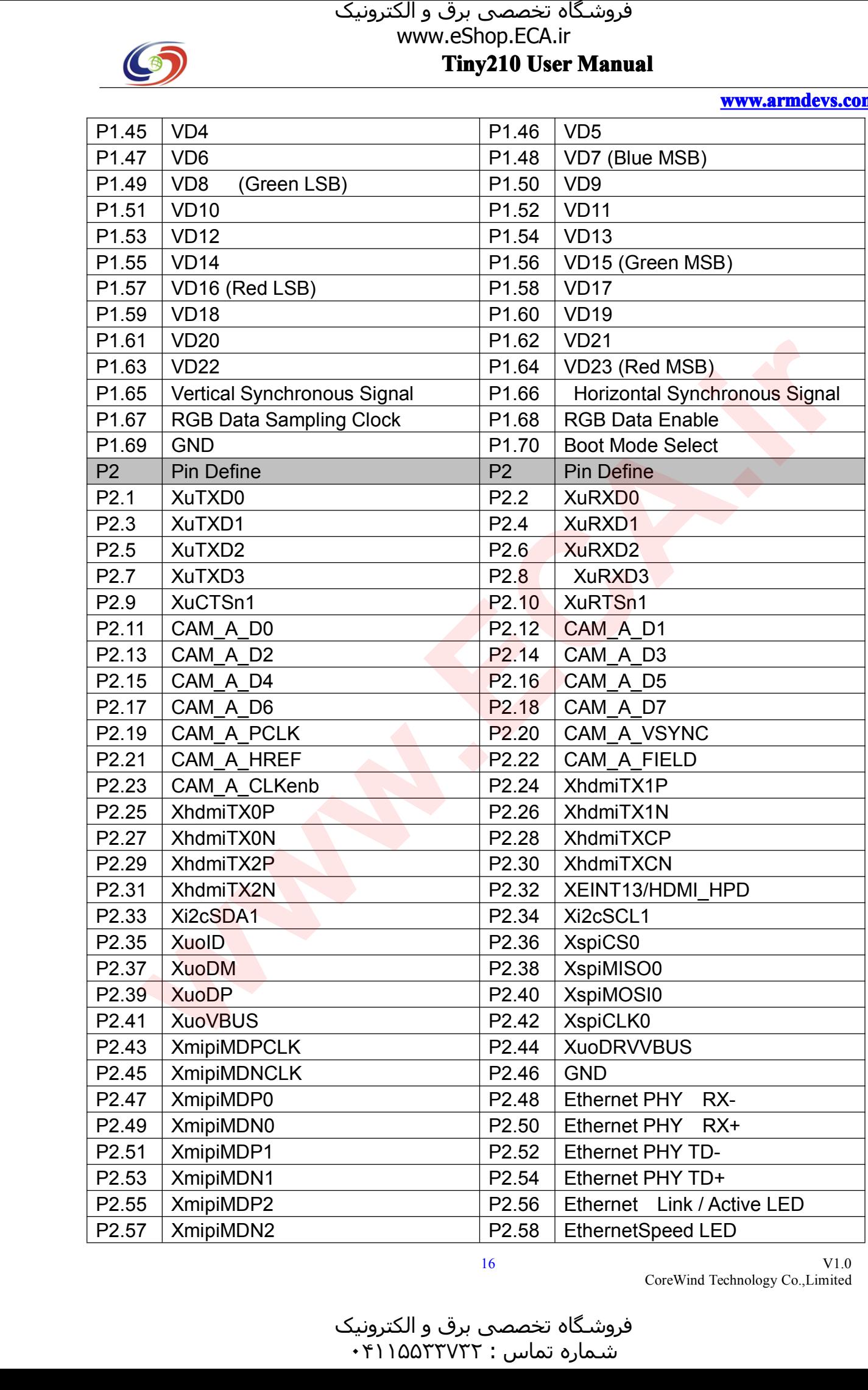

V1.0 CoreWind Technology Co.,Limited

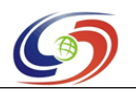

## **Tiny210 Tiny210 Tiny210 User Manual** فروشـگاه تخصصی برق و الکترونیک<br>www.eShop.ECA.ir

**www.armdevs.com www.armd www.armdevs.com evs.com**

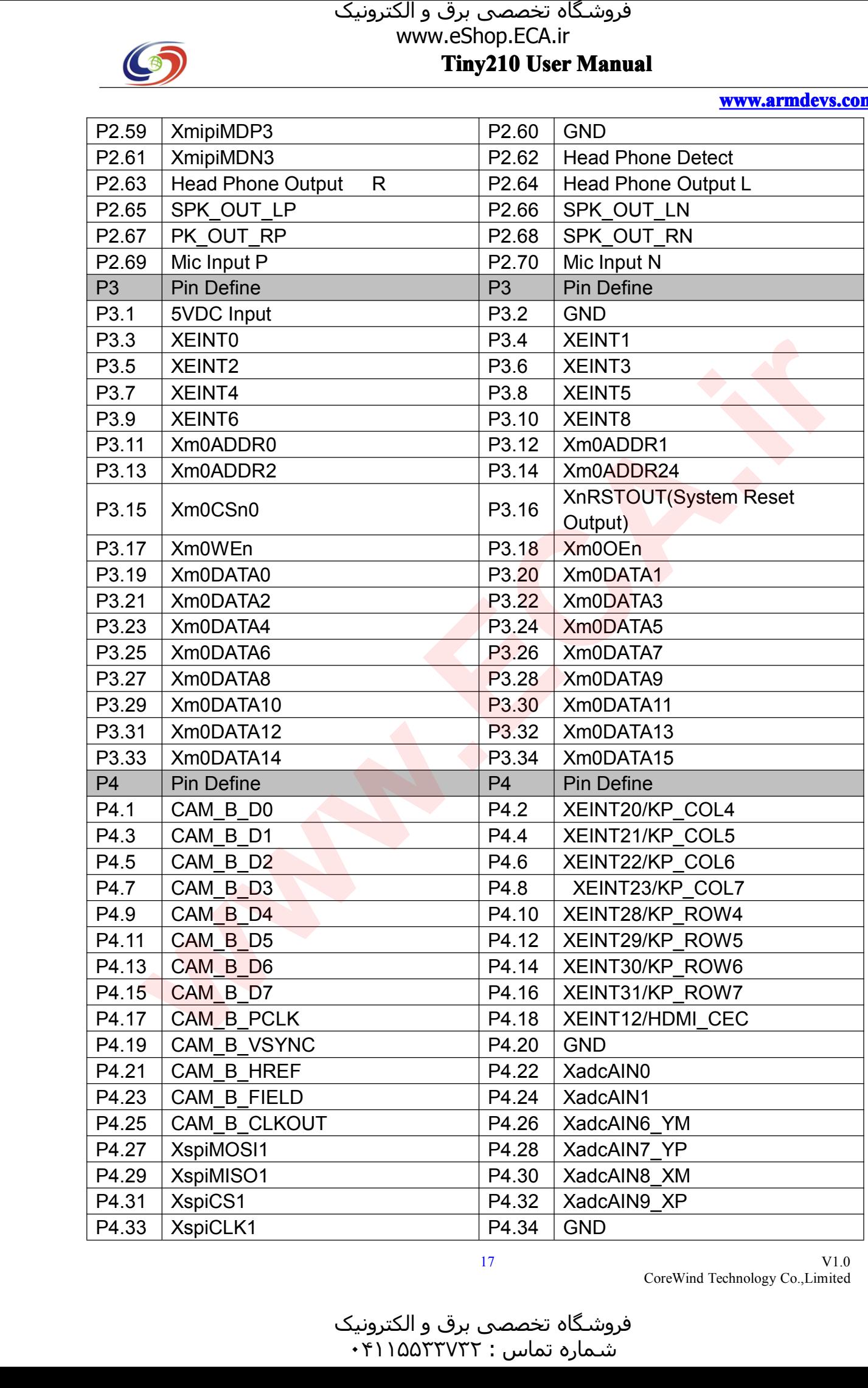

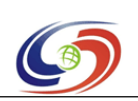

**www.armdevs.com www.armd www.armdevs.com evs.com**

## **2.2.3 Tiny210V2 Tiny210V2 CPU ny210V2 ny210V2 board interface <sup>d</sup> interface terface**

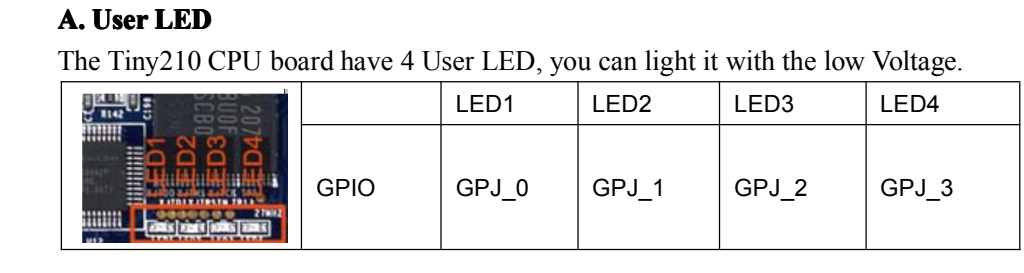

# **B. JTAG interface**<br>The Tiny210 CPU **l**

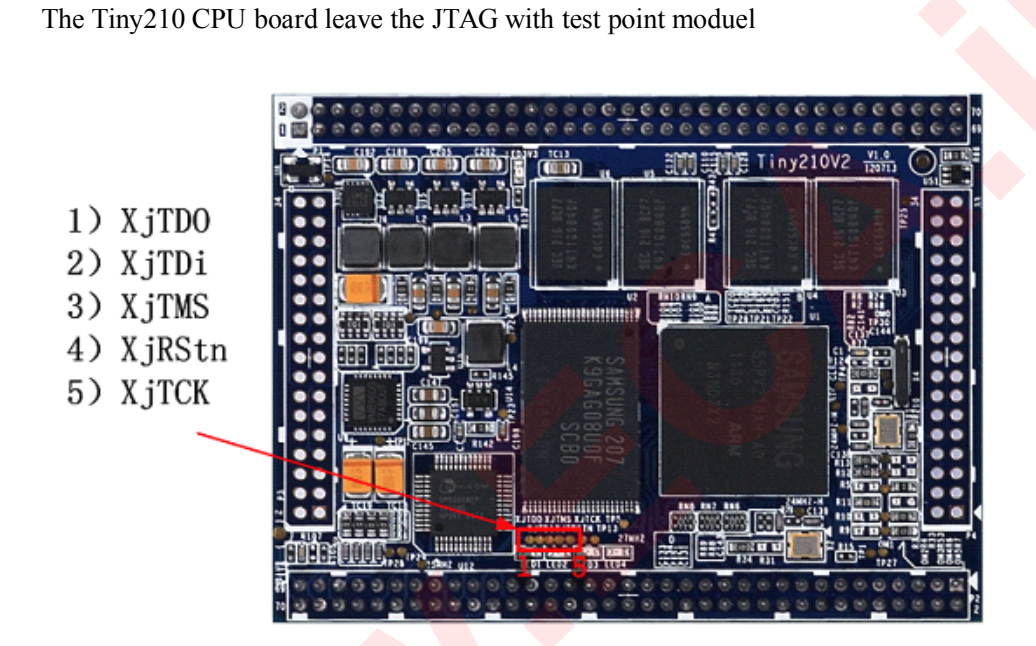

## 2.3 The different between Tiny210 and Tiny210V2

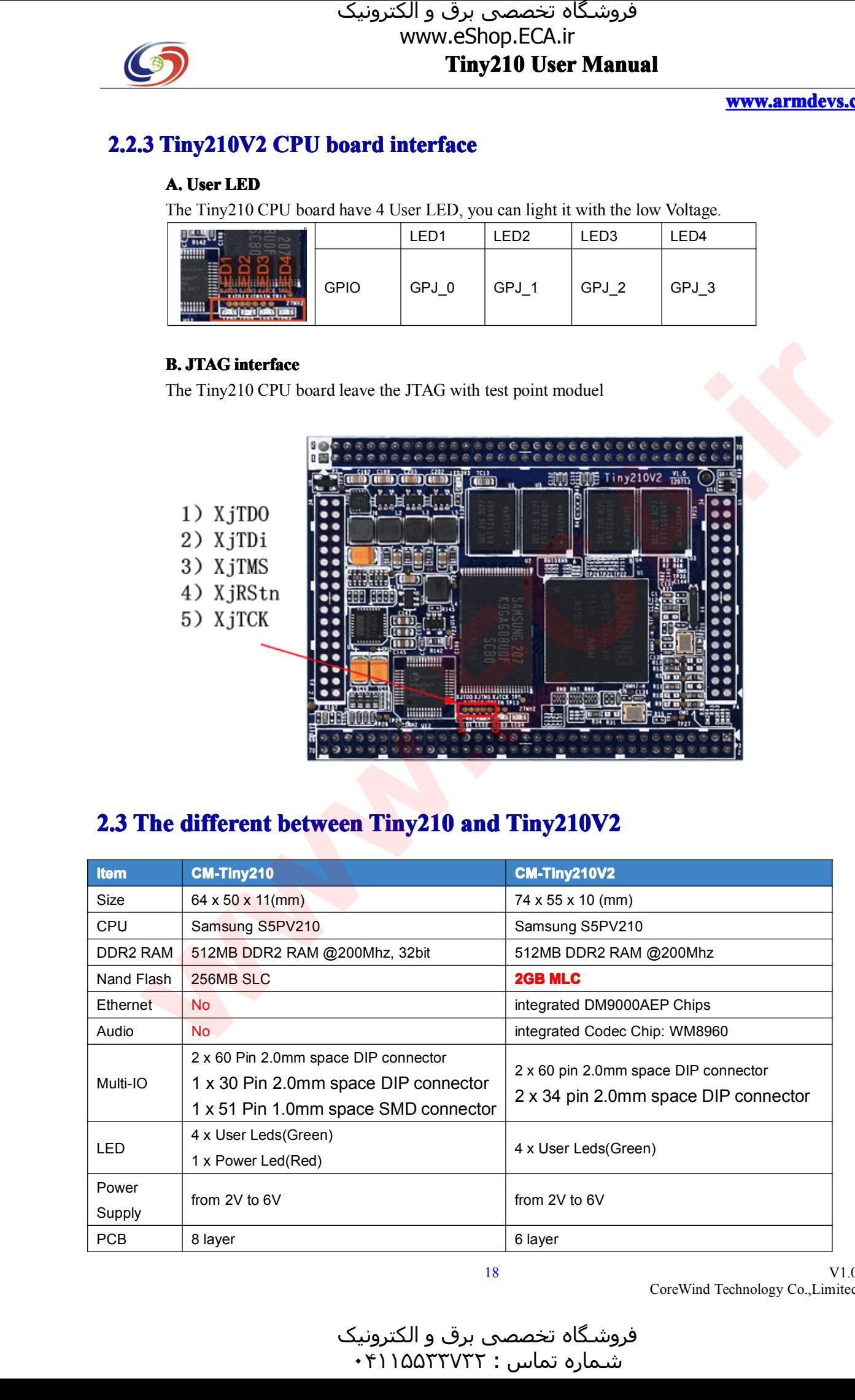

V1.0 CoreWind Technology Co.,Limited

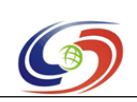

**www.armdevs.com www.armd www.armdevs.com evs.com**

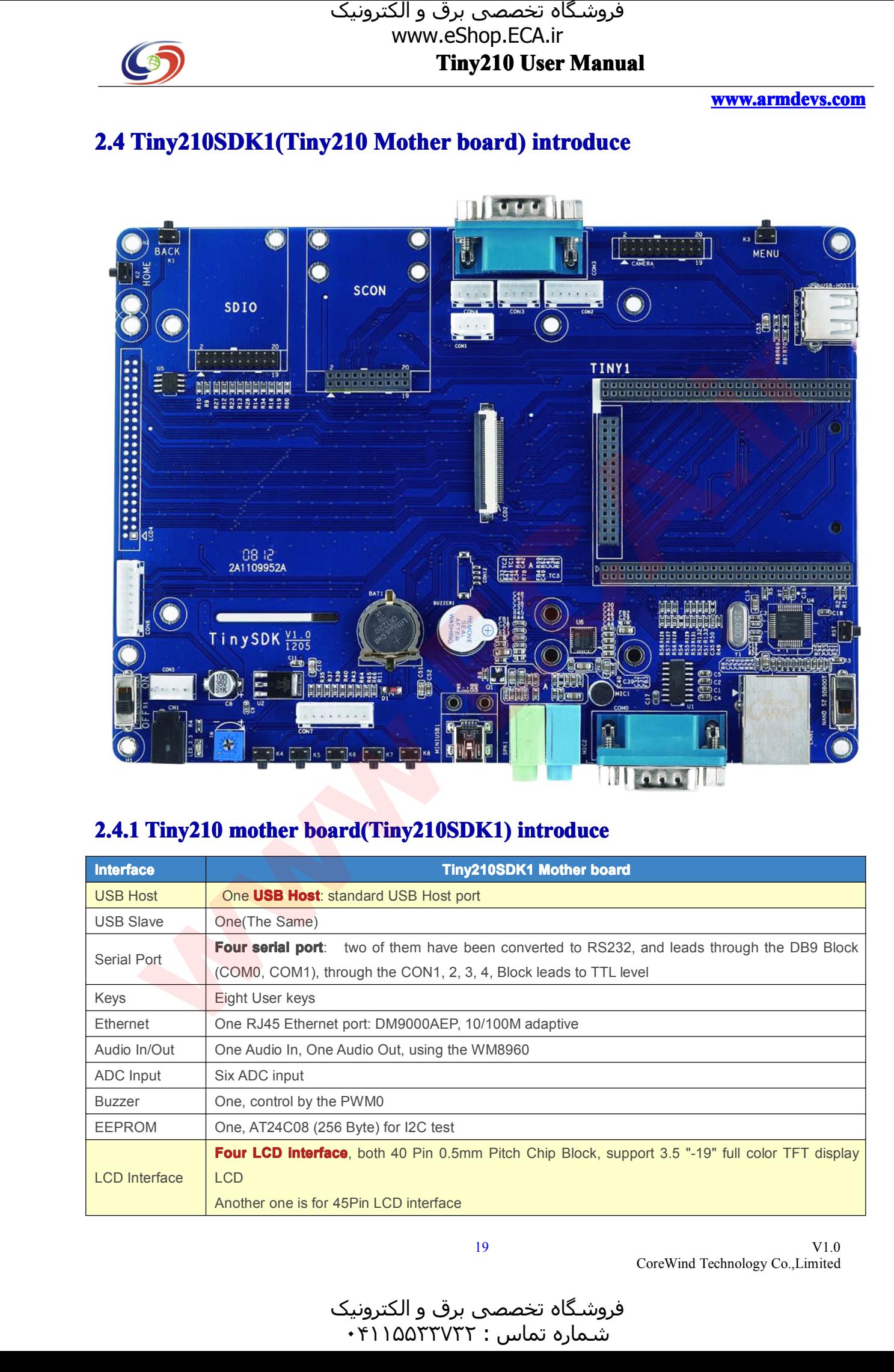

## 2.4.1 Tiny210 mother board(Tiny210SDK1) introduce

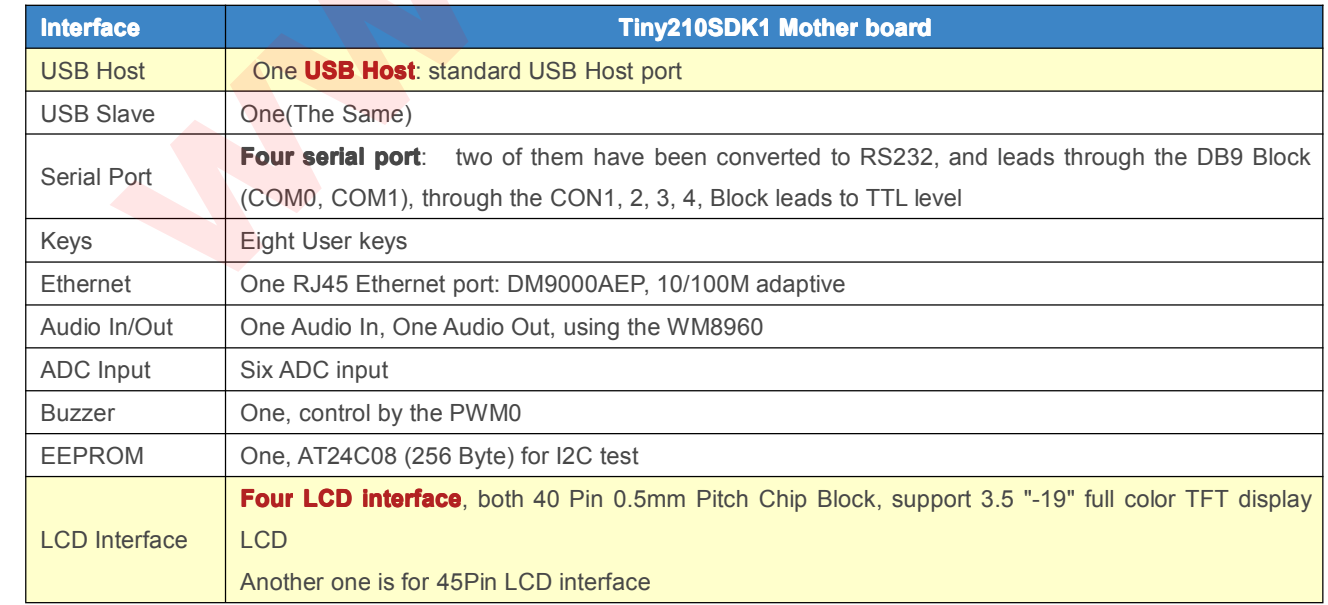

V1.0 CoreWind Technology Co.,Limited

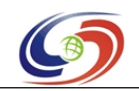

**www.armdevs.com www.armd www.armdevs.com evs.com**

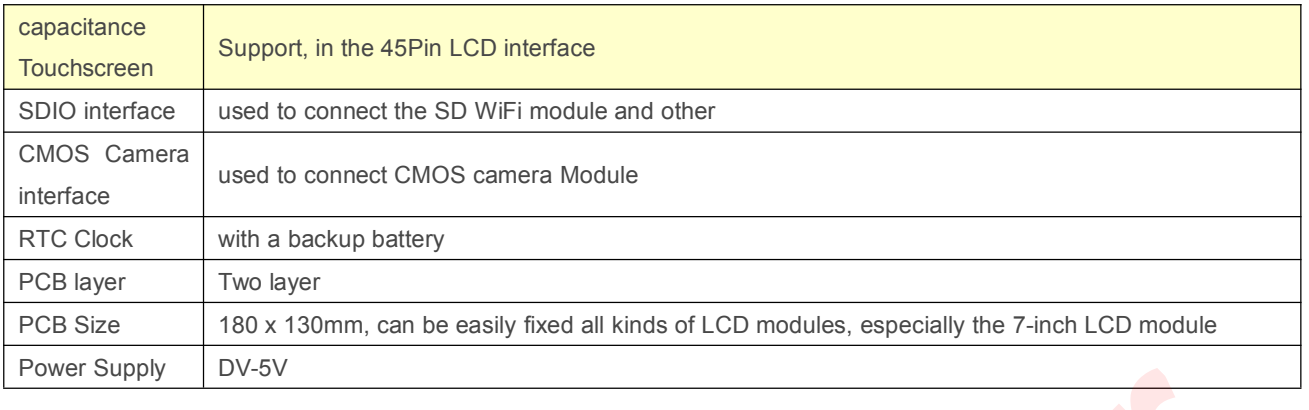

## Power Supply | DV-5V<br>**2.4.2 Tiny210SD**I

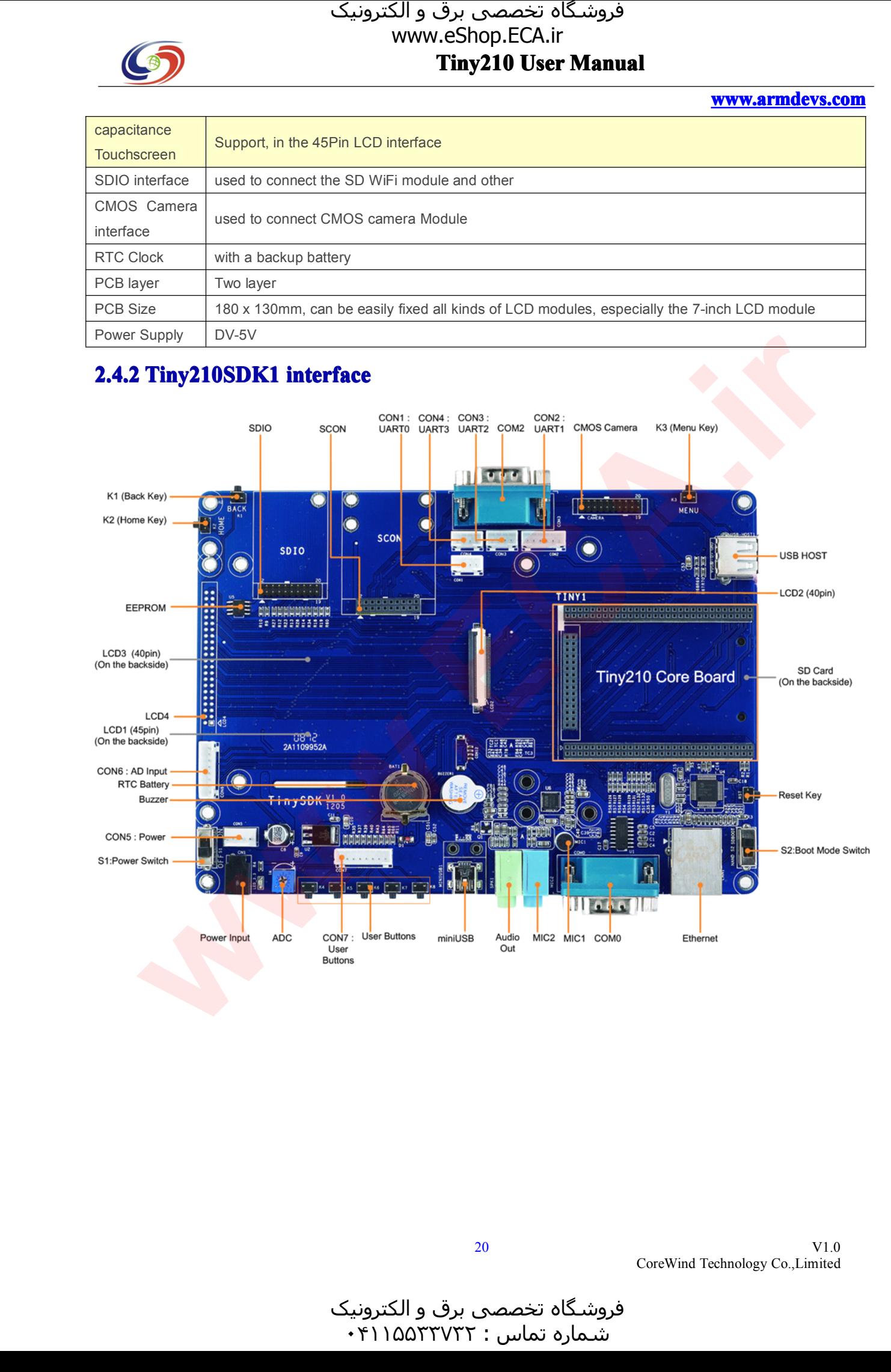

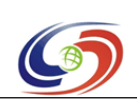

**www.armdevs.com www.armd www.armdevs.com evs.com**

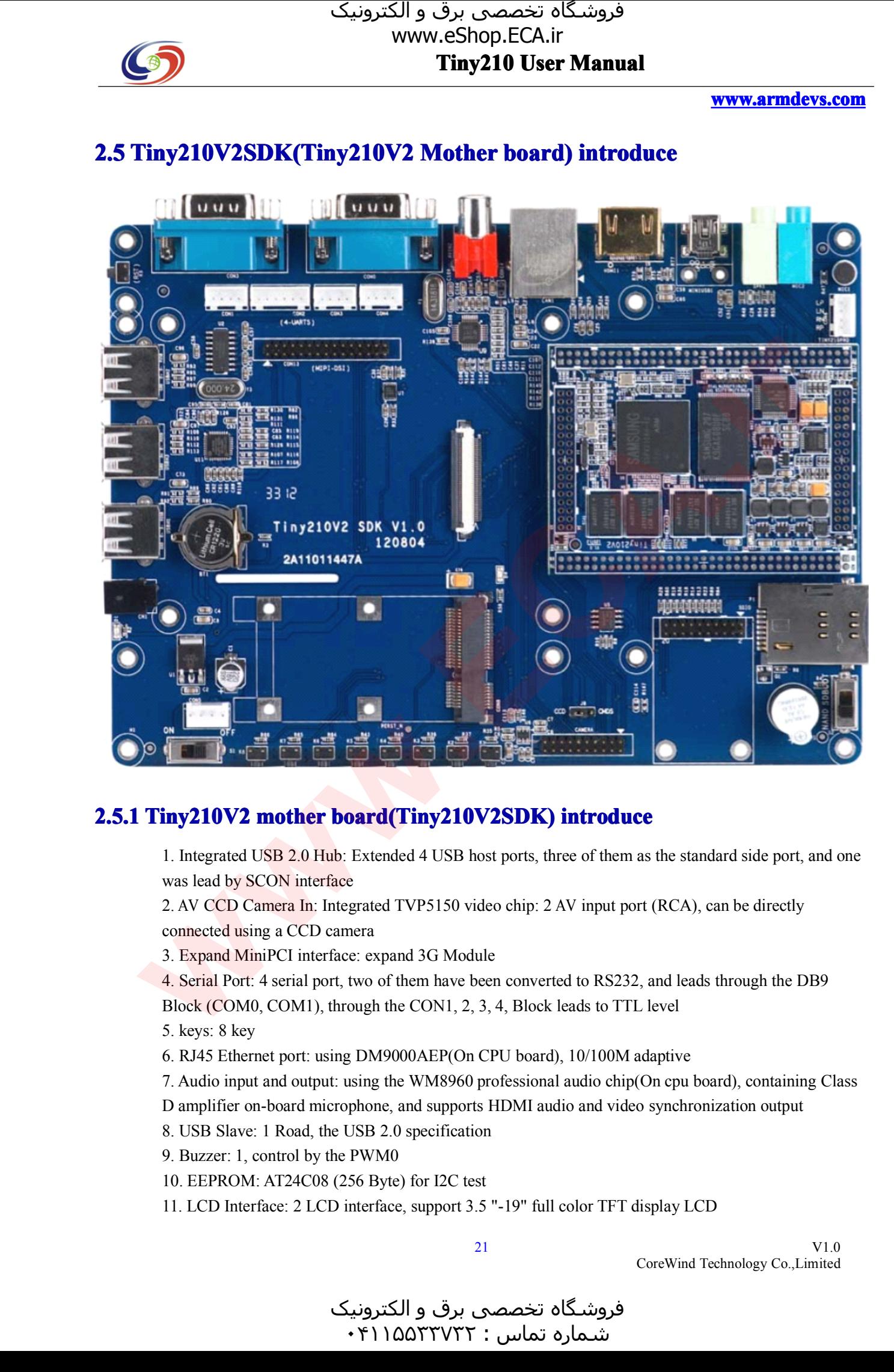

**2.5.1 Tiny210V2 mother board(Tiny210V2SDK) introduce**<br>1. Integrated USB 2.0 Hub: Extended 4 USB host ports, three of them as<br>was lead by SCON interface 1. Integrated USB 2.0 Hub: Extended <sup>4</sup> USB host ports, three of them as the standard side port, and one

was lead by SCON interface<br>2. AV CCD Camera In: Integ<br>connected using a CCD cam 2. AV CCD Camera In: Integrated TVP5150 video chip: 2 AV input port (RCA), can be directly connected using a CCD camera<br>3. Expand MiniPCI interface: expand 3G Module connected using a CCD camera<br>3. Expand MiniPCI interface: e<br>4. Serial Port: 4 serial port, two

3. Expand MiniPCI interface: expand 3G Module<br>4. Serial Port: 4 serial port, two of them have bee<br>Block (COM0, COM1), through the CON1, 2, 3, 4. Serial Port: 4 serial port, two of them have been converted to RS232, and leads through the DB9<br>Block (COM0, COM1), through the CON1, 2, 3, 4, Block leads to TTL level<br>5. kevs: 8 kev Block (COM0, COM1), through the CON1, 2, 3, 4, Block leads to TTL level<br>5. keys: 8 key<br>6. RJ45 Ethernet port: using DM9000AEP(On CPU board), 10/100M adaptive

- 5. keys: 8 key<br>6. RJ45 Ether<br>7. Audio inpu
- 6. RJ45 Ethernet port: using DM9000AEP(On CPU board), 10/100M adaptive<br>7. Audio input and output: using the WM8960 professional audio chip(On cpu<br>D amplifier on-board microphone, and supports HDMI audio and video synch
- 7. Audio input and output: using the WM8960 professional audio chip(On cpu board), containing Class<br>D amplifier on-board microphone, and supports HDMI audio and video synchronization output<br>8. USB Slave: 1 Road, the USB 2.
	- D amplifier on-board microphone, and supports HDMI audio and video synchronization output 8. USB Slave: 1 Road, the USB 2.0 specification<br>9. Buzzer: 1, control by the PWM0
	- 8. USB Slave: <sup>1</sup> Road, the USB 2.0 specification
- 9. Buzzer: 1, control by the PWM0<br>10. EEPROM: AT24C08 (256 Byte<br>11. LCD Interface: 2 LCD interface
	-
- 10. EEPROM: AT24C08 (256 Byte) for I2C test<br>11. LCD Interface: 2 LCD interface, support 3.5 11. LCD Interface: <sup>2</sup> LCD interface, suppor<sup>t</sup> 3.5 "-19" full color TFT display LCD

V1.0 CoreWind Technology Co.,Limited

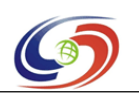

**www.armdevs.com www.armd www.armdevs.com evs.com**

- 12. Capacitive touch screen: I2C-based interface, on the 45Pin LCD connector 13. Resistive touch screen: 1-wired Touchscreen interface, On 40Pin LCD connect 14. SDIO interface: used to connect the SD WiFi module and other 13. Resistive touch screen: 1-wired Touchscreen interface, On 40Pin LCD connector 14. SDIO interface: used to connect the SD WiFi module and other 15. CMOS Camera interface: used to connect CMOS camera
- 14. SDIO interface: used to connect the SD WiFi module and other<br>15. CMOS Camera interface: used to connect CMOS camera<br>16. RTC clock: with a backup battery (according to different region
	-

15. CMOS Camera interface: used to connect CMOS camera<br>16. RTC clock: with a backup battery (according to different<br>remove the battery) 16. RTC clock: with a backup battery (according to different regions or time periods, mailing may<br>remove the battery)<br>17. Gravity sensor Support remove the battery)

17. Gravity sensor Support

18. PCB layer: <sup>2</sup>

19. PCB size: 180 x 130mm, can be easily fixed all kinds of LCD modules, especially the 7-inch LCD module<br>20. Power supply: DC-5V module

# 20. Power supply: DC-5V<br>2 Tiny210V2SDK inte

و الکترونیک<br>۰۴۱۱۵۵۳

 $\cdot$ ۴۱۱۵۵۳۳۷۳۲:

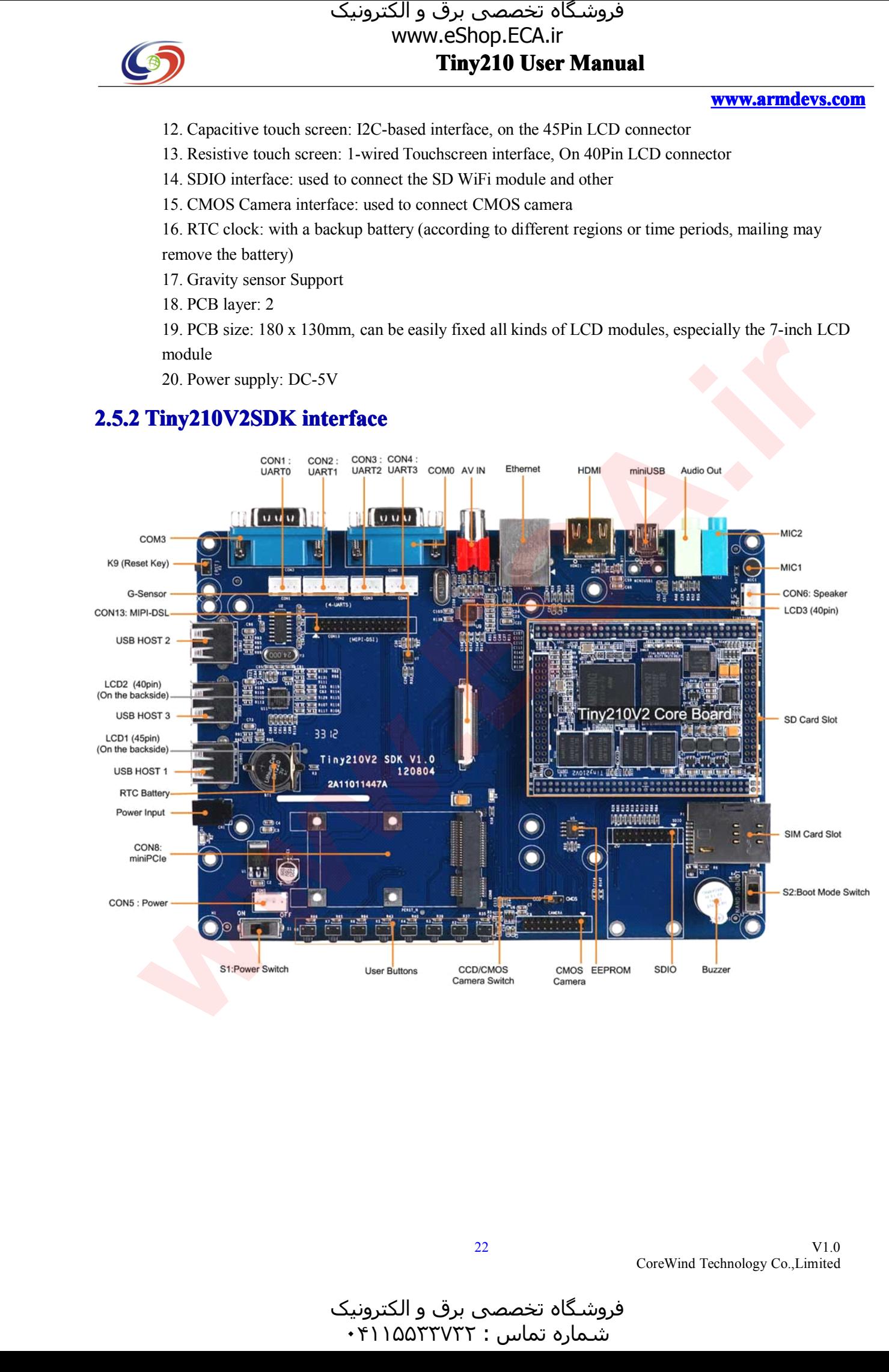

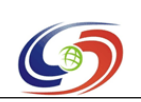

**Tiny210 Tiny210 Tiny210 User Manual** فروشـگاه تخصصی برق و الکترونیک<br>www.eShop.ECA.ir

**www.armdevs.com www.armd www.armdevs.com evs.com**

## 2.6 The different between Tiny210SDK1 and Tiny210V2SDK

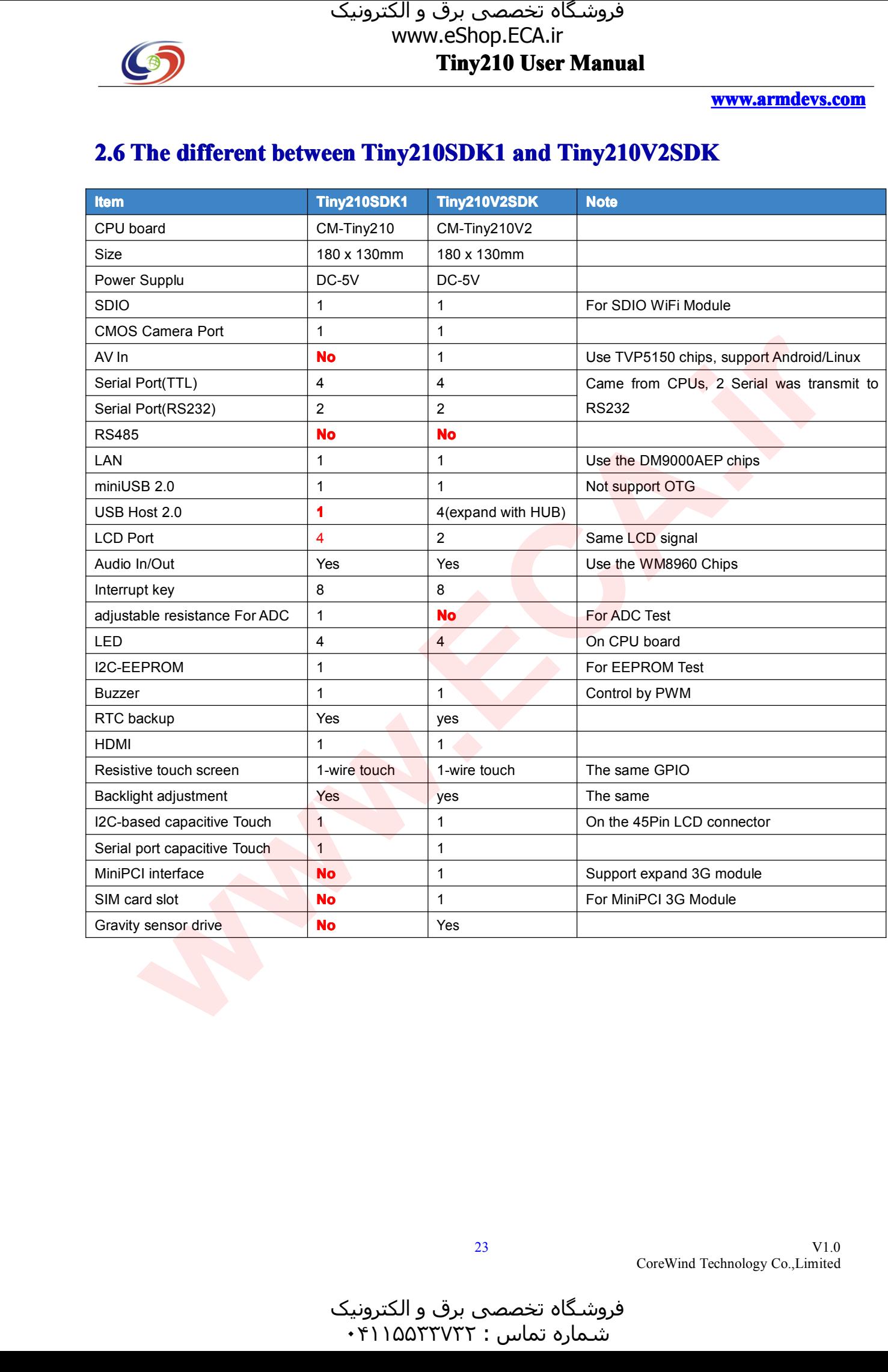

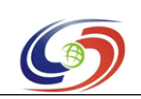

**www.armdevs.com www.armd www.armdevs.com evs.com**

## 2.7 Tiny210/Tiny210V2 development board interface introduce

This section provides <sup>a</sup> definition of the <sup>p</sup>in-outs and cables to be used with all of the connectors and headers on the board. In the DVD, we provide the schematic for the development board.

**2.7.1 Power**<br>The Tiny210 is powered by an external 5V power supply. It has two power inlets: CN1 is for 5V power The Tiny210 is powered by an external 5V power supply. It has two power inlets: CN1 is for 5V power adapter and the white CON13 is a 4 pin socket used to connect an external power supply when the boar is embedded in a clos adapter and the white CON13 is a 4 pin socket used to connect an external power supply when the board<br>is embedded in a closed box.<br> $\boxed{\text{CON13}}$  No.  $\boxed{\text{Pin define}}$ is embedded in <sup>a</sup> closed box.

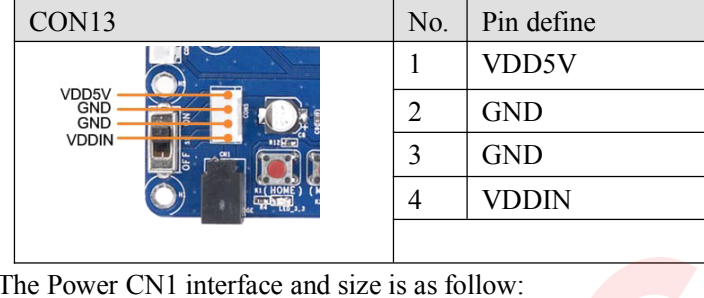

The Power CN1 interface and size is as follow:<br>Type: DC023B

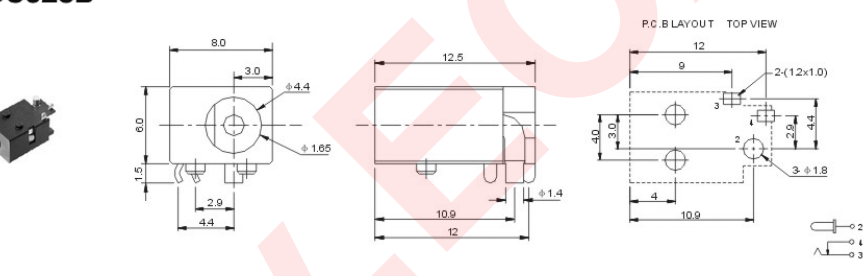

**2.7.2 Serial Port**<br>S5PV210 has 4 serial **parts**. S5PV210 has <sup>4</sup> serial ports: UART0, 1, <sup>2</sup> and 3. UART0 and <sup>1</sup> are <sup>5</sup> wire serial ports and the other two

are 3 wire serial ports.<br>On this board, UART<br>with a PC via a serial On this board, UART0 and UART1 is converted via RS232 to COM0 and COM1 and can communicate with a PC via a serial port cable.<br>The 4 ports are connected to CPU via CON1-4. They are presented as below: with a PC via a serial port cable.

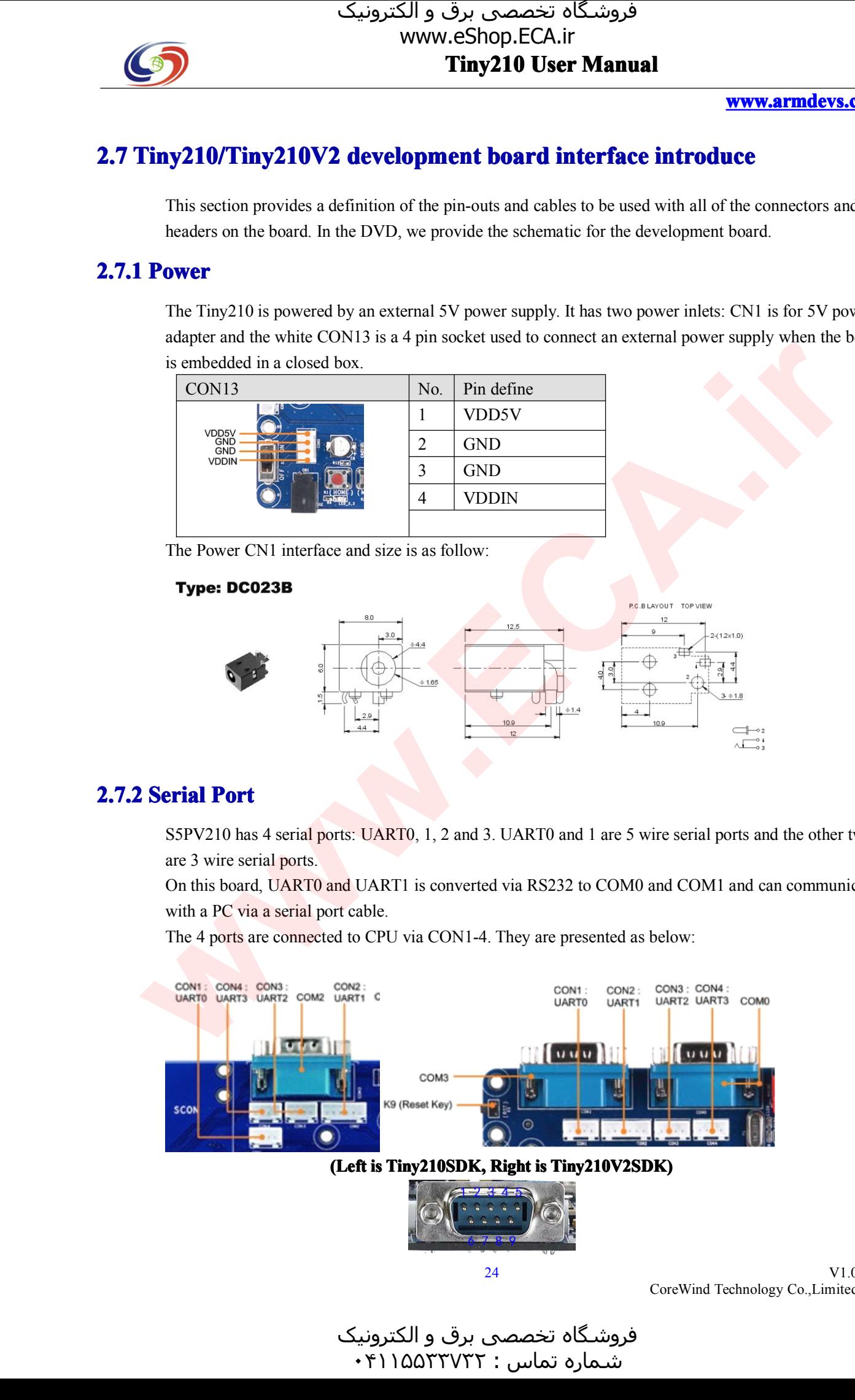

(Left is Tiny210SDK, Right is Tiny210V2SDK)

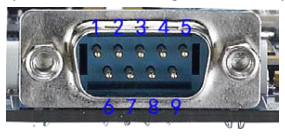

V1.0 CoreWind Technology Co.,Limited

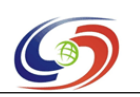

#### **www.armdevs.com www.armd www.armdevs.com evs.com**

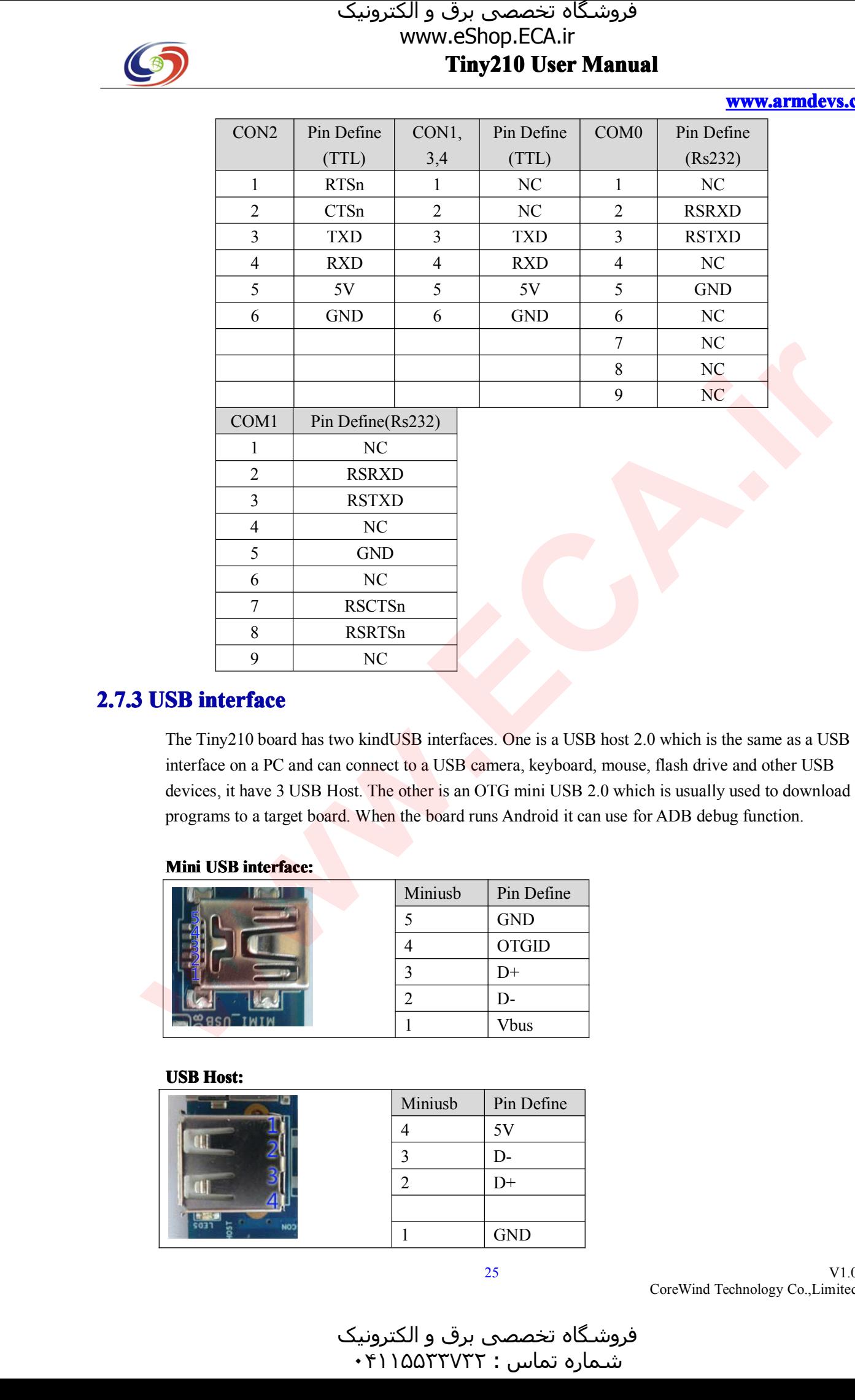

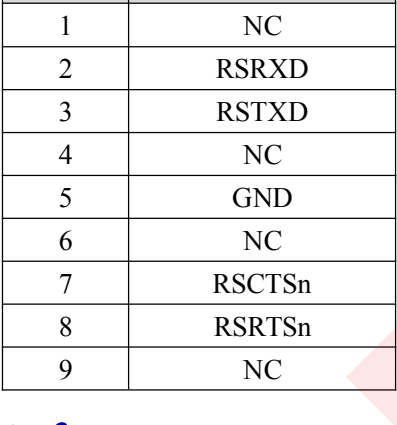

**2.7.3 USB interface**<br>The Tiny210 board has two kindUSB interfaces. One is a USB host 2.0 which is the same as a USB<br>interface on a PC and can connect to a USB camera, keyboard, mouse, flash drive and other USB The Tiny210 board has two kindUSB interfaces. One is a USB host 2.0 which is the same as a USB interface on a PC and can connect to a USB camera, keyboard, mouse, flash drive and other USB devices, it have 3 USB Host. The interface on a PC and can connect to a USB camera, keyboard, mouse, flash drive and other USB<br>devices, it have 3 USB Host. The other is an OTG mini USB 2.0 which is usually used to downlo<br>programs to a target board. When t devices, it have 3 USB Host. The other is an OTG mini USB 2.0 which is usually used to download programs to a target board. When the board runs Android it can use for ADB debug function. programs to <sup>a</sup> target board. When the board runs Android it can use for ADB debug function.

#### **Mini USB interface: interface: terface:**

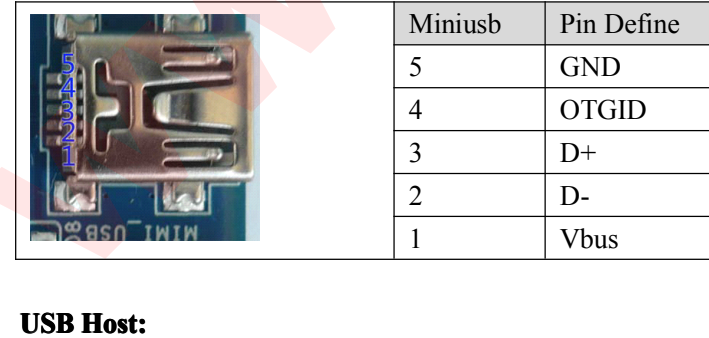

#### **USB Host:**

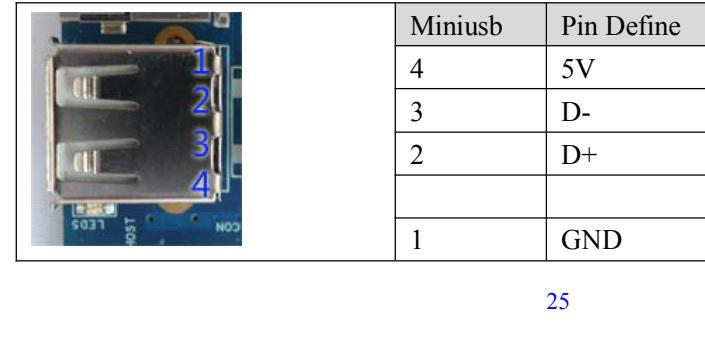

25

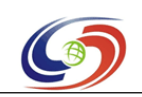

**www.armdevs.com www.armd www.armdevs.com evs.com**

V1.0

CoreWind Technology Co.,Limited

**2.7.4 Network Interface**<br>The Tiny210 incorporates a DM9000 chip and can communicate with 10/100M networks. The RJ45 The Tiny210 incorporates a DM9000 chip and can communicate with 10/100M networks. The RJ45 connector includes coupling filters and does not need transformers. With a common network cable, can connect a router or switch to connector includes coupling filters and does not need transformers. With a common network cable, you can connect a router or switch to the Tiny210. can connect <sup>a</sup> router or switch to the Tiny210.

## **2.7.4 CCD AV Camera Interface**<br>**Tin210V2SDK** have this interface.

**Tin210V2SDK** have this interface.<br>The Tiny210SDK don't have this in The Tiny210SDK don't have this interface, support expand this function with AV module.<br>The board expand CCD AV Camera interface with TVP5150 chips, support CCD camera

The board expand CCD AV Camera interface with TVP5150 chips, support CCD camera<br>
AVIN Ethernet HDMI

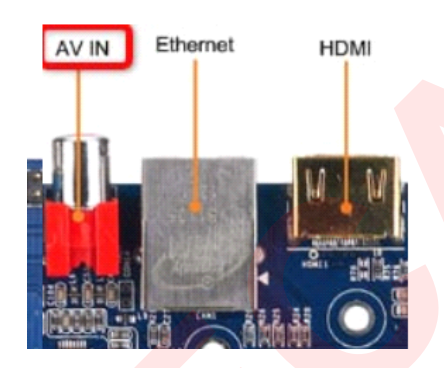

**2.7.5 Audio Interface**<br>The S5PV210 suppo<br>CODEC chip. The S5PV210 supports I2S/PCM/AC97. The Tiny210 has an I2S0 interface which uses WM8960 as the

The audio output is a 3.5 mm spaced green plug, and WM8960 support D class power amplifier, so<br>Tiny210 also expand the Speaker socket (CON7), the user can directly connected to 8  $\Omega$  1 W speakers. The audio output is a 3.5 mm spaced green plug, and WM8960 support D class power amplifier, so Tiny210 also expand the Speaker socket (CON7), the user can directly connected to 8  $\Omega$  1 W spe The input is an on-board micr Tiny210 also expand the Speaker socket (CON7), the user can directly connected to 8 Ω 1 W speakers.<br>The input is an on-board microphone. To get better audio quality please move the microphone as close as possible to the au The input is an on-board microphone. To get better audio quality please move the microphone as close as possible to the audio source when recording. as possible to the audio source when recording.

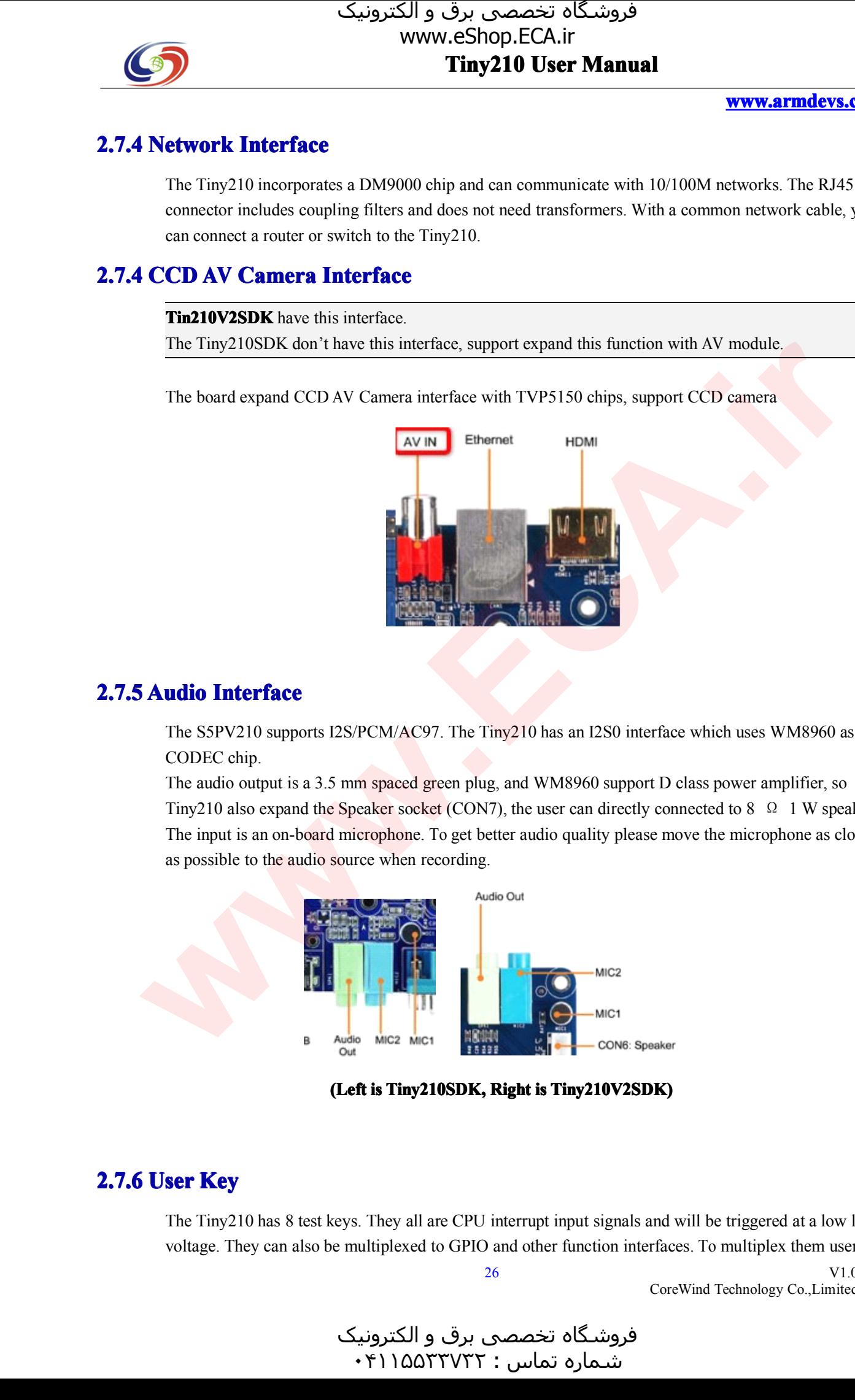

#### **(Left is Tiny210SDK, Tiny210S Tiny210SDK, Right iny210SDK, is Tiny210V2SDK) Tiny210V Tiny210V2SDK)**

**2.7.6 User Key**<br>The Tiny210 has 8 test keys. They all are CPU interrupt input signals and will be triggered at a low level The Tiny210 has 8 test keys. They all are CPU interrupt input signals and will be triggered at a low level voltage. They can also be multiplexed to GPIO and other function interfaces. To multiplex them users  $\frac{26}{10}$  V1 voltage. They can also be multiplexed to GPIO and other function interfaces. To multiplex them users<br>26<br>CoreWind Technology Co.,Limited

26

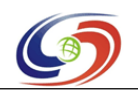

#### **www.armdevs.com www.armd www.armdevs.com evs.com**

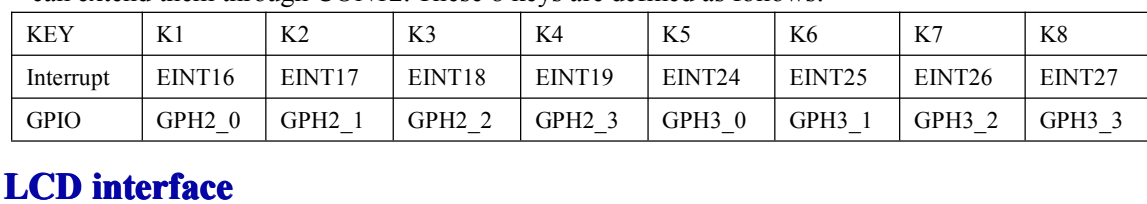

can extend them through CON12. These <sup>8</sup> keys are defined as follows:

**2.7.7 LCD interface**<br>
For users'convenience we incorporate two LCD interfaces on<br>
the board: LCD1 and LCD2. LCD1 is a 1.0mm spaced 41 pin For users' convenience we incorporate two LCD interfaces on the board: LCD1 and LCD2. LCD1 is a 1.0mm spaced 41 pin connector and compatible with Mini2440 LCD; the board: LCD1 and LCD2. LCD1 is a 1.0mm spaced 41 pin<br>connector and compatible with Mini2440 LCD;<br>The LCD connector has most of the commonly used control

connector and compatible with Mini2440 LCD;<br>The LCD connector has most of the common<br>signals (line sweeping, clock, enable/disable The LCD connector has most of the commonly used control<br>signals (line sweeping, clock, enable/disable) and complete<br>RGB data signals (RGB output is 8:8:8 and can support LCDs signals (line sweeping, clock, enable/disable) and complete RGB data signals (RGB output is 8:8:8 and can suppor<sup>t</sup> LCDs up to 1.6M <sup>p</sup>ixels). It has <sup>a</sup> PWM output and <sup>a</sup> reset signal (nRESET). LCD\_PWR is the backlight switch signal.

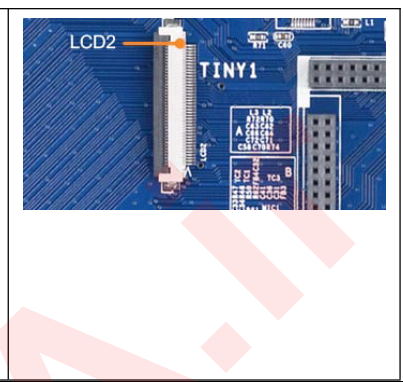

Notice: Because the use of 1-wired touchscreen, LCD1 does not include four-wire resistive touch <sup>p</sup>in from CPU, but the addition of I2C and interrupt <sup>p</sup>ins (see LCD1-37,, 38,39,40), this is designed to will be able to use capacitive touch screen.

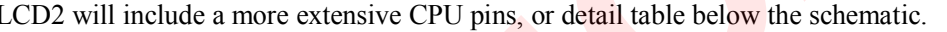

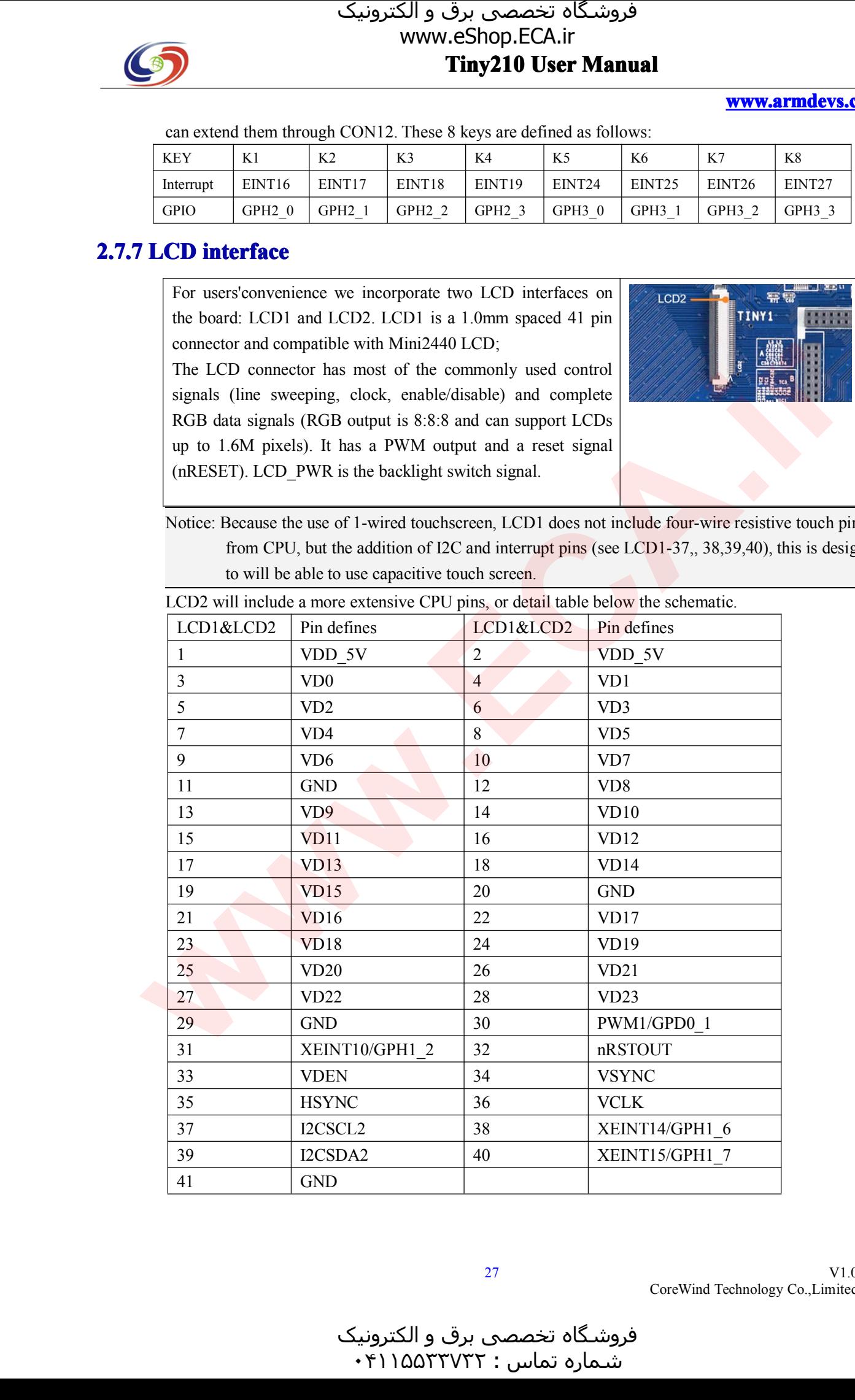

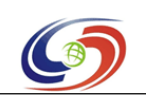

#### **www.armdevs.com www.armd www.armdevs.com evs.com**

**2.7.8 ADC Input**<br> **Tin210SDK1** have this interface.<br> **Tiny210V2SDK** don't have this interface **Tin210SDK1** have this interface.<br>**Tiny210V2SDK** don't have this<br>The Tiny210 has 6 A/D conversion

**Tiny210V2SDK** don't have this interface<br>The Tiny210 has 6 A/D conversion chann<br>interfaces: The Tiny210 has 6 A/D conversion channels, According to different purposes, scattered in various interfaces:<br>AIN0 is connected to the adjustable resistor W1; interfaces:

AIN0 is connected to the adjustable resistor W1;<br>AIN1, 4, 5, 6 and 7 are extended via CON6's.<br>The S5PV210' s AD conversion can be configu

AIN1, 4, 5, 6 and 7 are extended via CON6's.<br>The S5PV210's AD conversion can be confi The S5PV210's AD conversion can be configured to 10-bit/12-bit.<br>ADC Input

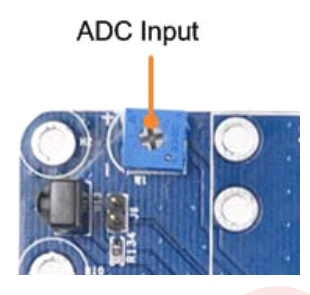

#### **2.7.9 PWM Buzzer**

The on-board SPEAKER is controlled by PWM0, the diagram is shown below. PWM0 corresponds to **GPD0** 0 which can be configured as PWM output via software or used as a GPIO.

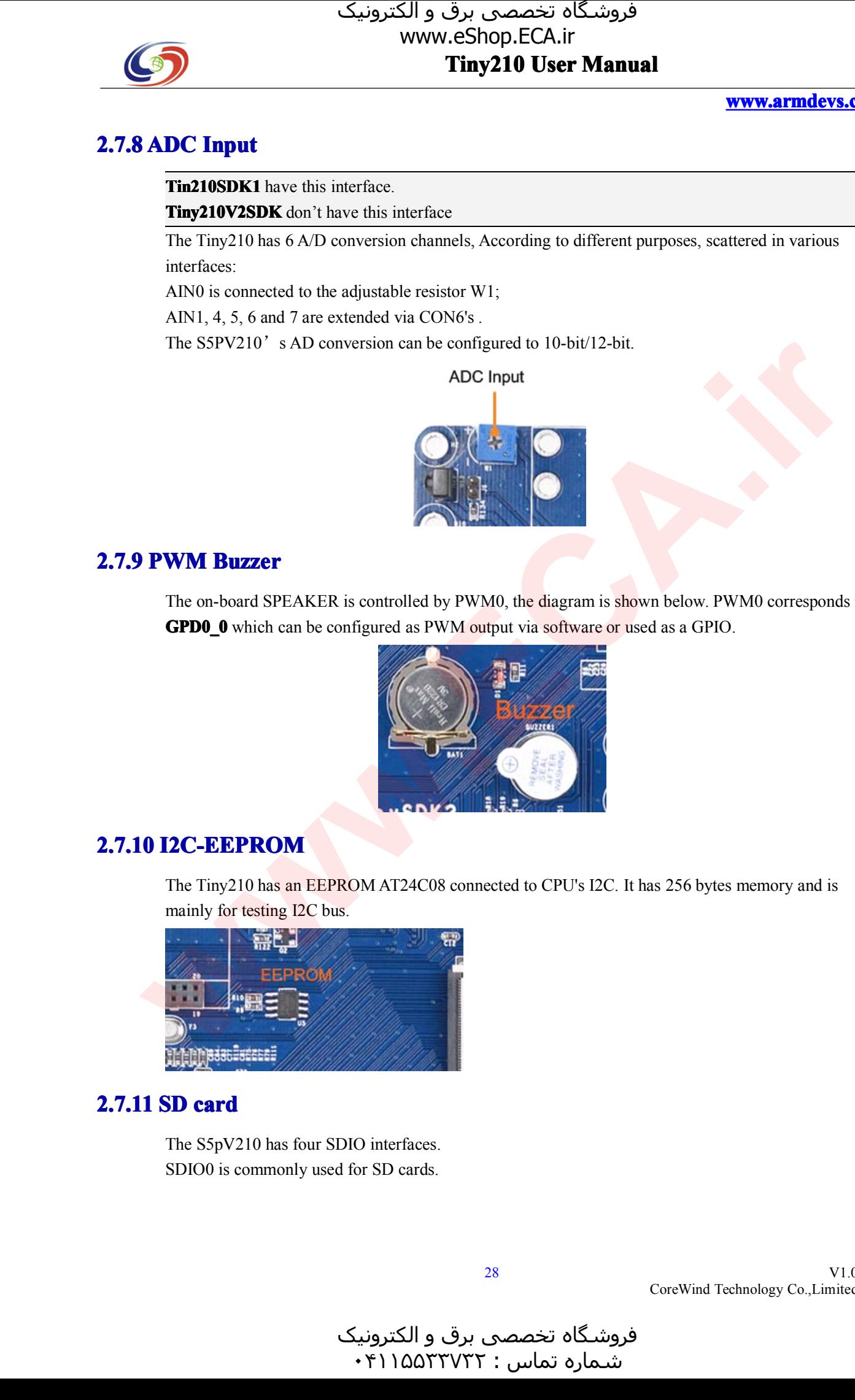

#### **2.7.10 I2C-EEPROM I2C-EEPR**

The Tiny210 has an EEPROM AT24C08 connected to CPU's I2C. It has 256 bytes memory and is mainly for testing I2C bus.<br>  $\frac{1}{2}$ mainly for testing I2C bus.

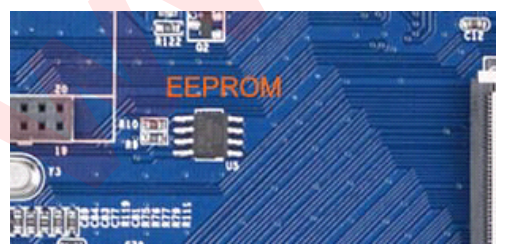

**2.7.11 SD card**<br>The S5pV210 has four SDIO interfaces. The S5pV210 has four SDIO interfaces.<br>SDIO0 is commonly used for SD cards. SDIO0 is commonly used for SD cards.

V1.0 CoreWind Technology Co.,Limited

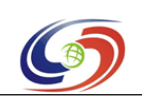

**www.armdevs.com www.armd www.armdevs.com evs.com**

#### **2.7.12 SDIO-II/SD-WiFi SDIO-II/SD-WiFi interface IO-II/SD-WiFiinterfac**

The SDIO4 of the S2PV210 is extended via CON9. It is <sup>a</sup> 2.0 mm spaced <sup>20</sup> <sup>p</sup>in connector and includes an SPI, an I2C and <sup>4</sup> GPIOs.

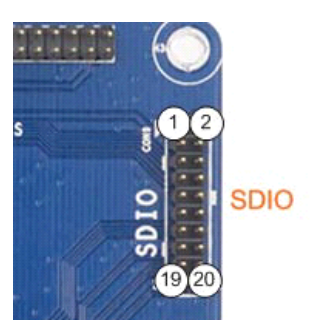

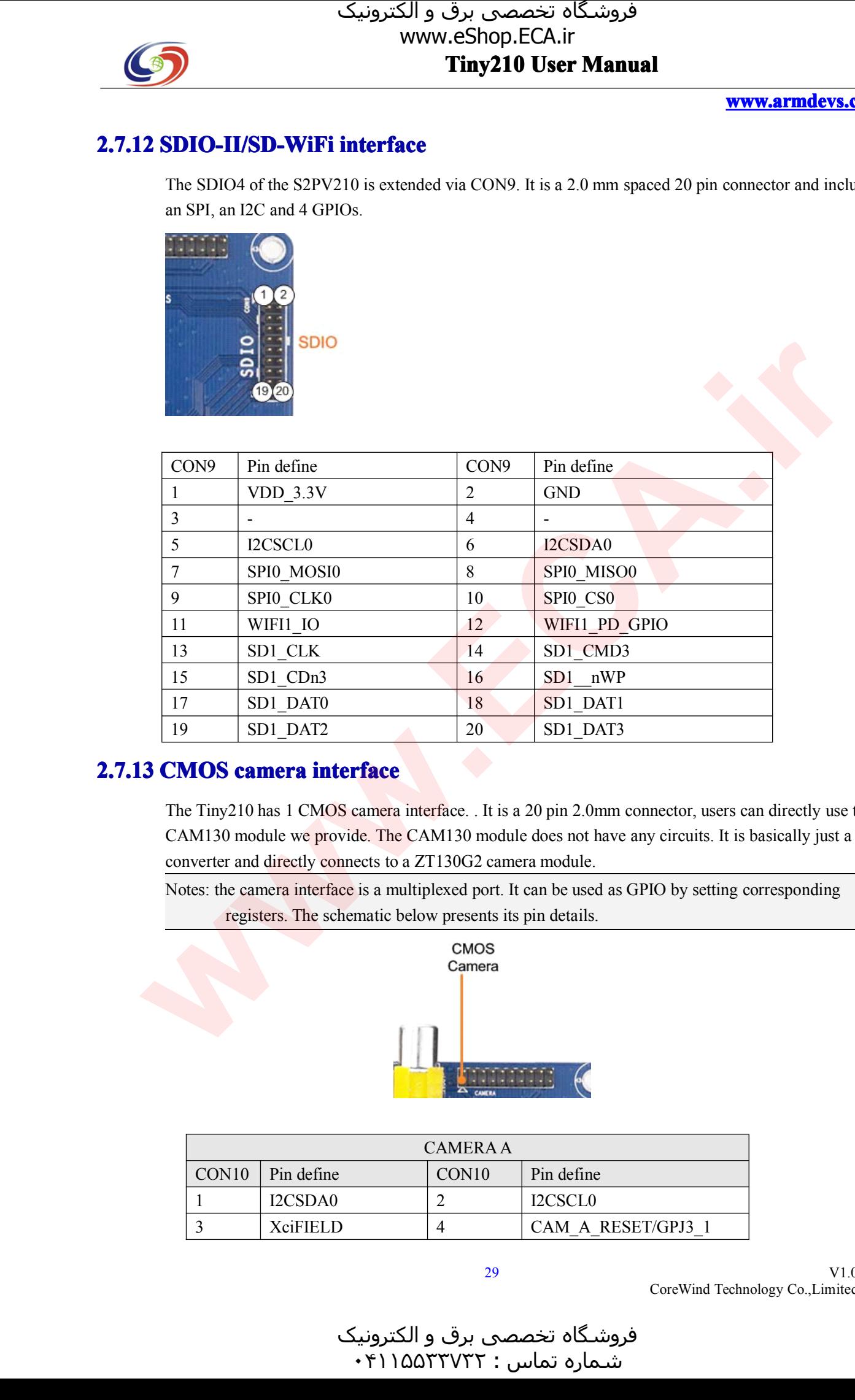

**2.7.13 CMOS camera interface**<br>The Tiny210 has 1 CMOS camera<br>CAM130 module we provide. The The Tiny210 has <sup>1</sup> CMOS camera interface. . It is <sup>a</sup> <sup>20</sup> <sup>p</sup>in 2.0mm connector, users can directly use the CAM130 module we provide. The CAM130 module does not have any circuits. It is basically just <sup>a</sup> converter and directly connects to <sup>a</sup> ZT130G2 camera module.

Notes: the camera interface is a multiplexed port. It can be used as GPIO by setting corresponding<br>registers. The schematic below presents its pin details.<br>CMOS

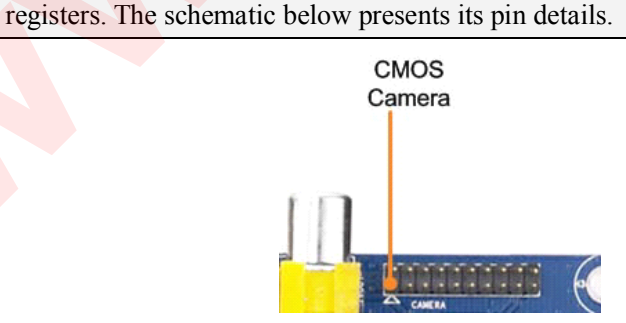

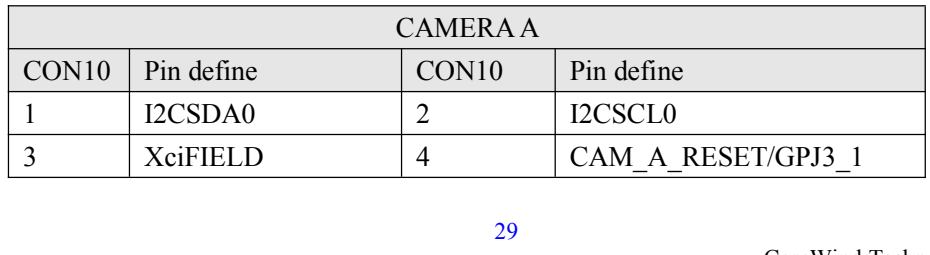

V1.0 CoreWind Technology Co.,Limited

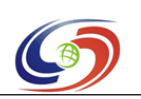

#### **www.armdevs.com www.armd www.armdevs.com evs.com**

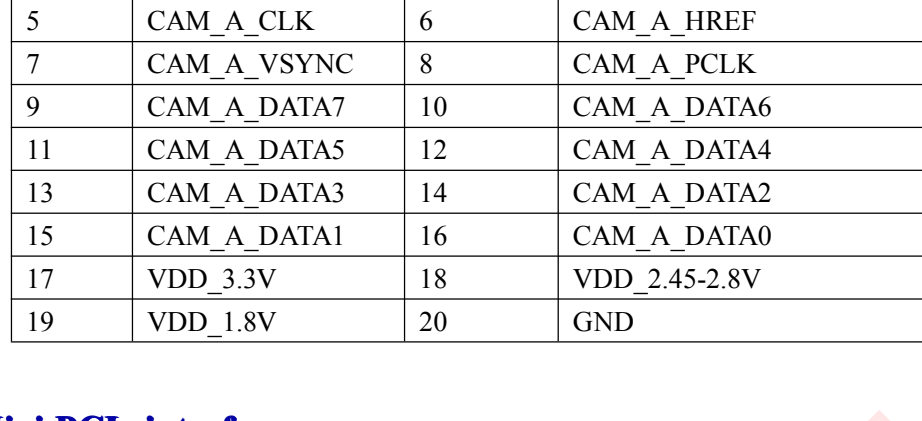

## **2.7.14 Mini PCIe interface**<br>**Tin210V2SDK** have this interface.

**Tin210V2SDK** have this interface.<br>**Tiny210SDK1** don't have this inte **Tiny210SDK1** don't have this interface<br>Tiny210V2SDK provide a mini PCIe in

Tiny210V2SDK provide <sup>a</sup> mini PCIe interface and SIM Card slot, it can connect <sup>a</sup> 3G opion module, see it as follow:

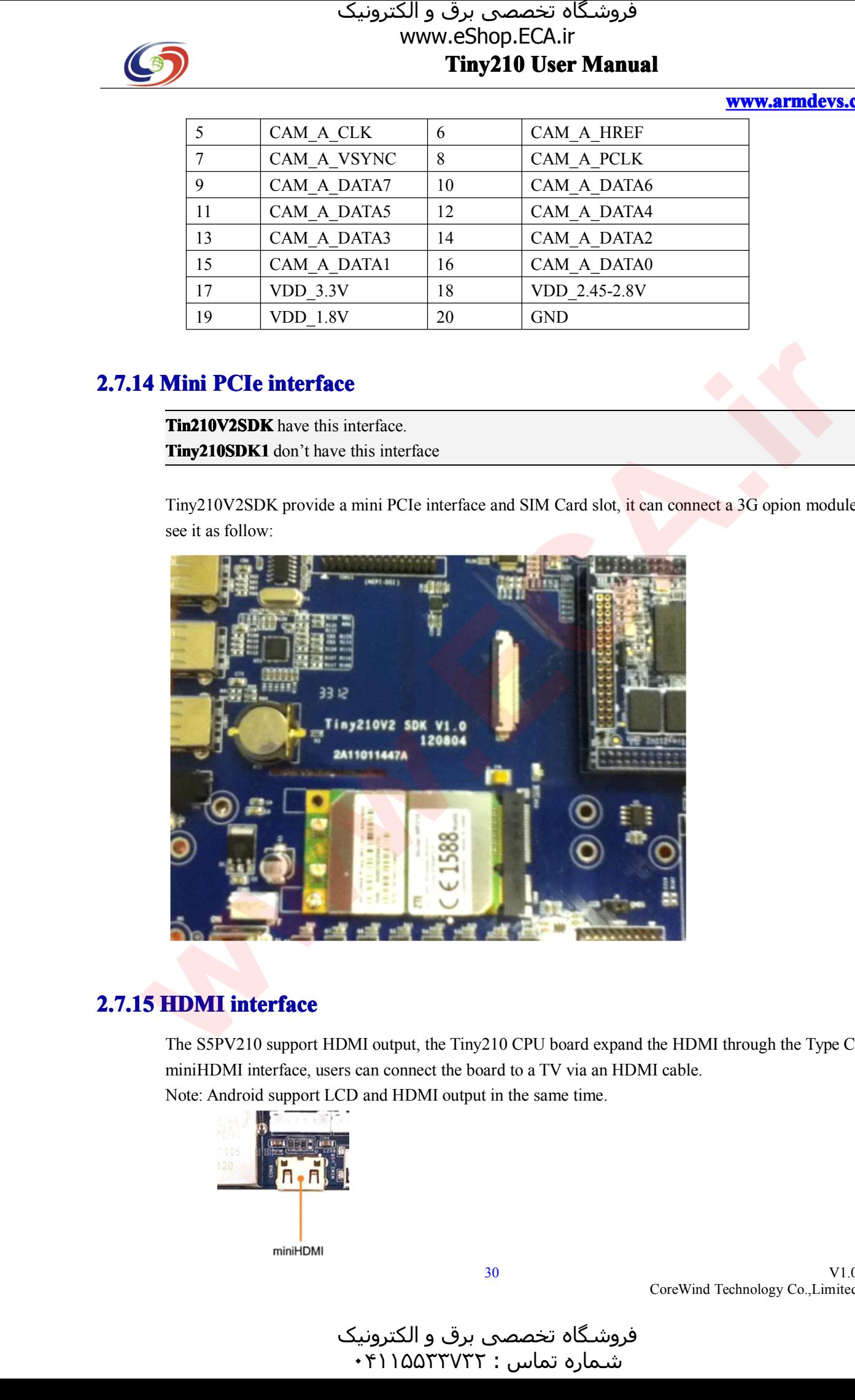

### **2.7.15 HDMI interface interfac interface**

The S5PV210 suppor<sup>t</sup> HDMI output, the Tiny210 CPU board expand the HDMI through the Type <sup>C</sup> miniHDMI interface, users can connect the board to <sup>a</sup> TV via an HDMI cable. Note: Android suppor<sup>t</sup> LCD and HDMI output in the same time.

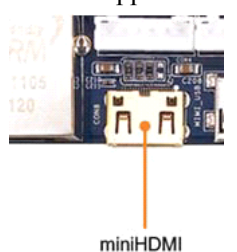

V1.0 CoreWind Technology Co.,Limited

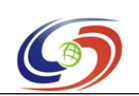

**www.armdevs.com www.armd www.armdevs.com evs.com**

# **<sup>3</sup> Getting Getting Getting Start etting Start for Tiny210 Tiny210**

#### *<u>Unboxing Tiny210</u>*

So you just received your Tiny210 board and you may be wondering where to start... This is the right place to get going. ة فروشنگا 9 www.asthep.ECA.ir<br>
www.asthep.ECA.ir<br>
www.asthep.ECA.ir<br>
3.1 Unberting Start for Tiny210<br>
3.1 Unberting Tiny210<br>
3.1 Unberting Tiny210<br>
5.9 will give the other wind in the UV bound and you may be wondering w

# **3.2 <b>Required Accessories**<br> **One Tiny210 Board wired**<br> **One Serial cable**

One Tiny210 Board with LCD module<br>One Serial cable<br>One net cable One Serial cable<br>One net cable<br>One 5V@2A Po One net cable<br>One 5V@2A<br>One DVD One 5V@2A Power adapter<br>One DVD

# One DVD<br> **nection** ( **3.3 Connection Guide**<br>1. Set the Boot mode swith<br>2. Insert the power adapter

1. Set the Boot mode switch for Nand Flash boot mode.<br>2. Insert the power adapter to the Power interface(D), D<br>3. Using a serial cable, connect the Debug serial port of

2. Insert the power adapter to the Power interface(D), Don't power on the board.<br>3. Using a serial cable, connect the Debug serial port of the Tiny210SDK1/Tiny<br>Serial Port on your PC. 3. Using <sup>a</sup> serial cable, connect the Debug serial por<sup>t</sup> of the Tiny210SDK1/Tiny210SDK2 board to the Serial Port on your PC.

4. insert the LCD cable to the LCD interface(E).

5. Power on the board(B), you can enter the Android system default.<br> **3.4 Hyperterminal setting on PC** 

### **3.4 Hyperterminal setting rterminalsetting on etting PC**

**Notice:** we provide the DNW as the Hyperterminal tools, you can use the other tools.<br>Open the DNW software, and configure it as follow:

Open the DNW software, and configure it as follow:<br>
1) Find DNW software under directory CD:\Tools\D<br>
2) Click "Configuration -> Options", it will open the

1) Find DNW software under directory CD:\Tools\DNW.exe. Double-click to open it:<br>2) Click "Configuration -> Options", it will open the "UART/USB Options" dialog.<br>choose '115200' in 'Baud Rate' 2) Click "Configuration -> Options", it will open the "UART/USB Options" dialog.<br>
choose '115200' in 'Baud Rate'<br>
choose 'COM1' in 'COM Port '(the COM1 means the serial number in PC )

choose '115200' in 'Baud Rate'<br>choose 'COM1' in 'COM Port<br>ck 'OK' to finish the DNW conf

choose 'COM1' in 'COM Port '(the COM1 means the serial number in PC )<br>
ck 'OK' to finish the DNW configuration:<br>
ck 'Serial Port->connect' to enable the DNW serial link.

3) click 'OK' to finish the DNW configuration:<br>4) Click 'Serial Port->connect' to enable the DNW serial link.

4) Click 'Serial Port->connect' to enable the DNW serial link.<br>Power on the board, then you can enter the Android system b <sup>P</sup>ower on the board, then you can enter the Android system by the Hyperterminal on PC default.

و الکترونیک<br>۰۴۱۱۵۵۳ هرامش سامت : ۰۴۱۱۵۵<sup>۳۳۷۳۲</sup>

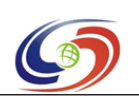

**www.armdevs.com www.armd www.armdevs.com evs.com**

#### **<sup>4</sup> Update the date system for stem Tiny210 Tiny210**

If you use Tiny210V2 board, please see Chapter 5(Update the system for Tiny210V2)

**Notice:** Connect the board as Chapter 2.

Follow system image will be update:

- �
- Linux and QT<br>Android and J<br>WinCE 6.0 �Android and Android 4.0
- �

# $\bullet$  WinCE 6.0<br>Create the SD boot **4.1 Create the SD boot card (SD Card, Micro SD Card)**<br>4.1.1 Create the bootloader into SD-card.

#### **4.1.1 Create the eate the bootloader bootloader into loaderinto SD-card.**

Tiny210/Mini210s can suppor<sup>t</sup> that update the system with SD Card(Mini210s use the Micro SD card), so we should create the Bootloader to the SD card firstly.

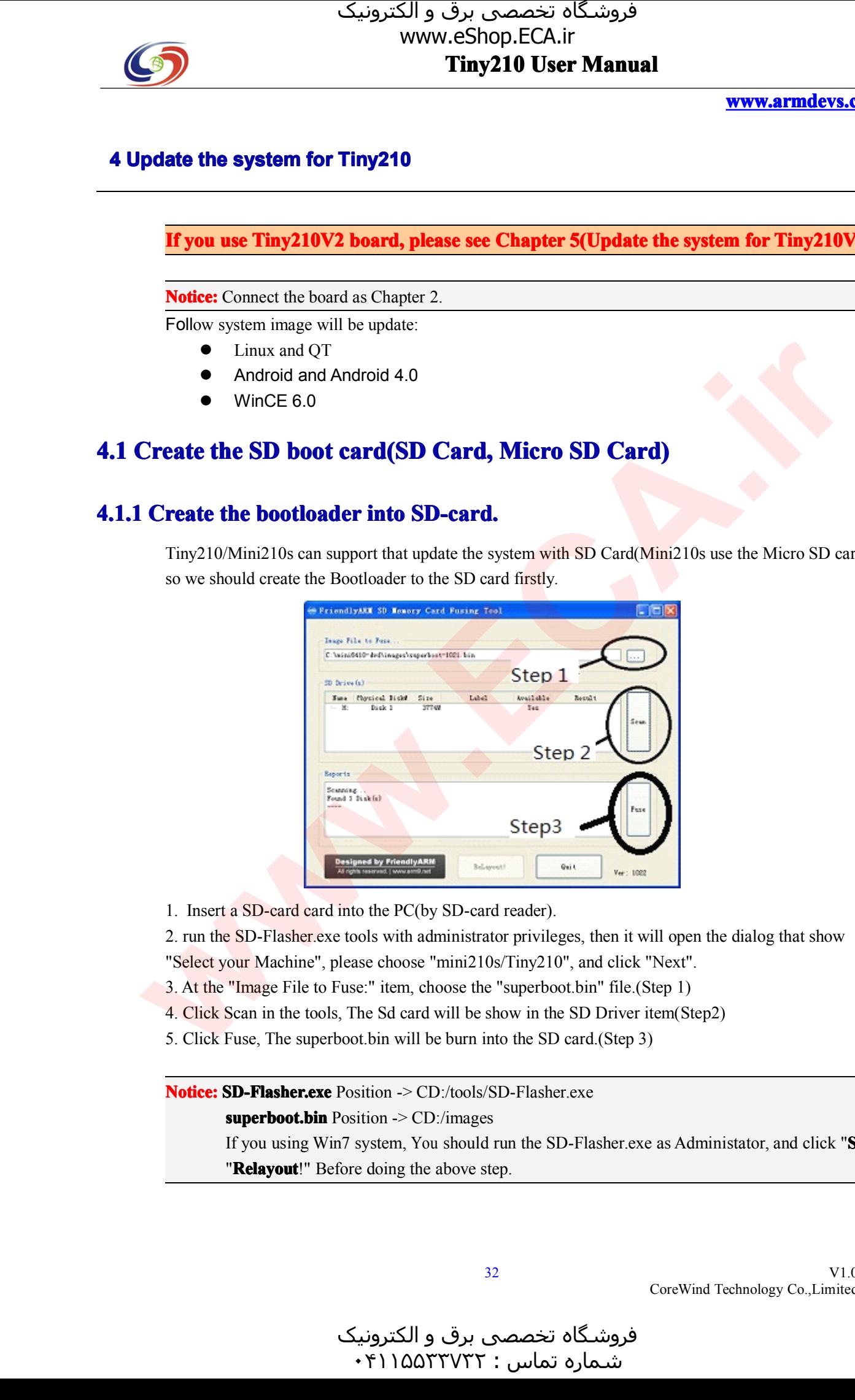

1. Insert a SD-card card into the PC(by SD-card reader).<br>2. run the SD-Flasher exe tools with administrator privile<br>"Select your Machine", please choose "mini210s/Tiny21" 2. run the SD-Flasher.exe tools with administrator privileges, then it will open the dialog that show "Select your Machine", please choose "mini210s/Tiny210", and click "Next".<br>3. At the "Image File to Fuse:" item, choose

- "Select your Machine", please choose "mini210s/Tiny210", and click "Next".<br>3. At the "Image File to Fuse:" item, choose the "superboot.bin" file.(Step 1)<br>4. Click Scan in the tools, The Sd card will be show in the SD Drive 3. At the "Image File to Fuse:" item, choose the "superboot.bin" file.(Step 1) 4. Click Scan in the tools, The Sd card will be show in the SD Driver item(S 5. Click Fuse, The superboot.bin will be burn into the SD card.(St
- 4. Click Scan in the tools, The Sd card will be show in the SD Driver item(Step2)<br>5. Click Fuse, The superboot bin will be burn into the SD card (Step 3)
	- 5. Click Fuse, The superboot.bin will be burn into the SD card.(Step 3)

**Notice: SD-Flasher.exe** Position -> CD:/tools/SD-Flasher.exe **superboot.bin** Position -> CD:/images If you using Win7 system, You should run the SD-Flasher.exe as Administator, and click "**Scan**", "**Relayout!**" Before doing the above step.

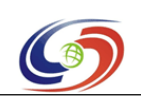

**www.armdevs.com www.armd www.armdevs.com evs.com**

#### **4.1.2 Copy the system <sup>e</sup> system Image tem Image to SD card**

Copy "images" folder into the SD-card.

**Notice:** "images" position  $\sim$  CD:/images<br>If you want to burn the image you build, you can replace the image with the image you build.<br>the follow step, We will introduce the method to burn the 5.6"LCD image to flash, If If you want to burn the image you build, you can replace the image with the image you build. In the follow step, We will introduce the method to burn the 5.6"LCD image to flash, If you use<br>the others LCD, you can edit the configure file FriendlyARM.ini file (FriendlyARM.ini<br>position: SD:/images/FriendlyARM.ini). the others LCD, you can edit the configure file FriendlyARM.ini file (FriendlyARM.ini<br>position: SD:/images/FriendlyARM.ini). position: SD:/images/FriendlyARM.ini).

# **4.2 Android 4.0 system update**<br>Step 1. In PC, open the file "images/FriendlyARM

Step 1. In PC, open the file "images/FriendlyARM.ini" in TF-card and edit some item as follow:

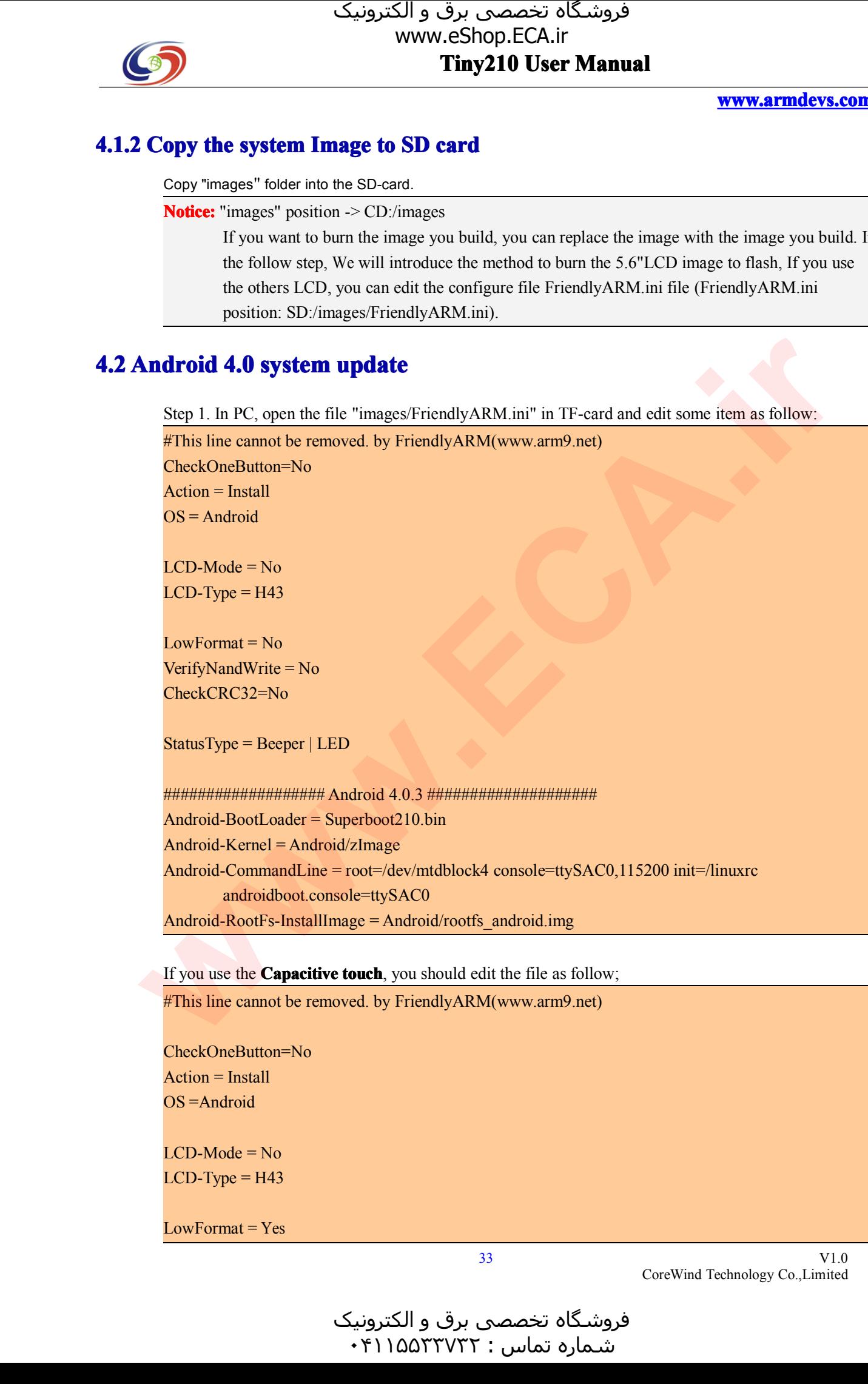

Android-RootFs-InstallImage = Android/rootfs\_android.img<br>If you use the **Capacitive touch**, you should edit the file as a

If you use the **Capacitive touch**, you should edit the file as follow;<br> **#This line cannot be removed**. by FriendlyARM(www.arm9.net)

#This line cannot be removed. by FriendlyARM(www.arm9.net)

```
CheckOneButton=No
Action = Install
OS = Android<br>LCD-Mode = No
```
LCD-Mode = No<br>LCD-Type = H43 LCD-Type = H43<br>LowFormat = Yes

 $LowFormat = Yes$ 

V1.0 CoreWind Technology Co.,Limited

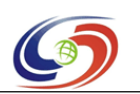

**www.armdevs.com www.armd www.armdevs.com evs.com**

VerifyNandWrite <sup>=</sup> No CheckCRC32=No

StatusType = Beeper | LE<mark>D</mark><br>####################

################### Android 4.0.3 #################### Android-BootLoader <sup>=</sup> Superboot210.bin Android-Kernel = Android/zImage<br>Android-CommandLine = root=/dev/mtdblock4 console=ttyS<br>androidboot.console=ttySAC0 **skipcali=yes** ctp=2 Android-CommandLine <sup>=</sup> root=/dev/mtdblock4 console=ttySAC0,115200 init=/linuxrc androidboot.console=ttySAC0 **skipcali=yes ctp=2**<br> **RootFs-InstallImage** = Android/rootfs\_android.img Android-RootFs-InstallImage = Android/rootfs\_android.img<br>For the param ctp=2, it means as follow sheet:

For the param ctp=2, it means as follow sheet:

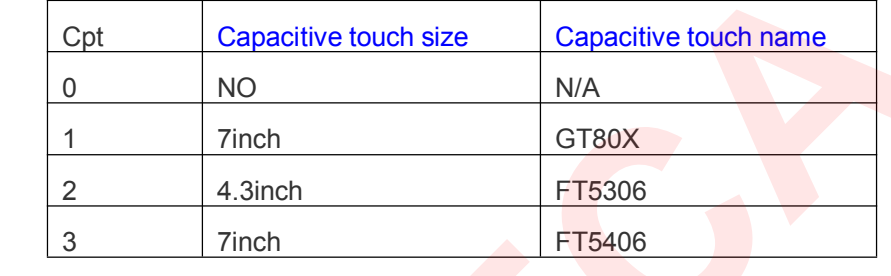

**Step 2.** Setting your LCD type by editing the LCD-Type = H43 Line in the FriendlyARM.ini file. The LCD type you can find on the LCD panel, at present, it can support H43, W50, A56, S70, A70, L80, G10.

**Step 3.** Set the board as SD card boot mode(set S2 for SDBOOT), and insert the SD card to the board.<br>**Step 4**. Power on the board, the buzzer will ring one times.

============================================

**Step 4**. Power on the board, the buzzer will ring one times.<br>**Step 5.** Check the board LED and Buzzer, Buzzer will ring system success. **Step 5.** Check the board LED and Buzzer, Buzzer will ring a bit of times, then it means update the system success.<br>**Step 6**. Set the board boot from the nand flash, and boot it again. you will enter the android system

system success.<br>**Step 6**. Set the the first boot, it **Step 6**. Set the board boot from the nand flash, and boot it again. you will enter the android system, for the first boot, it will calibrate the touchscreen.\

# the first boot, it will calibrate the touchscreen.\<br>Android 2.3.1 system update **4.3 Android 2.3.1 system update**<br>**Step 1**. In PC, open the file "images/Fi $^{\text{H}}$ <br>*This line cannot be removed. by Friemages*

**Step <sup>1</sup>**. In PC, open the file "images/FriendlyARM.ini" in TF-card and edit some item as follow:

#This line cannot be removed. by FriendlyARM(www.arm9.net) CheckOneButton=No  $Action = Install$ <br> $OS = Android$ OS = Android<br>LCD-Mode = LCD-Mode = No<br>LCD-Type = H43  $LCD-Type = H43$ <br> $LowFormat = No$ LowFormat = No<br>VerifyNandWrite VerifyNandWrite <sup>=</sup> No **Solution**  $\frac{1}{2}$  (1)  $\frac{1}{2}$  (1)

V1.0 CoreWind Technology Co.,Limited

و الکترونیک<br>۰۴۱۱۵۵۳ شـماره تماس : ۰۴۱۱۵۵۳۳۷۳۲

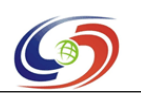

**www.armdevs.com www.armd www.armdevs.com evs.com**

V1.0

CoreWind Technology Co.,Limited

#### CheckCRC32=No

StatusType <sup>=</sup> Beeper <sup>|</sup> LED

################### Android 4.0.3 #################### Android-BootLoader <sup>=</sup> Superboot210.bin Android-Kernel = Android2.3.1/zImage<br>Android-CommandLine = root=/dev/mt<br>androidboot.console=s3c2410\_ Android-CommandLine = root=/dev/mtdblock4 console=ttySAC0,115200 init=/linuxrc<br>androidboot.console=s3c2410\_serial0<br>Android-RootFs-InstallImage = Android2.3.1/rootfs\_android.img androidboot.console=s3c2410\_serial0 Android-RootFs-InstallImage = Android2.3.1/rootfs\_android.img<br>If you use the Capacitive touch, you should edit the file as follow; **CO**<br>
Solution by the School CAT was an *i*mpediate to the School CAT was a<br>
series of CAT DEST USER Manual and the School CAT was a matrix of CAT was a<br>
series convenient and the School CAT was a matrix of CAT was a matr

If you use the Capacitive touch, you should edit the file as follow;<br>#This line cannot be removed. by FriendlyARM(www.arm9.net)

#This line cannot be removed. by FriendlyARM(www.arm9.net)

CheckOneButton=No Action <sup>=</sup> Install OS = Android<br>LCD-Mode = No

LCD-Mode = No<br>LCD-Type = H43 LCD-Type = H43<br>LowFormat = Yes

LowFormat = Yes<br>VerifyNandWrite<br>CheckCRC32=Ne VerifyNandWrite = No<br>CheckCRC32=No CheckCRC32=No

StatusType <sup>=</sup> Beeper <sup>|</sup> LED

```
################### Android 4.0.3 ####################
Android-BootLoader = Superboot210.bin
Android-Kernel = Android2.3.1/zImage<br>Android-CommandLine = root=/dev/mtdblock4 console=ttySAC0,<br>androidboot.console=s3c2410 serial0 skipcali=yes ctp=2
Android-CommandLine = root=/dev/mtdblock4 console=ttySAC0,115200 init=/linuxrc
            androidboot.console=s3c2410_serial0 skipcali=yes ctp=2<br>RootFs-InstallImage = Android2.3.1/rootfs_android.img
Android-RootFs-InstallImage = Android2.3.1/rootfs_android.img<br>For the param ctp=2, it means as follow sheet:
```
For the param ctp=2, it means as follow sheet:

============================================

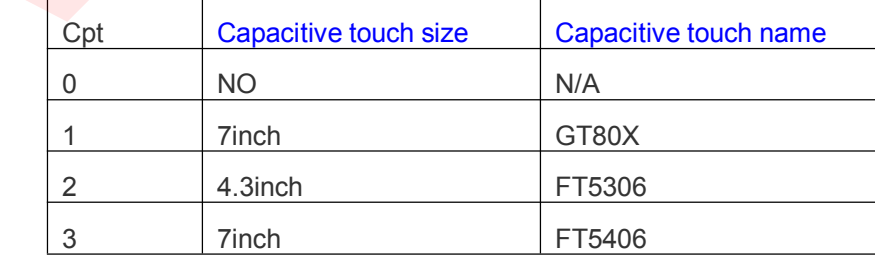

**Step 2.** Setting your LCD type by editing the LCD-Type = H43 Line in the FriendlyARM.ini file. The

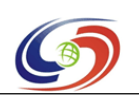

#### **www.armdevs.com www.armd www.armdevs.com evs.com**

LCD type you can find on the LCD panel, at present, it can support H43, W50, A56, S70, A70, L80, G10.

**Step 3**. Set the board as SD card boot mode(set S2 for SDBOOT), and insert the SD card to the board.<br>**Step 4**. Power on the board, the buzzer will ring one times.

**Step 4**. Power on the board, the buzzer will ring one times.<br>**Step 5.** Check the board LED and Buzzer, Buzzer will ring system success. **Step 5.** Check the board LED and Buzzer, Buzzer will ring a bit of times, then it means update the system success.<br>**Step 6.** Set the board boot from the nand flash, and boot it again. you will enter the android system

system success.<br>**Step 6.** Set the the first boot, it **Step 6.** Set the board boot from the nand flash, and boot it again. you will enter the android system, for the first boot, it will calibrate the touchscreen. the first boot, it will calibrate the touchscreen.

#### **4.4 Linux system ux system update stem update**

**Step <sup>1</sup>**. In PC, open the file "images/FriendlyARM.ini" in TF-card and edit some item as follow:

#This line cannot be removed. by FriendlyARM(www.arm9.net)

CheckOneButton=No Action = Install<br> $OS = Linux$ 

 $LCD$ -Mode = No LCD-Mode = No<br>LCD-Type = H43 LCD-Type = H43<br>LowFormat = No

LowFormat = No<br>VerifyNandWrite<br>CheckCRC32=N VerifyNandWrite = No<br>CheckCRC32=No CheckCRC32=No

StatusType = Beeper | LED<br>####################

```
################### Linux ####################
                                    Linux-BootLoader = Superboot210.bin<br>Linux-Kernel = Linux/zImageLinux-Kernel = Linux/zImage<br>Linux-CommandLine = root=<br>Linux-RootFs-InstallImage =
                                     Linux-CommandLine = root=/dev/mtdblock4 console=ttySAC0,115200 init=/linuxrc<br>Linux-RootFs-InstallImage = Linux/rootfs_qtopia_qt4.img
                                    Linux-RootFs-InstallImage = Linux/rootfs qtopia qt4.img
Solution the characteristic interaction of the Solution of the Solution of the Solution of the Solution of the Solution of the Solution of the Solution of the Solution of the Solution of the Solution of the Solution of
```
If you use the Capacitive touch, you should edit the file as follow;

#This line cannot be removed. by FriendlyARM(www.arm9.net)

```
CheckOneButton=No
Action = Install
OS =Linux<br>LCD-Mode = No
```
LCD-Mode = No<br>LCD-Type = H43 LCD-Type = H43<br>LowFormat = Yes

 $LowFormat = Yes$ 

و الکترونیک<br>۰۴۱۱۵۵۳ هرامش سامت : ۰۴۱۱۵۵<sup>۳۳۷۳۲</sup>
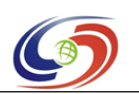

**www.armdevs.com www.armd www.armdevs.com evs.com**

VerifyNandWrite <sup>=</sup> No CheckCRC32=No

StatusType = Beeper | LED<br>#################### Lir

################### Linux #################### Linux-BootLoader = Superboot210.bin<br>Linux-Kernel = Linux/zImage Linux-Kernel = Linux/zImage<br>Linux-CommandLine = root=<br>Linux-RootFs-InstallImage = Linux-CommandLine <sup>=</sup> root=/dev/mtdblock4 console=ttySAC0,115200 init=/linuxrc skipcali=yes **ctp=2** Linux-RootFs-InstallImage = Linux/rootfs\_qtopia\_qt4-mlc2.img<br>For the param ctp=2, it means as follow sheet: **Solution**  $\frac{1}{2}$  (11  $\frac{1}{2}$  (11  $\frac{1}{2}$  (11  $\frac{1}{2}$  (11  $\frac{1}{2}$  (11)  $\frac{1}{2}$  (11)  $\frac{1}{2}$  (11)  $\frac{1}{2}$  (11)  $\frac{1}{2}$  (11)  $\frac{1}{2}$  (11)  $\frac{1}{2}$  (11)  $\frac{1}{2}$  (11)  $\frac{1}{2}$  (11)  $\frac{1}{2}$  (11)  $\frac{$ 

For the param ctp=2, it means as follow sheet:

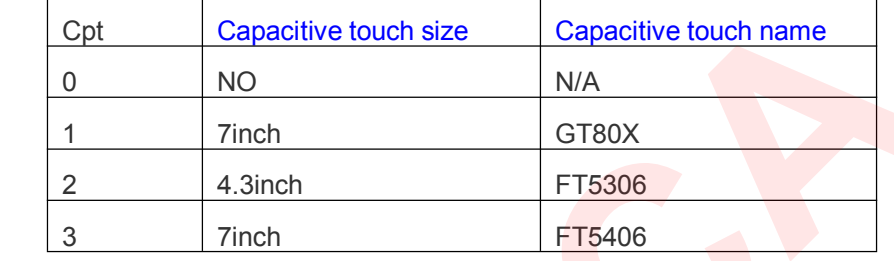

**Step 2.** Setting your LCD type by editing the LCD-Type = H43 Line in the FriendlyARM.ini file. The LCD type you can find on the LCD panel, at present, it can support H43, W50, A56, S70, A70, L80, G10. LCD type you can find on the LCD panel, at present, it can support H43, W50, A56, S70, A70, L80, G10.<br>G10.<br>**Step 3**. Set the board as SD card boot mode(set S2 for SDBOOT), and insert the SD card to the boar G10.

**Step 3**. Set the board as SD card boot mode(set S2 for SDBOOT), and insert the SD card to the board.

**Step 4**. Power on the board, the buzzer will ring one times.<br>**Step 5**. Check the board LED and Buzzer, Buzzer will ring system success. **Step <sup>5</sup>**. Check the board LED and Buzzer, Buzzer will ring <sup>a</sup> bit of times, then it means update the

system success.<br>**Step 6**. Set the the first boot, it **Step 6**. Set the board boot from the nand flash, and boot it again. you will enter the android system, for the first boot, it will calibrate the touchscreen.<br>WinCE system update

# **4.5 WinCE system update stem**

**Step <sup>1</sup>**. In PC, open the file "images/FriendlyARM.ini" in TF-card and edit some item as follow:

#This line cannot be removed. by FriendlyARM(www.arm9.net)

CheckOneButton=No Action <sup>=</sup> Install OS = CE6<br>LCD-Mode = No

LCD-Mode = No<br>LCD-Type = S70 LCD-Type = S70<br>LowFormat = Ye

LowFormat = Yes<br>VerifyNandWrite<br>CheckCRC32=Ne VerifyNandWrite = No<br>CheckCRC32=No CheckCRC32=No

V1.0 CoreWind Technology Co.,Limited

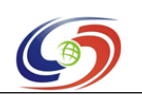

## **www.armdevs.com www.armd www.armdevs.com evs.com**

## StatusType <sup>=</sup> Beeper <sup>|</sup> LED

################### Windows CE6.0 ####################  $WindowsCE6-BootLogo = WindowsCE6\boldsymbol{\delta}bootlogo.bmp$ <br>WindowsCE6-InstallImage = WindowsCE6\NK.bin WindowsCE6-BootLogo = WindowsCE6\bootlogo.bmp<br>WindowsCE6-InstallImage = WindowsCE6\NK.bin<br>WindowsCE6-RunImage = WindowsCE6\NK.bin WindowsCE6-InstallImage = WindowsCE6\NK.bin<br>WindowsCE6-RunImage = WindowsCE6\NK.bin WindowsCE6-RunImage = WindowsCE6\NK.bin<br>Step 2. Setting your LCD type by editing the LCI ة المرات المسلم المسلم المسلم المسلم المسلم المسلم المسلم المسلم المسلم المسلم المسلم المسلم المسلم المسلم المسلم المسلم المسلم المسلم المسلم المسلم المسلم المسلم المسلم المسلم المسلم المسلم المسلم المسلم المسلم المسلم

**Step 2**. Setting your LCD type by editing the LCD-Type = H43 Line in the FriendlyARM.ini file. The LCD type you can find on the LCD panel, at present, it can support H43, W50, A56, S70, A70, L80, LCD type you can find on the LCD panel, at present, it can support H43, W50, A56, S70, A70, L80, G10.<br>G10.<br>**Step 3**. Set the board as SD card boot mode(set S2 for SDBOOT), and insert the SD card to the boar G10.

**Step 3**. Set the board as SD card boot mode(set S2 for SDBOOT), and insert the SD card to the board.<br>**Step 4**. Power on the board, the buzzer will ring one times.<br>**Step 5**. Check the board LED and Buzzer, Buzzer will ring

**Step 4**. Power on the board, the buzzer will ring one times.<br>**Step 5**. Check the board LED and Buzzer, Buzzer will ring system success. **Step 5**. Check the board LED and Buzzer, Buzzer will ring a bit of times, then it means update the system success.<br>**Step 6**. Set the board boot from the nand flash, and boot it again. you will enter the android system

system success.<br>**Step 6**. Set the the first boot, it **Step 6**. Set the board boot from the nand flash, and boot it again. you will enter the android system, for the first boot, it will calibrate the touchscreen. the first boot, it will calibrate the touchscreen.

و الکترونیک<br>۴۱۱۵۵۳۰ ۰ فروشـگاه تخصصی برق و الکترونیک<br>شماره تماس : ۰۴۱۱۵۵۳۳۷۳۲

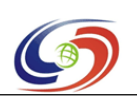

**www.armdevs.com www.armd www.armdevs.com evs.com**

# **<sup>5</sup> Update the date system for stem Tiny210V2 Tiny210V2 ny210V2**

If you use Tiny210 board, please see the Chapter 4(Update the system for Tiny210)

**Notice:** Connect the board as Chapter 2.

Follow system image will be update:

- �
- Linux and QT<br>Android and<br>WinCE 6.0 �Android and Android 4.0
- �

# $\bullet$  WinCE 6.0<br>Create the SD boot **5.1 Create the SD boot card (SD Card, Micro SD Card)**<br>**5.1.1 Create the bootloader into SD-card.**

# **5.1.1 Create the eate the bootloader bootloader into loaderinto SD-card.**

Tiny210/Mini210s can suppor<sup>t</sup> that update the system with SD Card(Mini210s use the Micro SD card), so we should create the Bootloader to the SD card firstly.

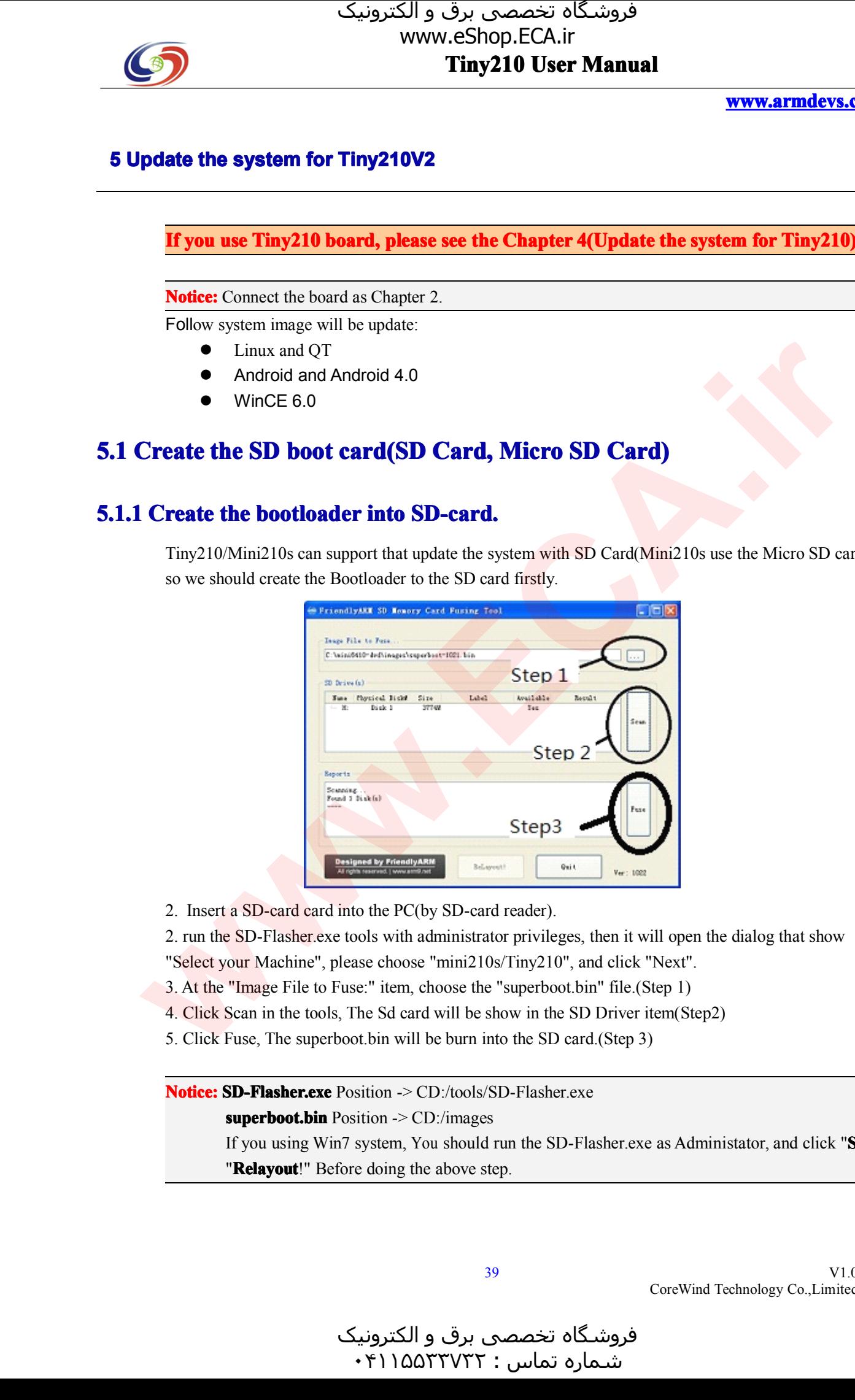

2. Insert a SD-card card into the PC(by SD-card reader).<br>2. run the SD-Flasher exe tools with administrator privile<br>"Select your Machine", please choose "mini210s/Tiny21" 2. run the SD-Flasher.exe tools with administrator privileges, then it will open the dialog that show "Select your Machine", please choose "mini210s/Tiny210", and click "Next".<br>3. At the "Image File to Fuse:" item, choose

- 3. At the "Image File to Fuse:" item, choose the "superboot.bin" file.(Step 1) 4. Click Scan in the tools, The Sd card will be show in the SD Driver item(S 5. Click Fuse, The superboot.bin will be burn into the SD card.(St
- "Select your Machine", please choose "mini210s/Tiny210", and click "Next".<br>3. At the "Image File to Fuse:" item, choose the "superboot.bin" file.(Step 1)<br>4. Click Scan in the tools, The Sd card will be show in the SD Drive 4. Click Scan in the tools, The Sd card will be show in the SD Driver item(Step2)<br>5. Click Fuse, The superboot bin will be burn into the SD card (Step 3)
	- 5. Click Fuse, The superboot.bin will be burn into the SD card.(Step 3)

**Notice: SD-Flasher.exe** Position -> CD:/tools/SD-Flasher.exe **superboot.bin** Position -> CD:/images If you using Win7 system, You should run the SD-Flasher.exe as Administator, and click "**Scan**", "**Relayout**!" Before doing the above step.

V1.0 CoreWind Technology Co.,Limited

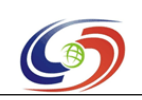

**www.armdevs.com www.armd www.armdevs.com evs.com**

# **5.1.2 Copy the system <sup>e</sup> system Image tem Image to SD card**

Copy "images" folder into the SD-card.

**Notice:** "images" position -> CD:/images

If you want to burn the image you build, you can replace the image with the image you build. In the follow step, We will introduce the method to burn the 5.6"LCD image to flash, If you use the others LCD, you can edit the configure file FriendlyARM.ini file (FriendlyARM.ini position: SD:/images/FriendlyARM.ini).

# **5.2 Android Android Android 4.0 droid4.0 system update stem update**

Step 1. In PC, open the file "images/FriendlyARM.ini" in TF-card and edit some item as follow:

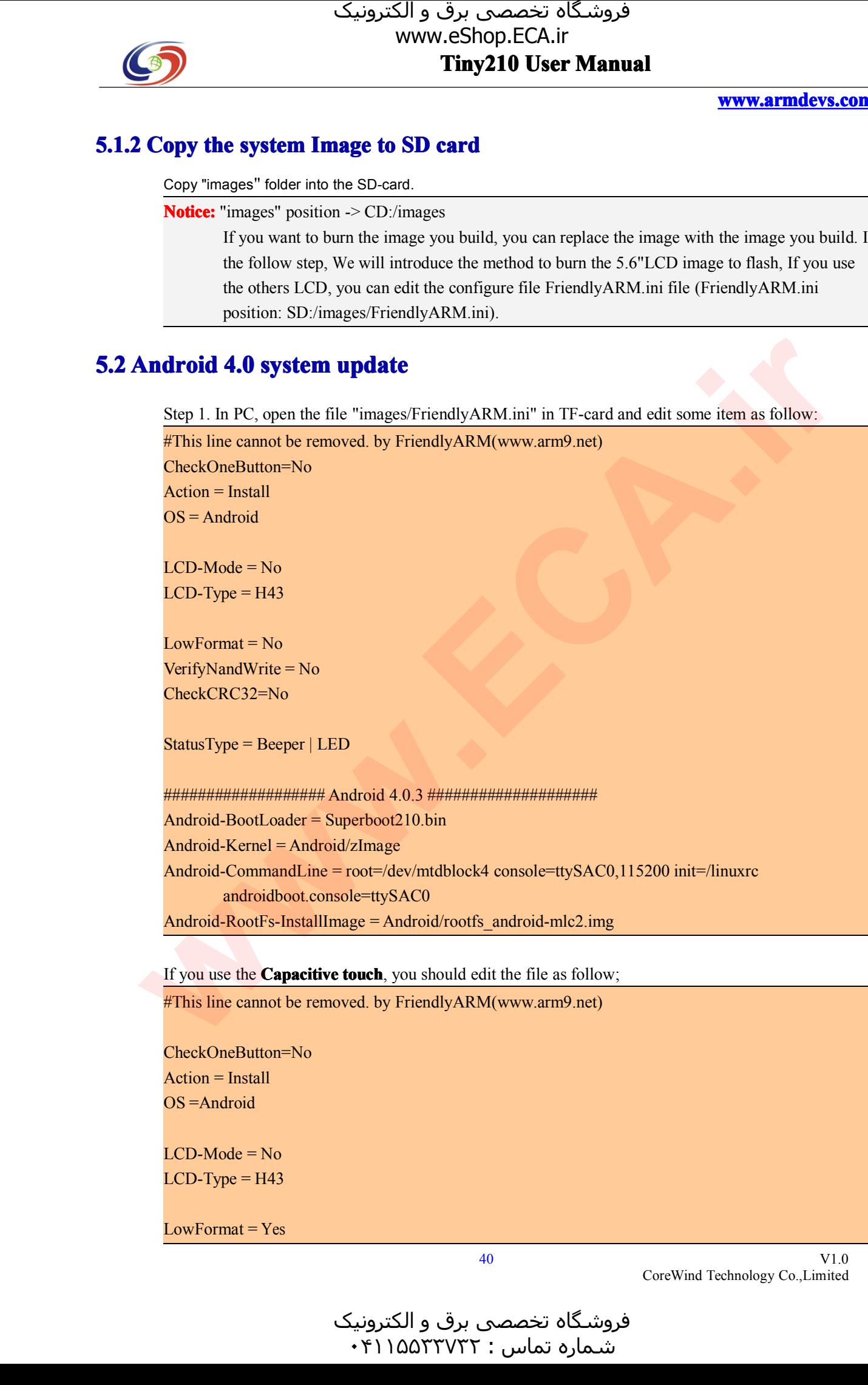

Android-RootFs-InstallImage = Android/rootfs\_android-mlc2.img<br>If you use the **Capacitive touch**, you should edit the file as follow If you use the **Capacitive touch**, you should edit the file as follow;<br> **#This line cannot be removed**. by FriendlyARM(www.arm9.net)

#This line cannot be removed. by FriendlyARM(www.arm9.net)

```
CheckOneButton=No
Action = Install
OS = Android<br>LCD-Mode = No
```
LCD-Mode = No<br>LCD-Type = H43 LCD-Type = H43<br>LowFormat = Yes

 $LowFormat = Yes$ 

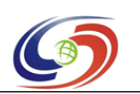

**www.armdevs.com www.armd www.armdevs.com evs.com**

VerifyNandWrite <sup>=</sup> No CheckCRC32=No

StatusType = Beeper | LE<mark>D</mark><br>#################### ################### Android 4.0.3 #################### Android-BootLoader <sup>=</sup> Superboot210.bin Android-Kernel = Android/zImage<br>Android-CommandLine = root=/dev/mtdblock4 console=ttyS<br>androidboot.console=ttySAC0 **skipcali=yes** ctp=2 Android-CommandLine <sup>=</sup> root=/dev/mtdblock4 console=ttySAC0,115200 init=/linuxrc androidboot.console=ttySAC0 **skipcali=yes ctp=2**<br> **RootFs-InstallImage = Android/rootfs\_android-mlc2** Android-RootFs-InstallImage = Android/rootfs\_android-mlc2.img<br>For the param ctp=2, it means as follow sheet:

For the param ctp=2, it means as follow sheet:

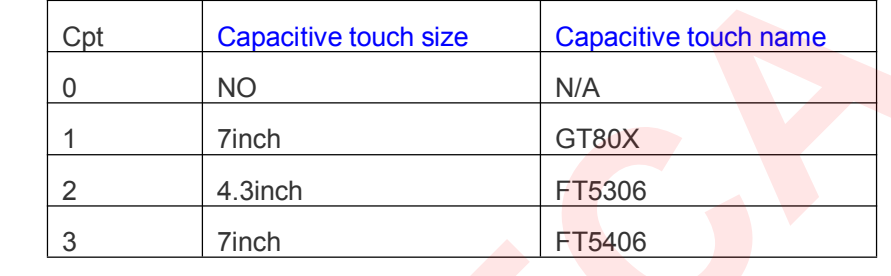

**Step 2.** Setting your LCD type by editing the LCD-Type = H43 Line in the FriendlyARM.ini file. The LCD type you can find on the LCD panel, at present, it can support H43, W50, A56, S70, A70, L80, G10.

**Step 3.** Set the board as SD card boot mode(set S2 for SDBOOT), and insert the SD card to the board.<br>**Step 4**. Power on the board, the buzzer will ring one times.

============================================

**Step 4**. Power on the board, the buzzer will ring one times.<br>**Step 5.** Check the board LED and Buzzer, Buzzer will ring system success. **Step 5.** Check the board LED and Buzzer, Buzzer will ring a bit of times, then it means update the system success.<br>**Step 6**. Set the board boot from the nand flash, and boot it again. you will enter the android system

system success.<br>**Step 6**. Set the the first boot, it **Step 6**. Set the board boot from the nand flash, and boot it again. you will enter the android system, for the first boot, it will calibrate the touchscreen.\

# the first boot, it will calibrate the touchscreen.\<br>Android 2.3.1 system update **5.3 Android 2.3.1 system update**<br>**Step 1**. In PC, open the file "images/Fi $^{\text{H}}$ <br>*This line cannot be removed. by Friemages*

**Step <sup>1</sup>**. In PC, open the file "images/FriendlyARM.ini" in TF-card and edit some item as follow:

#This line cannot be removed. by FriendlyARM(www.arm9.net) CheckOneButton=No  $Action = Install$ <br> $OS = Android$ OS = Android<br>LCD-Mode = LCD-Mode = No<br>LCD-Type = H43  $LCD-Type = H43$ <br> $LowFormat = No$ LowFormat = No<br>VerifyNandWrite VerifyNandWrite <sup>=</sup> No **Solution**  $\frac{1}{2}$  (1)  $\frac{1}{2}$  (1)

V1.0 CoreWind Technology Co.,Limited

و الکترونیک<br>۴۱۱۵۵۳۰ ۰ شـماره تماس : ۰۴۱۱۵۵۳۳۷۳۲

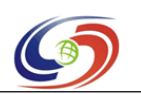

**www.armdevs.com www.armd www.armdevs.com evs.com**

V1.0

CoreWind Technology Co.,Limited

## CheckCRC32=No

StatusType <sup>=</sup> Beeper <sup>|</sup> LED

################### Android 4.0.3 #################### Android-BootLoader <sup>=</sup> Superboot210.bin Android-Kernel = Android2.3.1/zImage<br>Android-CommandLine = root=/dev/mt<br>androidboot.console=s3c2410\_ Android-CommandLine = root=/dev/mtdblock4 console=ttySAC0,115200 init=/linuxrc<br>androidboot.console=s3c2410\_serial0<br>Android-RootFs-InstallImage = Android2.3.1/rootfs\_android-mlc2.img androidboot.console=s3c2410\_serial0 Android-RootFs-InstallImage = Android2.3.1/rootfs\_android-mlc2.img<br>If you use the Capacitive touch, you should edit the file as follow; **CO**<br>
Solution by the School CAT was an *i*mpediate to the School CAT was a<br>
series of CAT DEST USER Manual and the School CAT was a matrix of CAT was a<br>
series convenient and the School CAT was a matrix of CAT was a matr

If you use the Capacitive touch, you should edit the file as follow;<br>#This line cannot be removed. by FriendlyARM(www.arm9.net)

#This line cannot be removed. by FriendlyARM(www.arm9.net)

CheckOneButton=No Action <sup>=</sup> Install OS = Android<br>LCD-Mode = No

LCD-Mode = No<br>LCD-Type = H43 LCD-Type = H43<br>LowFormat = Yes

LowFormat = Yes<br>VerifyNandWrite<br>CheckCRC32=Ne VerifyNandWrite = No<br>CheckCRC32=No CheckCRC32=No

StatusType <sup>=</sup> Beeper <sup>|</sup> LED

```
################### Android 4.0.3 ####################
Android-BootLoader = Superboot210.bin
Android-Kernel = Android2.3.1/zImage<br>Android-CommandLine = root=/dev/mtdblock4 console=ttySAC0,<br>androidboot.console=s3c2410 serial0 skipcali=yes ctp=2
Android-CommandLine = root=/dev/mtdblock4 console=ttySAC0,115200 init=/linuxrc
            androidboot.console=s3c2410_serial0 <b>skipcali=yes ctp=2<br>
RootFs-InstallImage = Android2.3.1/rootfs_android-mlc2
Android-RootFs-InstallImage = Android2.3.1/rootfs_android-mlc2.img<br>For the param ctp=2, it means as follow sheet:
```
For the param ctp=2, it means as follow sheet:

============================================

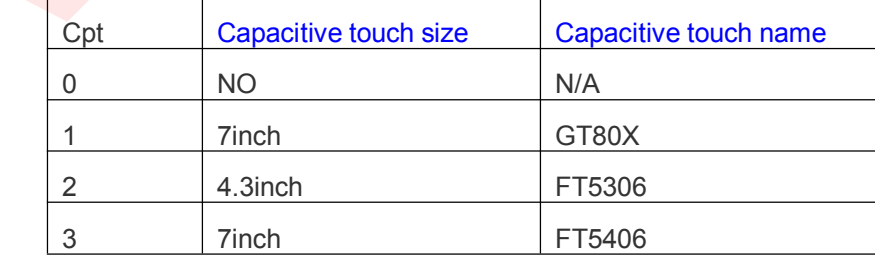

**Step 2.** Setting your LCD type by editing the LCD-Type = H43 Line in the FriendlyARM.ini file. The

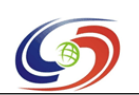

## **www.armdevs.com www.armd www.armdevs.com evs.com**

LCD type you can find on the LCD panel, at present, it can support H43, W50, A56, S70, A70, L80, G10.

**Step 3**. Set the board as SD card boot mode(set S2 for SDBOOT), and insert the SD card to the board.<br>**Step 4**. Power on the board, the buzzer will ring one times.

**Step 4**. Power on the board, the buzzer will ring one times.<br>**Step 5.** Check the board LED and Buzzer, Buzzer will ring system success. **Step 5.** Check the board LED and Buzzer, Buzzer will ring a bit of times, then it means update the system success.<br>**Step 6.** Set the board boot from the nand flash, and boot it again. you will enter the android system

system success.<br>**Step 6.** Set the the first boot, it **Step 6.** Set the board boot from the nand flash, and boot it again. you will enter the android system, for the first boot, it will calibrate the touchscreen. the first boot, it will calibrate the touchscreen.

# **5.4 Linux system ux system update stem update**

**Step <sup>1</sup>**. In PC, open the file "images/FriendlyARM.ini" in TF-card and edit some item as follow:

#This line cannot be removed. by FriendlyARM(www.arm9.net)

CheckOneButton=No Action = Install<br> $OS = Linux$ 

 $LCD$ -Mode = No LCD-Mode = No<br>LCD-Type = H43 LCD-Type = H43<br>LowFormat = No

LowFormat = No<br>VerifyNandWrite<br>CheckCRC32=N VerifyNandWrite = No<br>CheckCRC32=No CheckCRC32=No

StatusType = Beeper | LED<br>####################

```
################### Linux ####################
                                      Linux-BootLoader = Superboot210.bin<br>Linux-Kernel = Linux/zImageLinux-Kernel = Linux/zImage<br>Linux-CommandLine = root=<br>Linux-RootFs-InstallImage =
                                       Linux-CommandLine = root=/dev/mtdblock4 console=ttySAC0,115200 init=/linuxrc<br>Linux-RootFs-InstallImage = Linux/rootfs_qtopia_qt4-mlc2.img
                                      Linux-RootFs-InstallImage = Linux/rootfs qtopia qt4-mlc2.img
\frac{1}{2} (a) \frac{1}{2} (a) \frac{1}{2} (a) \frac{1}{2} (a) \frac{1}{2} (a) \frac{1}{2} (b) \frac{1}{2} (b) \frac{1}{2} (c) \frac{1}{2} (c) \frac{1}{2} (f) (b) \frac{1}{2} (f) (c) \frac{1}{2} (f) (c) \frac{1}{2} (f) (c) \frac{1}{2} (f) (c) \frac
```
If you use the Capacitive touch, you should edit the file as follow;

#This line cannot be removed. by FriendlyARM(www.arm9.net)

```
CheckOneButton=No
Action = Install
OS =Linux<br>LCD-Mode = No
```
LCD-Mode = No<br>LCD-Type = H43 LCD-Type = H43<br>LowFormat = Yes

 $LowFormat = Yes$ 

و الکترونیک<br>۴۱۱۵۵۳۰ ۰ هرامش سامت : ۰۴۱۱۵۵<sup>۳۳۷۳۲</sup>

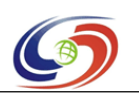

**www.armdevs.com www.armd www.armdevs.com evs.com**

VerifyNandWrite <sup>=</sup> No CheckCRC32=No

StatusType = Beeper | LED<br>#################### Lir

################### Linux #################### Linux-BootLoader = Superboot210.bin<br>Linux-Kernel = Linux/zImage Linux-Kernel = Linux/zImage<br>Linux-CommandLine = root=<br>Linux-RootFs-InstallImage = Linux-CommandLine <sup>=</sup> root=/dev/mtdblock4 console=ttySAC0,115200 init=/linuxrc skipcali=yes **ctp=2** Linux-RootFs-InstallImage = Linux/rootfs\_qtopia\_qt4-mlc2.img<br>For the param ctp=2, it means as follow sheet: **Solution**  $\frac{1}{2}$  (11  $\frac{1}{2}$  (11  $\frac{1}{2}$  (11  $\frac{1}{2}$  (11  $\frac{1}{2}$  (11)  $\frac{1}{2}$  (11)  $\frac{1}{2}$  (11)  $\frac{1}{2}$  (11)  $\frac{1}{2}$  (11)  $\frac{1}{2}$  (11)  $\frac{1}{2}$  (11)  $\frac{1}{2}$  (11)  $\frac{1}{2}$  (11)  $\frac{1}{2}$  (11)  $\frac{$ 

For the param ctp=2, it means as follow sheet:

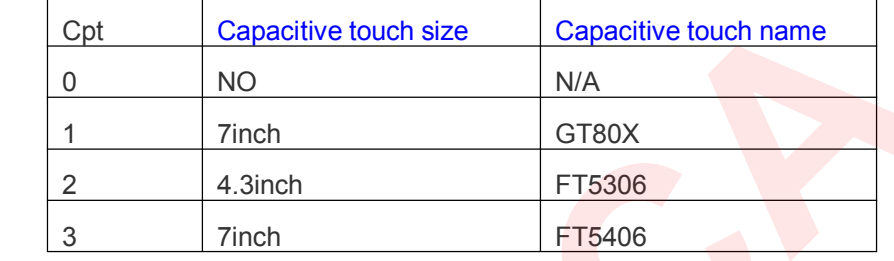

**Step 2.** Setting your LCD type by editing the LCD-Type = H43 Line in the FriendlyARM.ini file. The LCD type you can find on the LCD panel, at present, it can support H43, W50, A56, S70, A70, L80, G10. LCD type you can find on the LCD panel, at present, it can support H43, W50, A56, S70, A70, L80, G10.<br>G10.<br>**Step 3**. Set the board as SD card boot mode(set S2 for SDBOOT), and insert the SD card to the boar G10.

**Step 3**. Set the board as SD card boot mode(set S2 for SDBOOT), and insert the SD card to the board.

**Step 4**. Power on the board, the buzzer will ring one times.<br>**Step 5**. Check the board LED and Buzzer, Buzzer will ring system success. **Step <sup>5</sup>**. Check the board LED and Buzzer, Buzzer will ring <sup>a</sup> bit of times, then it means update the

system success.<br>**Step 6**. Set the the first boot, it **Step 6**. Set the board boot from the nand flash, and boot it again. you will enter the android system, for the first boot, it will calibrate the touchscreen.<br>WinCE system update

# **5.5 WinCE system update stem**

**Step <sup>1</sup>**. In PC, open the file "images/FriendlyARM.ini" in TF-card and edit some item as follow:

#This line cannot be removed. by FriendlyARM(www.arm9.net)

CheckOneButton=No Action <sup>=</sup> Install OS = CE6<br>LCD-Mode = No

LCD-Mode = No<br>LCD-Type = S70 LCD-Type = S70<br>LowFormat = Ye

LowFormat = Yes<br>VerifyNandWrite<br>CheckCRC32=Ne VerifyNandWrite = No<br>CheckCRC32=No CheckCRC32=No

V1.0 CoreWind Technology Co.,Limited

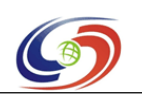

## **www.armdevs.com www.armd www.armdevs.com evs.com**

## StatusType <sup>=</sup> Beeper <sup>|</sup> LED

################### Windows CE6.0 ####################  $WindowsCE6-BootLogo = WindowsCE6\boldsymbol{\delta}bootlogo.bmp$ <br>WindowsCE6-InstallImage = WindowsCE6\NK.bin WindowsCE6-BootLogo = WindowsCE6\bootlogo.bmp<br>WindowsCE6-InstallImage = WindowsCE6\NK.bin<br>WindowsCE6-RunImage = WindowsCE6\NK.bin WindowsCE6-InstallImage = WindowsCE6\NK.bin<br>WindowsCE6-RunImage = WindowsCE6\NK.bin WindowsCE6-RunImage = WindowsCE6\NK.bin<br>Step 2. Setting your LCD type by editing the LCI ة المرات المسلم المسلم المسلم المسلم المسلم المسلم المسلم المسلم المسلم المسلم المسلم المسلم المسلم المسلم المسلم المسلم المسلم المسلم المسلم المسلم المسلم المسلم المسلم المسلم المسلم المسلم المسلم المسلم المسلم المسلم

**Step 2**. Setting your LCD type by editing the LCD-Type = H43 Line in the FriendlyARM.ini file. The LCD type you can find on the LCD panel, at present, it can support H43, W50, A56, S70, A70, L80, LCD type you can find on the LCD panel, at present, it can support H43, W50, A56, S70, A70, L80, G10.<br>G10.<br>**Step 3**. Set the board as SD card boot mode(set S2 for SDBOOT), and insert the SD card to the boar G10.

**Step 3**. Set the board as SD card boot mode(set S2 for SDBOOT), and insert the SD card to the board.<br>**Step 4**. Power on the board, the buzzer will ring one times.<br>**Step 5**. Check the board LED and Buzzer, Buzzer will ring

**Step 4**. Power on the board, the buzzer will ring one times.<br>**Step 5**. Check the board LED and Buzzer, Buzzer will ring system success. **Step 5**. Check the board LED and Buzzer, Buzzer will ring a bit of times, then it means update the system success.<br>**Step 6**. Set the board boot from the nand flash, and boot it again. you will enter the android system

system success.<br>**Step 6**. Set the the first boot, it **Step 6**. Set the board boot from the nand flash, and boot it again. you will enter the android system, for the first boot, it will calibrate the touchscreen. the first boot, it will calibrate the touchscreen.

و الکترونیک<br>۴۱۱۵۵۳۰ ۰ هرامش سامت : ۰۴۱۱۵۵<sup>۳۳۷۳۲</sup>

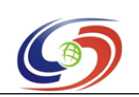

**www.armdevs.com www.armd www.armdevs.com evs.com**

# **6 software test demo**<br> **6.1** system software fu

# **6.1 system software function overview<br>6.1.1 Android system function**

# **6.1.1 Android Android system ndroid system function em unction**

The board provide the follow function for Android system, you can test it with the follow chapter.

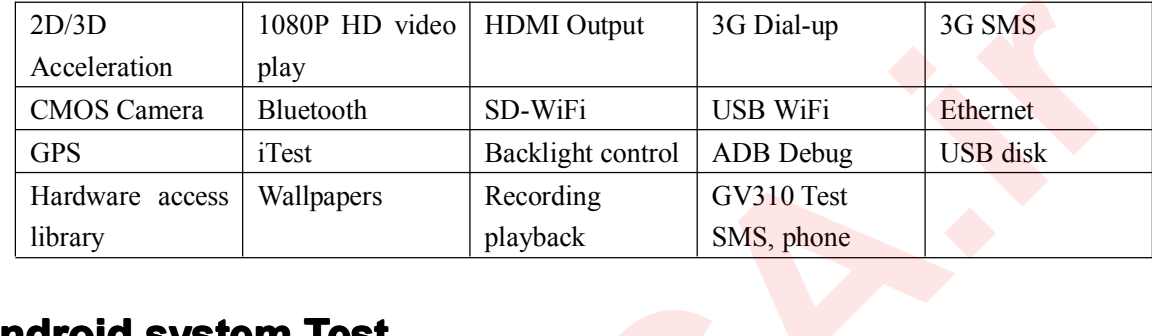

# **6.2** Android system Test

# **6.2.1 keys introduce**

Tiny<sup>210</sup> have <sup>8</sup> keys, the position is as follow: The function is as follow:

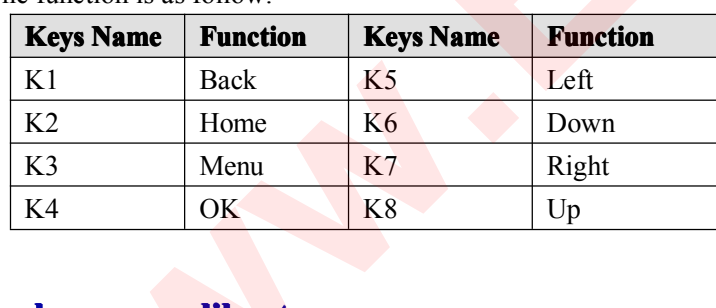

# **6.2.2 Touchscreen Touchsc Touchscreen calibrate reen alibrate**

When you boot the board firstly, it will enter the touchscreen calibrate interface, you can calibrate it on

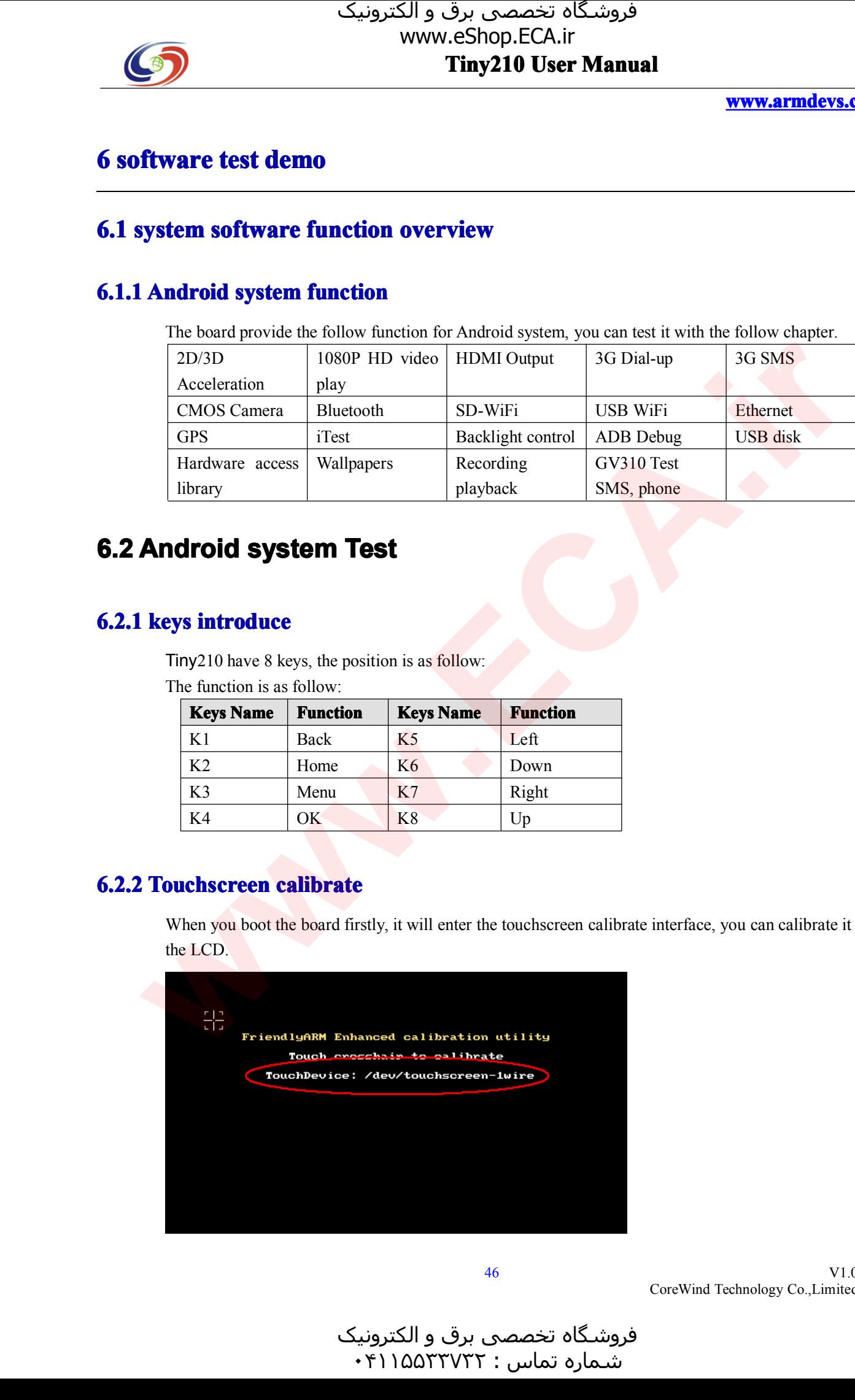

V1.0 CoreWind Technology Co.,Limited

و الکترونیک<br>۴۱۱۵۵۳۰ ۰ هرامش سامت : ۰۴۱۱۵۵<sup>۳۳۷۳۲</sup>

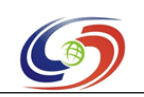

# **www.armdevs.com www.armd www.armdevs.com evs.com**

# **6.2.3 rotating screen ating**

Android 2.3 horizontal screen is displayed defautly, to switch to vertical display, you can press the Menu key(K3) on the development board, horizontal and vertical screen display as shown below:  $key(K3)$  on the development board, horizontal and vertical screen display as shown below:

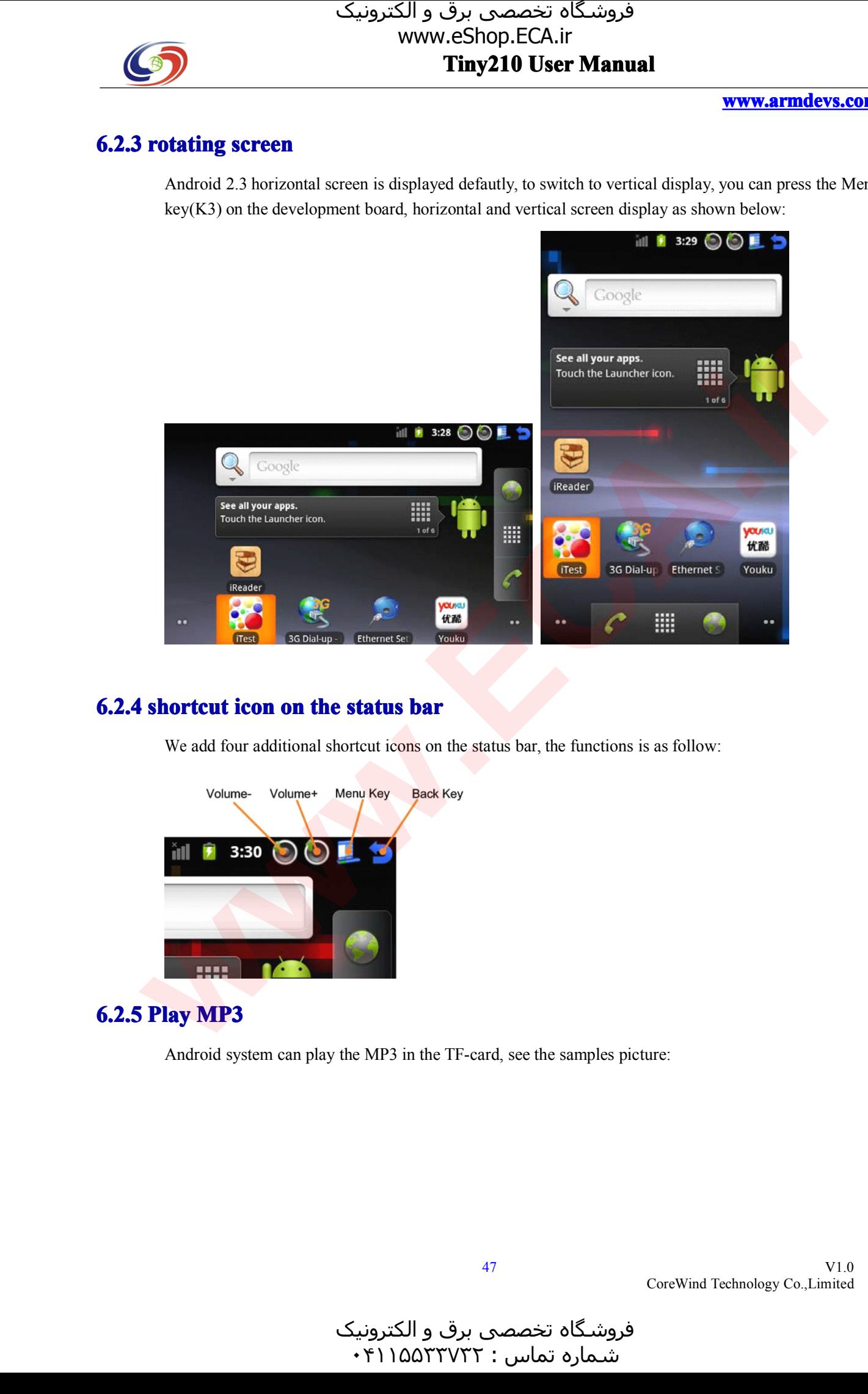

We add four additional shortcut icons on the status bar, the functions is as follow:

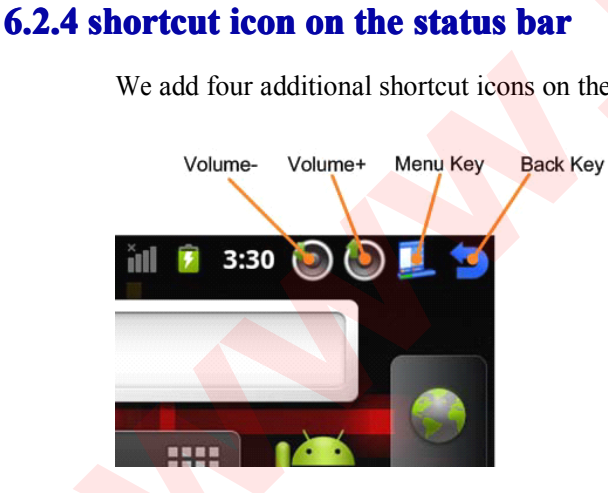

# **6.2.5 Play MP3**

Andr oid system can <sup>p</sup>lay the MP3 in the TF-card, see the samples <sup>p</sup>icture:

فروشـگاه تخصصی برق و الکترونیک<br>شـماره تماس : ۰۴۱۱۵۵۲۳۷۲۲

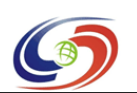

# **Tiny210 User Manual**<br>
WSO <sup><sup>9</sup></sup> www.eShop.ECA.ir

**www.armdevs.com www.armd www.armdevs.com evs.com**

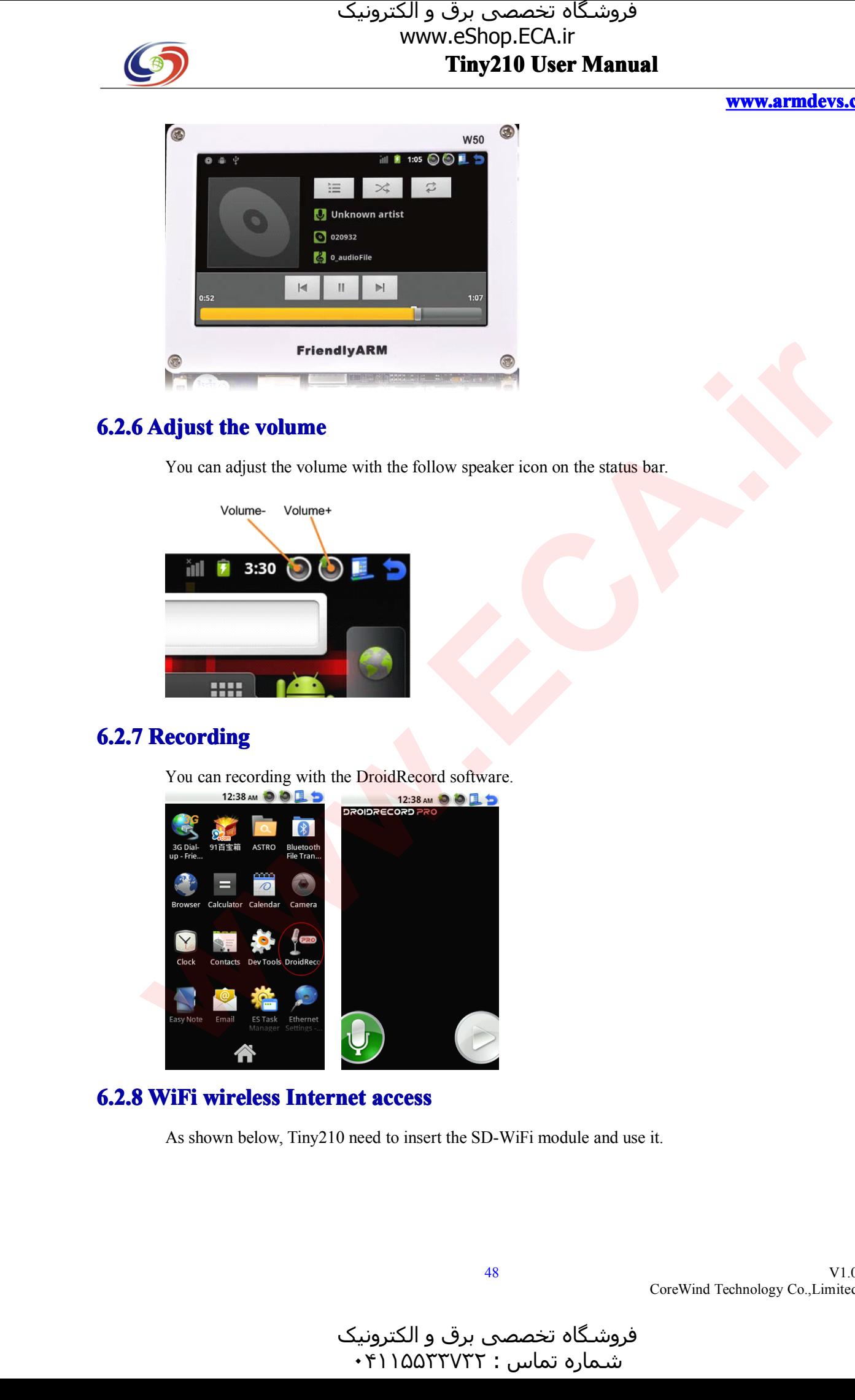

# **6.2.6 Adjust the volume**<br>You can adjust the volume<br>Volume- Volume+

You can adjust the volume with the follow speaker icon on the status bar.

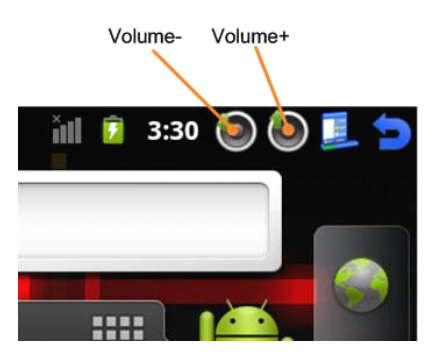

# **6.2.7 Recording**<br>You can recording with<br> $12:38 \text{ am } 99 \text{ Hz}$

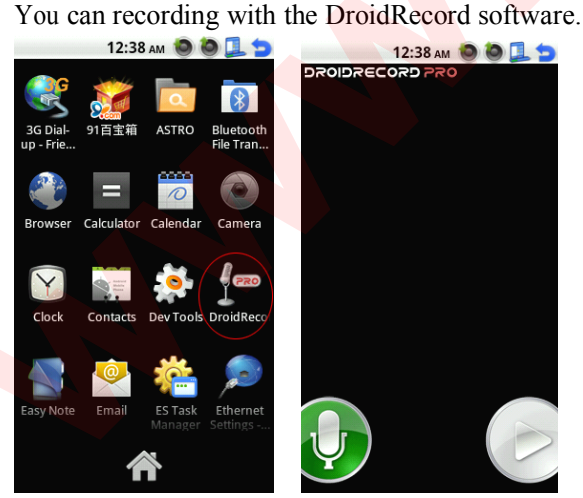

 $\cdot$ ۴۱۱۵۵۳۳۷۳۲:

# **6.2.8 WiFi wireless Internet relessInterne Internet access <sup>t</sup>**

و الکترونیک<br>۴۱۱۵۵۳۰ ۰

As shown below, Tiny210 need to insert the SD-WiFi module and use it.

V1.0

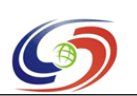

**www.armdevs.com www.armd www.armdevs.com evs.com**

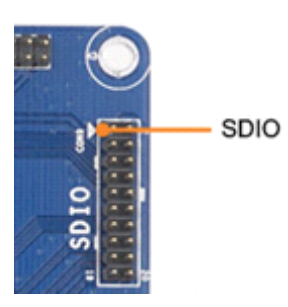

Press Menu(K2) and choose "Setting" to enter the Setting interface, and choose "wireless  $&$  Network" -> "Wi-Fi", then you can use it.

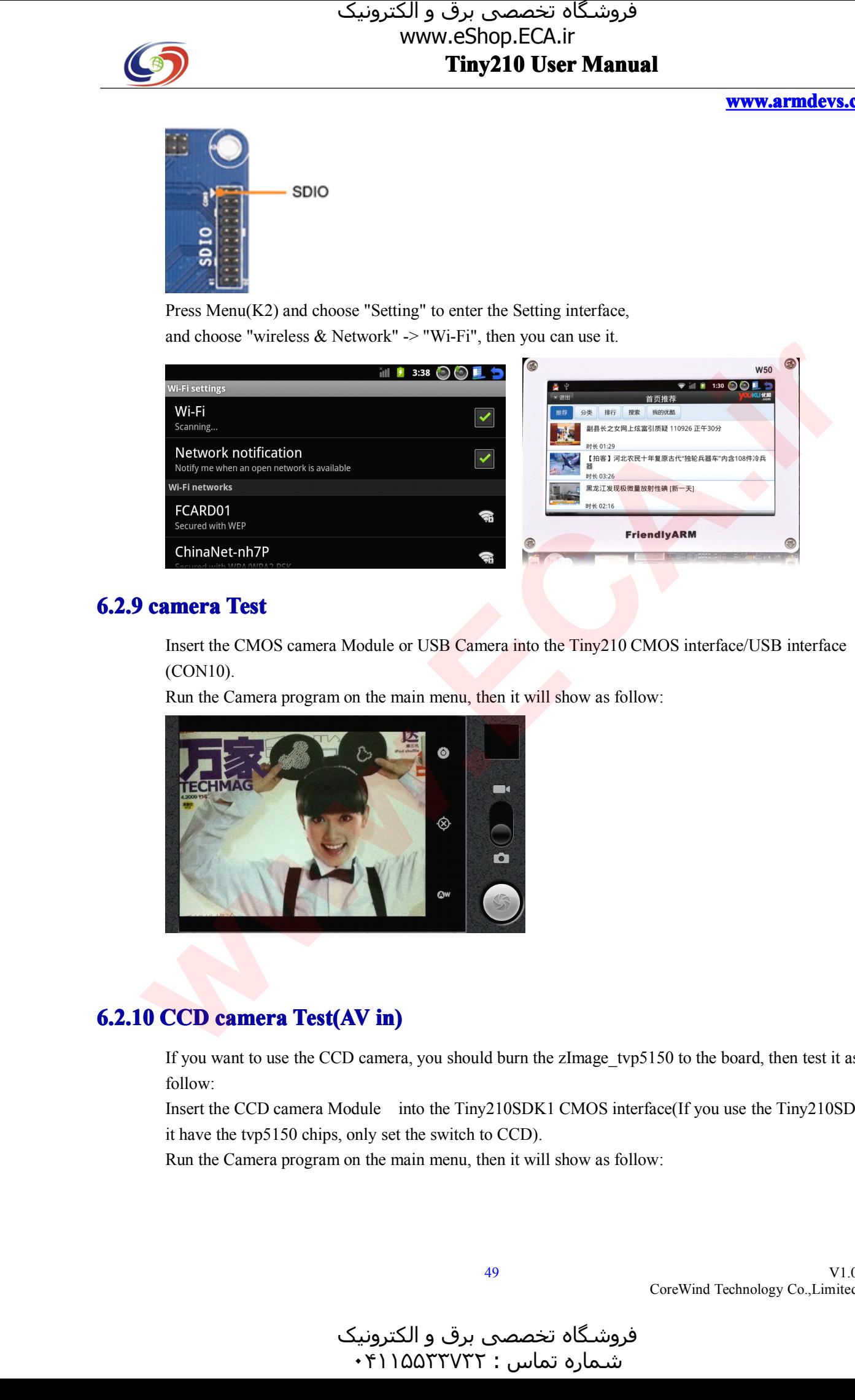

# **6.2.9 camera Test ra Test**

Insert the CMOS camera Module or USB Camera into the Tiny210 CMOS interface/USB interface (CON10).

Run the Camera program on the main menu, then it will show as follow:

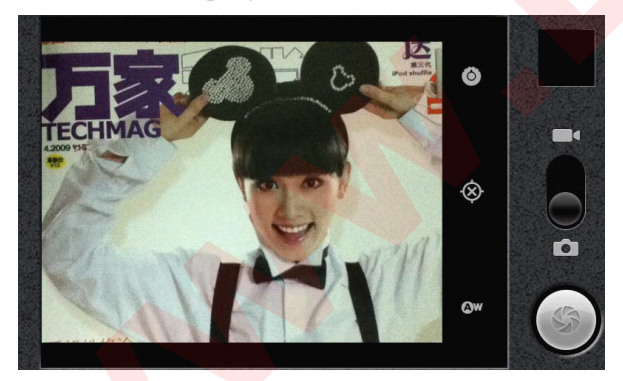

# **6.2.10 CCD camera Test(AV in)**

If you want to use the CCD camera, you should burn the zImage\_tvp5150 to the board, then test it as follow:

Insert the CCD camera Module into the Tiny210SDK1 CMOS interface(If you use the Tiny210SDK2, it have the tvp5150 chips, only set the switch to CCD).

Run the Camera program on the main menu, then it will show as follow:

V1.0 CoreWind Technology Co.,Limited

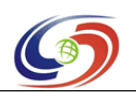

**www.armdevs.com www.armd www.armdevs.com evs.com**

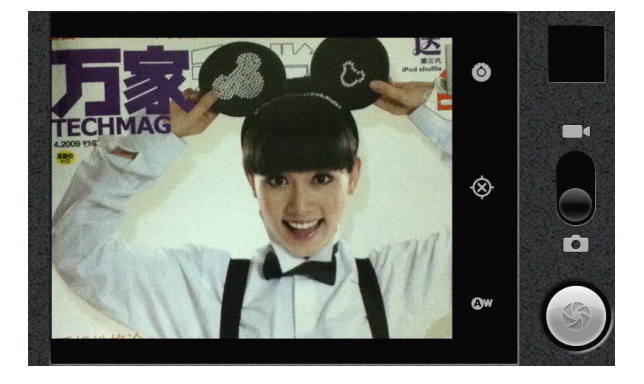

# **6.2.11 HDMI output**

Link the Tiny210 HDMI(Type C) interface to TV with HDMI Cable, Tiny210 can synchronize the output on the screen to the TV, if you play the video, the sound will sync output to the TV, as shown below:

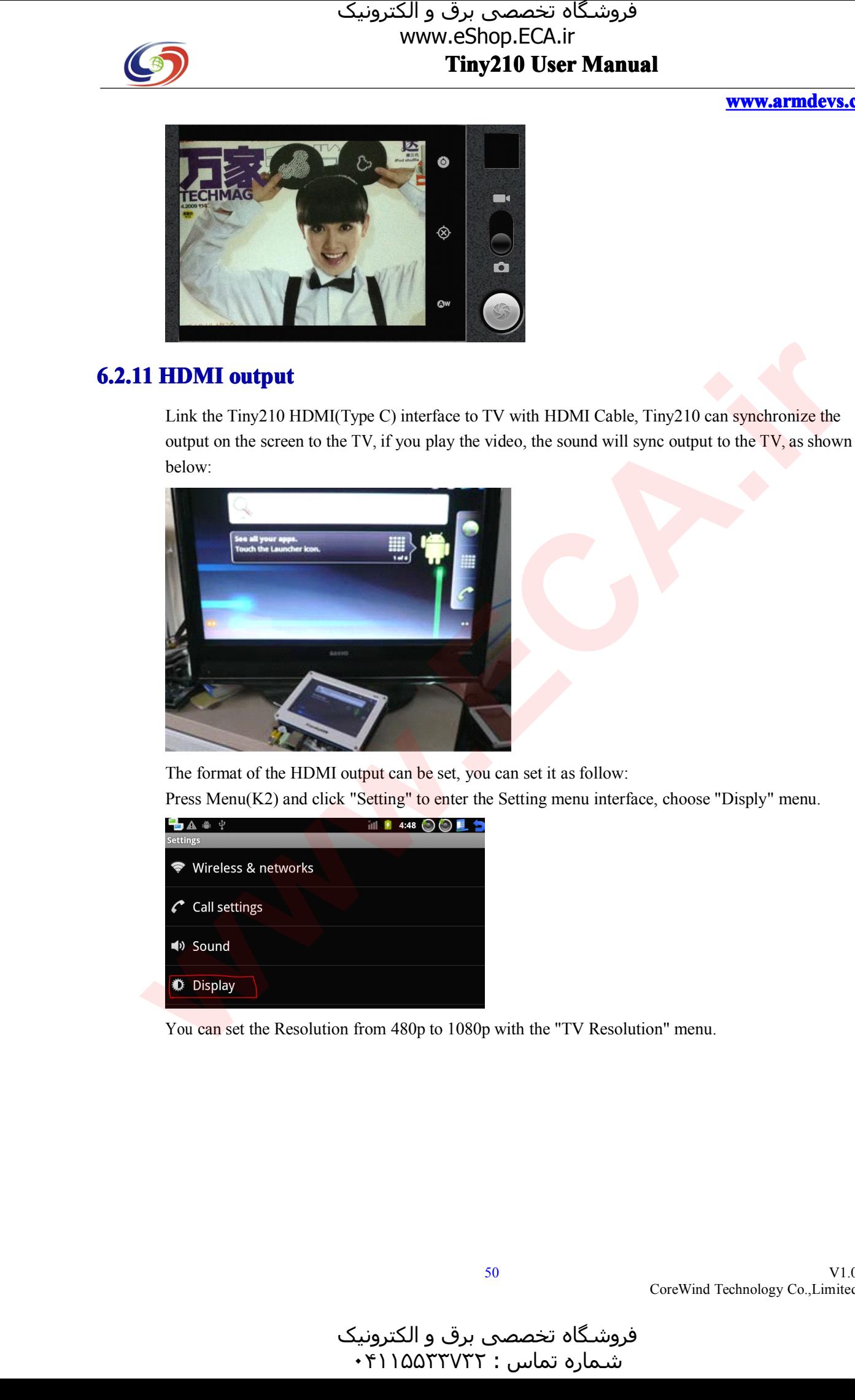

The format of the HDMI output can be set, you can set it as follow:<br>Press Menu(K2) and click "Setting" to enter the Setting menu inter<br> $\begin{array}{ccc}\n\bullet & \bullet & \bullet \\
\bullet & \bullet & \bullet\n\end{array}$ 

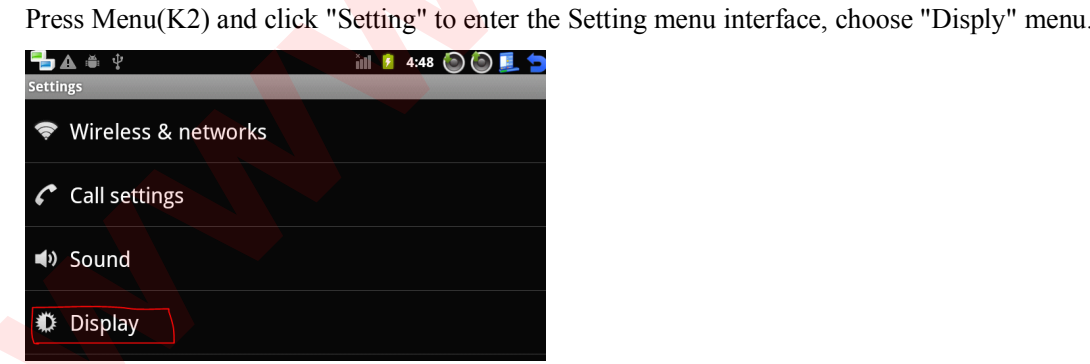

You can set the Resolution from 480p to 1080p with the "TV Resolution" menu.

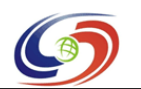

## **www.armdevs.com www.armd www.armdevs.com evs.com**

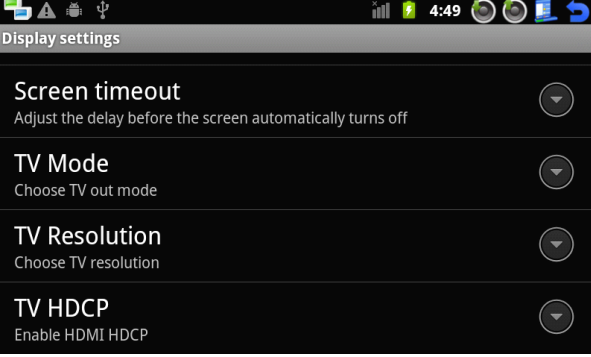

**6.2.11.2 <b>HDMI** Output without LCD<br>You can update the system w<br>HDMI resolution output. You can update the system with the follow param in the friendlyARM.ini file, then it can support more HDMI resolution output.<br>More update the system<br>#This line cannot be rem

More update the system moethod, please refer to the chapter 2.<br>
#This line cannot be removed. by FriendlyARM(www.arm9.ne

#This line cannot be removed. by FriendlyARM(www.arm9.net)

```
CheckOneButton=No
     Action = Install<br>OS = Android<br>LCD-Mode = N
OS = Android<br>LCD-Mode =<br>LCD-Type =
      LCD-Mode = No<br>LCD-Type = HD<br>LowFormat = Ye
      LCD-Type = HDMI720P60
      LowFormat = Yes<br>VerifyNandWrite<br>CheckCRC32=Ne
      VerifyNandWrite = No
      CheckCRC32=No
      StatusType = Beeper | LED
```
################### Android 4.0.3 #################### Android-BootLoader <sup>=</sup> Superboot210.bin Android-Kernel = Android/zImage<br>Android-CommandLine = root=/dev/mtdblock4 console=tty<br>androidboot.console=s3c2410\_serial0 skipcali=yes Android-CommandLine <sup>=</sup> root=/dev/mtdblock4 console=ttySAC0,115200 init=/linuxrc androidboot.console=s3c2410\_serial0 skipcali=yes<br>RootFs-InstallImage = Android/rootfs\_android.img Android-RootFs-InstallImage = Android/rootfs\_android.img<br>It can support the follow param for the LCD resoulution

It can support the follow param for the LCD resoulution.<br>LCD-Type Resolution TV Resolution HDMI1080P60 1920x1080 1920x1080<br>HDMI1080I60 1920x1080 1920x1080 HDMI1080P30 1920x1080 1920x1080 HDMI1080I60 1920x1080 1920x1080<br>HDMI1080P30 1920x1080 1920x1080<br>HDMI1080P60D 960x536 1920x1080 HDMI1080P30 1920x1080 1920x1080<br>HDMI1080P60D 960x536 1920x1080<br>HDMI1080I60D 960x536 1920x1080 HDMI1080P60D 960x536 1920x1080 Andorid4 not support<br>HDMI1080I60D 960x536 1920x1080 Andorid4 not support<br>HDMI1080P30D 960x536 1920x1080 Andorid4 not support HDMI1080I60D 960x536 1920x1080 Andorid4 not support<br>HDMI1080P30D 960x536 1920x1080 Andorid4 not support<br>HDMI720P60 1280x720 1280x720 HDMI1080P30D 960x536 1920x1080<br>
HDMI720P60 1280x720 1280x720<br>
HDMI720P60D 640x360 1280x720 HDMI720P60 1280x720 1280x720<br>HDMI720P60D 640x360 1280x720<br>HDMI576P16X9 720x576 720x576 HDMI720P60D 640x360 1280x720<br>HDMI576P16X9 720x576 720x576 HDMI576P16X9 720x576 720x576 **Solution**  $\frac{1}{2}$  (1990)  $\frac{1}{2}$  (1990)  $\frac{1}{2}$  (1990)  $\frac{1}{2}$  (1990)  $\frac{1}{2}$  (1990)  $\frac{1}{2}$  (1990)  $\frac{1}{2}$  (1990)  $\frac{1}{2}$  (1990)  $\frac{1}{2}$  (1990)  $\frac{1}{2}$  (1990)  $\frac{1}{2}$  (1990)  $\frac{1}{2}$  (1990)  $\frac{1}{$ 

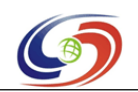

**www.armdevs.com www.armd www.armdevs.com evs.com**

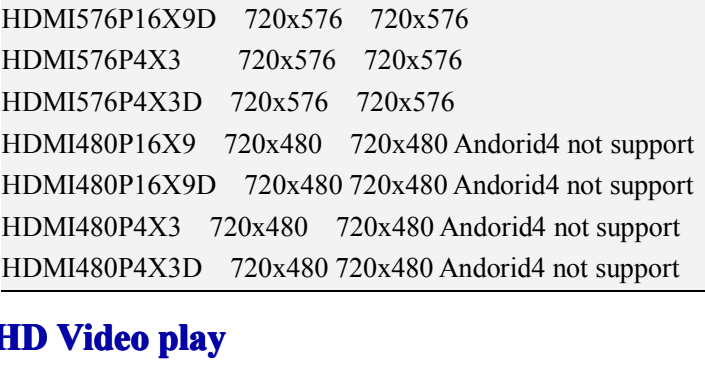

**6.2.12 HD Video play**<br>Put the HD Video to<br>Brower, find your v Put the HD Video to TF-card(video support m p4, and audio suppot aac format). Then open ES File<br>Brower, find your video file in TF-card. Brower, find your video file in TF-card.<br>Click it and Play it, it can support 1080

Click it and Play it, it can support 1080p video play.

# **6.2.13 <sup>p</sup>lay Flash ay Flash file ashfile on the website <sup>e</sup> website**

If you want to play flash, you should install a Flash Plug-in, you can find it on the adobe website.<br>The follow picture is the sample:<br> $\begin{bmatrix} 1 & 0 \\ 0 & 0 \end{bmatrix}$ The follow <sup>p</sup>icture is the sample:

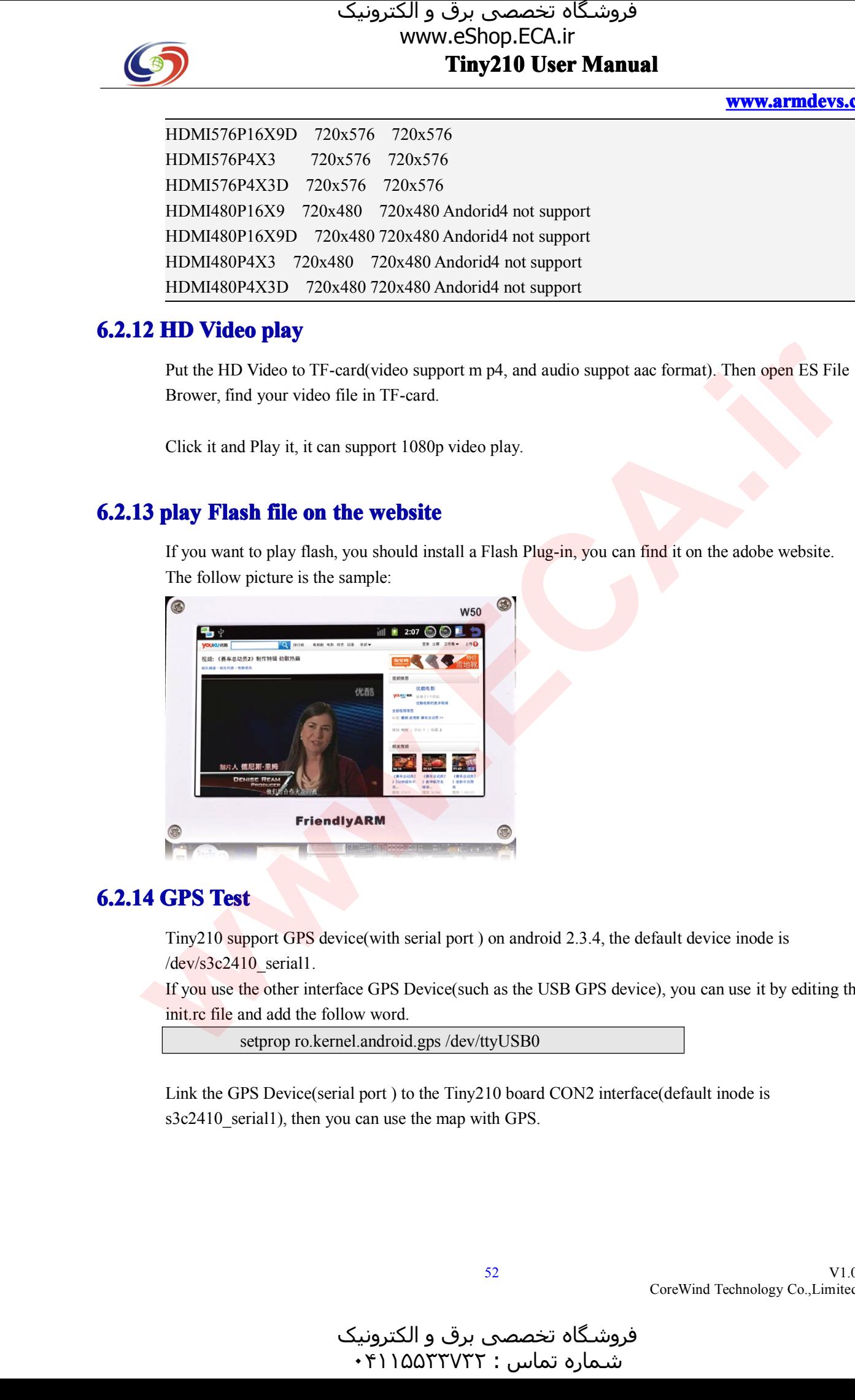

**6.2.14 GPS Test**<br>Tiny210 support GPS device(with serial port ) on android 2.3.4, the default device inode is Tiny210 support GPS device(with serial port ) on android 2.3.4, the default device inode is<br>/dev/s3c2410\_serial1.<br>If you use the other interface GPS Device(such as the USB GPS device), you can use it by /dev/s3c2410\_serial1.

If you use the other interface GPS Device(such as the USB GPS device), you can use it by editing the init.rc file and add the follow word.<br>setprop ro.kernel.android.gps /dev/ttyUSB0 init.rc file and add the follow word.

setprop ro.kernel.android.gps /dev/ttyUSB0

Link the GPS Device(serial por<sup>t</sup> ) to the Tiny210 board CON2 interface(default inode is s3c2410 serial1), then you can use the map with GPS.

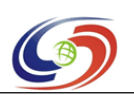

**www.armdevs.com www.armd www.armdevs.com evs.com**

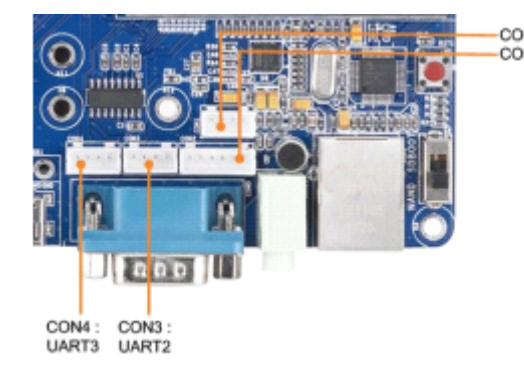

# **6.2.15 Ethenet Setting**

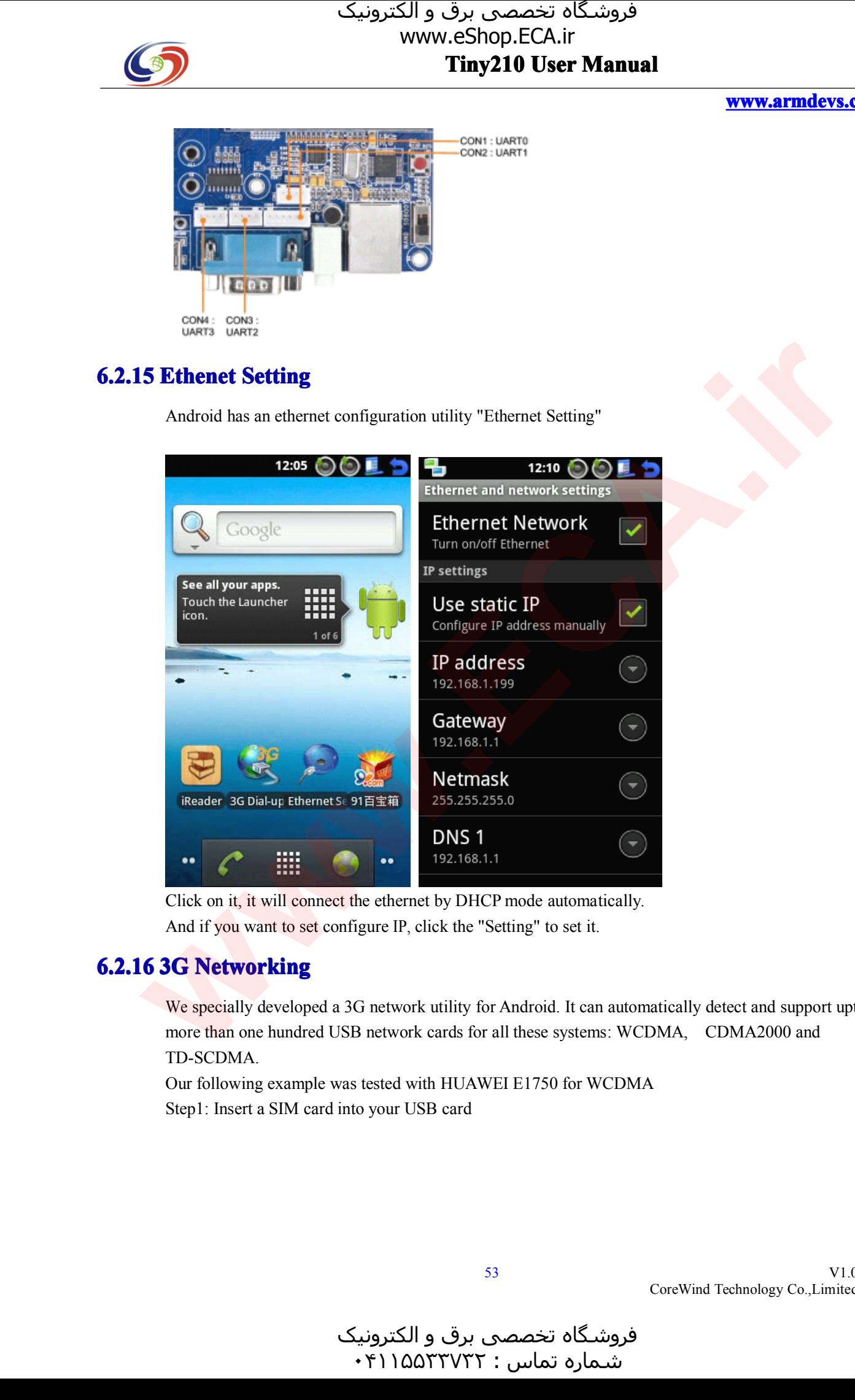

Click on it, it will connect the ethernet by DHCP mode automatically. And if you want to set configure IP, click the "Setting" to set it.

**6.2.16 3G Networking**<br>We specially developed a 3G network utility for Android. It can automatically detect and support upto We specially developed a 3G network utility for Android. It can automatically detect and support upto more than one hundred USB network cards for all these systems: WCDMA, CDMA2000 and TD-SCDMA. more than one hundred USB network cards for all these systems: WCDMA, CDMA2000 and TD-SCDMA.<br>
Our following example was tested with HUAWEI E1750 for WCDMA TD-SCDMA.

Our following example was tested with HUAWEI E1750 for WCDMA Step1: Insert <sup>a</sup> SIM card into your USB card

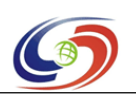

**www.armdevs.com www.armd www.armdevs.com evs.com**

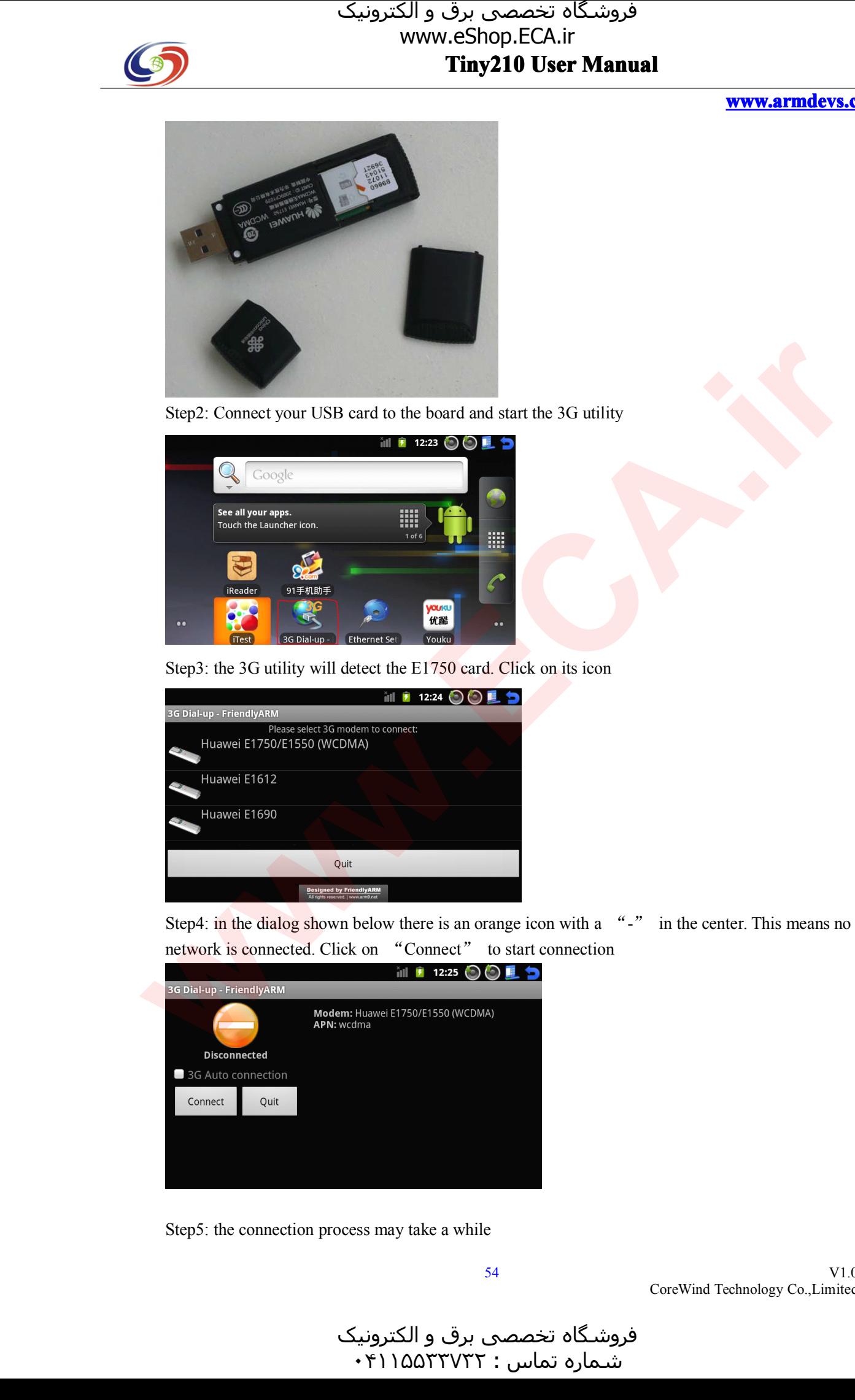

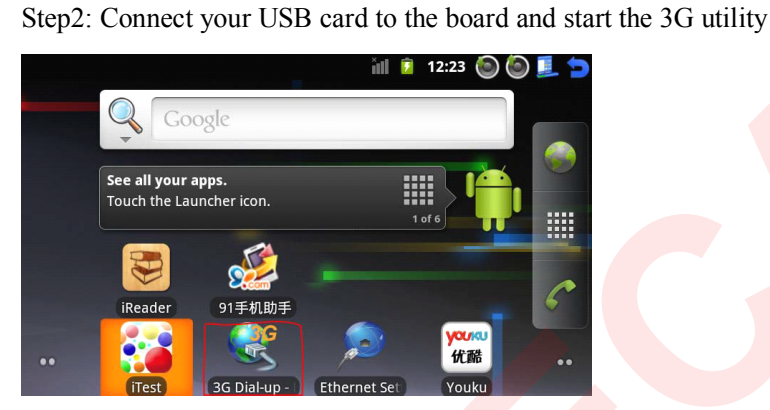

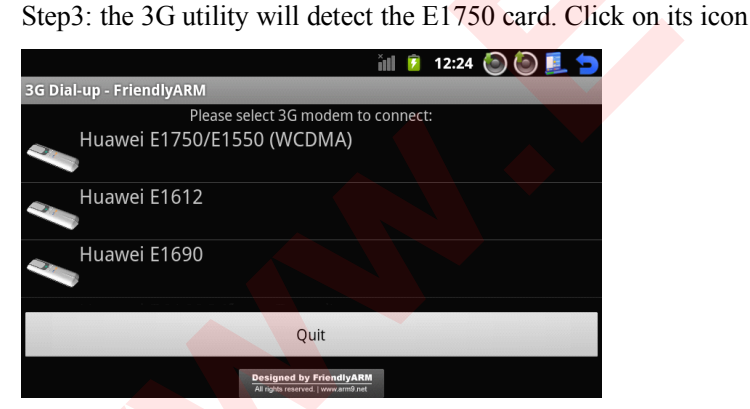

Step4: in the dialog shown below there is an orange icon with <sup>a</sup> "-"in the center. This means no

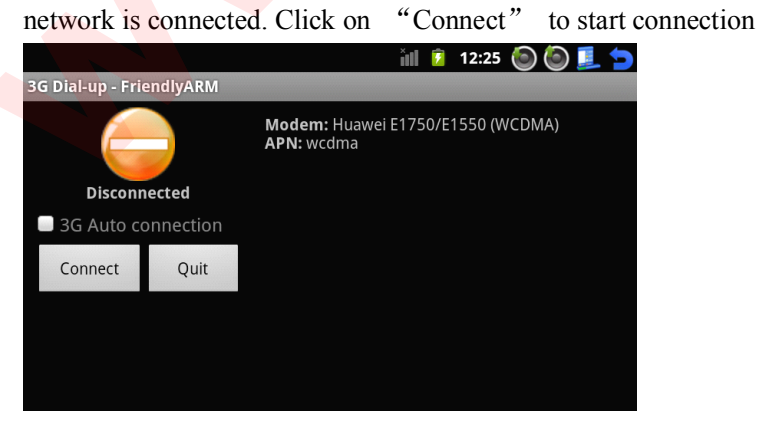

Step5: the connection process may take <sup>a</sup> while

V1.0 CoreWind Technology Co.,Limited

**Tiny210 User Manual**<br> **M B** 12:25 **OOL 5** www.eShop.ECA.ir

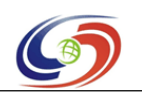

**www.armdevs.com www.armd www.armdevs.com evs.com**

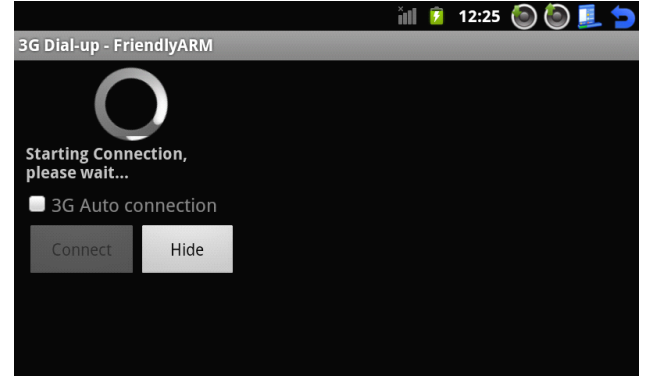

Step6: if the connection is a success the orange icon will turn green and shows "Connected" and mean while FriendlyARM' s websites will be listed and a "3G" icon will show up in the upper left of the screen. while FriendlyARM's websites will be listed and a "3G" icon will show up in the upper left of the screen.<br>Secret in the upper left of the screen.

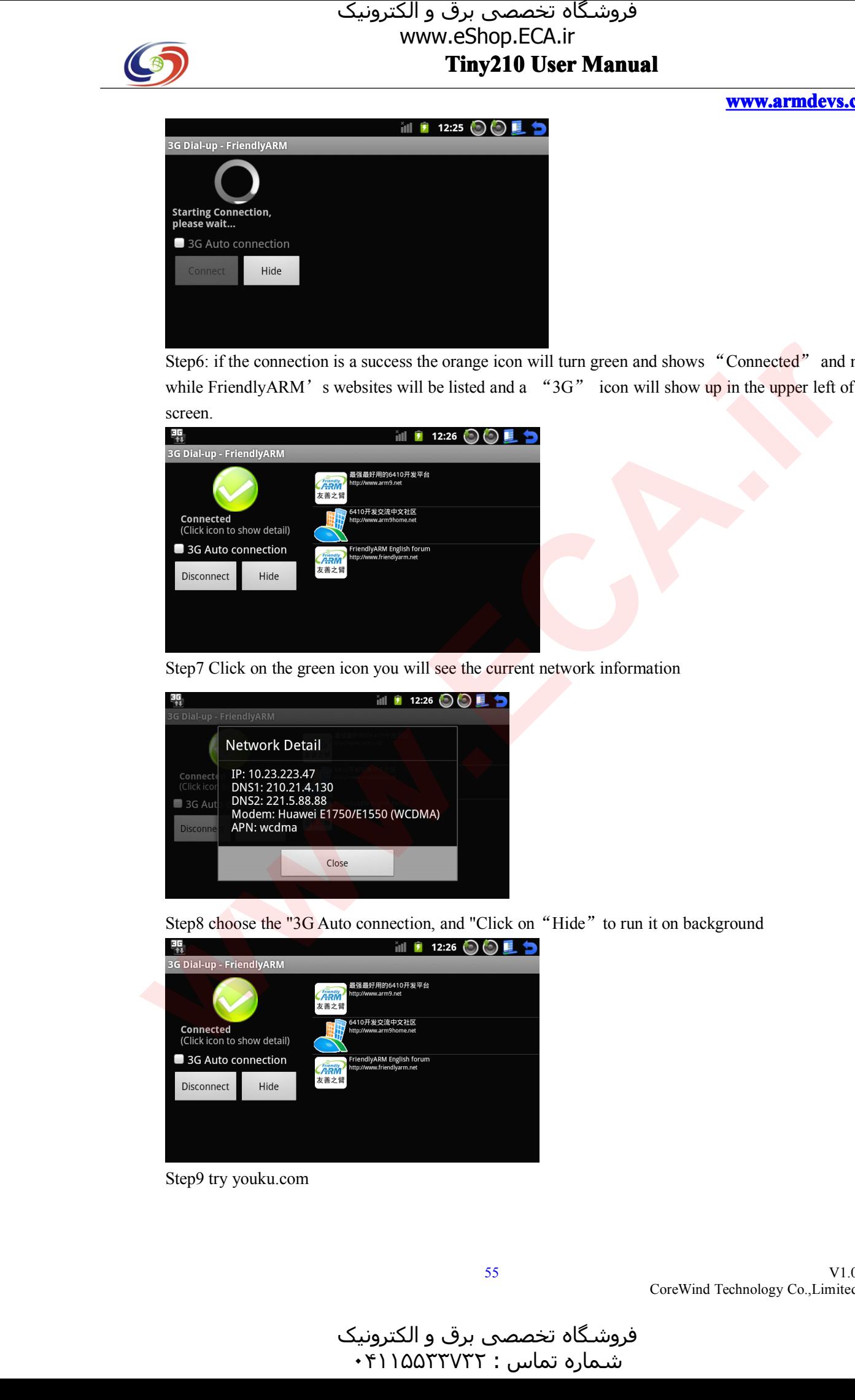

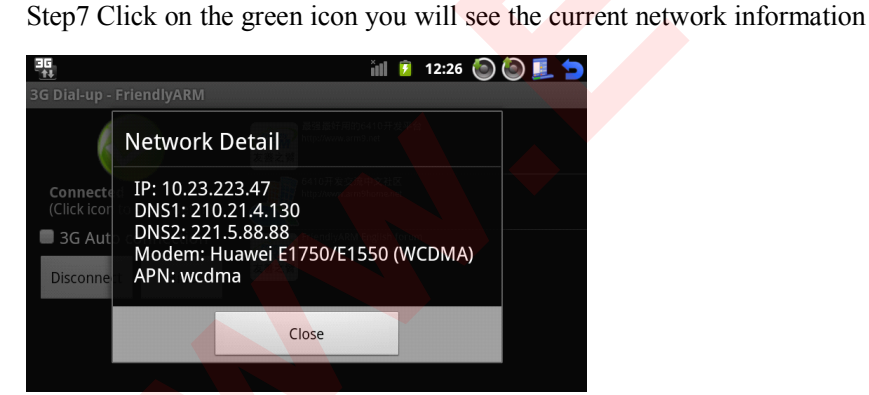

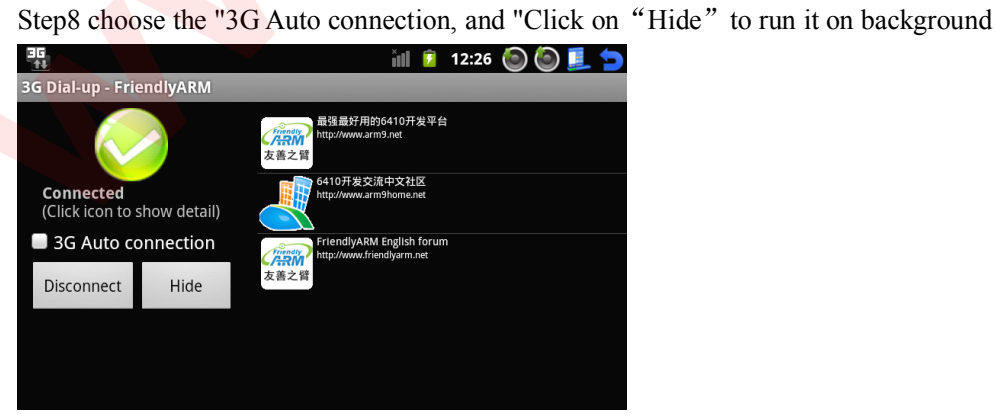

Step9 try youku.com

V1.0 CoreWind Technology Co.,Limited

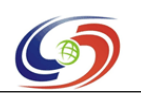

# **11 12:27 00 <b>1 5** www.eShop.ECA.ir

## **www.armdevs.com www.armd www.armdevs.com evs.com**

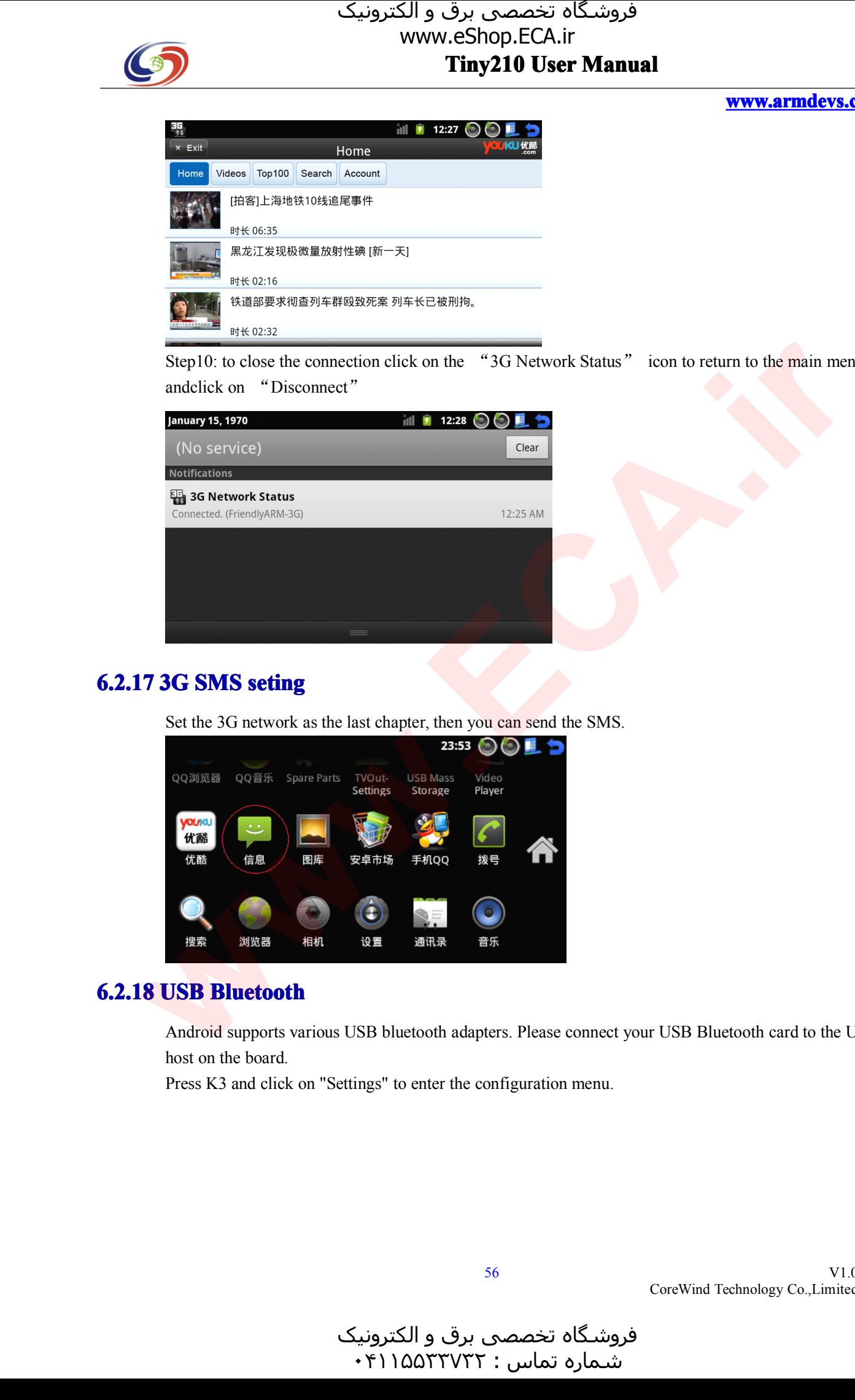

Step10: to close the connection click on the "3G Network Status" icon to return to the main menu andclick on "Disconnect"

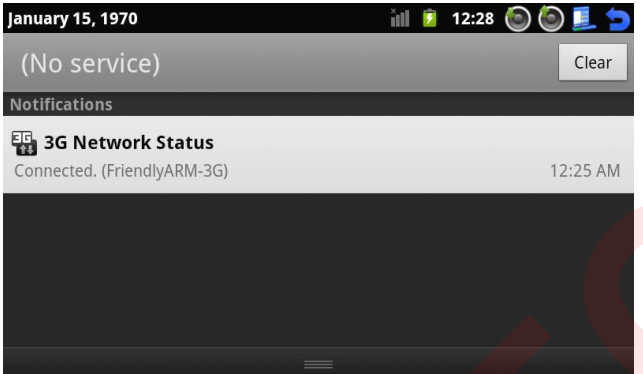

# **6.2.17 3G SMS seting**

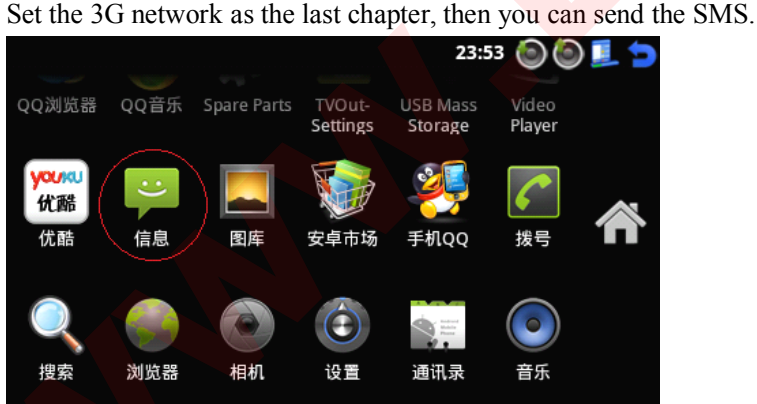

**6.2.18 USB Bluetooth**<br>Android supports va<br>host on the board. Android supports various USB bluetooth adapters. Please connect your USB Bluetooth card to the USB host on the board.<br>Press K3 and clic

Press K3 and click on "Settings" to enter the configuration menu.

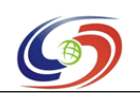

## **www.armdevs.com www.armd www.armdevs.com evs.com**

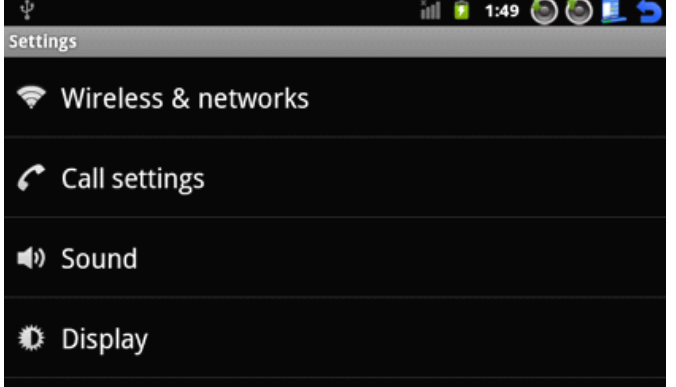

Click on "Wireless & networks" to enter the wireless network setting

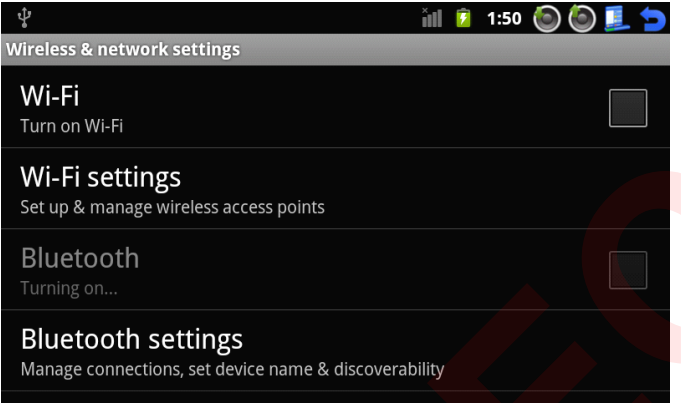

Click on "Bluetooth settings" and check "Bluetooth" to start the Bluetooth service. It will search for nearby bluetooth devices and list them.

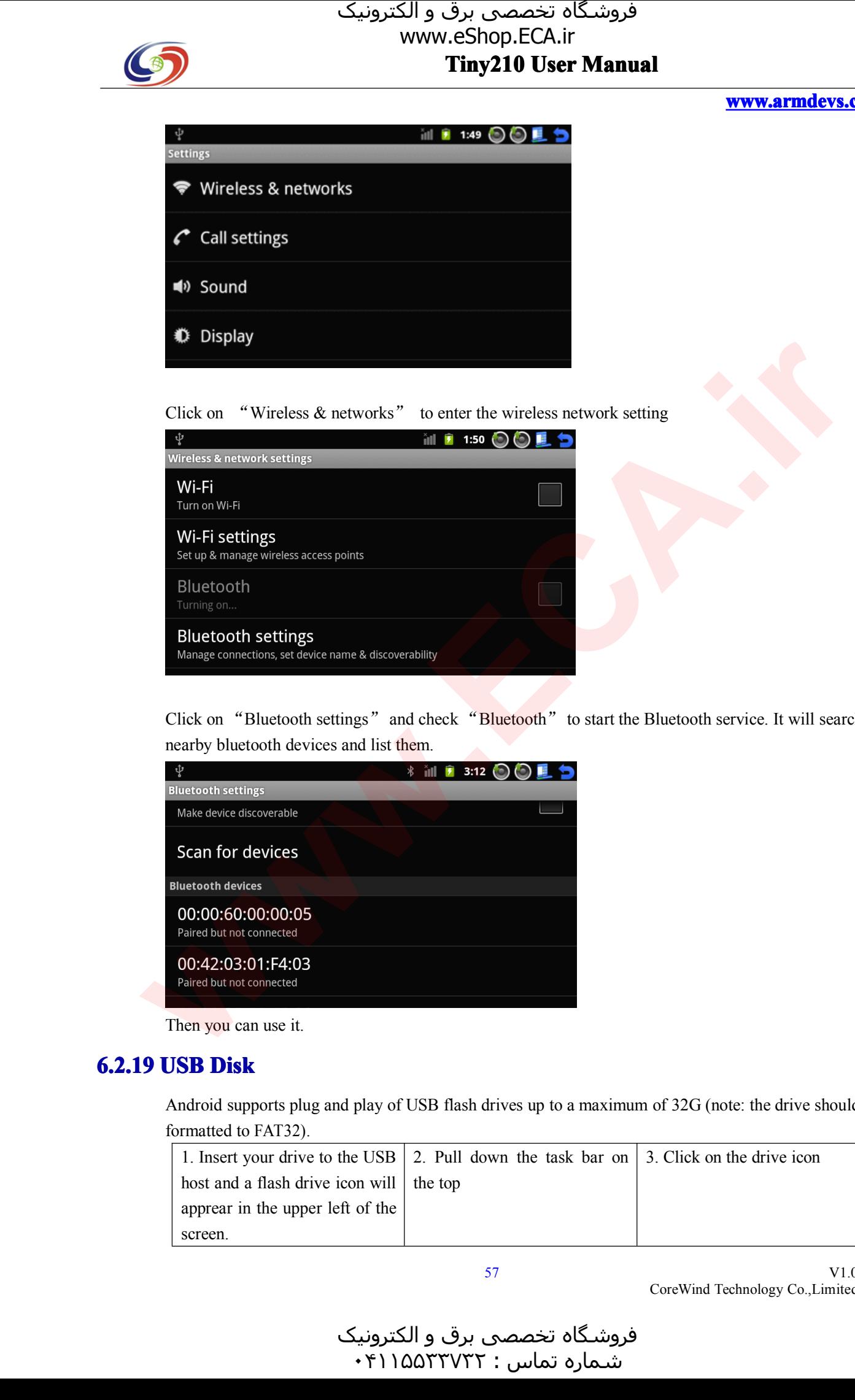

Then you can use it.

# **6.2.19 USB Disk**

Android supports <sup>p</sup>lug and <sup>p</sup>lay of USB flash drives up to <sup>a</sup> maximum of 32G (note: the drive should be formatted to FAT32).

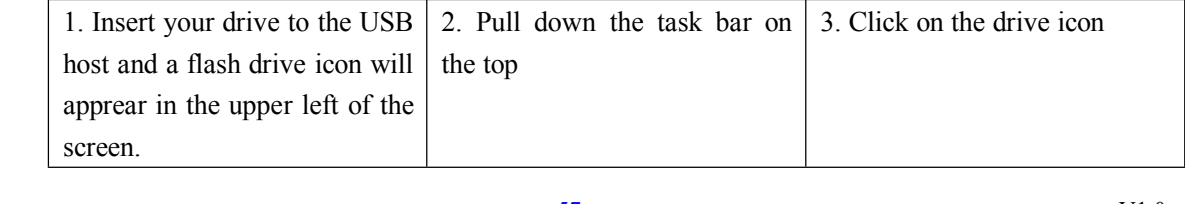

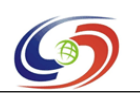

# www.eShop.ECA.ir

# **11 Tiny 210 User Manual**<br> **Manuary 2, 1970**<br> **The CONSE CONSERVER CONSE MANUAL USE Mass Storage** 12:31  $\odot$   $\odot$   $\blacksquare$ Clear Open folder browser **Unmount USB mass storage**<br>
Unmount the USB mass storage for safe USB Mass Storage has been mounted at:<br>/udisk

Click on "Umount USB mass storage" you will unmount your drive. Click on "Open folder brower" you can browse your files.

# you can browse your files.<br>20 **Backlight Control**

**6.2.20 Backlight Control**<br>Maybe you have noticed<br>screen doesn't receive Maybe you have noticed that after the system boots the backlight will turn off gradually if the touch screen doesn't receive any touch. This is manipulated by the backlight control. Click on "Sound  $\&$ display"

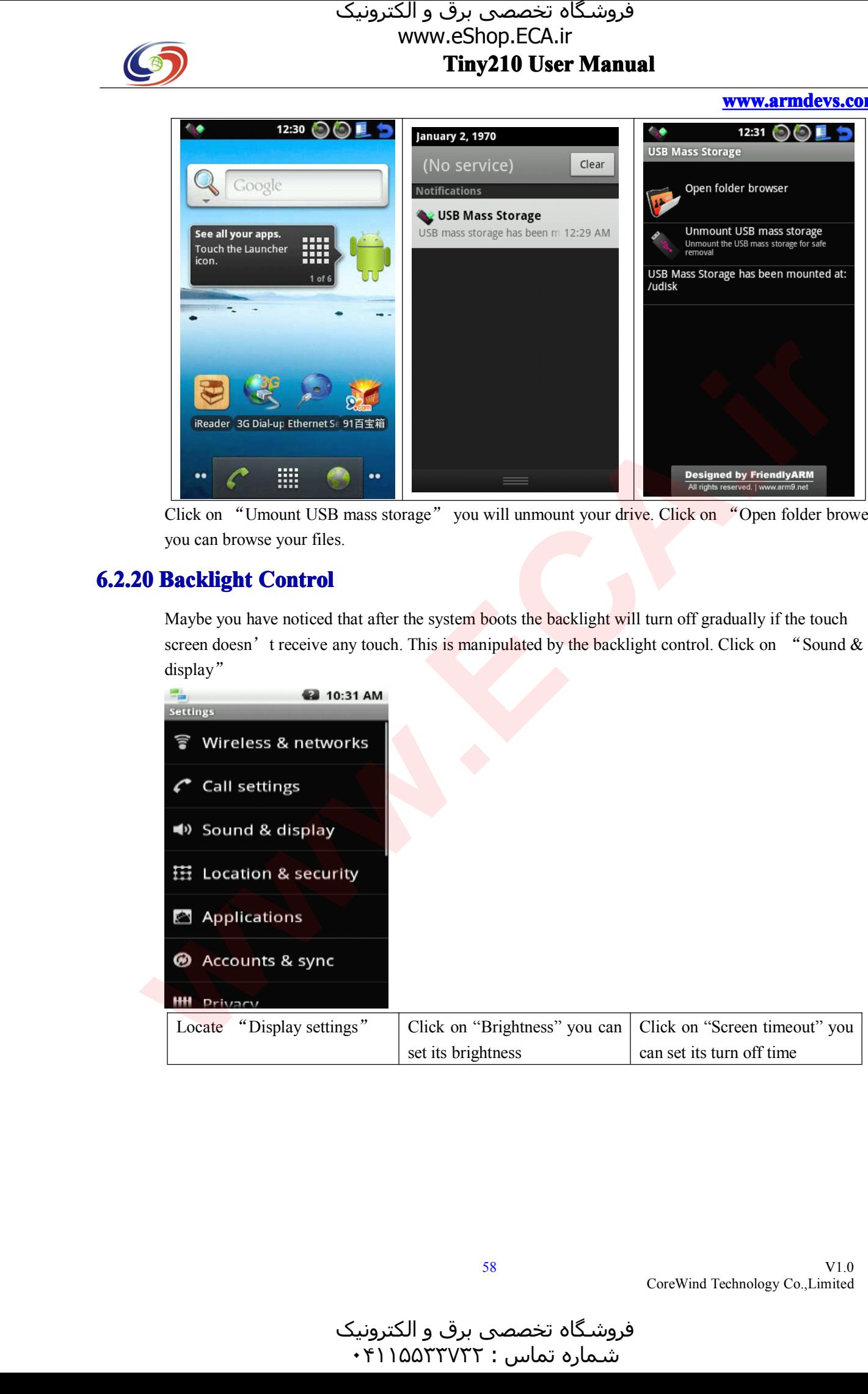

**www.armdevs.com www.armd www.armdevs.com evs.com**

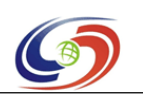

# www.eShop.ECA.ir

# **EXECUTE: EXECUTE: EXECUTE: EXECUTE: EXECUTE: EXECUTE: EXECUTE: EXECUTE: DEC www.armdevs.com www.armd www.armdevs.com evs.com**  $\begin{array}{|c|c|c|c|} \hline \textbf{G} & \textbf{G} & \textbf{G$

# **6.2.21 Serial Port ial Port Assistant Assistan Assistant**

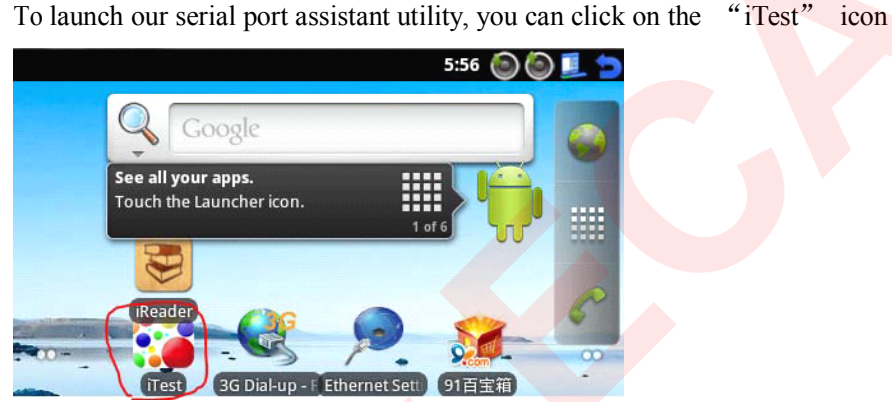

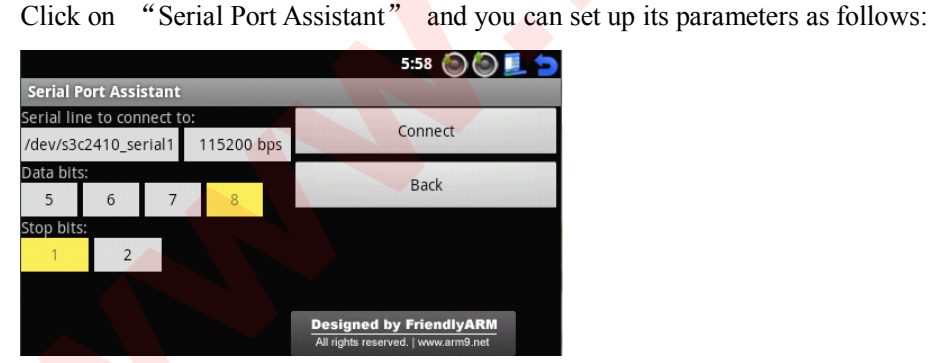

After setup is done, click on "Connect" and if the connection is successful you will see the following messages from the serial port<br>  $\begin{array}{c}\n\text{601} \\
\hline\n\end{array}$ 

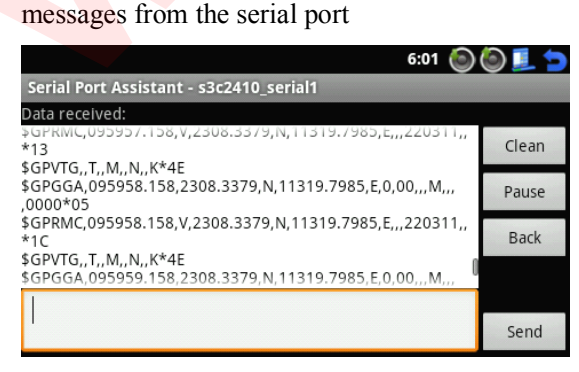

To send data to the serial port, you can type your messages in the left text box and click on "send"."

V1.0 CoreWind Technology Co.,Limited

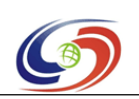

**www.armdevs.com www.armd www.armdevs.com evs.com**

Pause" pauses messages' popping and "Clean" removes all the received messages

# **6.2.22 LED Testing**

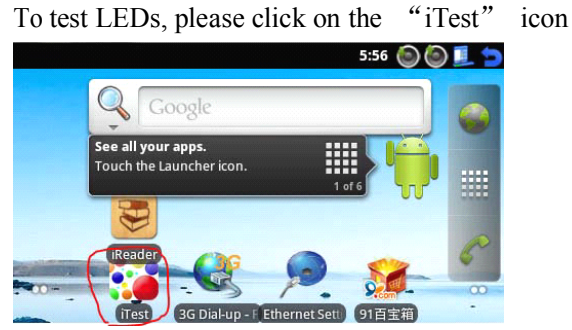

Click on "LED Testing" and you will see the following window and be able to test LEDs by clicking on those buttons

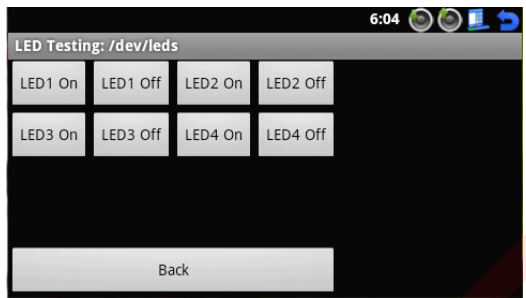

# **6.2.23 PWM Buzzer**

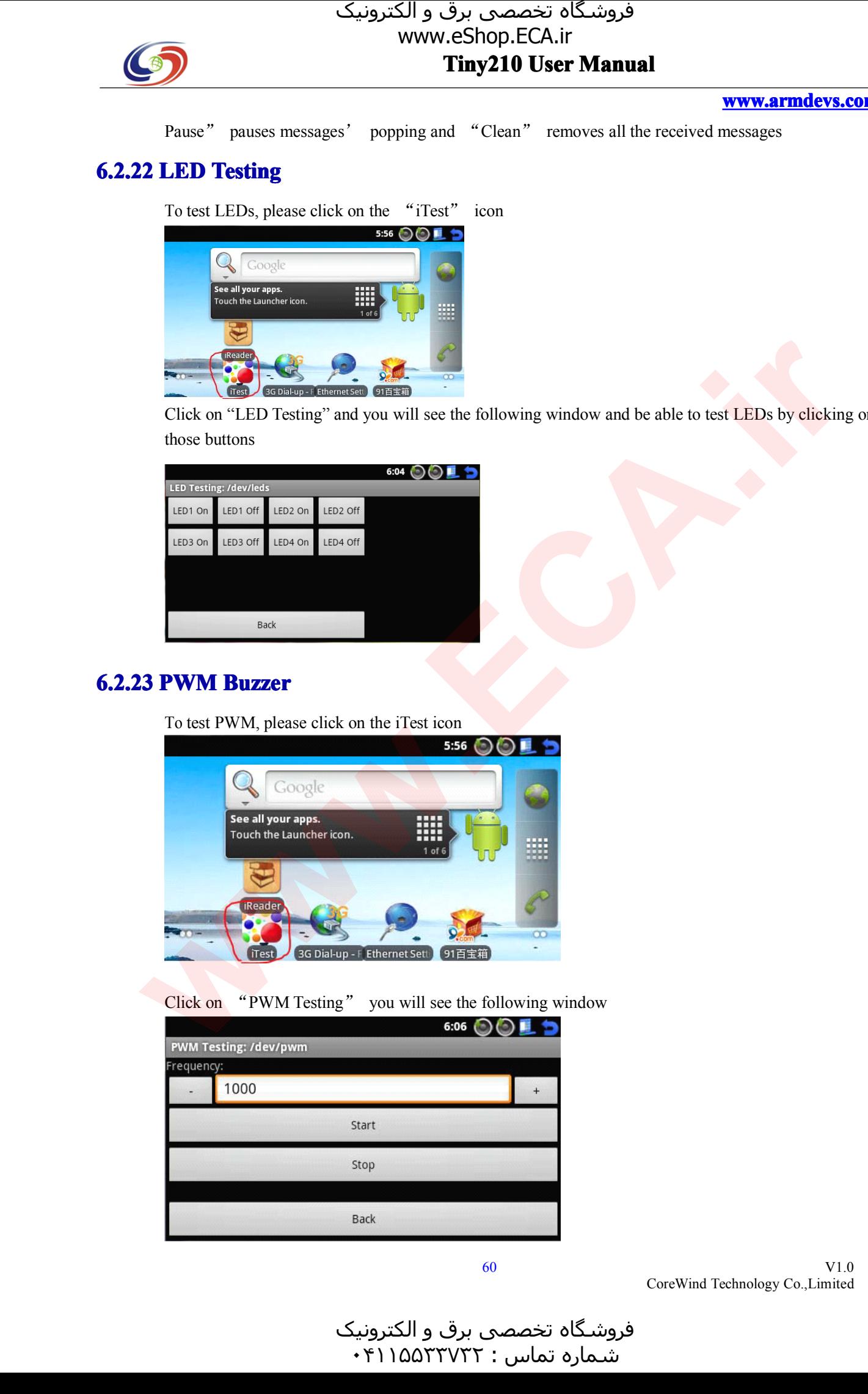

Click on "PWM Testing" you will see the following window

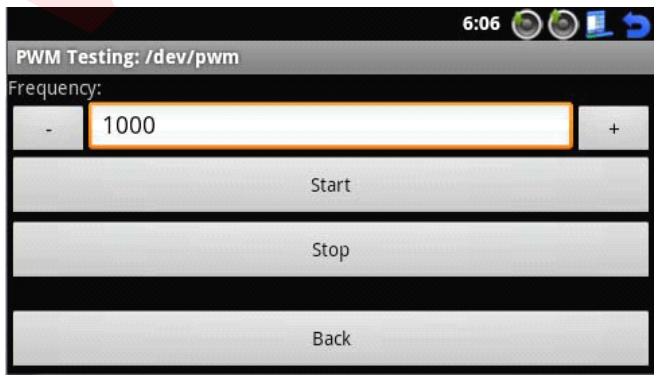

V1.0 CoreWind Technology Co.,Limited

فروشـگاه تخصصی برق و الکترونیک<br>شـماره تماس : ۰۴۱۱۵۵۲۳۷۲۲

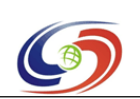

## **www.armdevs.com www.armd www.armdevs.com evs.com**

On the dialog, you can type a frequency and "start" or adjust the frequency by clicking on "+" and "-". Tostopit you can click on "stop".

# **6.2.24 ADC Testing**<br>To test ADC, please

To test ADC, please click on the "iTest" icon<br>Click on "A/D Convert", you will see the following

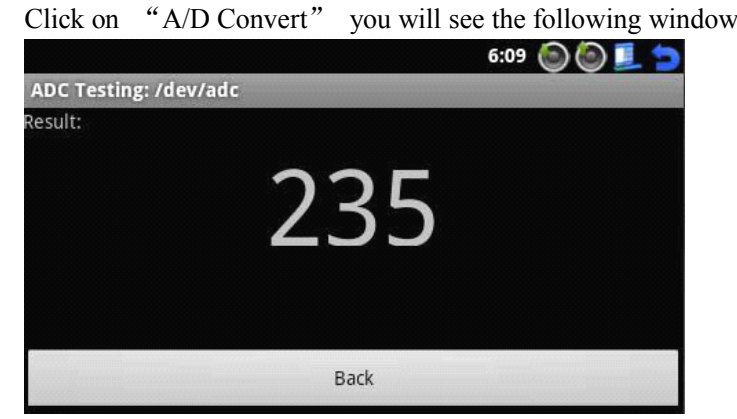

**6.2.25 I2C-EEPROM**<br>To test "I2C-EEPROM" please click on the "iTest" icon To test "I2C-EEPROM" please click on the "iTest" icon<br>Click on "IIC/EEPROM Testing" you will see the following

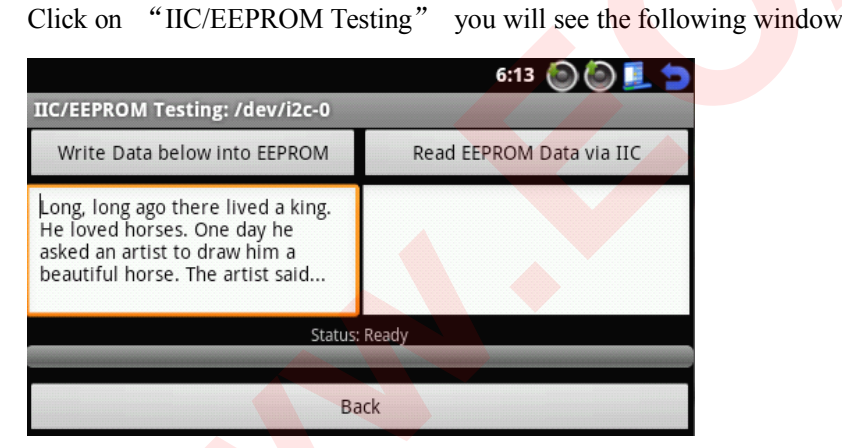

# **6.2.26 Use the EM310 <sup>e</sup> Module 310Module to <sup>p</sup>hone and SMS**

To test GPRS Module with EM310, we need insert the EM310 to the board.

For the EM310 Module, you can order it from us.

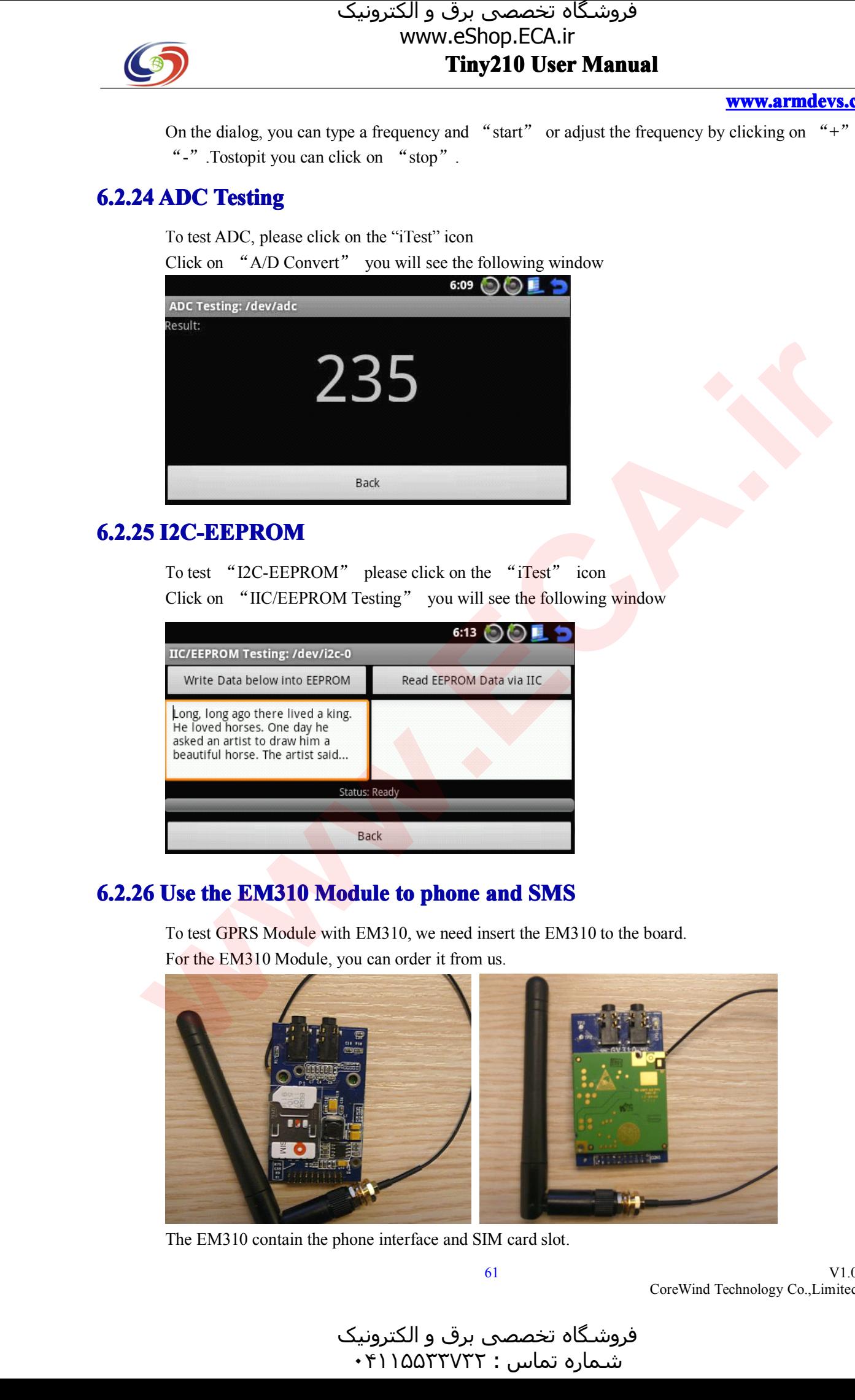

The EM310 contain the <sup>p</sup>hone interface and SIM card slot.

V1.0 CoreWind Technology Co.,Limited

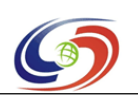

## **www.armdevs.com www.armd www.armdevs.com evs.com**

Insert the EM310 to the SCON of the TIny210 board.

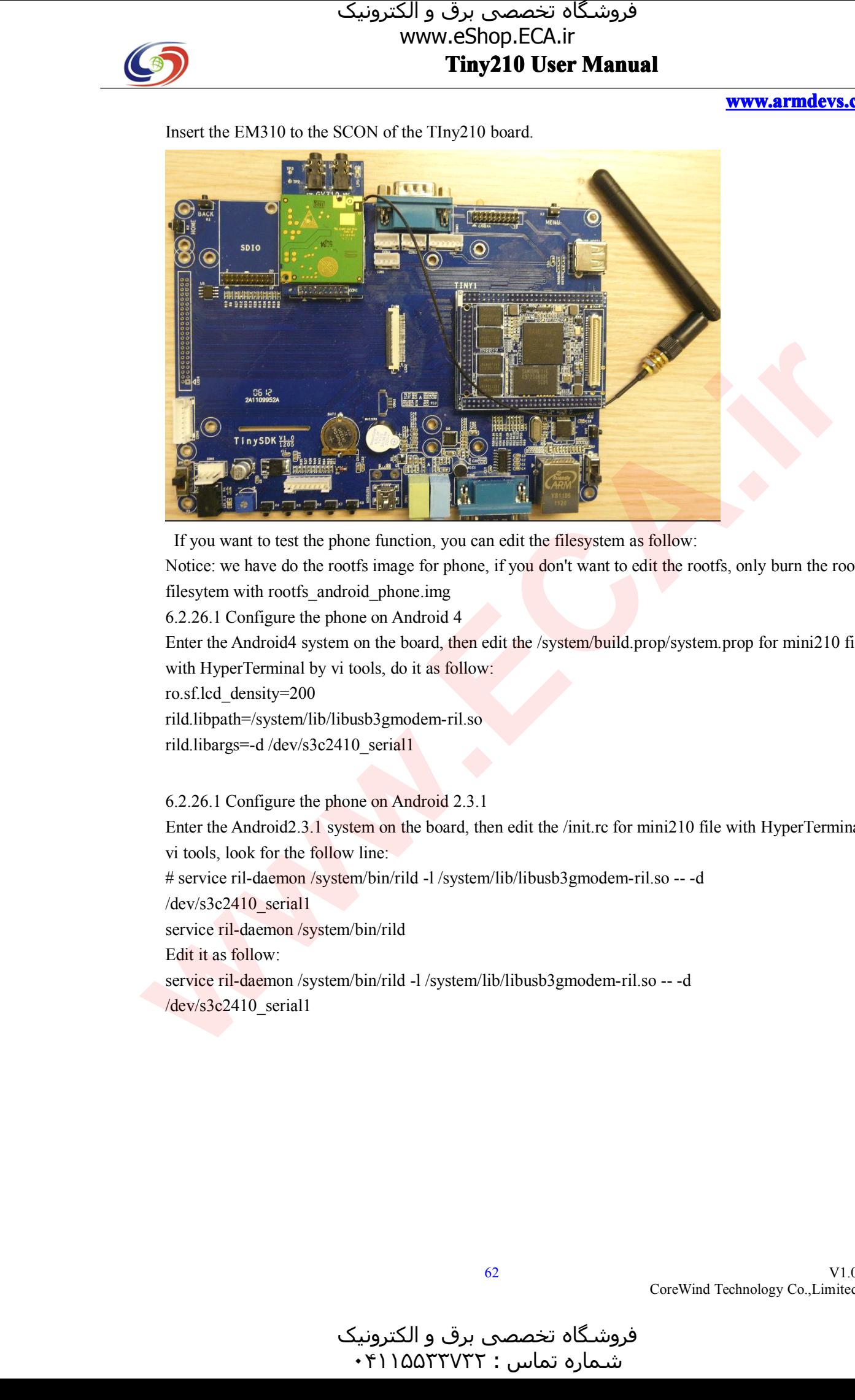

If you want to test the phone function, you can edit the filesystem as follow:<br>Notice: we have do the rootfs image for phone, if you don't want to edit the ro<br>filesytem with rootfs android phone.img Notice: we have do the rootfs image for phone, if you don't want to edit the rootfs, only burn the rootfs filesytem with rootfs\_android\_phone.img<br>6.2.26.1 Configure the phone on Android<br>Enter the Android4 system on the board,

6.2.26.1 Configure the phone on Android 4<br>Enter the Android4 system on the board, the<br>with HyperTerminal by vi tools, do it as fol Enter the Android4 system on the board, then edit the /system/build.prop/system.prop for mini210 file with HyperTerminal by vi tools, do it as follow:

ro.sf.lcd\_density=200

rild.libpath=/system/lib/libusb3gmodem-ril.so

rild.libargs=-d /dev/s3c2410\_serial1<br>6.2.26.1 Configure the phone on Android 2.3.1

6.2.26.1 Configure the phone on Android 2.3.1<br>Enter the Android 2.3.1 system on the board, th<br>vi tools, look for the follow line: Enter the Android2.3.1 system on the board, then edit the /init.rc for mini210 file with HyperTerminal by<br>vi tools, look for the follow line:<br># service ril-daemon /system/bin/rild -1 /system/lib/libusb3gmodem-ril.so -- -d vi tools, look for the follow line:<br># service ril-daemon /system/bir<br>/dev/s3c2410\_serial1

# service ril-daemon /system/bin/rild -l /system/lib/libusb3gmodem-ril.so -- -d<br>/dev/s3c2410\_serial1<br>service ril-daemon /system/bin/rild

/dev/s3c2410\_serial1

service ril-daemon /system/bin/rild<br>Edit it as follow:<br>service ril-daemon /system/bin/rild Edit it as follow:<br>service ril-daeme<br>dev/s3c2410\_se service ril-daemon /system/bin/rild -l /system/lib/libusb3gmodem-ril.so -- -d<br>/dev/s3c2410\_serial1

 $/$ dev/s3c2410 serial1

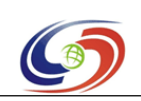

**www.armdevs.com www.armd www.armdevs.com evs.com**

# **6.3 Linux system ux system Test stemTest**

# **6.3.1 Calibrate Touch Screen**

Note: if you cannot calibrate your screen by following the steps below, <sup>p</sup>lease delete "/etc/pointercal" and reboot or reinstall the whole system; or connect <sup>a</sup> USB mouse to your board, select "recalibrate" in "setting" to recalibrate your screen.

You will see the calibration interface under the following two situations:<br>After you follow the steps to install the Qtopia system and reboot the sy-<br>below. Follow the prompts on the screen to click on them and then click After you follow the steps to install the Qtopia system and reboot the system, you will see the screenshot

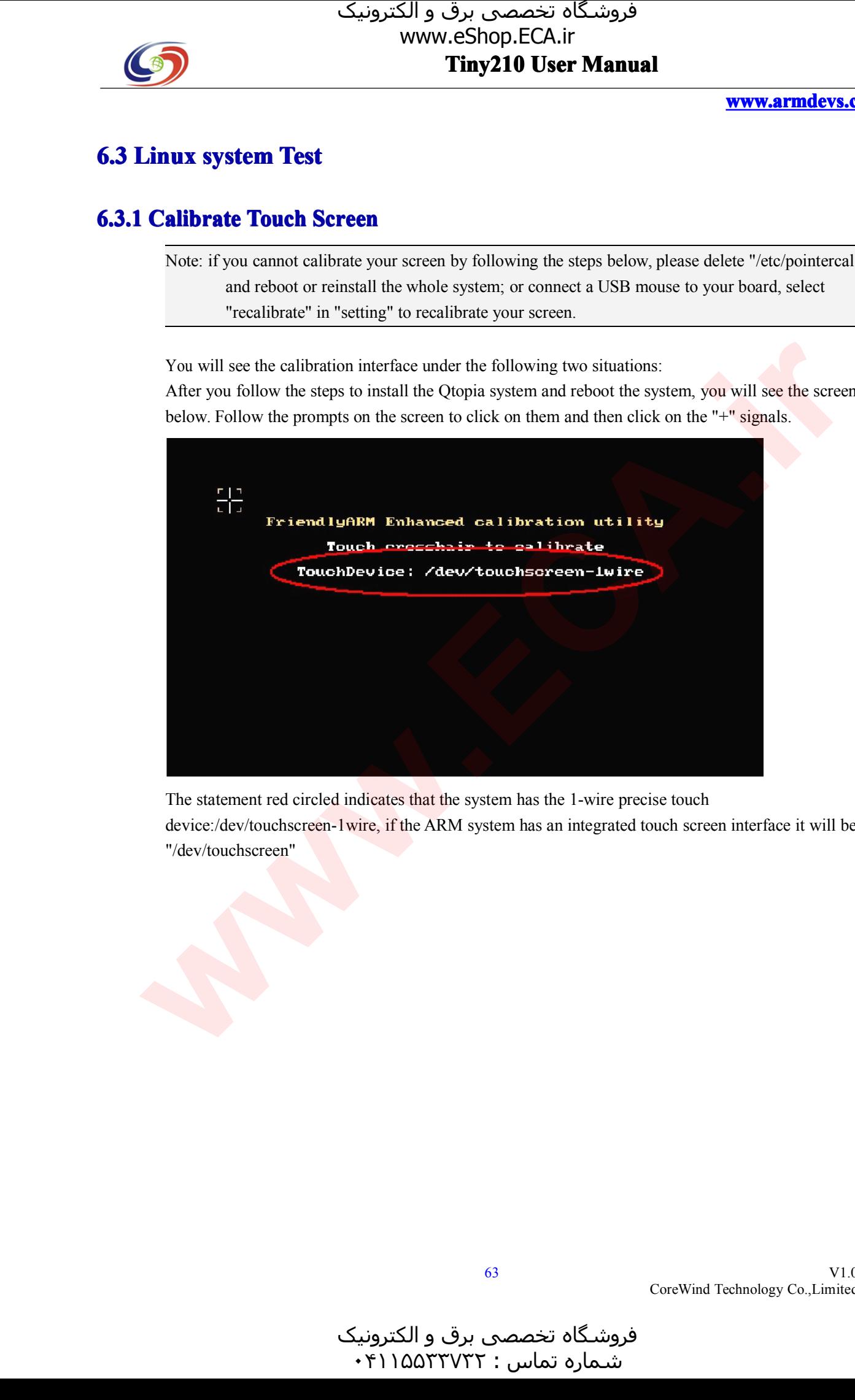

The statement red circled indicates that the system has the 1-wire precise touch device:/dev/touchscreen-1wire, if the ARM system has an integrated touch screw/dev/touchscreen" device:/dev/touchscreen-1wire, if the ARM system has an integrated touch screen interface it will be<br>"/dev/touchscreen" "/dev/touchscreen"

و الکترونیک<br>۴۱۱۵۵۳۰ ۰ هرامش سامت : ۰۴۱۱۵۵<sup>۳۳۷۳۲</sup>

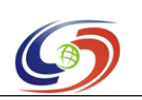

## **www.armdevs.com www.armd www.armdevs.com evs.com**

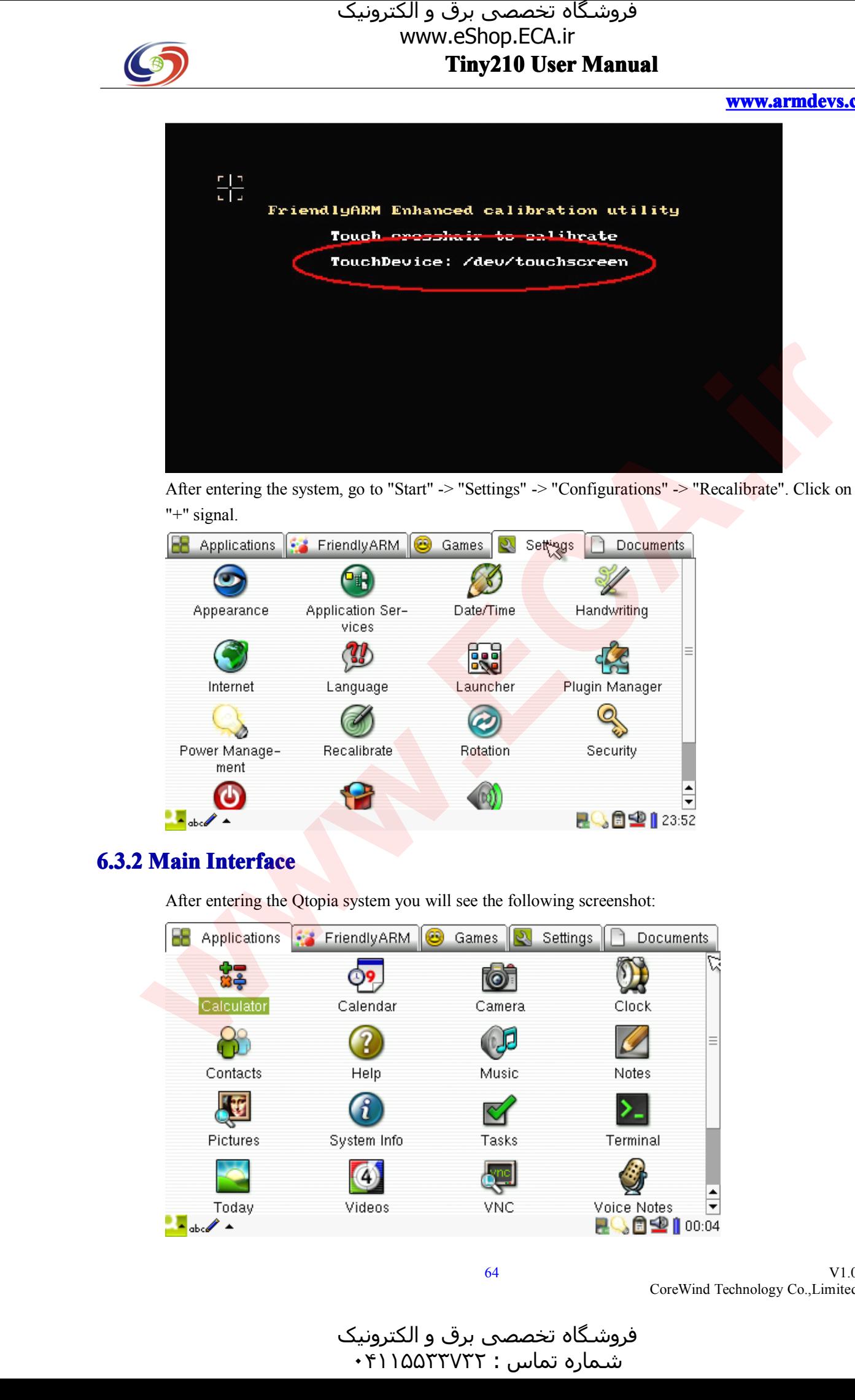

After entering the system, go to "Start" -> "Settings" -> "Configurations" -> "Recalibrate". Click on the "+" signal.<br>"+" signal.<br> $\boxed{R}$  Applications  $\boxed{S}$  FriendlyARM  $\boxed{S}$  Games  $\boxed{S}$  Settings  $\boxed{S}$  Documents

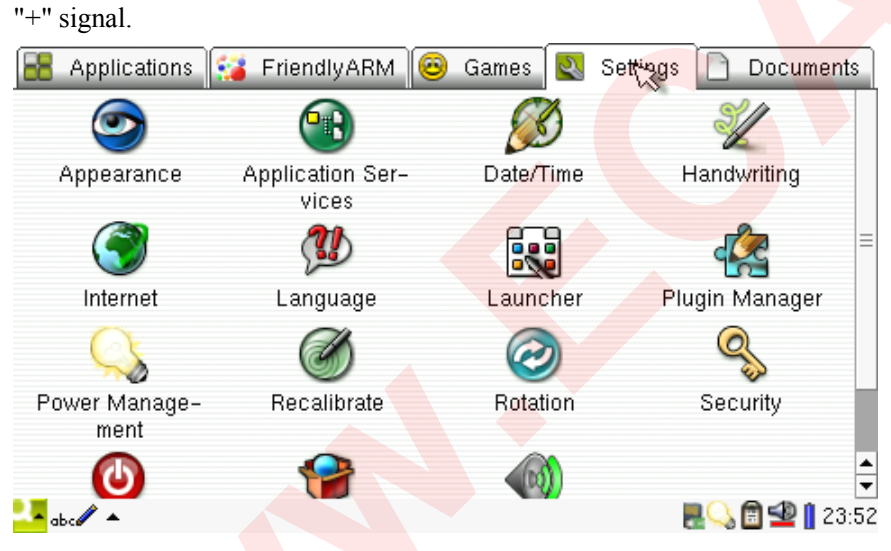

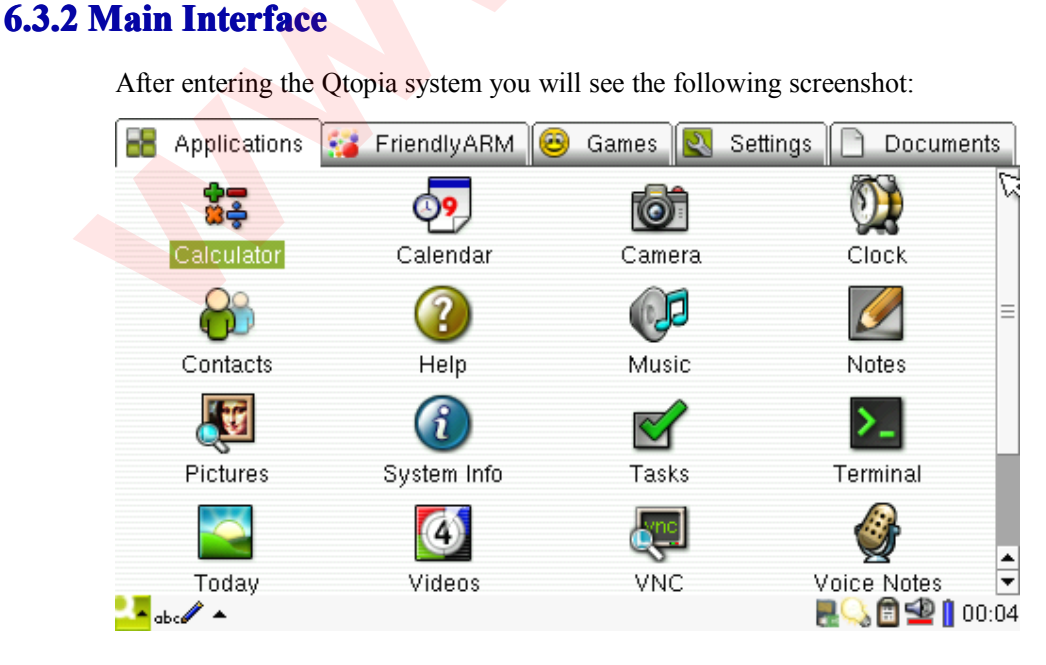

V1.0 CoreWind Technology Co.,Limited

و الکترونیک<br>۴۱۱۵۵۳۰ ۰ فروشـگاه تخصصی برق و الکترونیک<br>شماره تماس : ۰۴۱۱۵۵۲۳۷۳۲

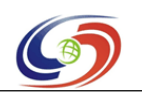

## **www.armdevs.com www.armd www.armdevs.com evs.com**

On top of the interface, you will see five icons, which represen<sup>t</sup> five types of programs/files. Single click

In addition, click on the "start" icon on the left bottom of the screen, you will see five sub-menus too, they are the same as the five ones on the top. In addition, click on the "start" icon on the left bottom of the screen, you will see five sub-menus too, they are the same as the five ones on the top.<br>Among those programs, the ones in the "FriendlyARM" sub interface are

they are the same as the five ones on the top.<br>Among those programs, the ones in the "Frie<br>FriendlyARM. They are only for testing. All Among those programs, the ones in the "FriendlyARM" sub interface are developed or migrated by<br>FriendlyARM. They are only for testing. All the other programs come with the system.

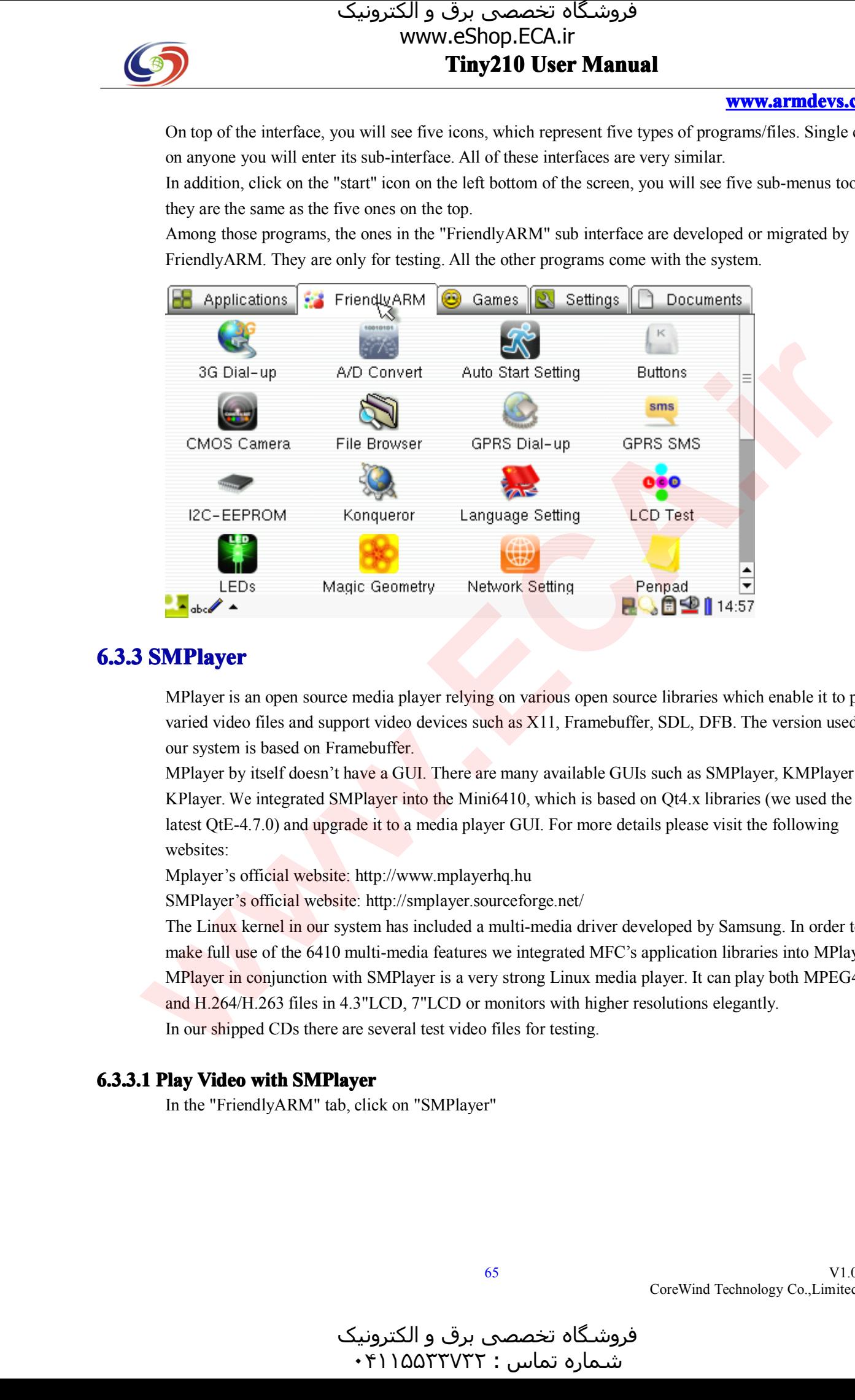

# **6.3.3 SMPlayer SMPlayer SMPlayer**

MPlayer is an open source media player relying on various open source libraries which enable it to play varied video files and support video devices such as X11, Framebuffer, SDL, DFB. The version used in

our system is based on Framebuffer.<br>MPlayer by itself doesn't have a GUI. There are many available GUIs such as SMPlayer, KMPlayer<br>KPlayer. We integrated SMPlayer into the Mini6410, which is based on Ot4.x libraries (we us MPlayer by itself doesn't have <sup>a</sup> GUI. There are many available GUIs such as SMPlayer, KMPlayer and KPlayer. We integrated SMPlayer into the Mini6410, which is based on Qt4.x libraries (we used the latest QtE-4.7.0) and upgrade it to a media player GUI. For more details please visit the following websites: latest QtE-4.7.0) and upgrade it to a media player GUI. For more details please visit the following<br>websites:<br>Mplayer's official website: http://www.mplayerhq.hu websites:

Mplayer's official website: http://www.mplayerhq.hu<br>SMPlayer's official website: http://smplayer.sourceforge.net/<br>The Linux kernel in our system has included a multi-media driver developed by Samsung. In order to SMPlayer's official website: http://smplayer.sourceforge.net/<br>The Linux kernel in our system has included a multi-media d<br>make full use of the 6410 multi-media features we integrated The Linux kernel in our system has included a multi-media driver developed by Samsung. In order to make full use of the 6410 multi-media features we integrated MFC's application libraries into MPlayer MPlayer in conjunctio make full use of the 6410 multi-media features we integrated MFC's application libraries into MPlayer.<br>MPlayer in conjunction with SMPlayer is a very strong Linux media player. It can play both MPEG4<br>and H.264/H.263 files MPlayer in conjunction with SMPlayer is <sup>a</sup> very strong Linux media <sup>p</sup>layer. It can <sup>p</sup>lay both MPEG4 and H.264/H.263 files in 4.3"LCD, 7"LCD or monitors with higher resolutions elegantly. In our shipped CDs there are several test video files for testing.

### **6.3.3.1 6.3.3.16.3.3.16.3.3.1 Play Video with deo with SMPlayer**

In the "FriendlyARM" tab, click on "SMPlayer"

و الکترونیک<br>۴۱۱۵۵۳۰ ۰ فروشـگاه تخصصی برق و الکترونیک<br>شیماره تماس : ۰۴۱۱۵۵۲۳۷۳۲

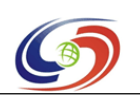

# www.eShop.ECA.ir

**www.armdevs.com www.armd www.armdevs.com evs.com**

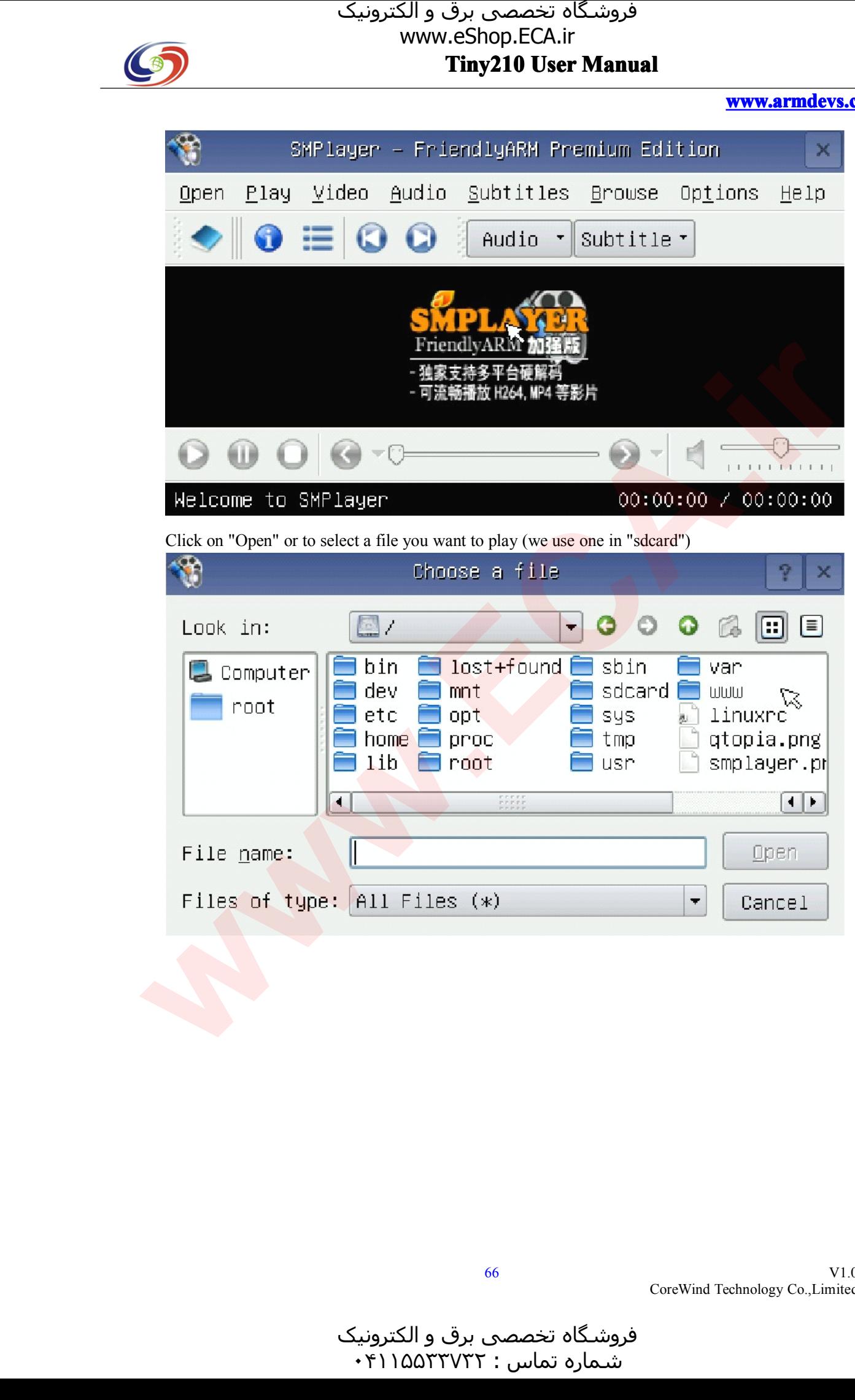

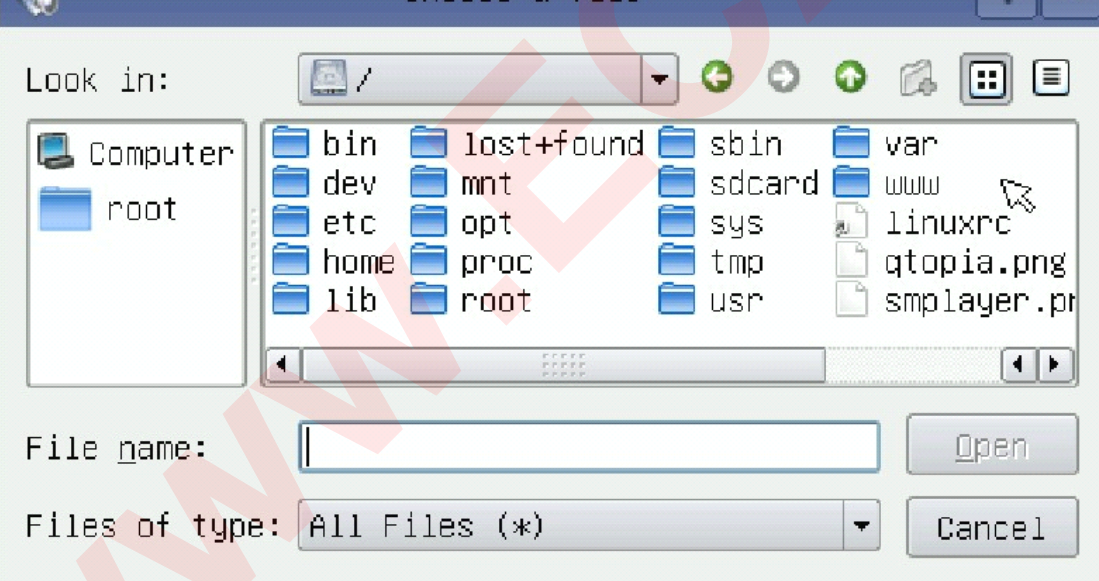

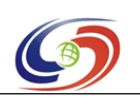

# فروشـگاه تخصصی برق و الکترونیک<br>www.eShop.ECA.ir

**Tiny210 User Manual**<br> **Choose a file www.armdevs.com www.armd www.armdevs.com evs.com**

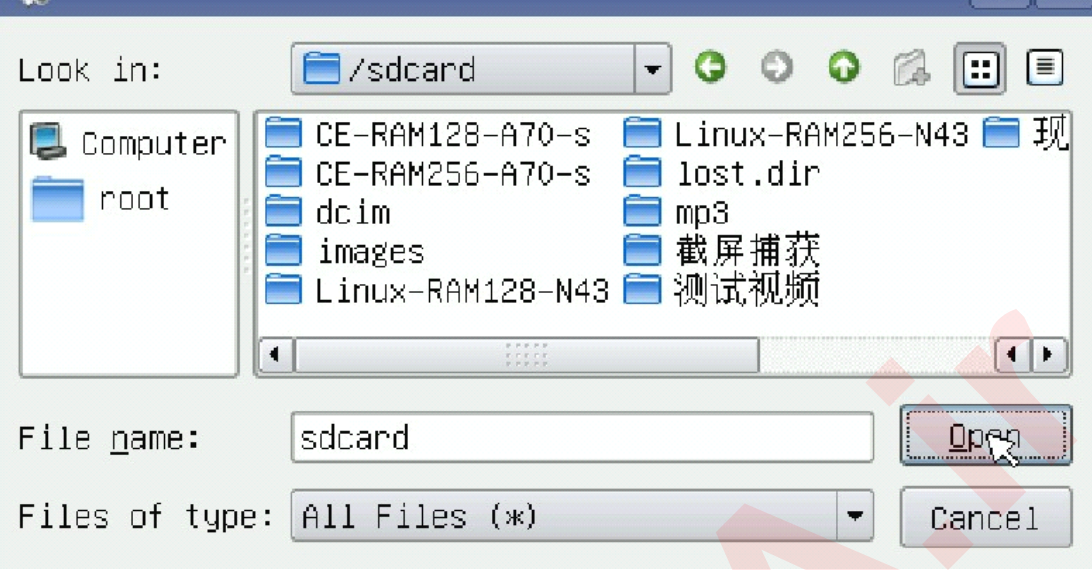

Locate <sup>a</sup> file and double click on it to select or click on it and "open"

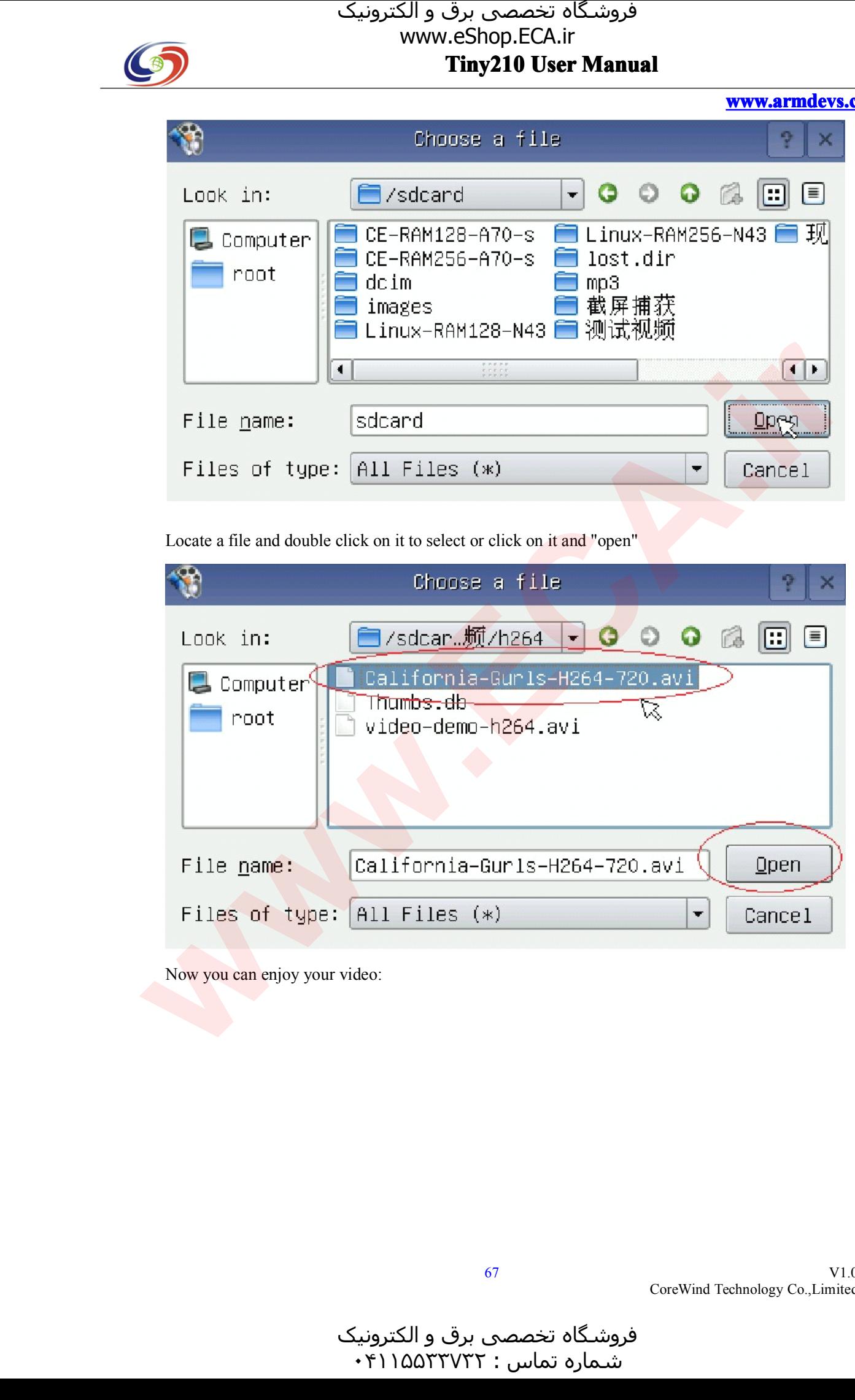

Now you can enjoy your video:

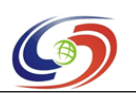

# **www.armdevs.com www.armd www.armdevs.com evs.com**

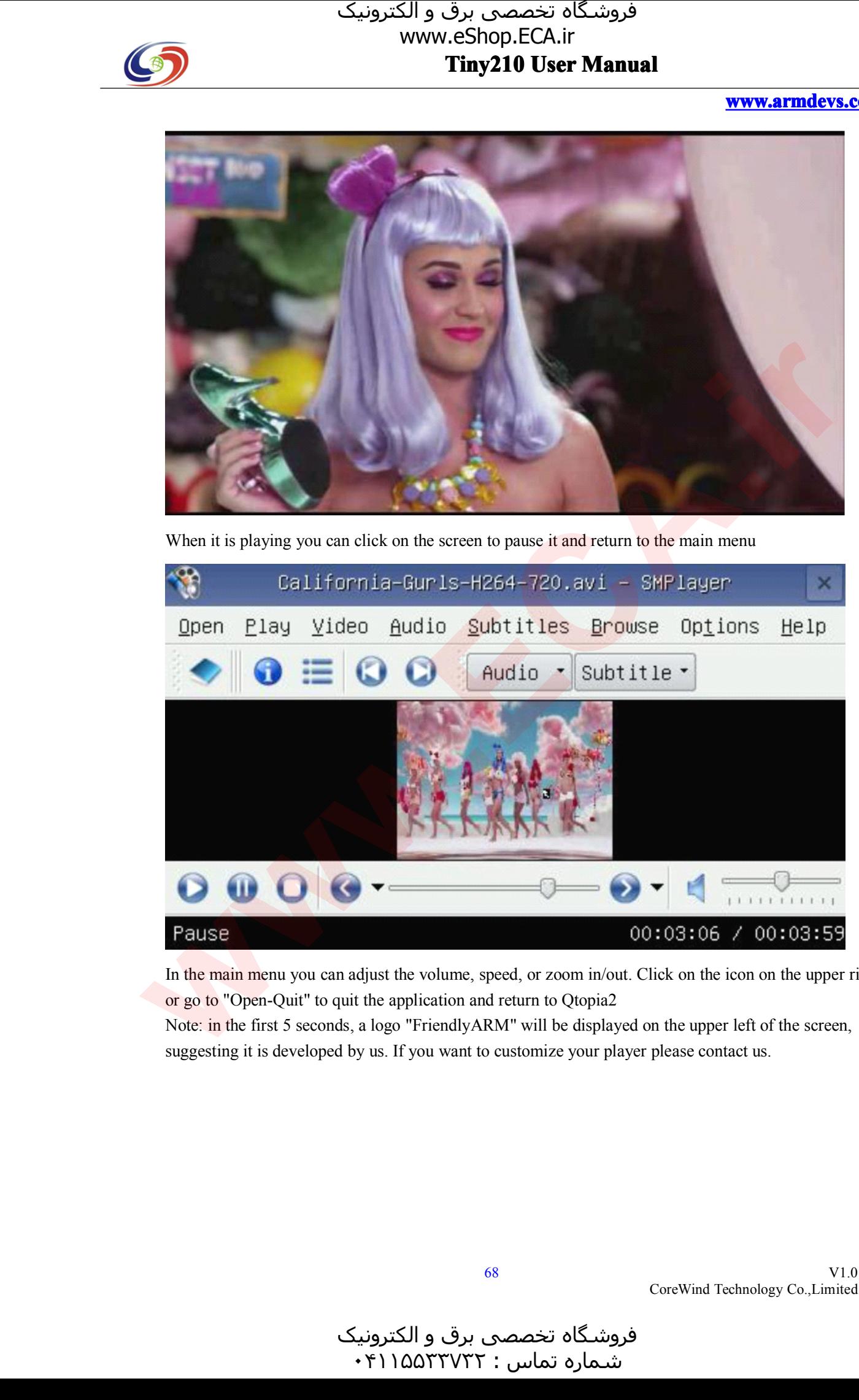

When it is playing you can click on the screen to pause it and return to the main menu

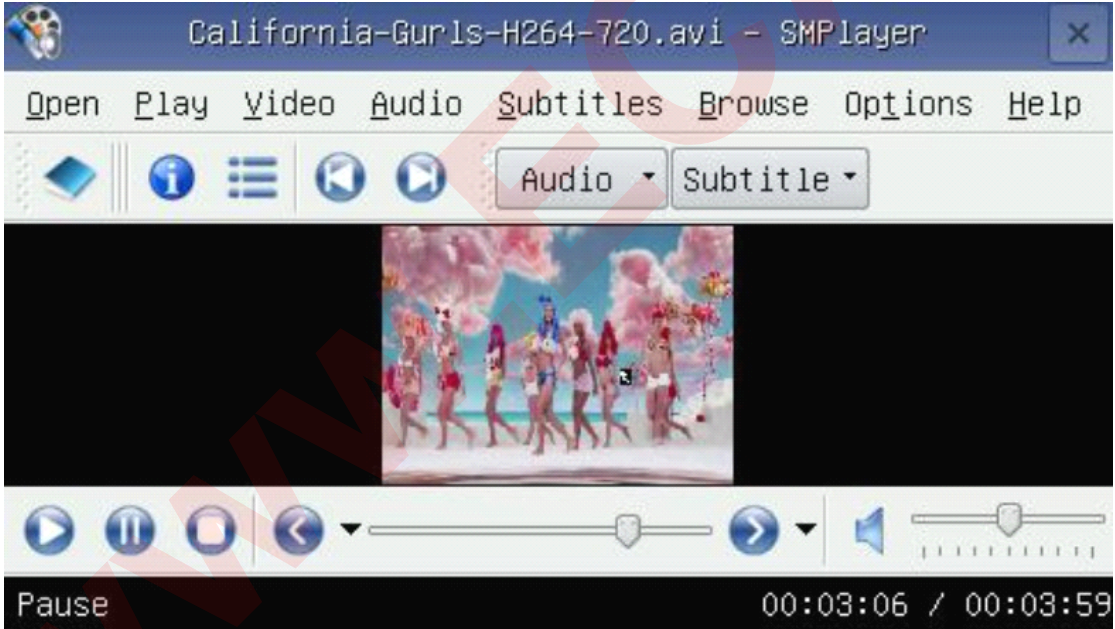

In the main menu you can adjust the volume, speed, or zoom in/out. Click on the icon on the upper right or go to "Open-Quit" to quit the application and return to Qtopia2<br>Note: in the first 5 seconds, a logo "FriendlyARM"

or go to "Open-Quit" to quit the application and return to Qtopia2<br>Note: in the first 5 seconds, a logo "FriendlyARM" will be display<br>suggesting it is developed by us. If you want to customize your pl Note: in the first 5 seconds, a logo "FriendlyARM" will be displayed on the upper left of the screen, suggesting it is developed by us. If you want to customize your player please contact us. suggesting it is developed by us. If you want to customize your <sup>p</sup>layer <sup>p</sup>lease contact us.

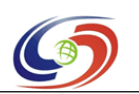

## **www.armdevs.com www.armd www.armdevs.com evs.com**

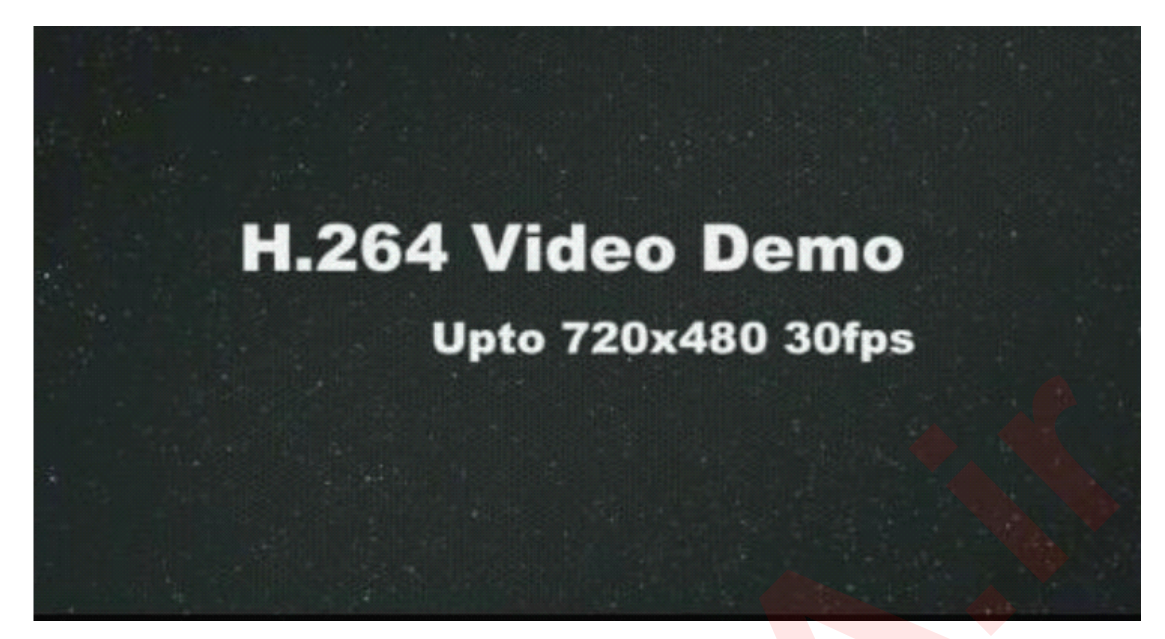

## **6.3.3.2 6.3.3.2 6.3.3.2 Output HDMI ut HDMI to TV**

It is turned on the HDMI output to the TV in Linux system by default, turn on the TV and <sup>p</sup>lug in the HDMI cable, the image will be synchronized output to the LCD and TV.

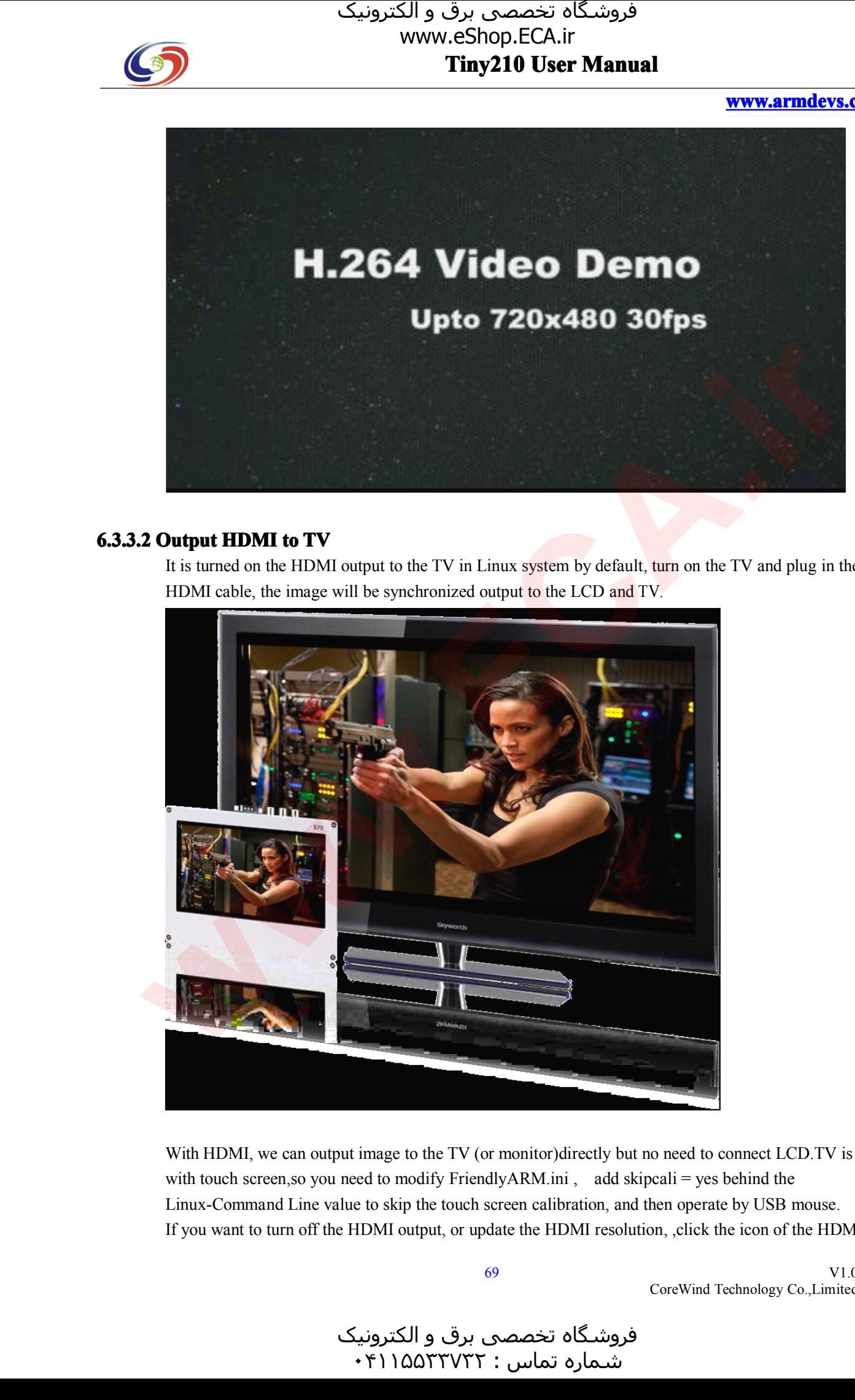

With HDMI, we can output image to the TV (or monitor)directly but no need to connect LCD.TV is not with touch screen, so you need to modify FriendlyARM.ini, add skipcali = yes behind the Linux-Command Line value to skip the touch screen calibration, and then operate by USB mouse. If you want to turn off the HDMI output, or update the HDMI resolution, ,click the icon of the HDMI in

V1.0 CoreWind Technology Co.,Limited

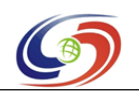

## **www.armdevs.com www.armd www.armdevs.com evs.com**

the "friendly arm" program group,enter the HDMI setup program, cancel the setup program "Auto the start the HDMI-output on the boot", select the resolution in the list you want to set,then click Save.

HDMI settings are in settings file: / root / Settings / HDMI.conf .User can pre-configure it before production. [HDMISetting] AutoStart =  $yes$ Resolution <sup>=</sup> 720P-60Hz SupportResolution1=720P-60Hz SupportResolution2=1080I-50Hz …

AutoStart is whether synchronized output HDMI after booting (default value is yes) Resolution is HDMI resolution,Optional values are as follows :

1080P-60Hz 1080P-50Hz 1080I-60Hz 1080I-50Hz 720P-60Hz 720P-50Hz 576P-50Hz-16:9 576P-50Hz-4:3 480P-60Hz-16:9 480P-60Hz-4:3 SupportResolution1 ~ SupportResolutionN is the values written by the back-platform service, and return the resolution connected TV successfully the resolution connected TV successfully<br>HDMI back-platform service is hdmi-serv<br>init.d / rcS HDMI back-platform service is hdmi-service, it start by calling hdmi-service autostart. in the / etc / init.d / rcS init.d / rcS  $\sum_{\substack{n \text{even} \text{of } n \text{ is odd}}}$   $\sum_{\substack{n \text{even} \text{of } n \text{ is odd}}}$   $\sum_{\substack{n \text{even} \text{of } n \text{ is odd}}}$   $\sum_{\substack{n \text{even} \text{of } n \text{ is odd}}}$   $\sum_{\substack{n \text{even} \text{of } n \text{ is odd}}}$   $\sum_{\substack{n \text{even} \text{of } n \text{ is odd}}}$   $\sum_{\substack{n \text{even} \text{of } n \text{ is odd}}}$   $\sum_{\substack{n \text{even} \text{of } n \text{ is odd}}}$   $\sum_{\$ 

# **6.3.4 HDMI Output MI Output without tput LCD thout**

You can update the system with the follow param in the friendlyARM.ini file, then it can support more HDMI resolution output.<br>More update the system moethod, please refer to the chapter 2. HDMI resolution output.

More update the system moethod, please refer to the chapter 2.<br>#This line cannot be removed. by FriendlyARM(www.arm9.ne

#This line cannot be removed. by FriendlyARM(www.arm9.net)

CheckOneButton=No Action = Install<br>OS = Linux<br>LCD-Mode = No OS =Linux<br>LCD-Mode<br>LCD-Type LCD-Mode = No<br>LCD-Type = HD<br>LowFormat = Ye LCD-Type = HDMI720P60<br>LowFormat = Yes<br>VerifyNandWrite = No  $LowFormat = Yes$ VerifyNandWrite <sup>=</sup> No

> V1.0 CoreWind Technology Co.,Limited

و الکترونیک<br>۰۴۱۱۵۵۳ .<br>شـماره تماس : ۰۴۱۱۵۵۳۳۷۳۲

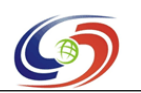

**www.armdevs.com www.armd www.armdevs.com evs.com**

CheckCRC32=No StatusType <sup>=</sup> Beeper <sup>|</sup> LED

################### Linux #################### Linux-BootLoader = Superboot210.bin<br>Linux-Kernel = Linux/zImage<br>Linux-CommandLine = root=/dev/mtdl Linux-Kernel <sup>=</sup> Linux/zImage Linux-CommandLine = root=/dev/mtdblock4 console=ttySAC0,115200 init=/linuxrc skipcali=yes<br>Linux-RootFs-InstallImage = Linux/rootfs\_qtopia\_qt4.img Linux-RootFs-InstallImage <sup>=</sup> Linux/rootfs\_qtopia\_qt4.img

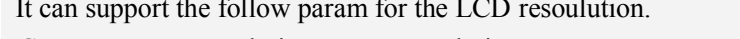

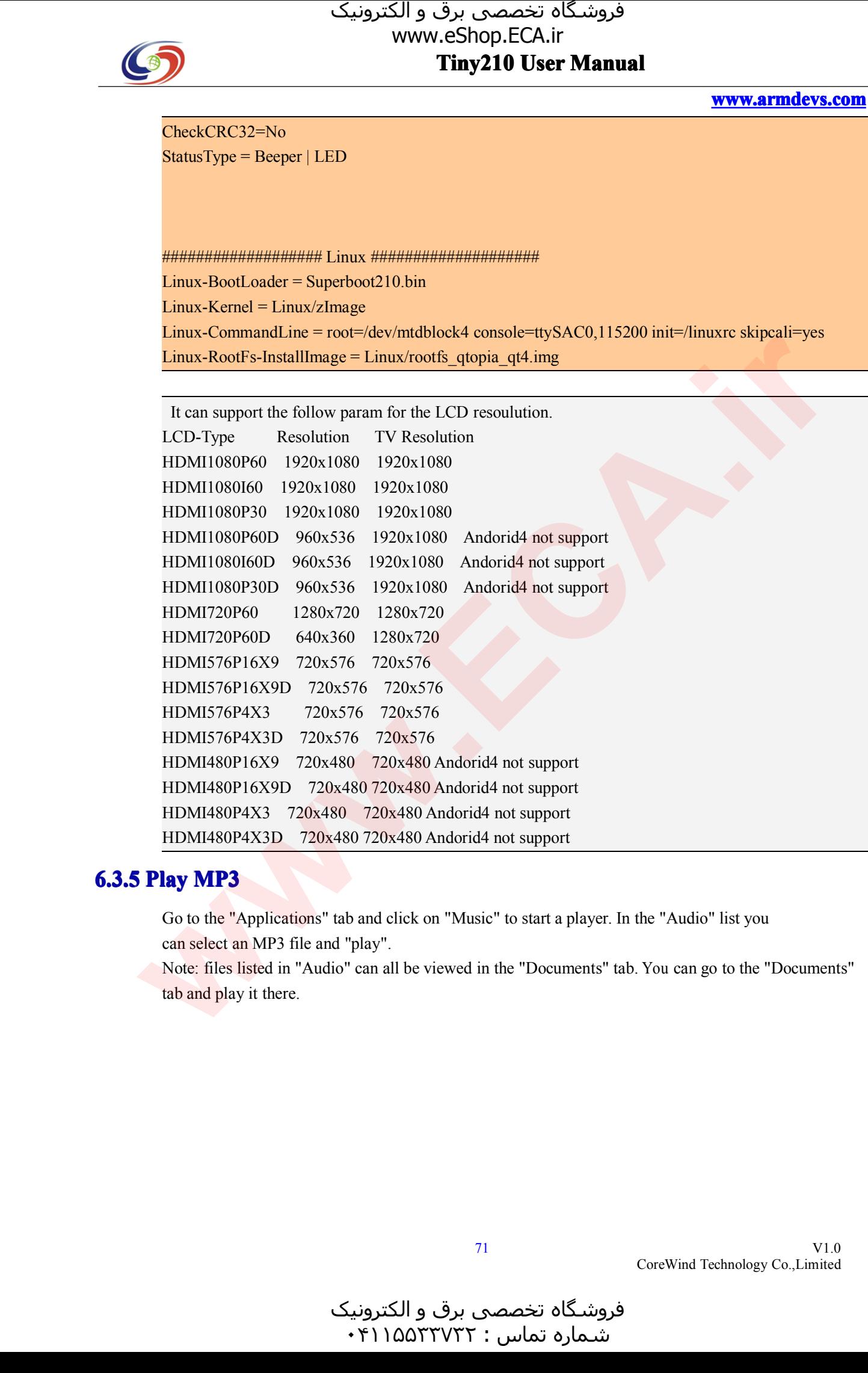

**6.3.5 Play MP3**<br>
Go to the "Applications" tab and click on "Music" to start a player. In the "Audio" list you can select an MP3 file and "play". Go to the "Applications" tab and click on "Music" to start a player. In the "Audio" list you can select an MP3 file and "play".<br>Note: files listed in "Audio" can all be viewed in the "Documents" tab. You can go to the "

can select an MP3 file and "play".<br>Note: files listed in "Audio" can a<br>tab and play it there. Note: files listed in "Audio" can all be viewed in the "Documents" tab. You can go to the "Documents" tab and <sup>p</sup>lay it there.

و الکترونیک<br>۰۴۱۱۵۵۳ بر<br>شـماره تماس : ۰۴۱۱۵۵۳۳۷۳۲

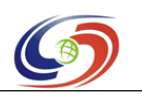

# **www.armdevs.com www.armd www.armdevs.com evs.com**

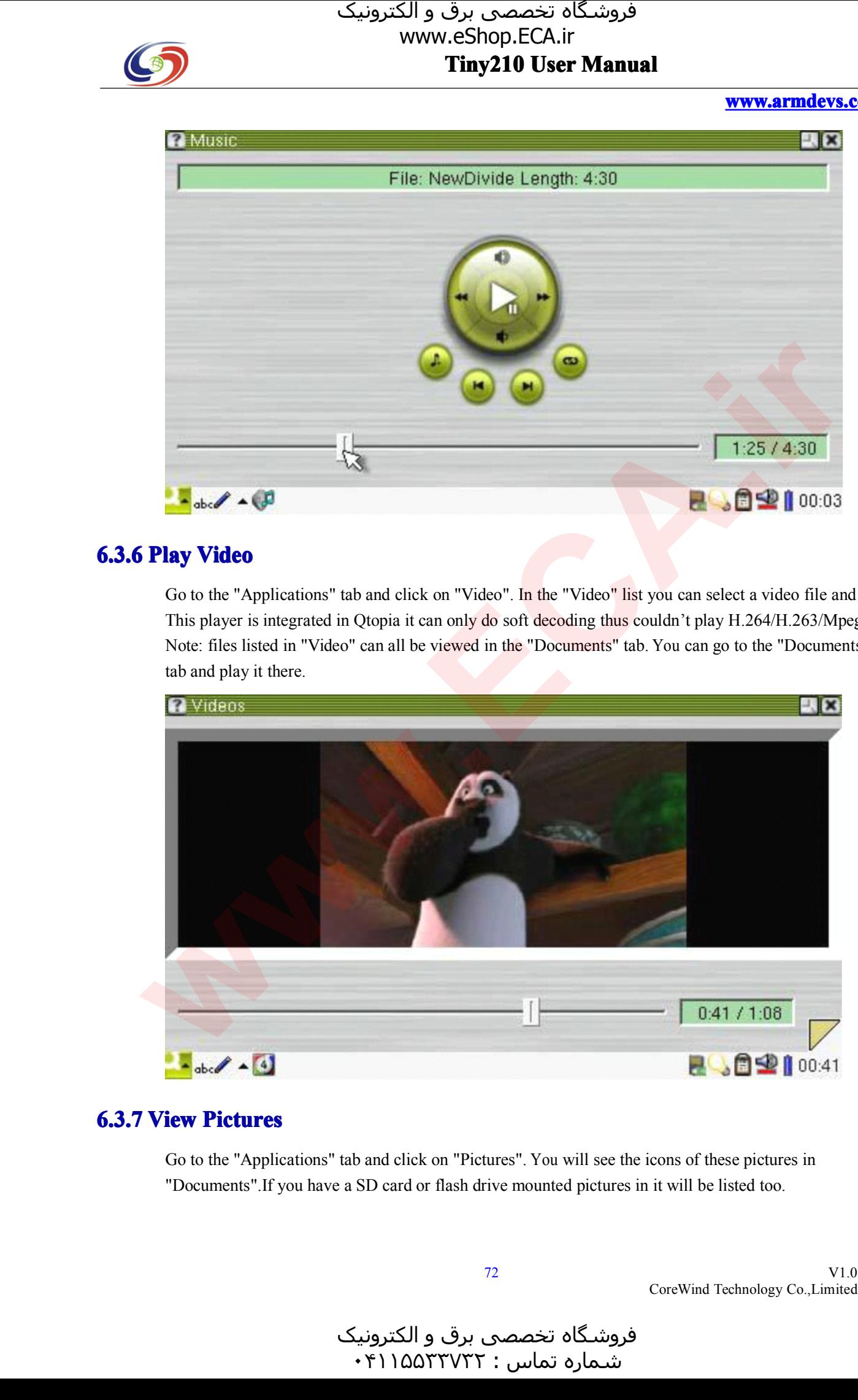

**6.3.6 Play Video**<br>
Go to the "Applications" tab and click on "Video". In the "Video" list you can select a video file and plat<br>
This player is integrated in Qtopia it can only do soft decoding thus couldn't play H.264/H.2 Go to the "Applications" tab and click on "Video". In the "Video" list you can select a video file and play. This player is integrated in Qtopia it can only do soft decoding thus couldn't play H.264/H.263/Mpeg4.<br>Note: files listed in "Video" can all be viewed in the "Documents" tab. You can go to the "Documents" tab and play it t Note: files listed in "Video" can all be viewed in the "Documents" tab. You can go to the "Documents" tab and play it there.

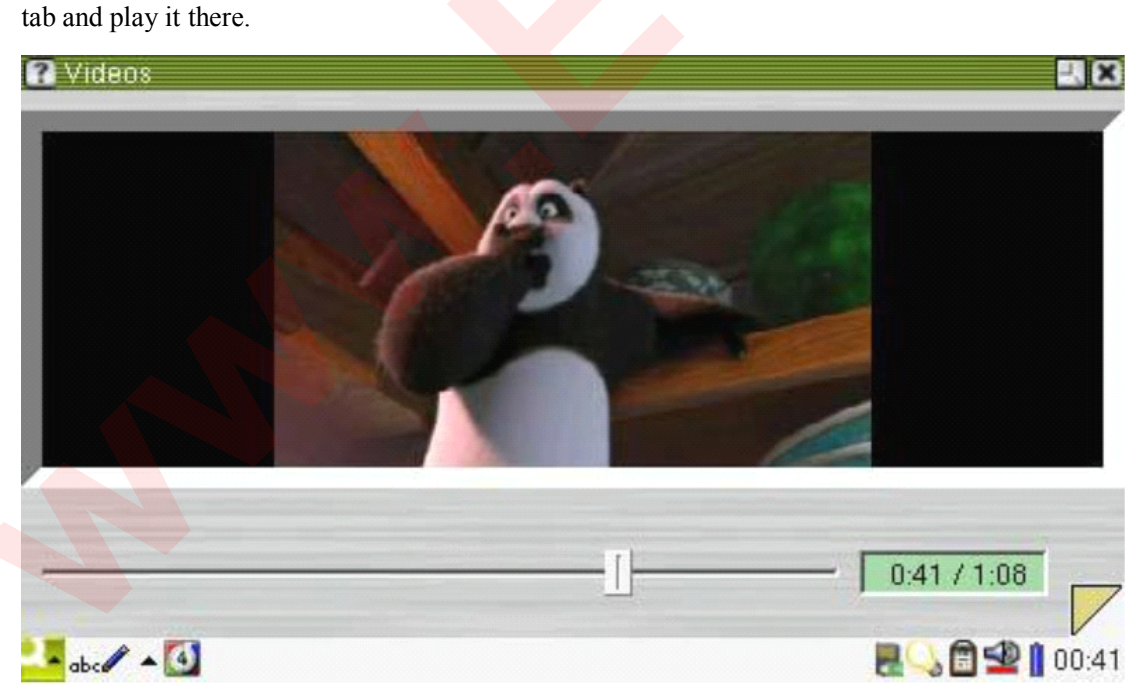

# **6.3.7 View Pictures Picture Pictures**

Go to the "Applications" tab and click on "Pictures". You will see the icons of these <sup>p</sup>ictures in "Documents".If you have <sup>a</sup> SD card or flash drive mounted <sup>p</sup>ictures in it will be listed too.
www.eShop.ECA.ir

## **Tiny210 Tiny210 Tiny210 User Manual**

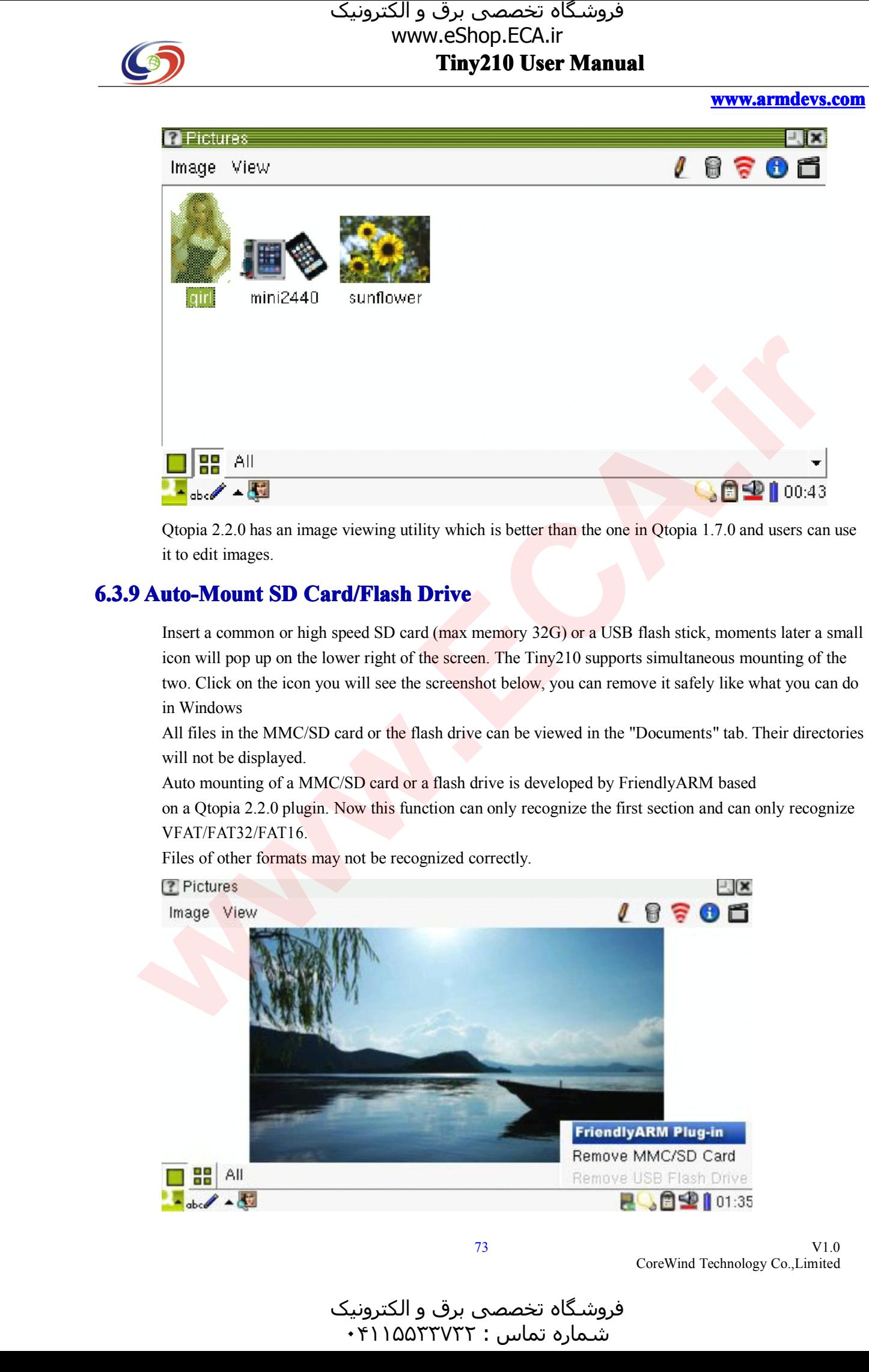

Qtopia 2.2.0 has an image viewing utility which is better than the one in Qtopia 1.7.0 and users can use it to edit images.

# it to edit images.<br>**9 Auto-Mount** !

**6.3.9 Auto-Mount SD Card/Flash Drive**<br>Insert a common or high speed SD card (max<br>icon will pop up on the lower right of the scre Insert a common or high speed SD card (max memory 32G) or a USB flash stick, moments later a small<br>icon will pop up on the lower right of the screen. The Tiny210 supports simultaneous mounting of the<br>two. Click on the icon icon will pop up on the lower right of the screen. The Tiny210 supports simultaneous mounting of the two. Click on the icon you will see the screenshot below, you can remove it safely like what you can on Windows two. Click on the icon you will see the screenshot below, you can remove it safely like what you can do in Windows

in Windows<br>All files in t<br>will not be All files in the MMC/SD card or the flash drive can be viewed in the "Documents" tab. Their directories<br>will not be displayed.<br>Auto mounting of a MMC/SD card or a flash drive is developed by FriendlyARM based will not be displayed.

Auto mounting of <sup>a</sup> MMC/SD card or <sup>a</sup> flash drive is developed by FriendlyARM based

on <sup>a</sup> Qtopia 2.2.0 <sup>p</sup>lugin. Now this function can only recognize the first section and can only recognize VFAT/FAT32/FAT16.

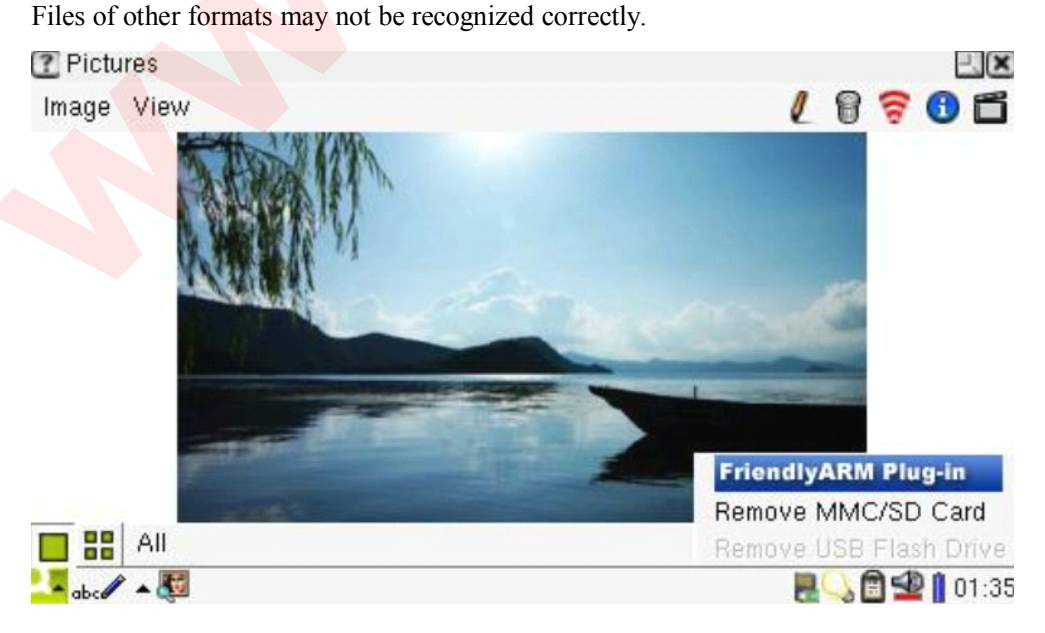

V1.0 CoreWind Technology Co.,Limited

و الکترونیک<br>۴۱۱۵۵۳۰ ۰  $\cdot$ ۴۱۱۵۵۳۳۷۳۲:

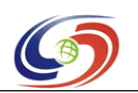

#### **www.armdevs.com www.armd www.armdevs.com evs.com**

Click on "Applications -> System Info -> Storage" you will view your SD card or flash drive's detailed memory information:

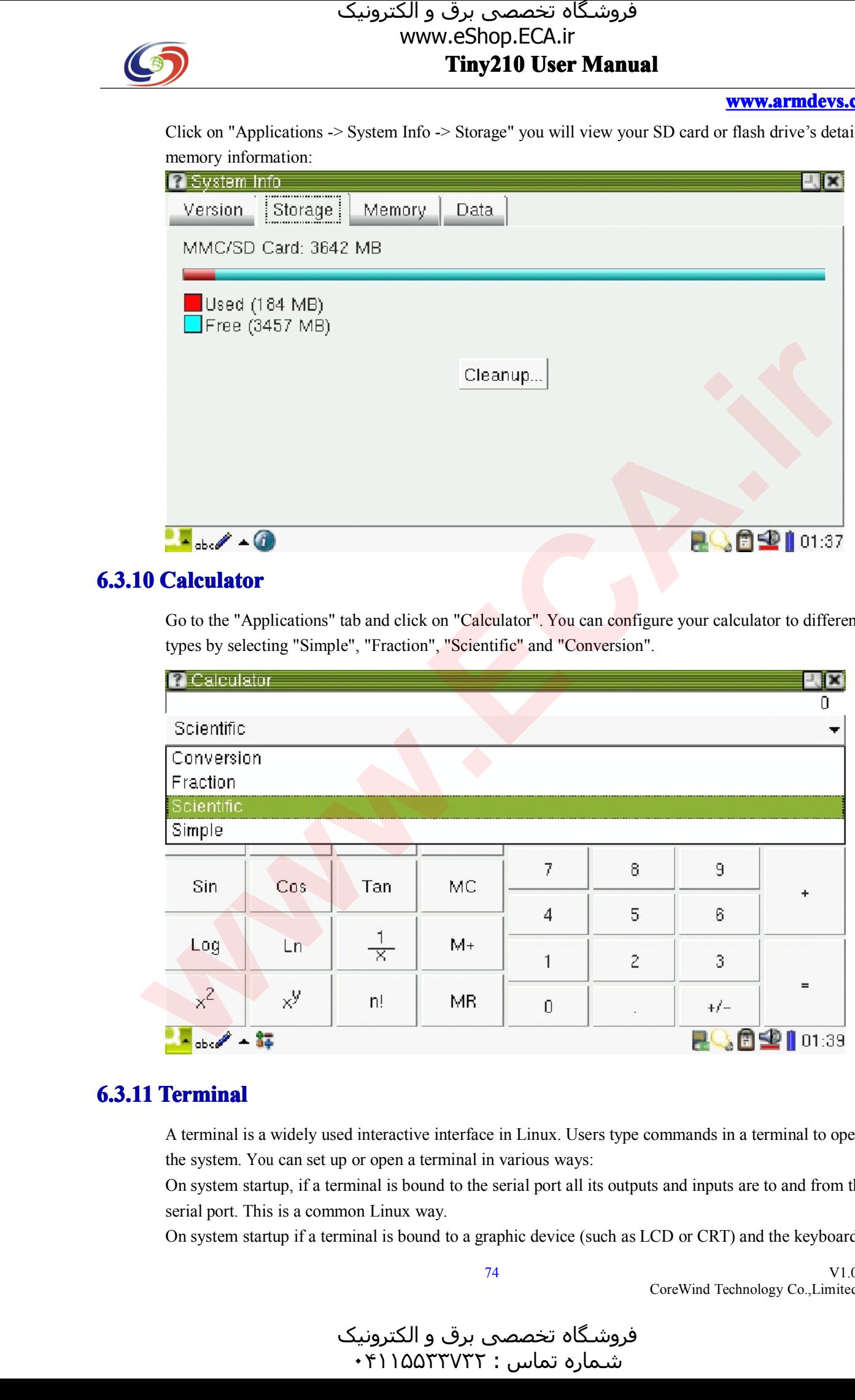

### **6.3.10 Calculator alculator**

Go to the "Applications" tab and click on "Calculator". You can configure your calculator to different types by selecting "Simple", "Fraction", "Scientific" and "Conversion".

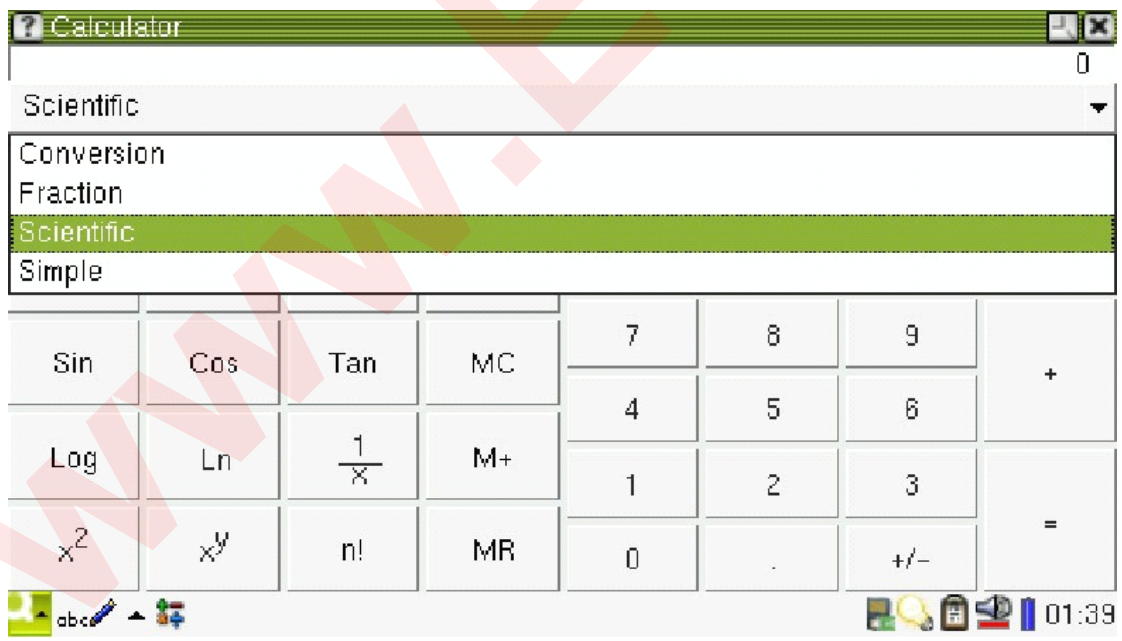

**6.3.11 Terminal**<br>A terminal is a widely used interactive interface in Linux. User<br>the system. You can set up or open a terminal in various ways: <sup>A</sup> terminal is <sup>a</sup> widely used interactive interface in Linux. Users type commands in <sup>a</sup> terminal to operate

the system. You can set up or open a terminal in various ways:<br>On system startup, if a terminal is bound to the serial port all i<br>serial port. This is a common Linux way. On system startup, if a terminal is bound to the serial port all its outputs and inputs are to and from this serial port. This is a common Linux way.<br>On system startup if a terminal is bound to a graphic device (such as LC serial port. This is a common Linux way.<br>On system startup if a terminal is bound

On system startup if a terminal is bound to a graphic device (such as LCD or CRT) and the keyboard is<br>V1.0<br>CoreWind Technology Co.,Limited

74

V1.0 CoreWind Technology Co.,Limited

و الکترونیک<br>۴۱۱۵۵۳۰ ۰ هرامش سامت : ۰۴۱۱۵۵<sup>۳۳۷۳۲</sup>

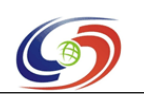

#### **www.armdevs.com www.armd www.armdevs.com evs.com**

set to the input device then an independent input/output system will be established.<br>When a graphic device is connected and a GUI is integrated a GUI based "command"

When a graphic device is connected and a GUI is integrated a GUI based "command<br>terminal window" will be established. Users can interact with the system either via a<br>keyboard". The latter is what we will talk about. terminal window" will be established. Users can interact with the system either via a keyboard or a "soft<br>keyboard". The latter is what we will talk about.<br>Go to the "Applications" tab and click on "Terminal". You can eith

keyboard". The latter is what we will talk about.<br>Go to the "Applications" tab and click on "Term<br>keyboard (connect the USB keyboard after syste

Go to the "Applications" tab and click on "Terminal". You can either connect a USB keyboard (connect the USB keyboard after system is up) or type on the "soft keyboard command. You can customize it by clicking on the "Opti keyboard (connect the USB keyboard after system is up) or type on the "soft keyboard" to input your<br>command. You can customize it by clicking on the "Option" menu to set up more configurations. command. You can customize it by clicking on the "Option" menu to set up more configurations.

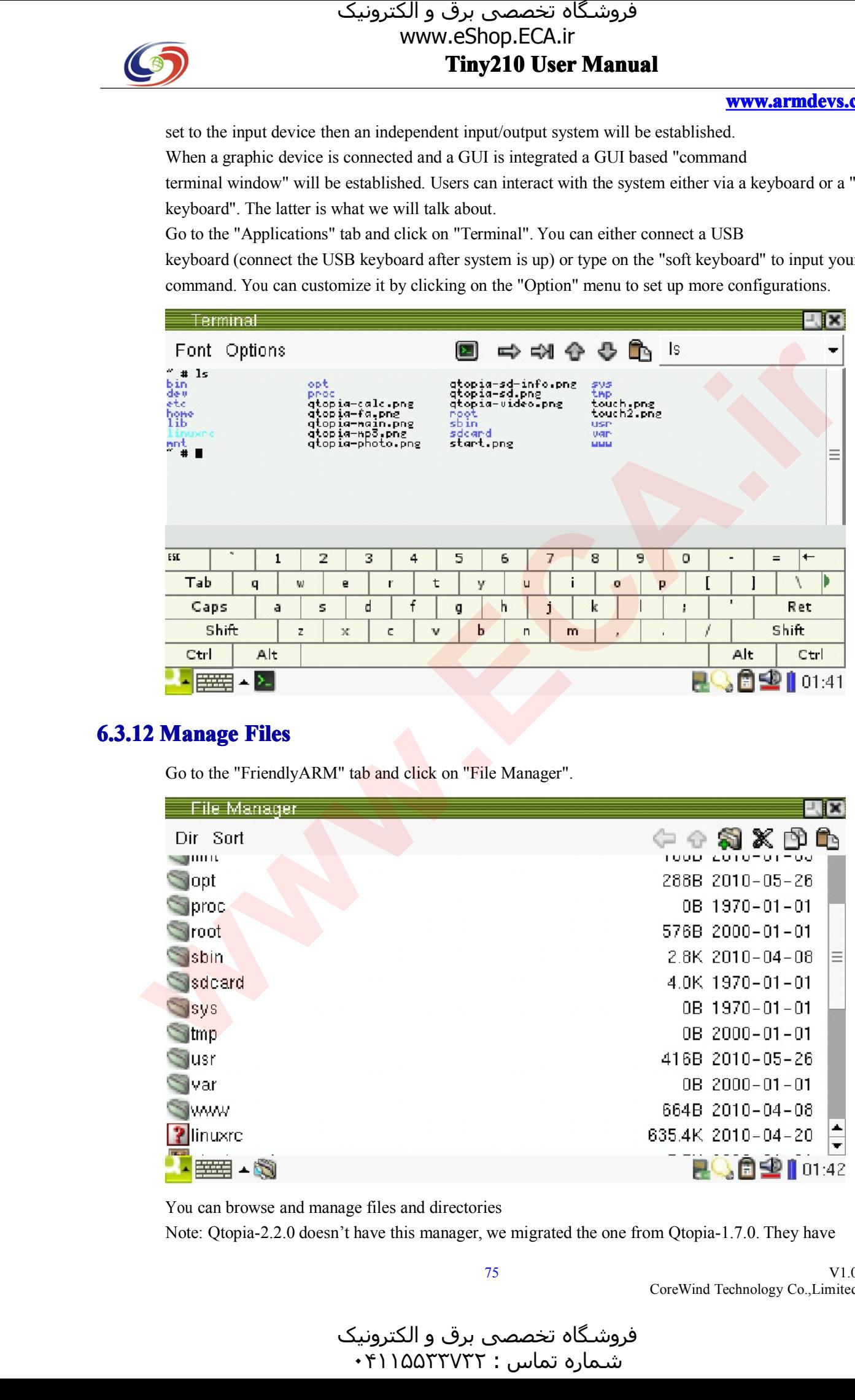

## **6.3.12 Manage Files**

Go to the "FriendlyARM" tab and click on "File Manager".

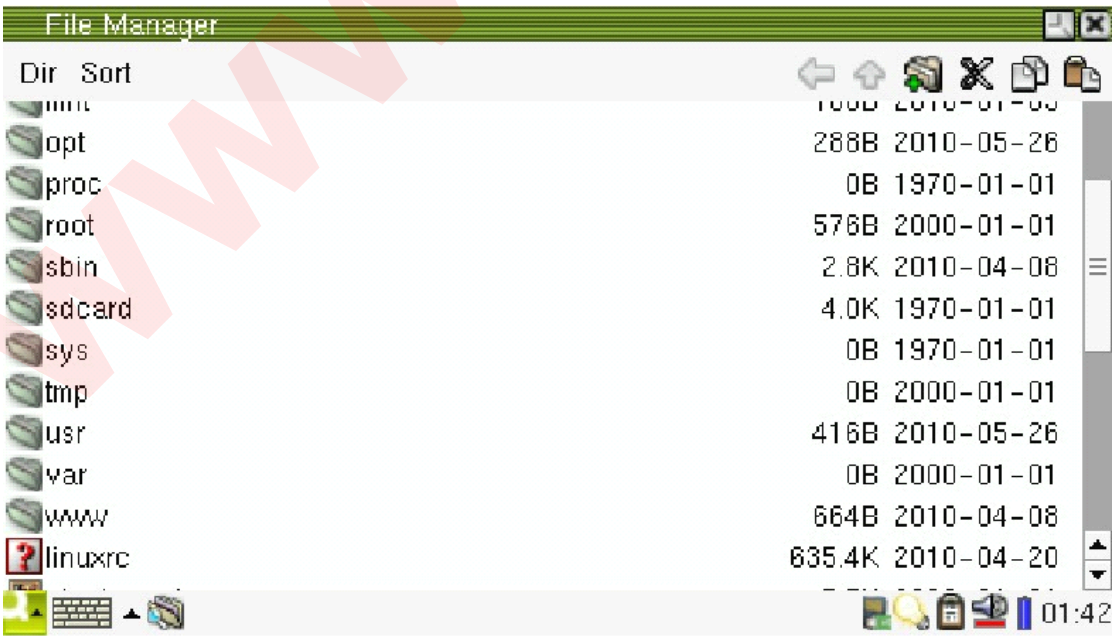

You can browse and manage files and directories<br>Note: Qtopia-2.2.0 doesn't have this manager, we

Note: Qtopia-2.2.0 doesn't have this manager, we migrated the one from Qtopia-1.7.0. They have<br>
<sup>75</sup><br>
CoreWind Technology Co. Lim

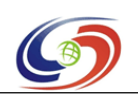

**www.armdevs.com www.armd www.armdevs.com evs.com**

identical functions and interfaces.

### **6.3.13 Set up Network <sup>p</sup>**

Go to the "FriendlyARM" tab and click on "Network Setting":

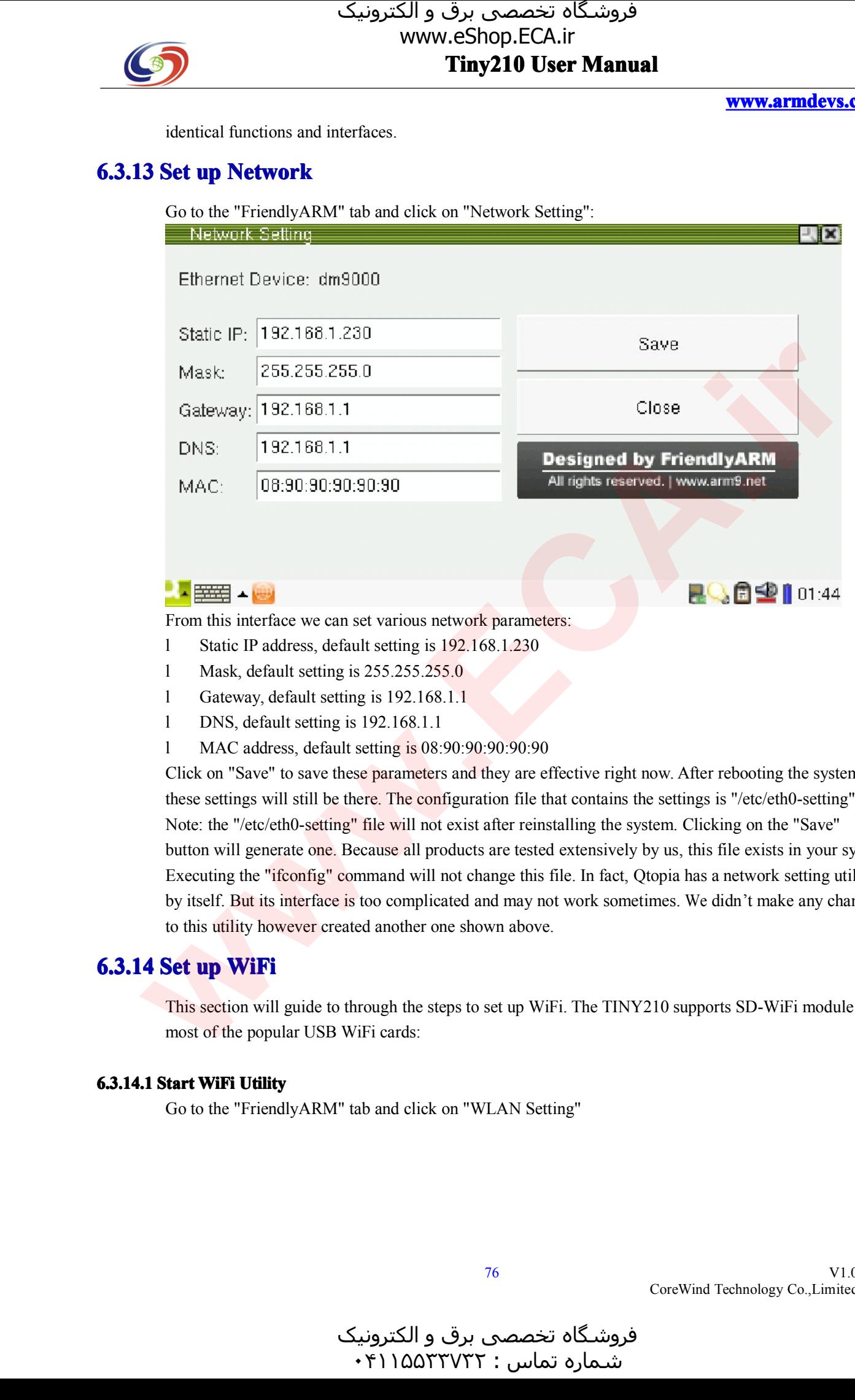

- 1 Mask, default setting is  $255.255.255.0$
- 1 Mask, default setting is 255.255.255.0<br>1 Gateway, default setting is 192.168.1.<br>1 DNS, default setting is 192.168.1.1 1 Gateway, default setting is 192.168.1.1<br>1 DNS, default setting is 192.168.1.1<br>1 MAC address, default setting is 08:90:
	-
	-

1 DNS, default setting is 192.168.1.1<br>
1 MAC address, default setting is 08:90:90:90:90:90<br>
Click on "Save" to save these parameters and they are effective right now. After rebooting the system, these settings will still be there. The configuration file that contains the settings is "/etc/eth0-setting". Click on "Save" to save these parameters and they are effective right now. After rebooting the system, these settings will still be there. The configuration file that contains the settings is "/etc/eth0-setting". Note: the these settings will still be there. The configuration file that contains the settings is "/etc/eth0-setting".<br>Note: the "/etc/eth0-setting" file will not exist after reinstalling the system. Clicking on the "Save"<br>button w Note: the "/etc/eth0-setting" file will not exist after reinstalling the system. Clicking on the "Save"<br>button will generate one. Because all products are tested extensively by us, this file exists in your<br>Executing the "i button will generate one. Because all products are tested extensively by us, this file exists in your system.<br>Executing the "ifconfig" command will not change this file. In fact, Qtopia has a network setting utility<br>by its Executing the "ifconfig" command will not change this file. In fact, Qtopia has <sup>a</sup> network setting utility by itself. But its interface is too complicated and may not work sometimes. We didn't make any change to this utility however created another one shown above.

### **6.3.14 Set up WiFi**

This section will guide to through the steps to set up WiFi. The TINY210 supports SD-WiFi module and most of the popular USB WiFi cards:

#### **6.3.14.1 6.3.14.16.3.14.16.3.14.1 Start WiFi Utility UtilityUtility**

Go to the "FriendlyARM" tab and click on "WLAN Setting"

و الکترونیک<br>۴۱۱۵۵۳۰ ۰ فروشـگاه تخصصی برق و الکترونیک<br>شماره تماس : ۰۴۱۱۵۵۲۳۷۳۲

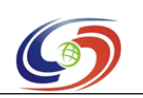

# www.eShop.ECA.ir

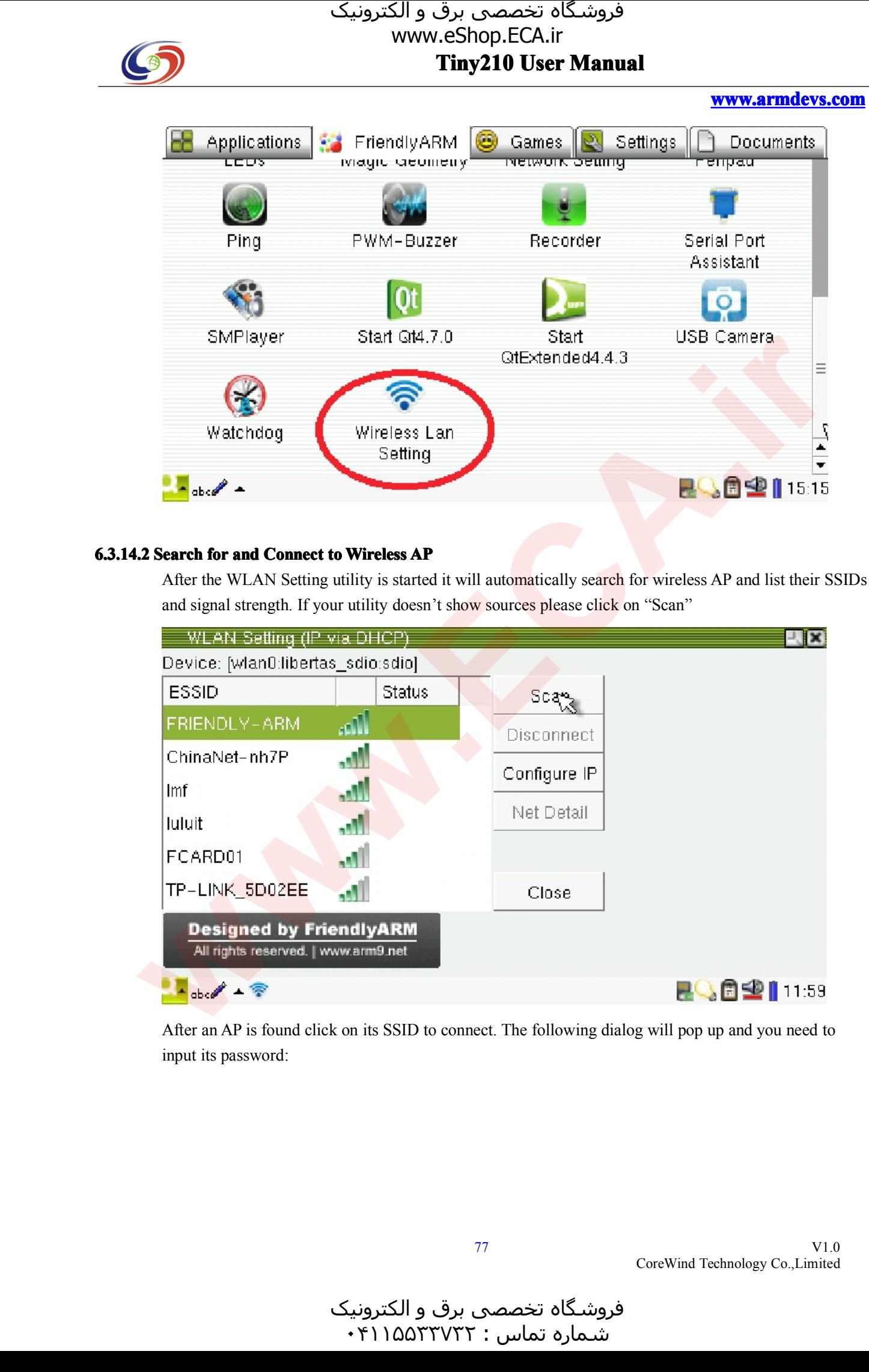

#### 6.3.14.2 Search for and Connect to Wireless AP

After the WLAN Setting utility is started it will automatically search for wireless AP and list their SSIDs<br>and signal strength. If your utility doesn't show sources please click on "Scan"<br>WLAN Setting (IP via DHCP)

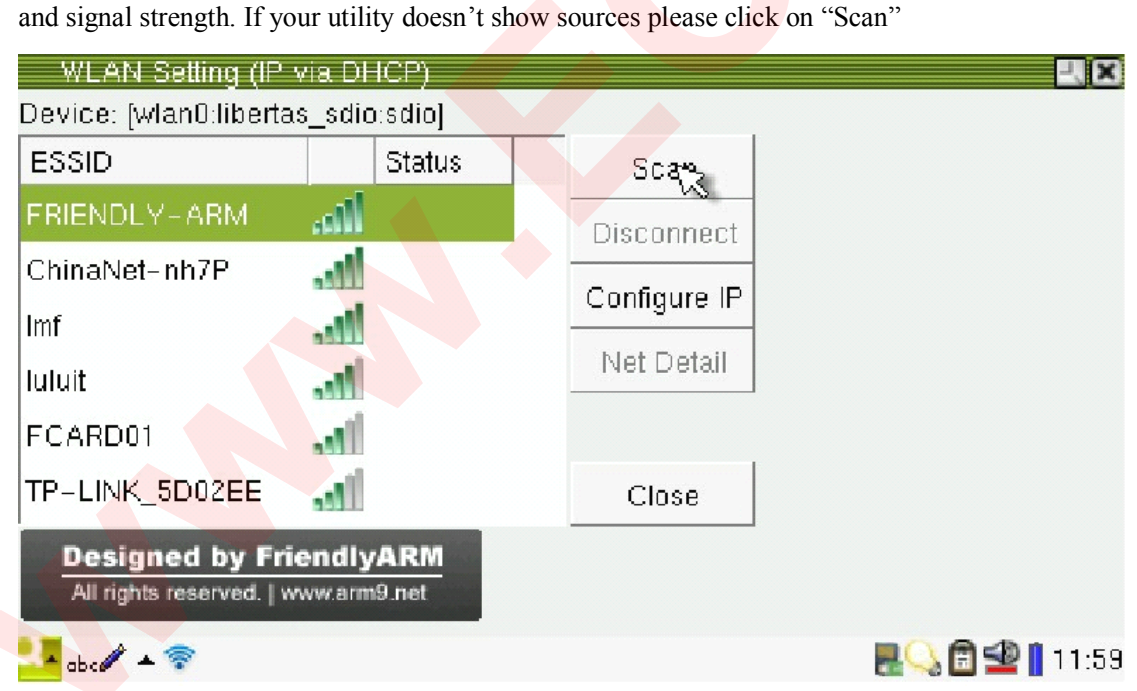

After an AP is found click on its SSID to connect. The following dialog will pop up and you need to input its password:

و الکترونیک<br>۴۱۱۵۵۳۰ ۰  $\cdot$ ۴۱۱۵۵۳۳۷۳۲:

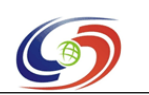

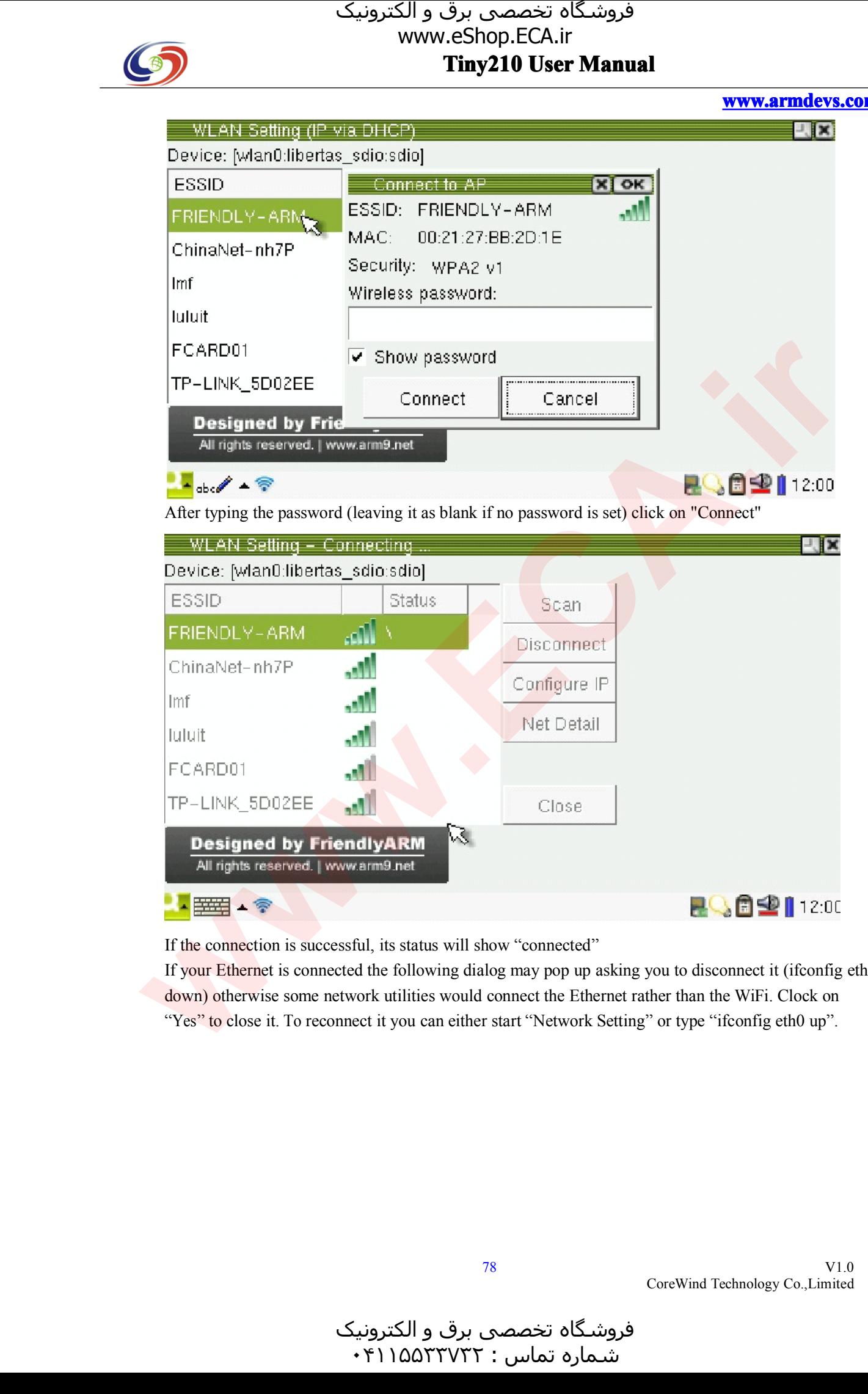

If the connection is successful, its status will show "connected"<br>If your Ethernet is connected the following dialog may pop up a<br>down) otherwise some network utilities would connect the Ethe If your Ethernet is connected the following dialog may pop up asking you to disconnect it (ifconfig eth0 down) otherwise some network utilities would connect the Ethernet rather than the WiFi. Clock on "Yes" to close it. T down) otherwise some network utilities would connect the Ethernet rather than the WiFi. Clock on "Yes" to close it. To reconnect it you can either start "Network Setting" or type "ifconfig eth0 up".<br>"

**www.armdevs.com www.armd www.armdevs.com evs.com**

فروشـگاه تخصصی برق و الکترونیک<br>شـماره تماس : ۰۴۱۱۵۵۲۳۷۲۲

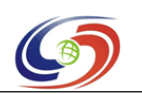

**www.armdevs.com www.armd www.armdevs.com evs.com**

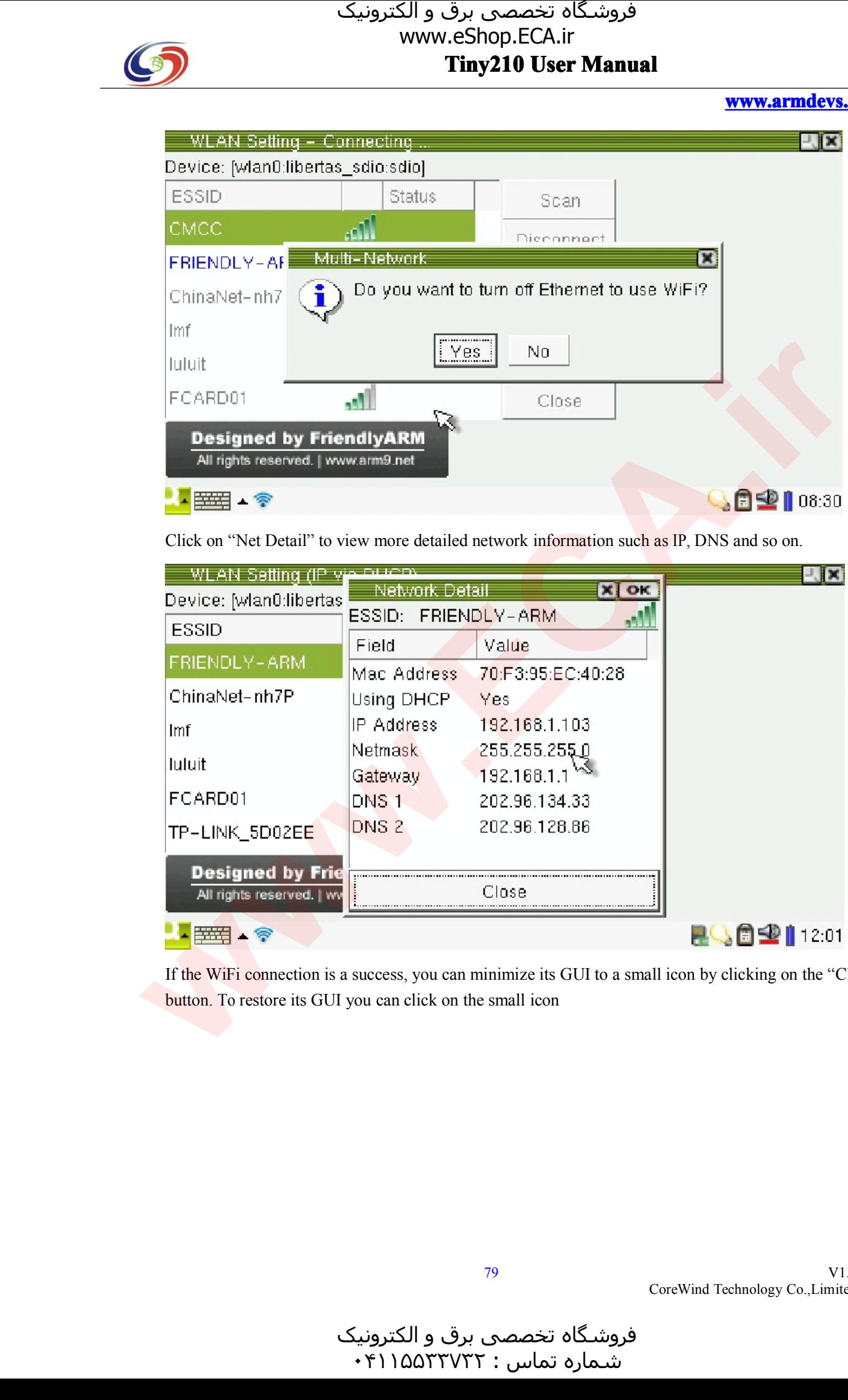

Click on "Net Detail" to view more detailed network information such as IP, DNS and so on.

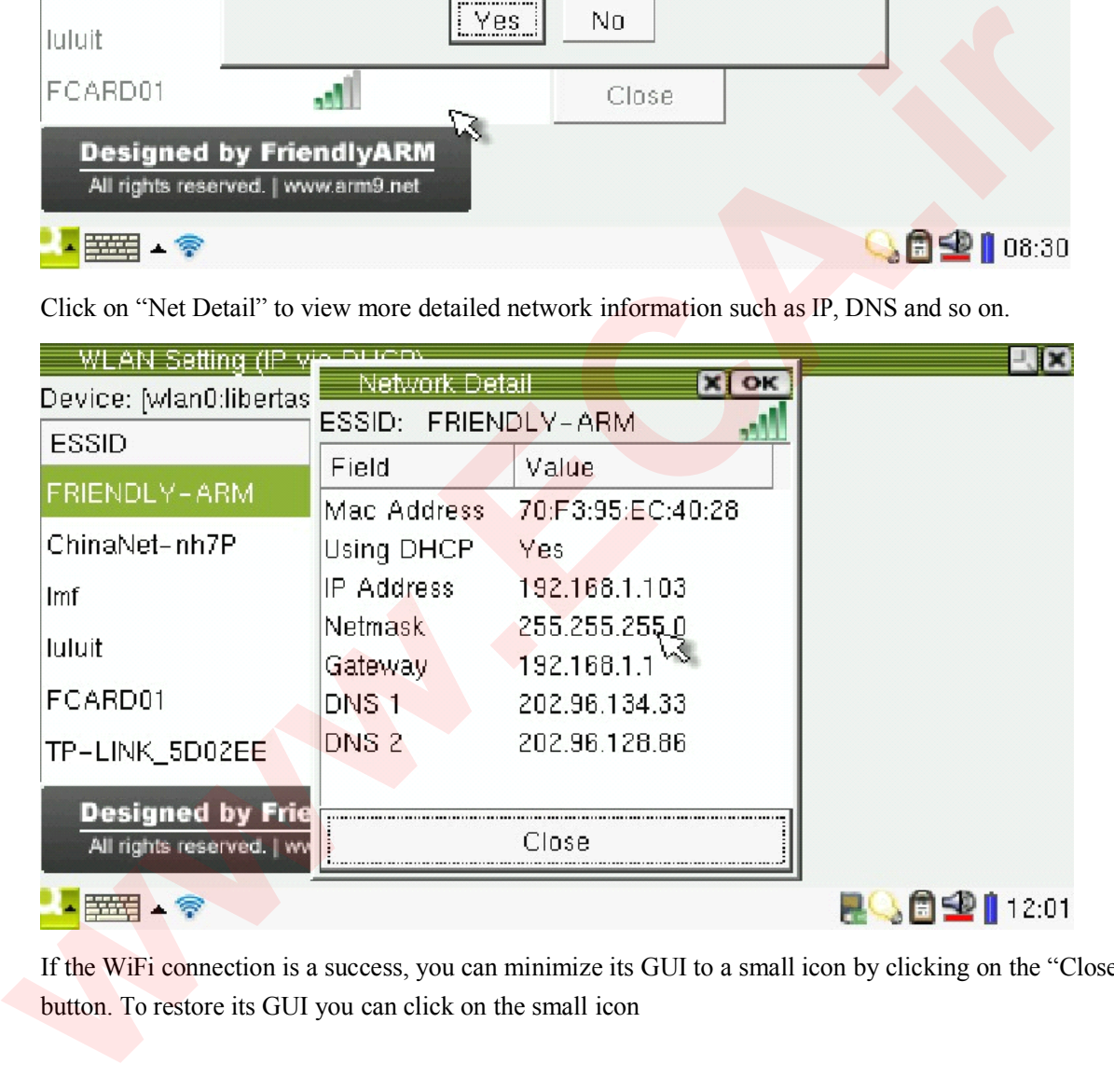

If the WiFi connection is a success, you can minimize its GUI to a small icon by clicking on the "Close" button. To restore its GUI you can click on the small icon

فروشـگاه تخصصی برق و الکترونیک<br>شـماره تماس : ۴۱۱۵۵۳۳۷۳۲

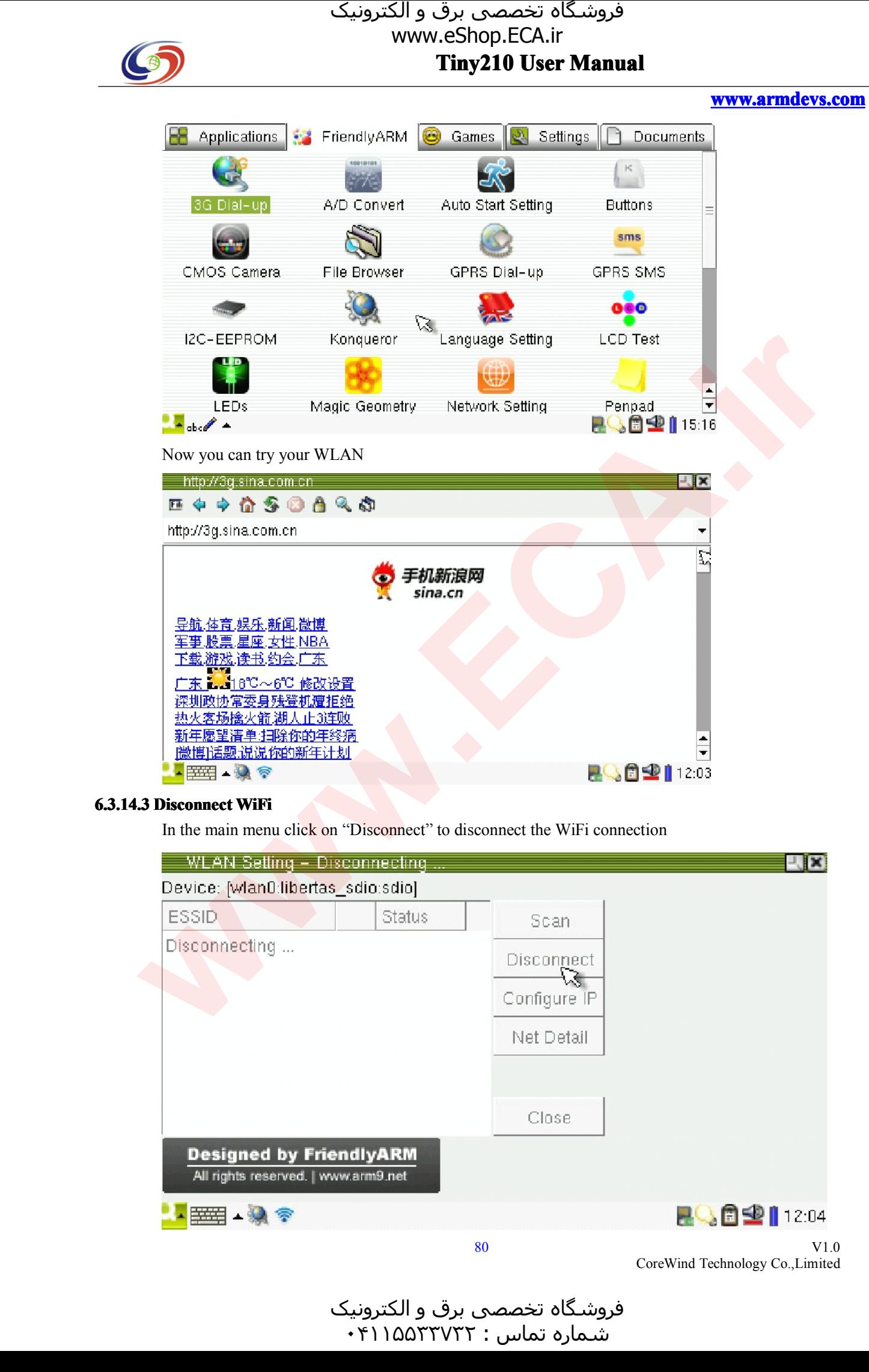

#### **6.3.14.3 6.3.14.36.3.14.36.3.14.3 Disconnect Disconne Disconnect WiFi ctWiFi**

In the main menu click on "Disconnect" to disconnect the WiFi connection

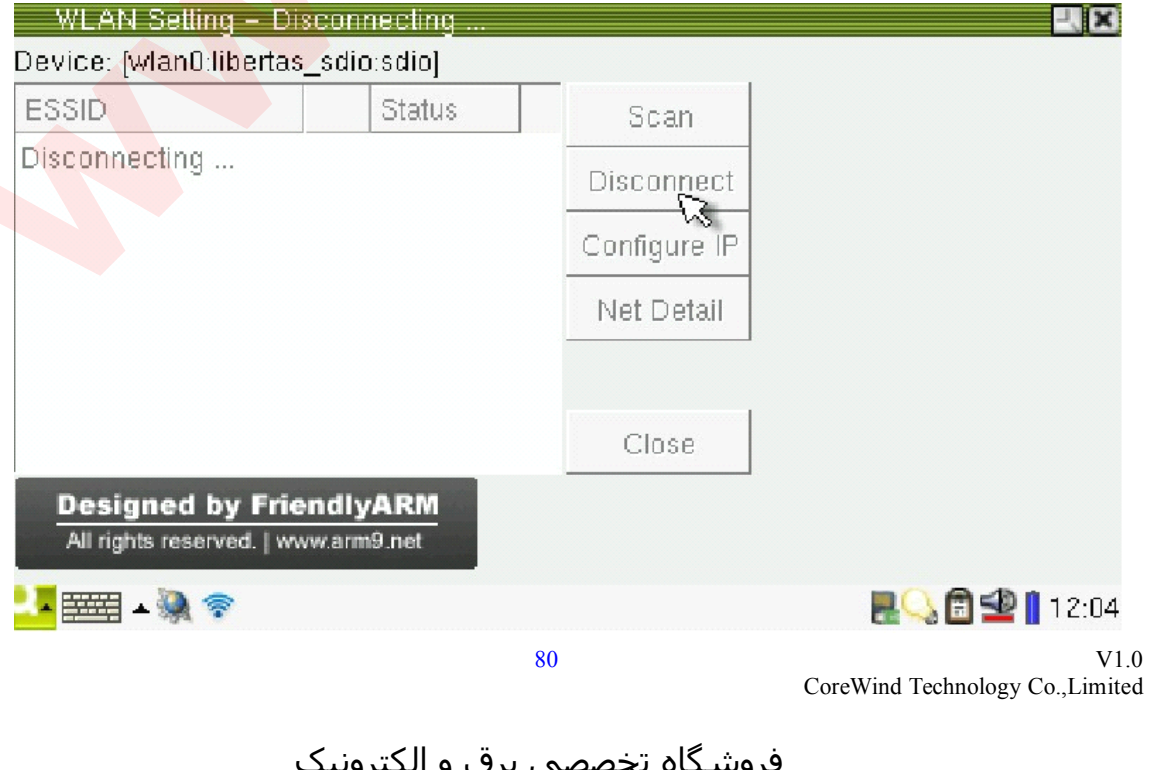

# و الکترونیک<br>۴۱۱۵۵۳۰ ۰  $\cdot$ ۴۱۱۵۵۳۳۷۳۲:

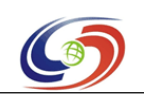

**Tiny210 Tiny210 Tiny210 User Manual** فروشـگاه تخصصی برق و الکترونیک<br>www.eShop.ECA.ir

**www.armdevs.com www.armd www.armdevs.com evs.com**

#### **6.3.14.4 6.3.14.4 6.3.14.4 Configure Static onfigureStatic IPAddress Address**

In the main menu, click on "Configure IP" to start the IP configuration interface:

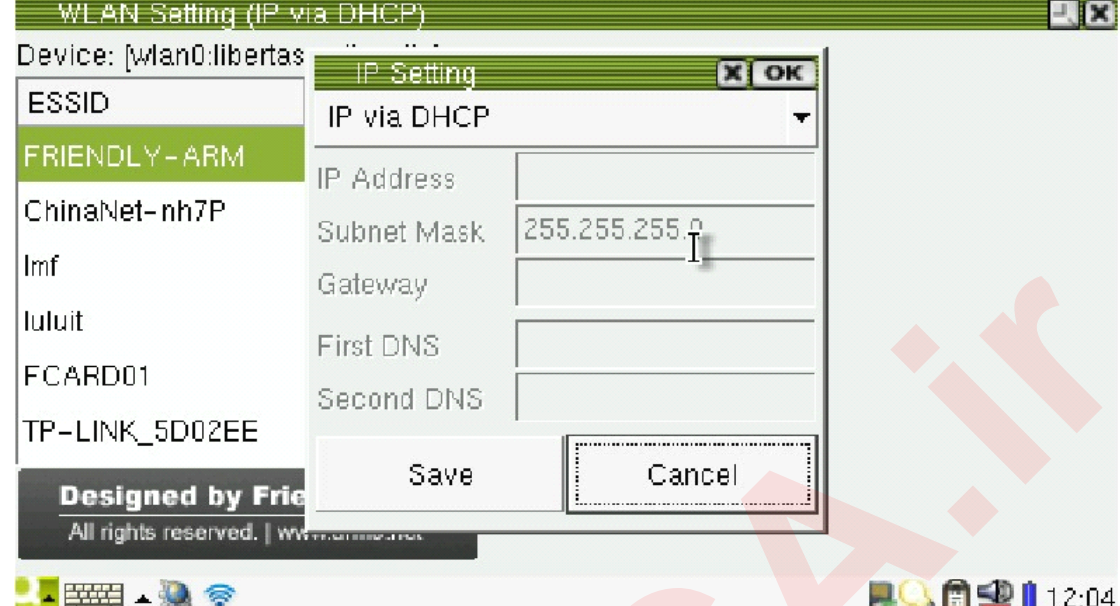

Click on the pull down menu you will see two options: "IP via DHCP" and "Configure IP manually"

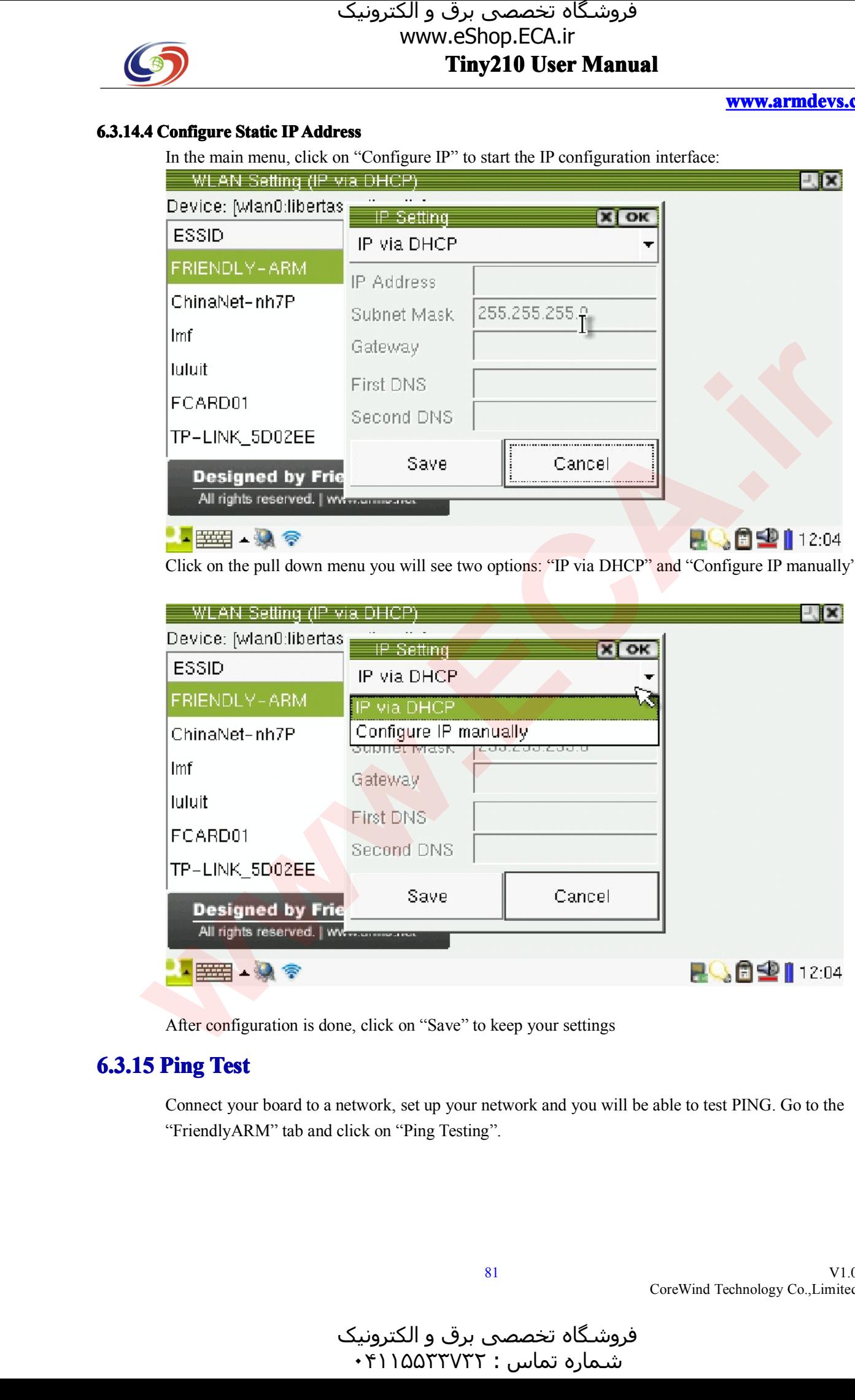

After configuration is done, click on "Save" to keep your settings

### **6.3.15 Ping Test ng**

Connect your board to <sup>a</sup> network, set up your network and you will be able to test PING. Go to the "FriendlyARM" tab and click on "Ping Testing".

و الکترونیک<br>۴۱۱۵۵۳۰ ۰  $\cdot$ ۴۱۱۵۵۳۳۷۳۲:

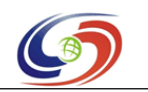

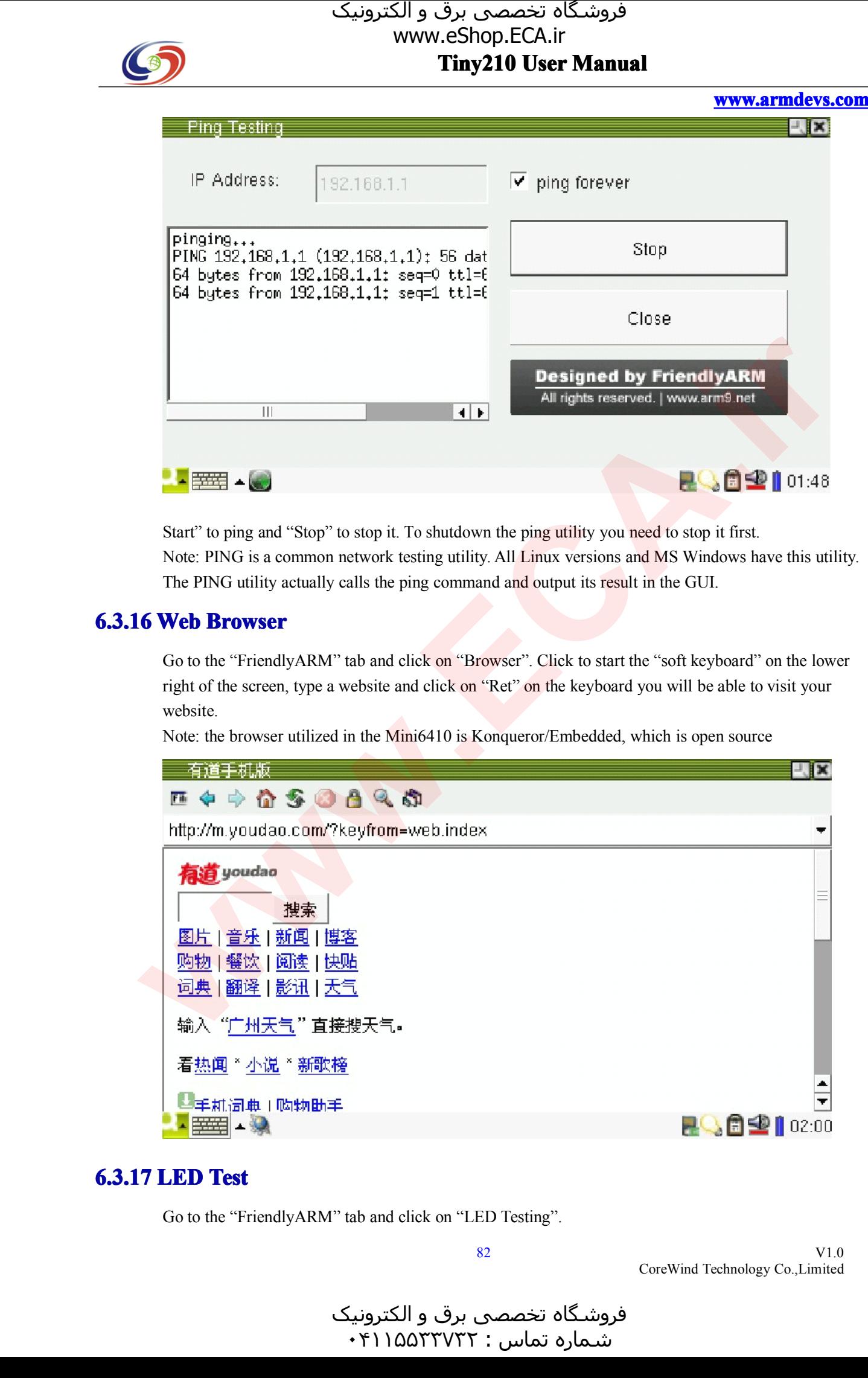

Start" to ping and "Stop" to stop it. To shutdown the ping utility you need to stop it first.<br>Note: PING is a common network testing utility. All Linux versions and MS Windows h<br>The PING utility actually calls the ping com Note: PING is <sup>a</sup> common network testing utility. All Linux versions and MS Windows have this utility. The PING utility actually calls the ping command and output its result in the GUI.<br>6 Web Browser

## **6.3.16 Web Browser <sup>b</sup> Browser**

Go to the "FriendlyARM" tab and click on "Browser". Click to start the "soft keyboard" on the lower right of the screen, type <sup>a</sup> website and click on "Ret" on the keyboard you will be able to visit your website.

Note: the browser utilized in the Mini6410 is Konqueror/Embedded, which is open source

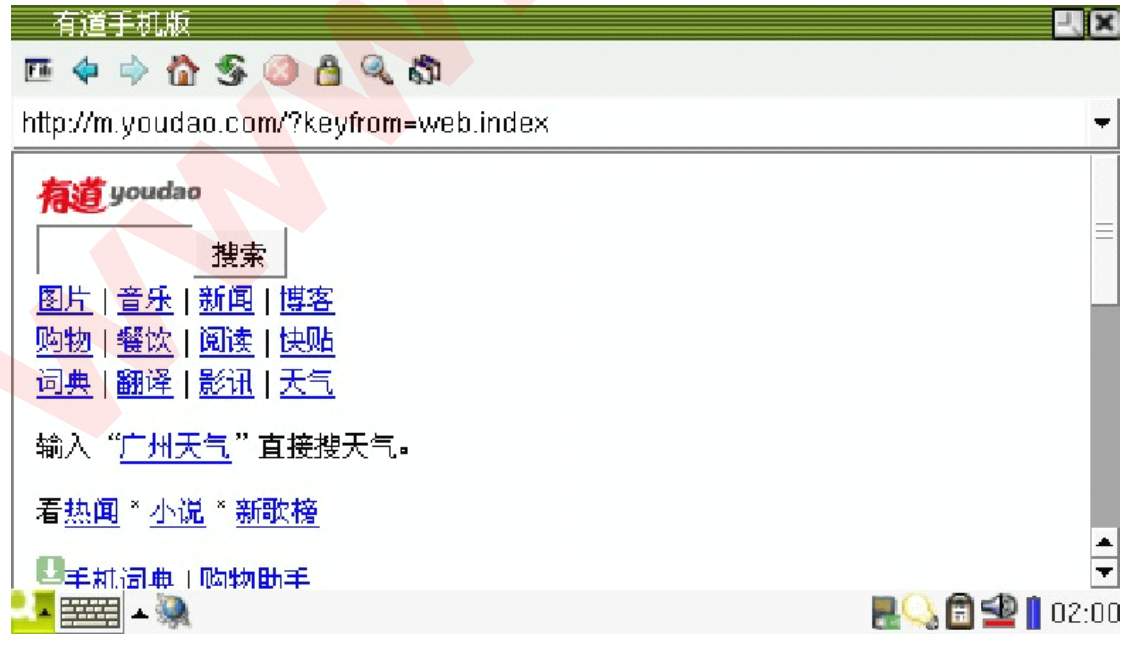

## **6.3.17 LED Test**

Go to the "FriendlyARM" tab and click on "LED Testing".

82

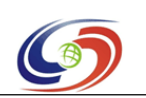

**www.armdevs.com www.armd www.armdevs.com evs.com**

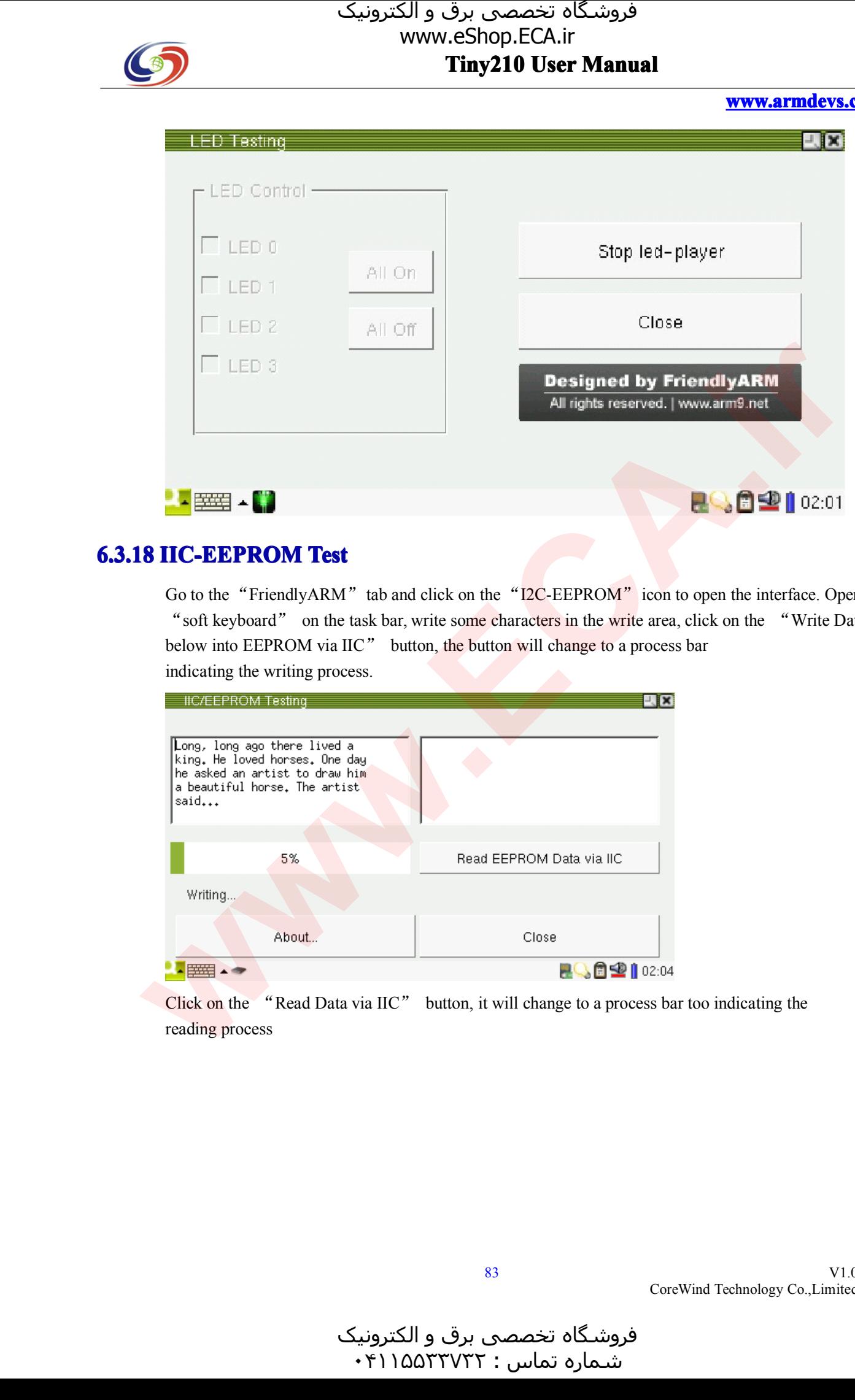

**6.3.18 IIC-EEPROM Test**<br>
Go to the "FriendlyARM" tab and click on the "I2C-EEPROM" icon to open the interface. Open<br>
"soft keyboard" on the task bar, write some characters in the write area, click on the "Write Data Go to the "FriendlyARM" tab and click on the "I2C-EEPROM" icon to open the interface. Open the below into EEPROM via IIC" button, the button will change to a process bar indicating the writing process.

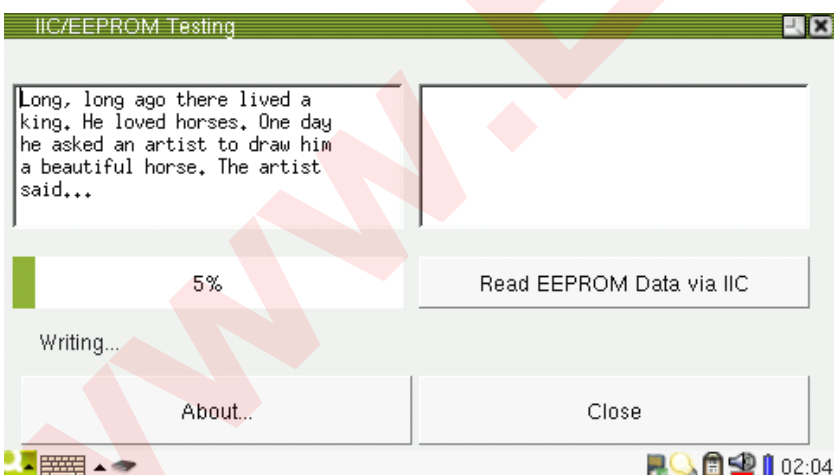

Click on the "Read Data via IIC" button, it will change to <sup>a</sup> process bar too indicating the reading process

و الکترونیک<br>۴۱۱۵۵۳۰ ۰ فروشـگاه تخصصی برق و الکترونیک<br>شماره تماس : ۰۴۱۱۵۵۲۳۷۳۲

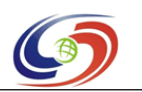

#### **www.armdevs.com www.armd www.armdevs.com evs.com**

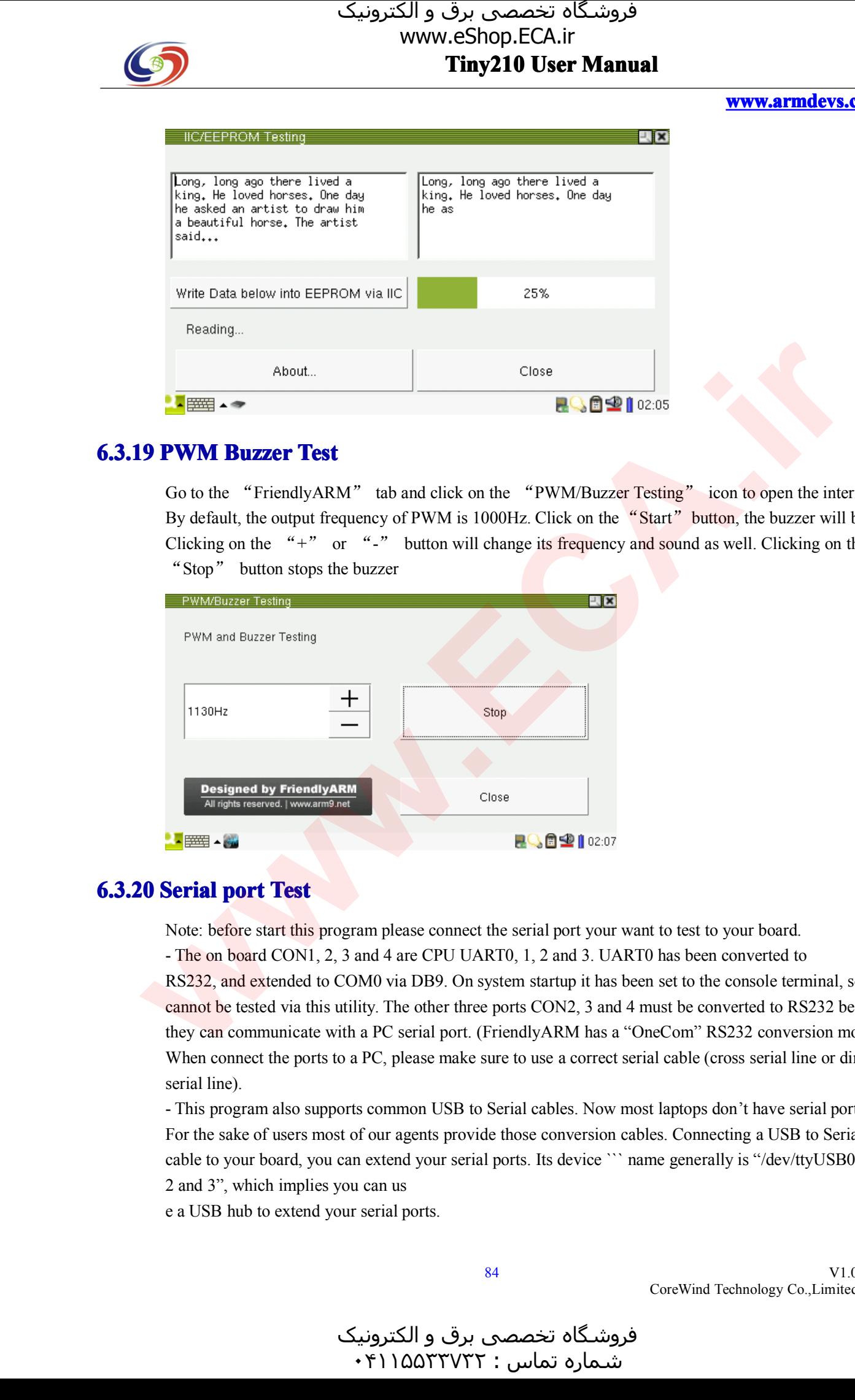

**6.3.19 PWM Buzzer Test**<br>
Go to the "FriendlyARM" tab and click on the "PWM/Buzzer Testing" icon to open the interface.<br>
By default, the output frequency of PWM is 1000Hz. Click on the "Start" button, the buzzer will beep. Go to the "FriendlyARM" tab and click on the "PWM/Buzzer Testing" icon to open the interface. By default, the output frequency of PWM is 1000Hz. Click on the "Start" button, the buzzer will beep.<br>Clicking on the "+" or "-" button will change its frequency and sound as well. Clicking on the "Stop" button stops the b Clicking on the "+" or "-" button will change its frequency and sound as well. Clicking on the "Stop" button stops the buzzer<br>" **EVALUATE:** 

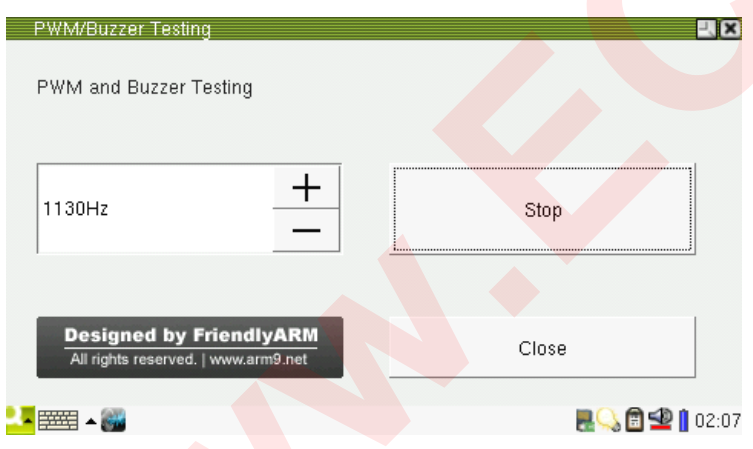

### **6.3.20 Serial por<sup>t</sup> ial Test**

Note: before start this program please connect the serial port your want to test to your board.<br>- The on board CON1, 2, 3 and 4 are CPU UART0, 1, 2 and 3. UART0 has been converted to<br>RS232, and extended to COM0 via DB9. On - The on board CON1, 2, 3 and 4 are CPU UART0, 1, 2 and 3. UART0 has been converted to<br>RS232, and extended to COM0 via DB9. On system startup it has been set to the console terminal, so it<br>cannot be tested via this utility RS232, and extended to COM0 via DB9. On system startup it has been set to the console terminal, so it cannot be tested via this utility. The other three ports CON2, 3 and 4 must be converted to RS232 befor they can communi cannot be tested via this utility. The other three ports CON2, 3 and 4 must be converted to RS232 before they can communicate with a PC serial port. (FriendlyARM has a "OneCom" RS232 conversion modul When connect the ports they can communicate with a PC serial port. (FriendlyARM has a "OneCom" RS232 conversion module)<br>When connect the ports to a PC, please make sure to use a correct serial cable (cross serial line or direct<br>serial line). When connect the ports to a PC, please make sure to use a correct serial cable (cross serial line or direct serial line).

- This program also supports common USB to Serial cables. Now most laptops don't have serial ports.<br>For the sake of users most of our agents provide those conversion cables. Connecting a USB to Serial - This program also supports common USB to Serial cables. Now most laptops don't have serial ports.<br>For the sake of users most of our agents provide those conversion cables. Connecting a USB to Serial cable to your board, For the sake of users most of our agents provide those conversion cables. Connecting a USB to Serial cable to your board, you can extend your serial ports. Its device ``` name generally is "/dev/ttyUSB0, 2 and 3", which im cable to your board, you can extend your serial ports. Its device ``` name generally is "/dev/ttyUSB0, 1, 2 and 3", which implies you can us<br>e a USB hub to extend your serial ports. <sup>2</sup> and 3", which implies you can us

<sup>e</sup> <sup>a</sup> USB hub to extend your serial ports.

V1.0 CoreWind Technology Co.,Limited

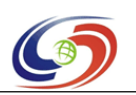

#### **www.armdevs.com www.armd www.armdevs.com evs.com**

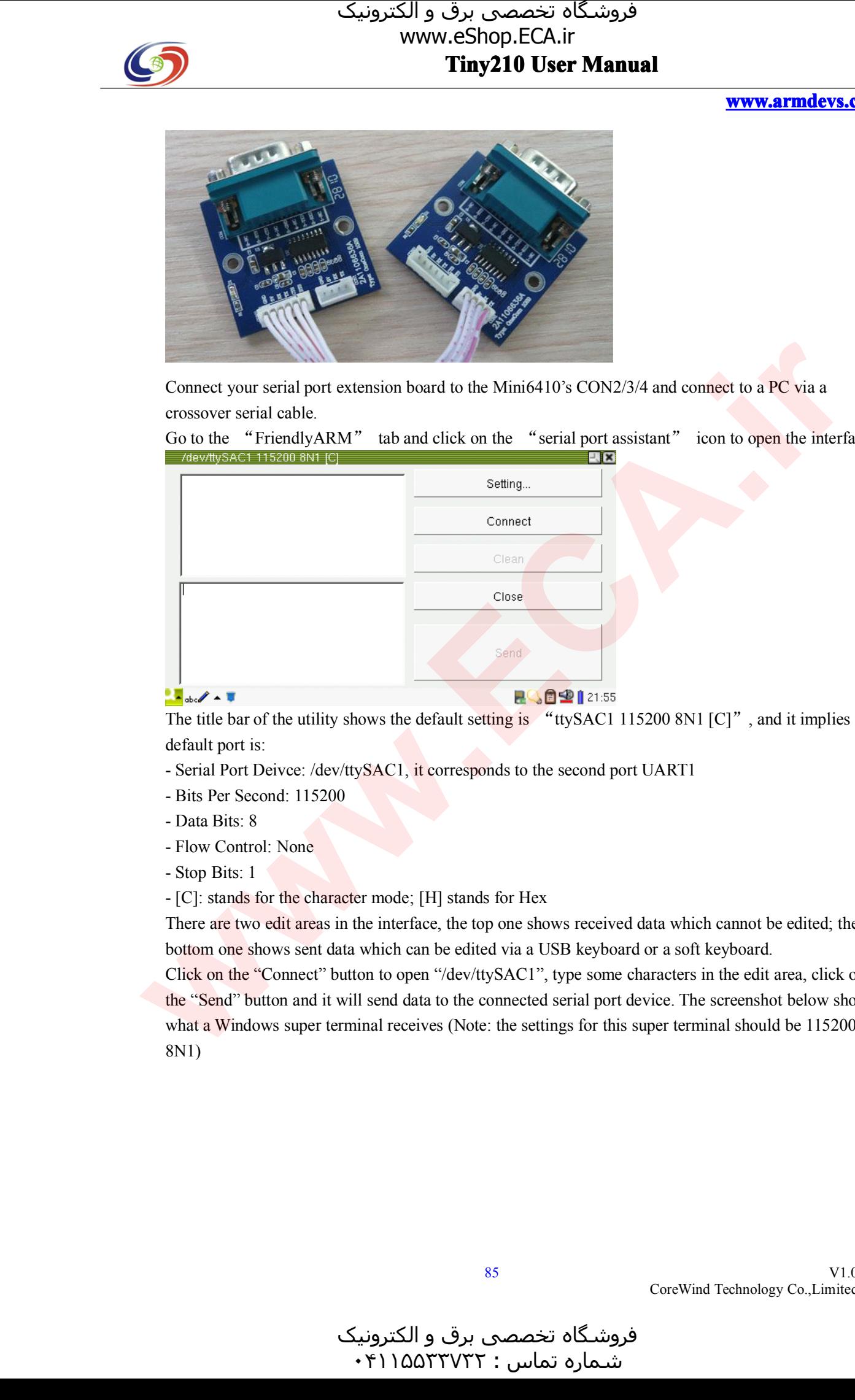

Connect your serial port extension board to the Mini6410's CON2/3/4 and connect to a PC via a crossover serial cable.

Go to the "FriendlyARM" tab and click on the "serial port assistant" icon to open the interface.

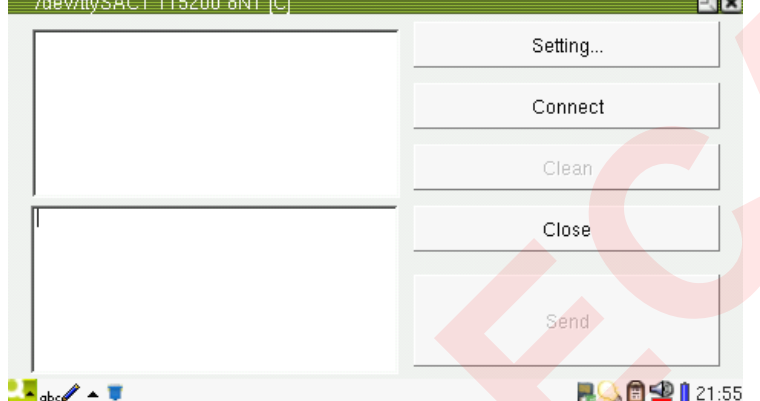

The title bar of the utility shows the default setting is "tySAC1 115200 8N1 [C]", and it implies the default por<sup>t</sup> is:

- Serial Port Deivce: /dev/ttySAC1, it corresponds to the second port UART1
- Bits Per Second: 115200<br>- Data Bits: 8<br>- Flow Control: None
- 
- Data Bits: 8<br>- Flow Contro<br>- Stop Bits: 1
- Stop Bits: 1<br>- [C]: stands<br>There are two

- [C]: stands for the character mode; [H] stands for Hex

- [C]: stands for the character mode; [H] stands for Hex<br>There are two edit areas in the interface, the top one sho<br>bottom one shows sent data which can be edited via a U There are two edit areas in the interface, the top one shows received data which cannot be edited; the bottom one shows sent data which can be edited via a USB keyboard or a soft keyboard.<br>Click on the "Connect" button to

bottom one shows sent data which can be edited via a USB keyboard or a soft keyboard.<br>Click on the "Connect" button to open "/dev/ttySAC1", type some characters in the edit<br>the "Send" button and it will send data to the co Click on the "Connect" button to open "/dev/ttySAC1", type some characters in the edit area, click on the "Send" button and it will send data to the connected serial port device. The screenshot below show what a Windows su the "Send" button and it will send data to the connected serial por<sup>t</sup> device. The screenshot below shows what a Windows super terminal receives (Note: the settings for this super terminal should be 115200 8N1)

CoreWind Technology Co.,Limited

V1.0

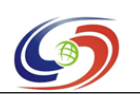

#### **www.armdevs.com www.armd www.armdevs.com evs.com**

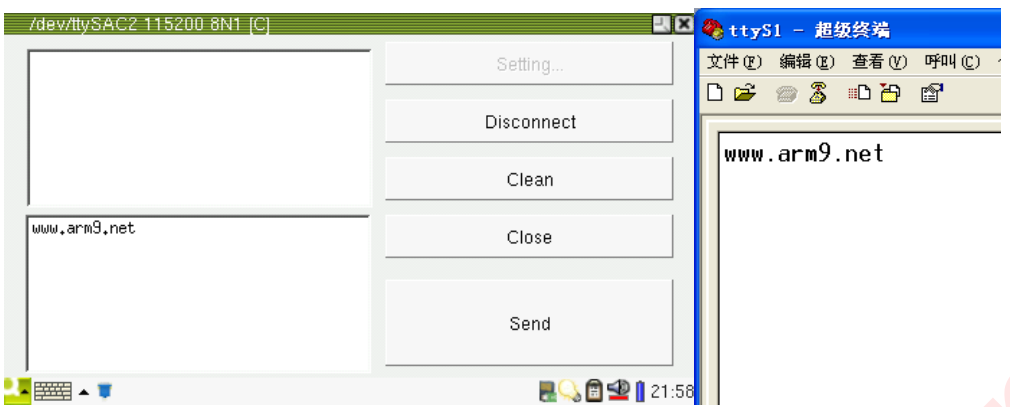

Click on "Disconnect" to disconnect the connection. Click on "Setting..." to enter the parameter setting interface which lists some basic serial port parameters:<br>Comm Port: you can choose "/dev/ttySAC0,1,2" or the USB to S

interface which lists some basic serial port parameters:<br>Comm Port: you can choose "/dev/ttySAC0,1,2" or the<br>this utility, SAC0 corresponds to CON1, SAC1 corresp Comm Port: you can choose "/dev/ttySAC0,1,2" or the USB to Serial "/dev/ttyUSB0,1,2,3". Note: in this utility, SAC0 corresponds to CON1, SAC1 corresponds to CON2 and etc.<br>Speed: bits per second this utility, SAC0 corresponds to CON1, SAC1 corresponds to CON2 and etc.<br>Speed: bits per second<br>Data: data bits, 8 or 7, usually 8.

Speed: bits per second<br>Data: data bits, 8 or 7,<br>Hex: input and output

Data: data bits, 8 or 7, usually 8.<br>Hex: input and output data in He Hex: input and output data in Hex format.<br> **I GPRS Modem Test** 

**6.3.21 GPRS Modem Test**<br>You can connect to the internet via common a GPRS modem. Our shipped package You can connect to the internet via common a GPRS modem. Our shipped package includes a GM2403 modem which incorporates Wavecom's industrial Q2403A m supports GSM/GPRS 900M/1800M. For more details please refer to its manua includes a GM2403 modem which incorporates Wavecom's industrial Q2403A module and<br>supports GSM/GPRS 900M/1800M. For more details please refer to its manual.<br>You can connect to a Modem via either a serial cable or a USB cab supports GSM/GPRS 900M/1800M. For more details please refer to its manual.<br>You can connect to a Modem via either a serial cable or a USB cable.<br>(1) Connect via Serial Cable

You can connect to a Modem via either a serial cable or a USB cable.<br>
(1) Connect via Serial Cable<br>
To Connect a GPRS modem via a serial cable you need a four-wire serial cable (also called five-wire (1) Connect via Serial Cable To Connect a GPRS modem via a serial cable you need a four-wire serial cable (also called five-wire cable and the fifth is grounded): TXD, RXD, CTS and RTS. The Mini6410' s first serial port is four-wired however it is res cable and the fifth is grounded):  $TXD$ ,  $RXD$ ,  $CTS$  and  $RTS$ . The Mini6410' s first serial port is four-wired too corresponds  $CON2$  (whose device name is /dev/tty $SAC1$ ) and is  $TTL$ . We need to convert it to RS four-wired however it is reserved for the console terminal; the second serial port is four-wired too which corresponds CON2 (whose device name is /dev/ttySAC1) and is TTL. We need to convert it to RS232 before it can be co corresponds CON2 (whose device name is /dev/ttySAC1) and is TTL. We need to convert it to RS232<br>before it can be connected to a Modem. You can use our offered serial conversion board<br>(model:OneCom2) or make your own before it can be connected to <sup>a</sup> Modem. You can use our offered serial conversion board

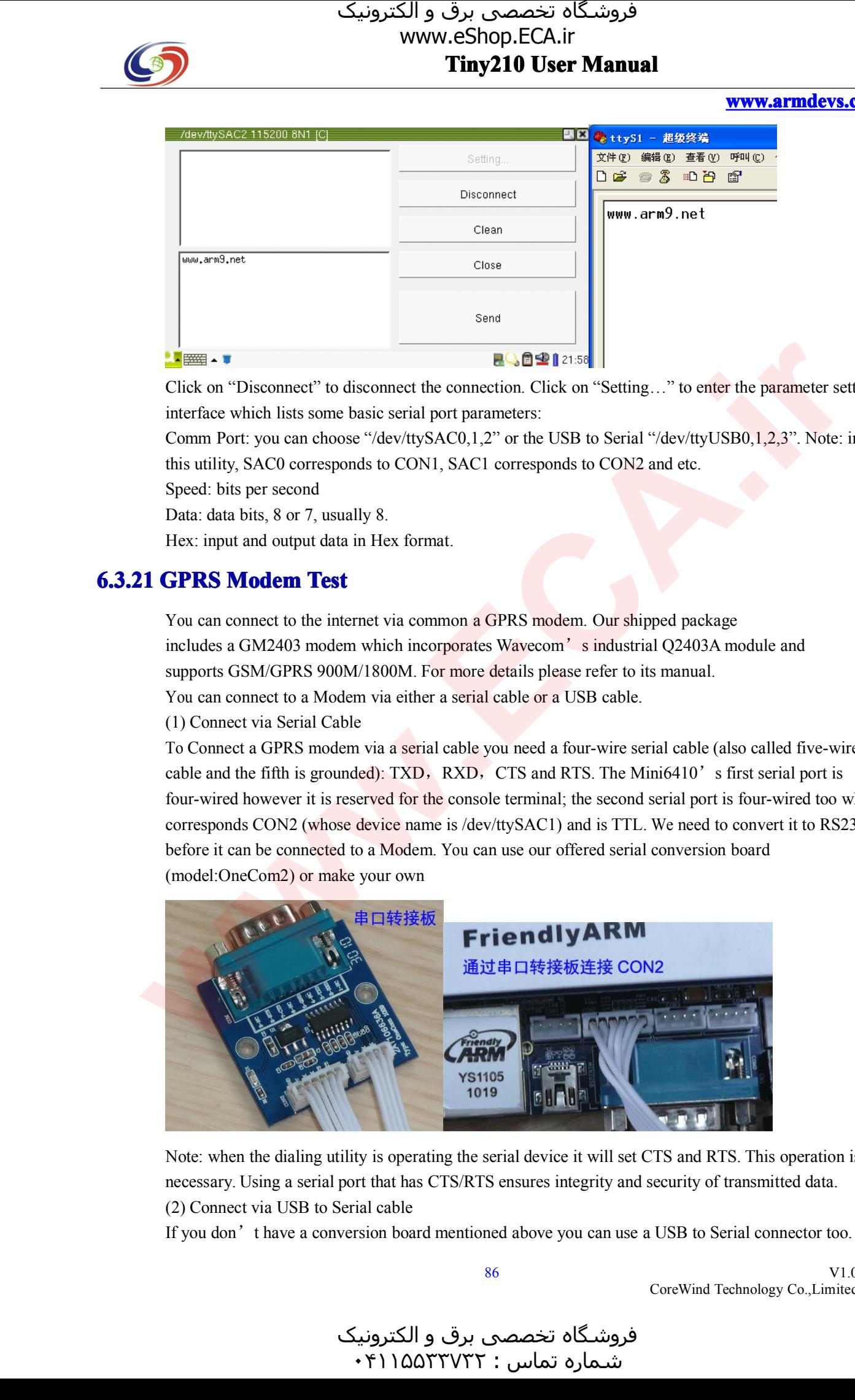

Note: when the dialing utility is operating the serial device it will set CTS and RTS. This operation is necessary. Using <sup>a</sup> serial por<sup>t</sup> that has CTS/RTS ensures integrity and security of transmitted data. (2) Connect via USB to Serial cable

If you don'<sup>t</sup> have <sup>a</sup> conversion board mentioned above you can use <sup>a</sup> USB to Serial connector too. Our

V1.0 CoreWind Technology Co.,Limited

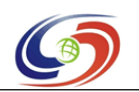

#### **www.armdevs.com www.armd www.armdevs.com evs.com**

kernel supports most of the popular USB to Serial connectors which supports all serial functions

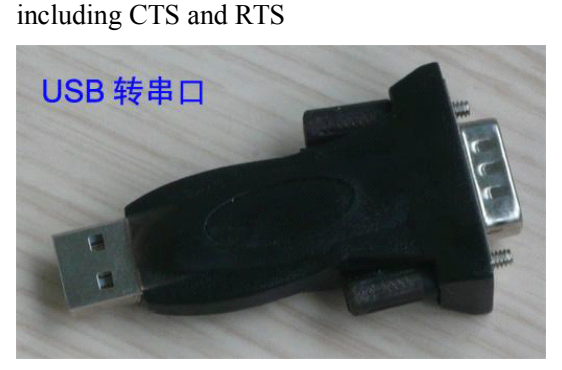

Note: after a USB to Serial device is inserted, you will find a new device "/dev/ttyUSB0" or "/dev/ttyUSB1" listed in the "/dev" directory<br>Go to the "FriendlyARM" tab and click on the "GPRS Dialing" icon you will see a con Go to the "FriendlyARM" tab and click on the "GPRS Dialing" icon you will see a configuration dialog pop up. If You are using your CON2 conversion board you need to select "/dev/ttySAC1" and select "/dev/ttyUSB0" if you ar dialog pop up. If You are using your CON2 conversion board you need to select "/dev/ttySAC1" and<br>select "/dev/ttyUSB0" if you are using a USB to Serial convertor.<br>Select ComPort **XLOK**  $\mathbb{R}$   $\mathbb{R}$   $\mathbb{R}$   $\mathbb{R}$ 

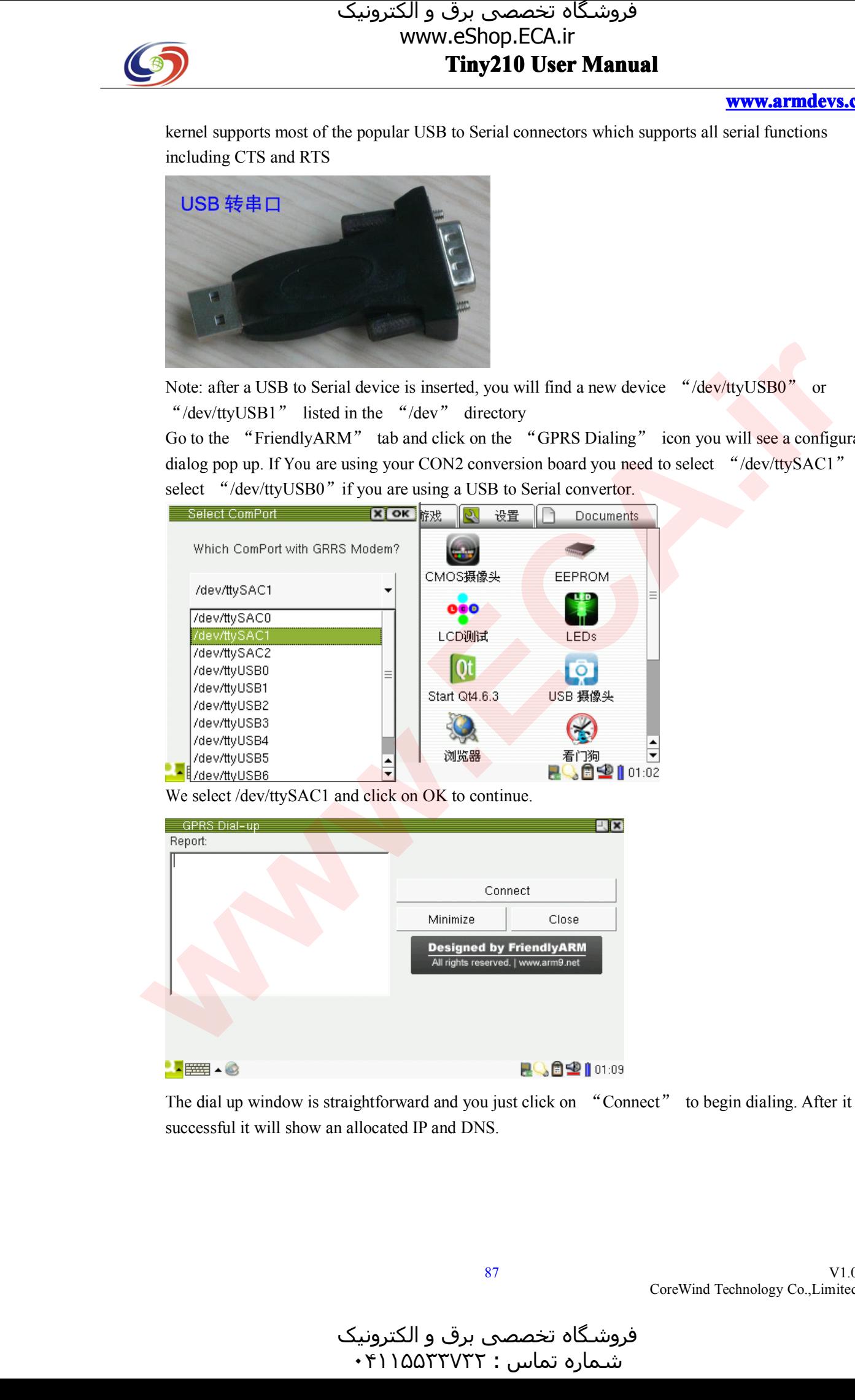

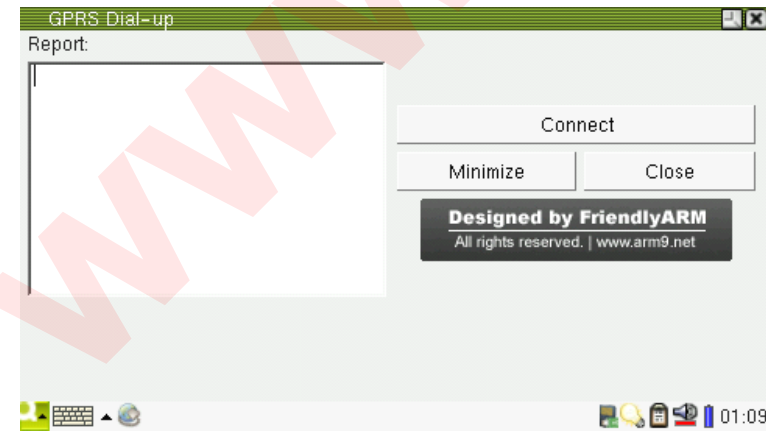

The dial up window is straightforward and you just click on "Connect" to begin dialing. After it is successful it will show an allocated IP and DNS.

و الکترونیک<br>۴۱۱۵۵۳۰ ۰ هرامش سامت : ۰۴۱۱۵۵<sup>۳۳۷۳۲</sup>

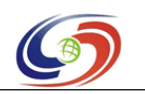

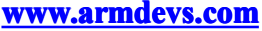

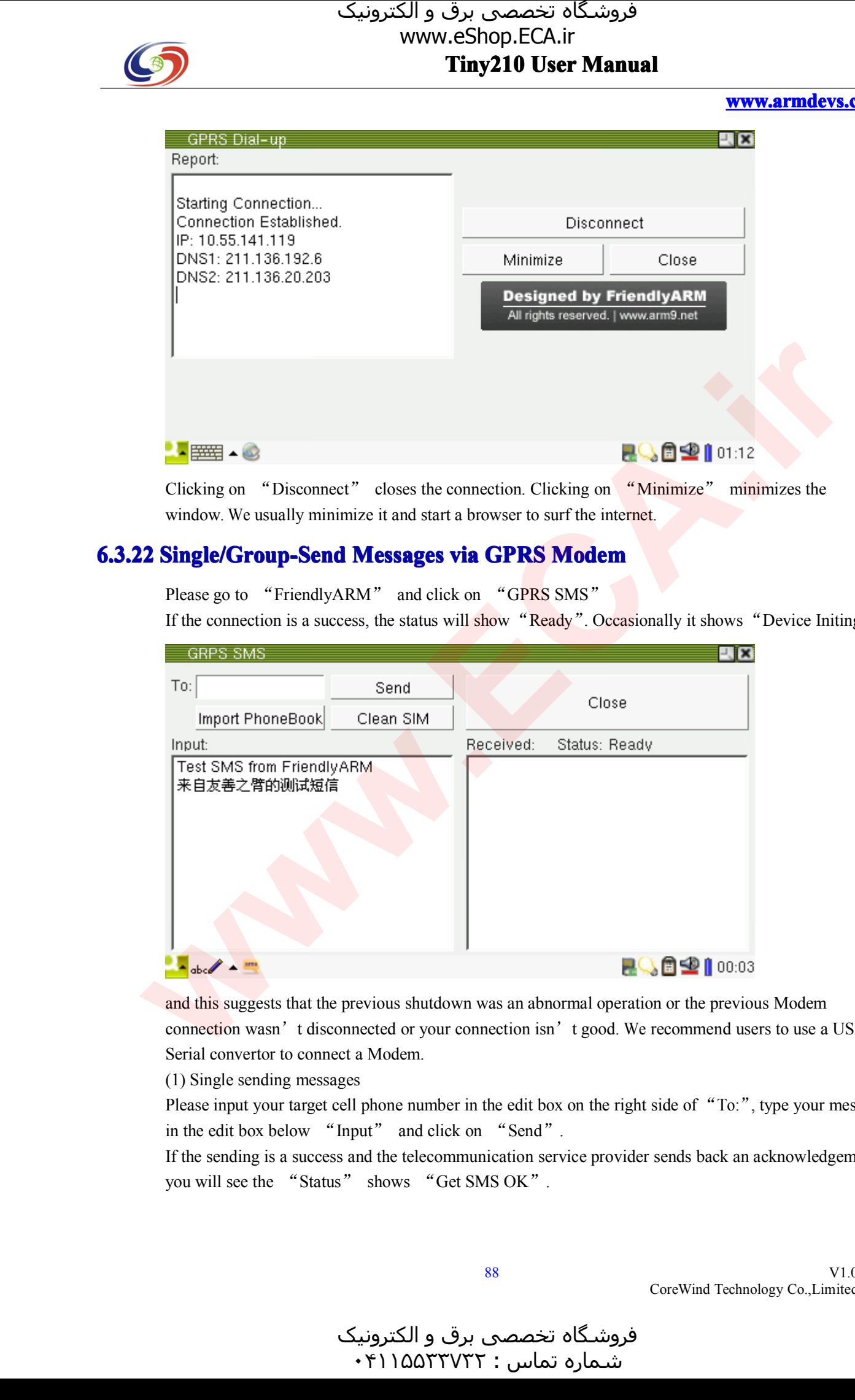

Clicking on "Disconnect" closes the connection. Clicking on "Minimize" minimizes the window. We usually minimize it and start a browser to surf the internet.

# window. We usually minimize it and start a browser to surf the internet.<br>**Single/Group-Send Messages via GPRS Modem 6.3.22 Single/Group-Send Messages via GPRS Modem**<br>Please go to "FriendlyARM" and click on "GPRS SMS"<br>If the connection is a success, the status will show "Ready". Occa

Please go to "FriendlyARM" and click on "GPRS SMS"<br>If the connection is a success, the status will show "Ready".

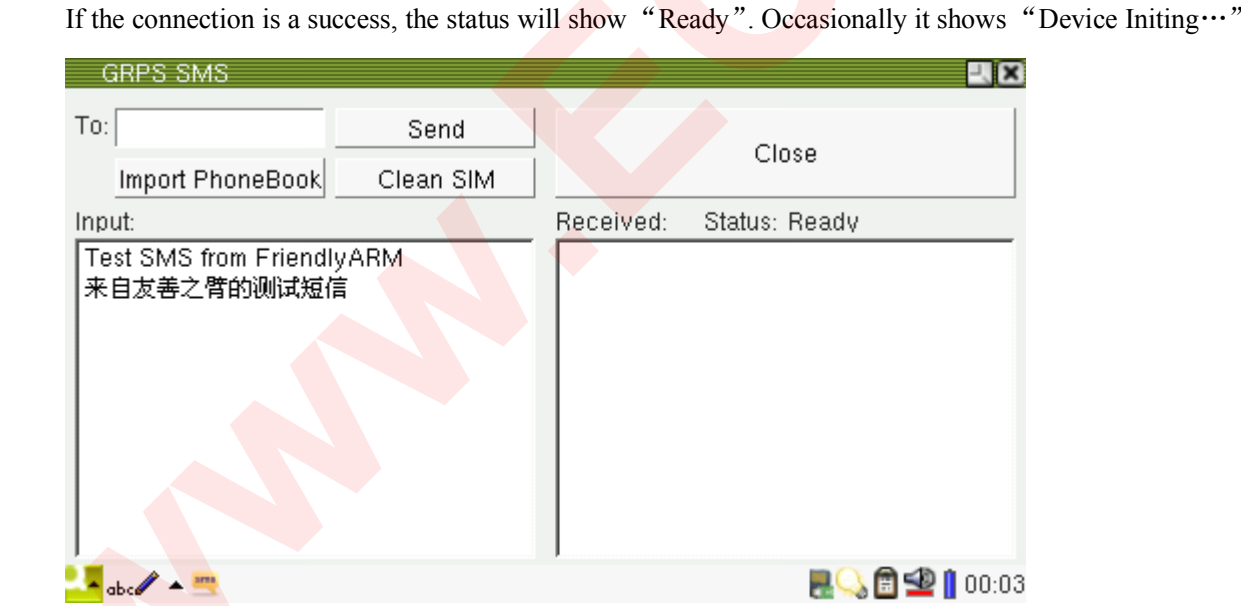

and this suggests that the previous shutdown was an abnormal operation or the previous Modem connection wasn't disconnected or your connection isn't good. We recommend users to use a Serial convertor to connect a Modem. connection wasn't disconnected or your connection isn't good. We recommend users to use a USB to<br>Serial convertor to connect a Modem.<br>(1) Single sending messages Serial convertor to connect a Modem.<br>
(1) Single sending messages<br>
Please input your target cell phone nu

(1) Single sending messages<br>Please input your target cell<br>in the edit box below "Inp Please input your target cell phone number in the edit box on the right side of "To:", type your message<br>in the edit box below "Input" and click on "Send".<br>If the sending is a success and the telecommunication service prov

in the edit box below "Input" and click on "Send".<br>If the sending is a success and the telecommunication served will see the "Status" shows "Get SMS OK". If the sending is a success and the telecommunication service provider sends back an acknowledgement<br>you will see the "Status" shows "Get SMS OK". you will see the "Status" shows "Get SMS OK".

V1.0 CoreWind Technology Co.,Limited

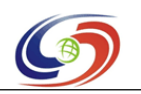

#### **www.armdevs.com www.armd www.armdevs.com evs.com**

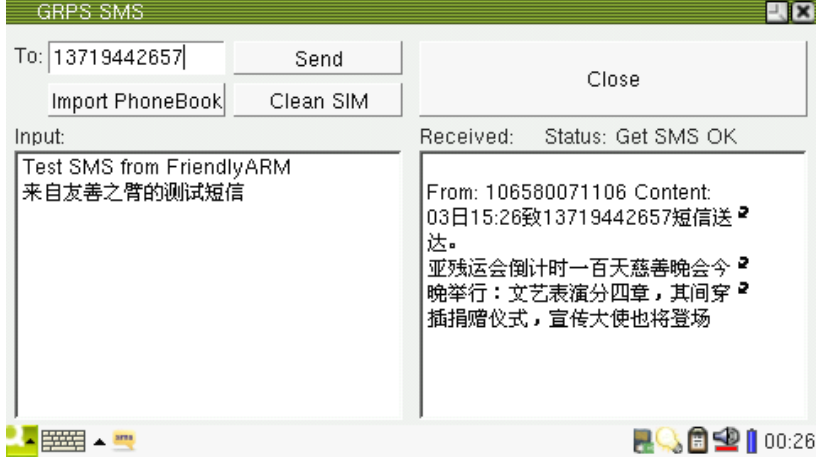

You can send messages to your own cell <sup>p</sup>hone for testing too

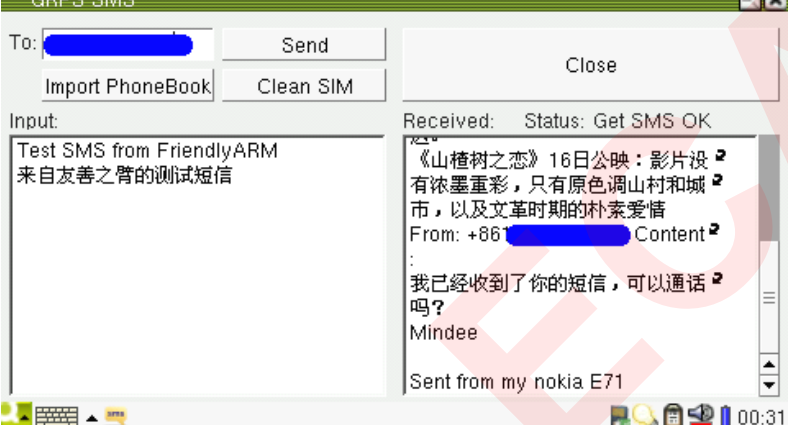

The format of the cell phone number varies in different countries:<br>In mainland China it is "+8613800138000" or "138001380<br>On Abroad you need to add a country code prior to the number e.

In mainland China it is "+8613800138000" or "13800138000".<br>On Abroad you need to add a country code prior to the number e.g. "+4423645789". The<br>number after "+" composes of the country code first and the cell phone number

number after "+" composes of the country code first and the cell phone number then.<br>Note: there is no Chinese input utility in the system therefore if you want to send message you have to copy and paste it from elsewhere. Note: there is no Chinese input utility in the system therefore if you want to send message in Chinese<br>you have to copy and paste it from elsewhere.<br>(2) Group sending messages you have to copy and paste it from elsewhere.<br>(2) Group sending messages<br>To group send messages you need to edit a "

(2) Group sending messages<br>To group send messages you<br>SD card. Note: the name of To group send messages you need to edit a "phonebook.txt" and it should be in the root directory of the SD card. Note: the name of the file cannot be changed. Its contents could be as follows:<br>Mindee SD card. Note: the name of the file cannot be changed. Its contents could be as follows:

Mindee 13800138000 Mike 13800138000 Jason +8613800138000 Names can be ignored: 13800138000 13800138000 +8613800138000 Insert your SD card, click on "Import Phonebook" to import your <sup>p</sup>honebook, click on "Send" and **Controlling the Controlling Controlling Controlling Controlling Controlling Controlling Controlling Controlling Controlling Controlling Controlling Controlling Controlling Controlling Controlling Controlling Controlling** 

89

V1.0 CoreWind Technology Co.,Limited

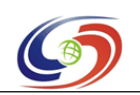

#### **www.armdevs.com www.armd www.armdevs.com evs.com**

your messages will be sent out.<br>Note: this utility itself doesn'<br>card. If your card is full, you no Note: this utility itself doesn'<sup>t</sup> save your received messages. Your messages will be saved in your SIM card. If your card is full, you need to "Clean SIM" to remove your obsolete messages.<br> **B Dial-up via 3G Network Card** 

#### **6.3.23 Dial-up via al-upvia 3G Network Card tworkCard**

There are three popular 3G systems WCDMA, CDMA2000 and TD-SCDMA. They require different 3G Modems. The most popular one is the USB 3G Modem, usually called "USB 3G network card" or "USB network card". Our dial-up utility can detect and drive various USB network cards. We will take HUAWEI E1750 as an example to show you how to use it.

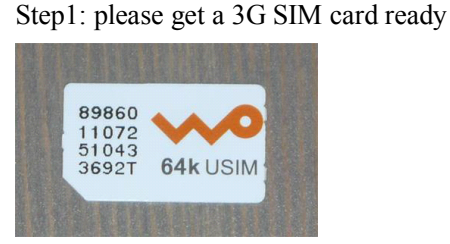

Step2: insert the SIM card into the network card

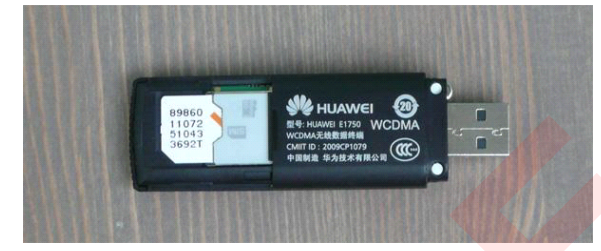

Step3: plug the network card into your board<br>Step4: power on and start the 3G dial-up utilit Step4: power on and start the 3G dial-up utility. It will automatically list all the detected

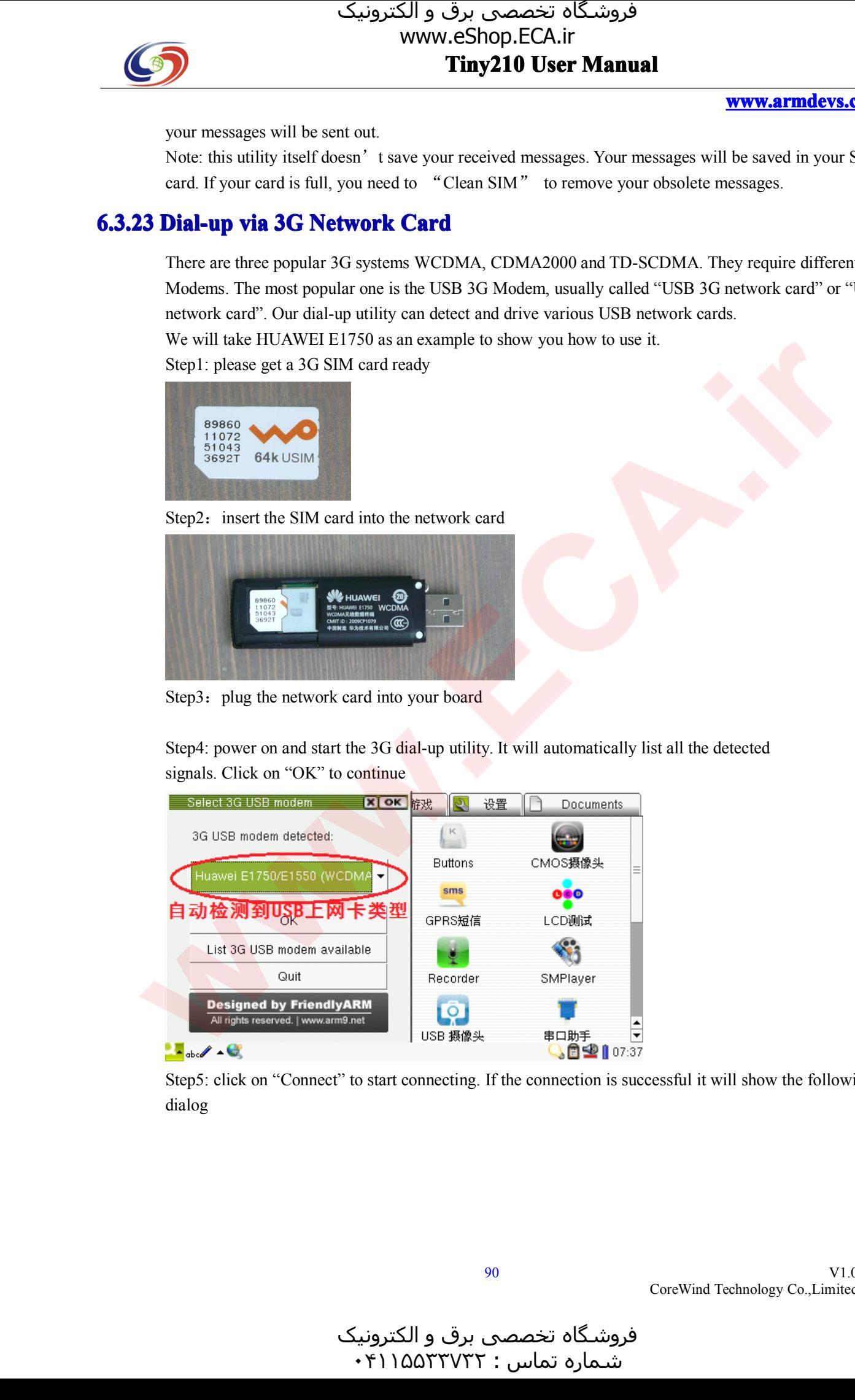

Step5: click on "Connect" to start connecting. If the connection is successful it will show the following dialog

و الکترونیک<br>۴۱۱۵۵۳۰ ۰ فروشـگاه تخصصی برق و الکترونیک<br>شماره تماس : ۰۴۱۱۵۵۲۳۷۳۲

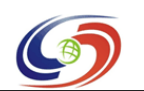

**www.armdevs.com www.armd www.armdevs.com evs.com**

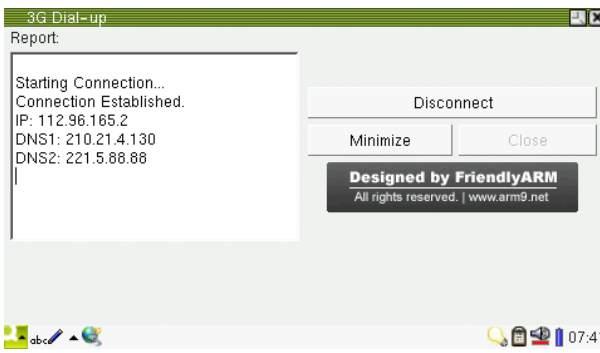

Step6: "Minimize" the dial-up utility, open a browser and you will be able to try surfing the internet!

### **6.3.24 Recording Recording Recording cording**

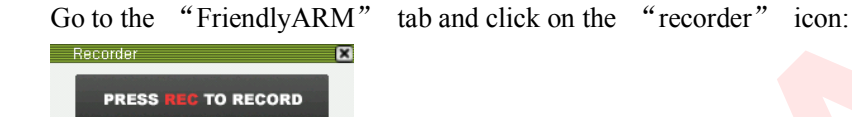

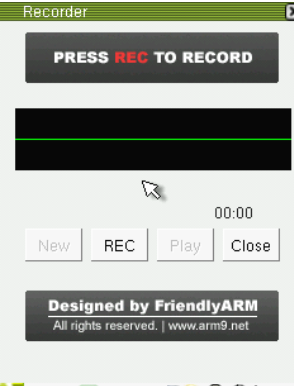

Click on the "REC" button to start recording. When you speak to the microphone on the board, you will see audio waves shown on the screen. Click on the "STOP" button to stop recording.<br>Recorder will see audio waves shown on the screen. Click on the "STOP" button to stop recording.

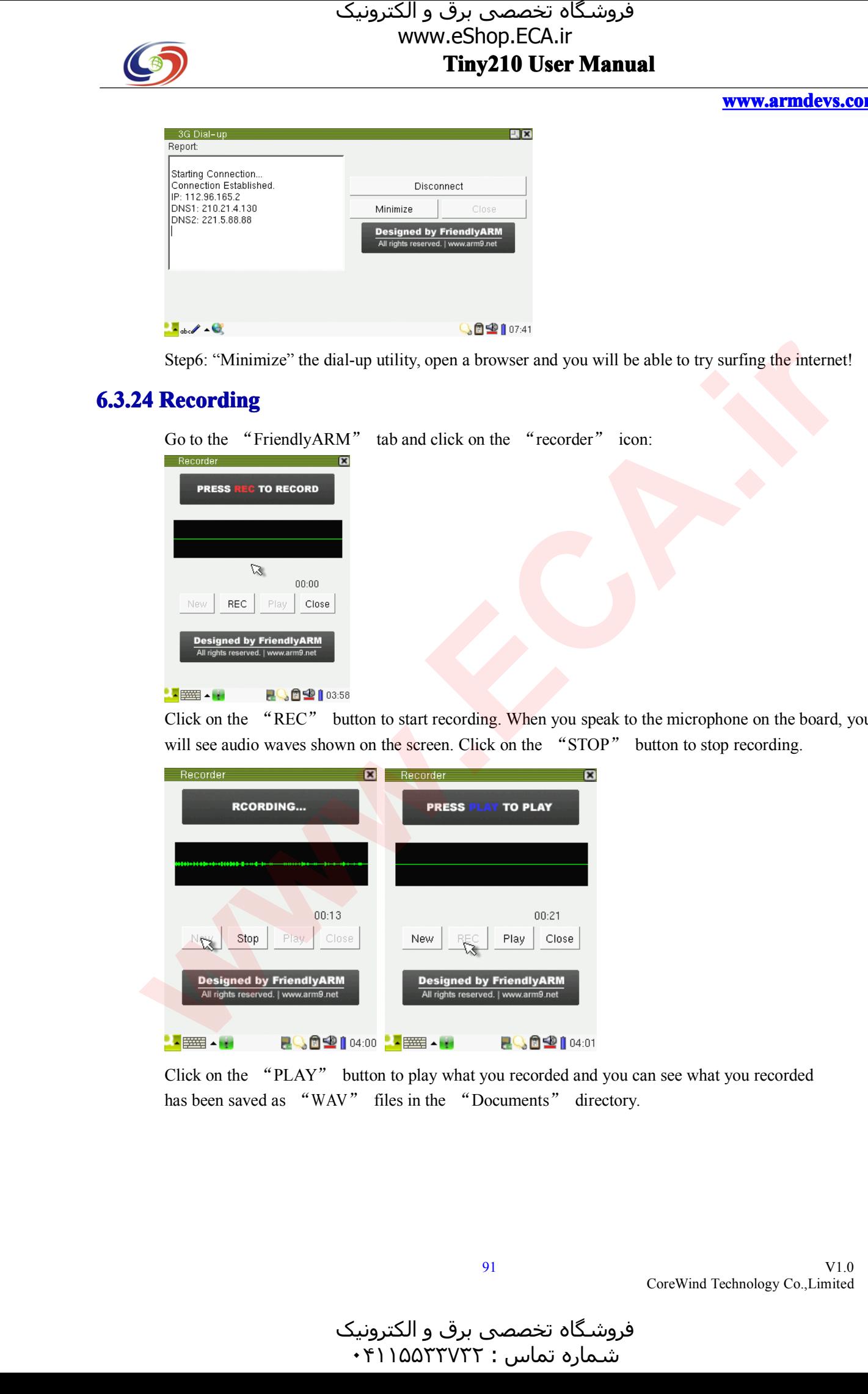

Click on the "PLAY" button to <sup>p</sup>lay what you recorded and you can see what you recorded has been saved as "WAV" files in the "Documents" directory.

فروشـگاه تخصصی برق و الکترونیک<br>شـماره تماس : ۰۴۱۱۵۵۲۳۷۲۲

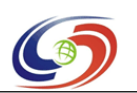

#### **www.armdevs.com www.armd www.armdevs.com evs.com**

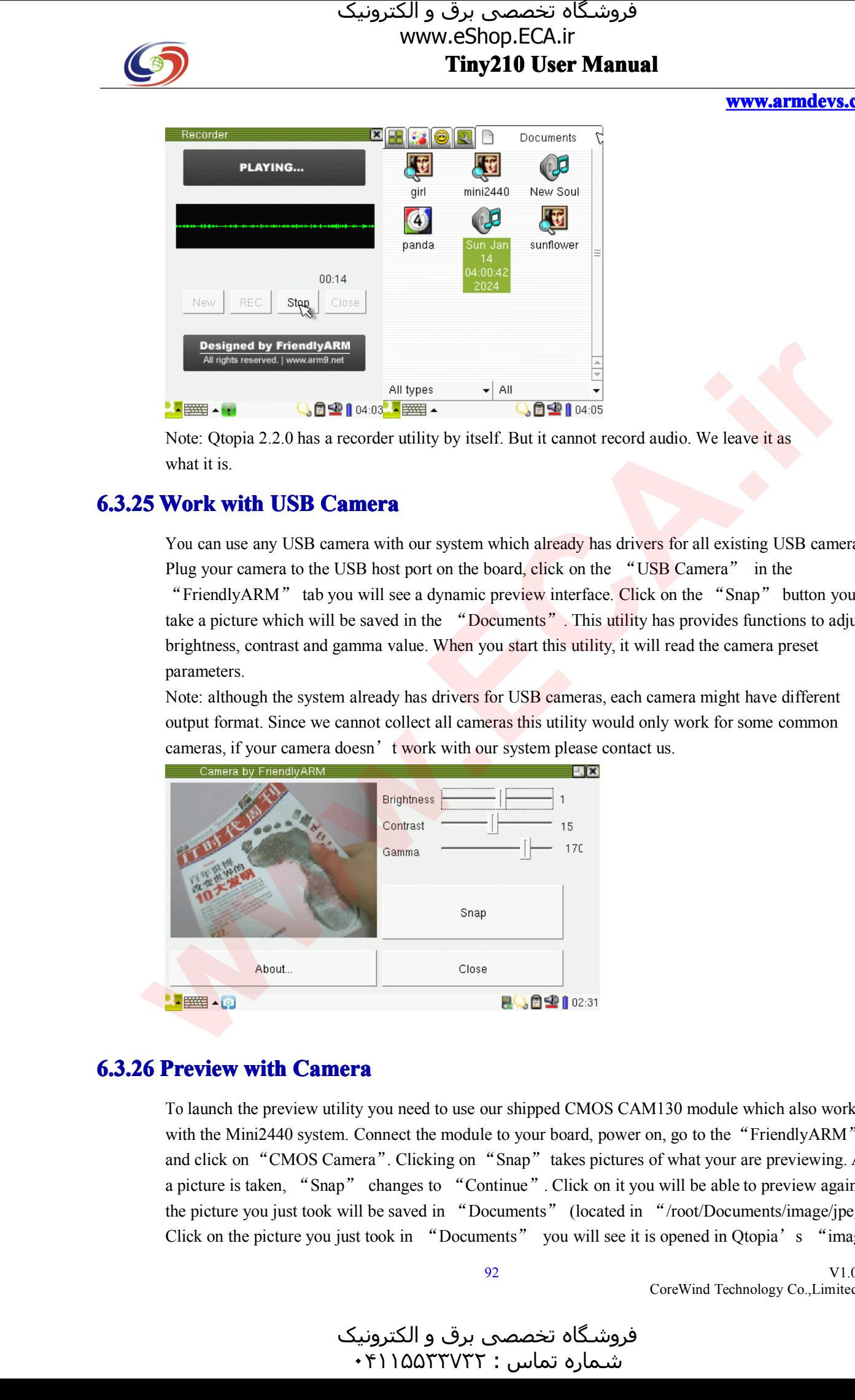

Note: Qtopia 2.2.0 has a recorder utility by itself. But it cannot record audio. We leave it as what it is.

# what it is.<br>5 **Work v**

**6.3.25 Work with USB Camera**<br>You can use any USB camera with<br>Plug your camera to the USB host You can use any USB camera with our system which already has drivers for all existing USB cameras.<br>Plug your camera to the USB host port on the board, click on the "USB Camera" in the<br>"FriendlyARM" tab you will see a dynam Plug your camera to the USB host port on the board, click on the "USB Camera" in the "FriendlyARM" tab you will see a dynamic preview interface. Click on the "Snap" button you will take a picture which will be saved in the take a picture which will be saved in the "Documents". This utility has provides functions to adjust brightness, contrast and gamma value. When you start this utility, it will read the camera prese<sup>t</sup> parameters.

Note: although the system already has drivers for USB cameras, each camera might have different output format. Since we cannot collect all cameras this utility would only work for some common cameras, if your camera doesn't work with our system please contact us.

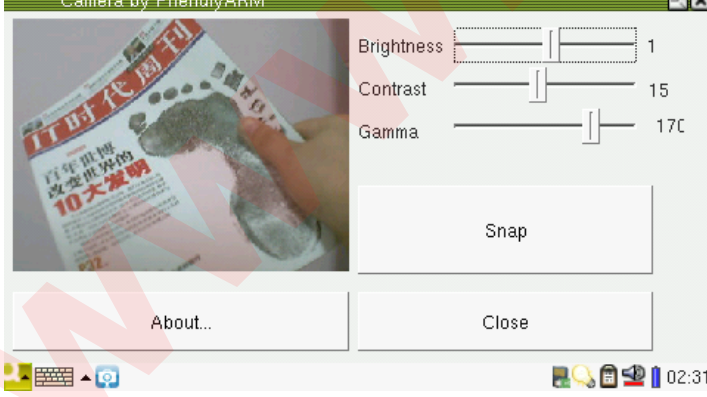

**6.3.26 Preview with Camera**<br>To launch the preview utility you need to use our shipped CMOS CAM130 module which also works<br>with the Mini2440 system. Connect the module to your board, power on, go to the "FriendlyARM" tab<br>a To launch the preview utility you need to use our shipped CMOS CAM130 module which also works with the Mini2440 system. Connect the module to your board, power on, go to the "FriendlyARM" tab<br>and click on "CMOS Camera". Clicking on "Snap" takes pictures of what your are previewing. After<br>a picture is taken, "Snap" and click on "CMOS Camera". Clicking on "Snap" takes pictures of what your are previewing. After a picture is taken, "Snap" changes to "Continue". Click on it you will be able to preview again and the picture you just took a picture is taken, "Snap" changes to "Continue". Click on it you will be able to preview again and<br>the picture you just took will be saved in "Documents" (located in "/root/Documents/image/jpeg").<br>Click on the picture you the <sup>p</sup>icture you just took will be saved in "Documents" (located in "/root/Documents/image/jpeg"). Click on the picture you just took in "Documents" you will see it is opened in Qtopia's "image"

92

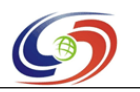

utility.

#### **www.armdevs.com www.armd www.armdevs.com evs.com**

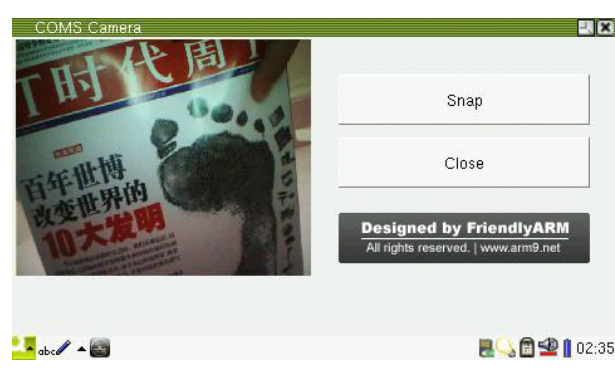

### **6.3.27 LCD Test**

Go to the "FriendlyARM" tab, click on the "LCD" icon you will see the following dialog pop up:

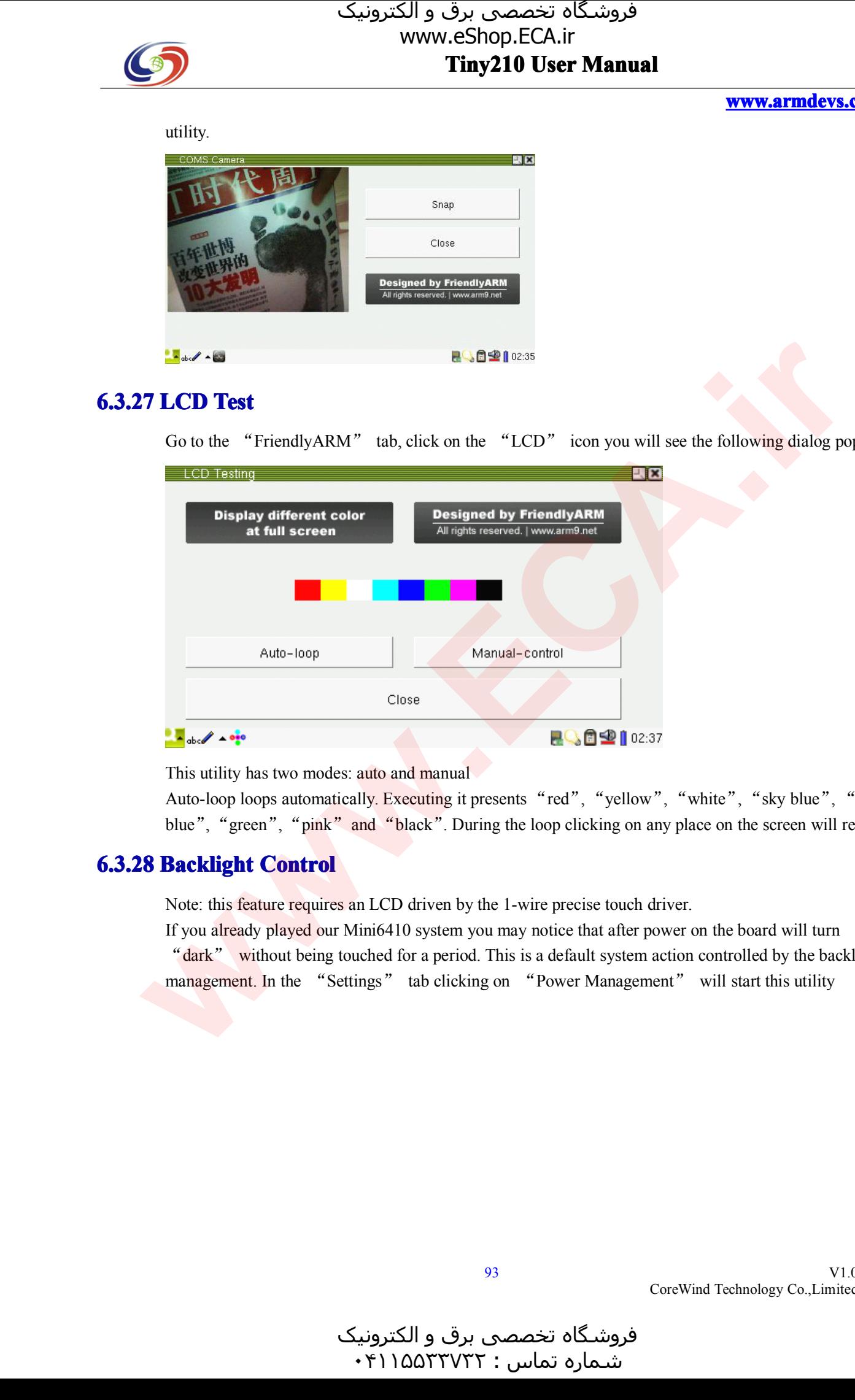

This utility has two modes: auto and manual<br>Auto-loop loops automatically. Executing it<br>blue", "green", "pink" and "black". Du Auto-loop loops automatically. Executing it presents "red", "yellow", "white", "sky blue", "dark blue", "green", "pink" and "black". During the loop clicking on any place on the screen will return. blue", "green", "pink" and "black". During the loop clicking on any place on the screen will return.<br>**Backlight Control** 

**6.3.28 Backlight Control**<br>Note: this feature requires an LCD driven by the 1-wire precise touch driver.<br>If you already played our Mini6410 system you may notice that after power on the board will turn "dark" without being touched for a period. This is a default system action controlled by the backlight If you already played our Mini6410 system you may notice that after power on the board will turn "dark" without being touched for a period. This is a default system action controlled by the backlight management. In the "Se management. In the "Settings" tab clicking on "Power Management" will start this utility<br>will start this utility

و الکترونیک<br>۴۱۱۵۵۳۰ ۰ هرامش سامت : ۰۴۱۱۵۵<sup>۳۳۷۳۲</sup>

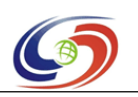

#### **www.armdevs.com www.armd www.armdevs.com evs.com**

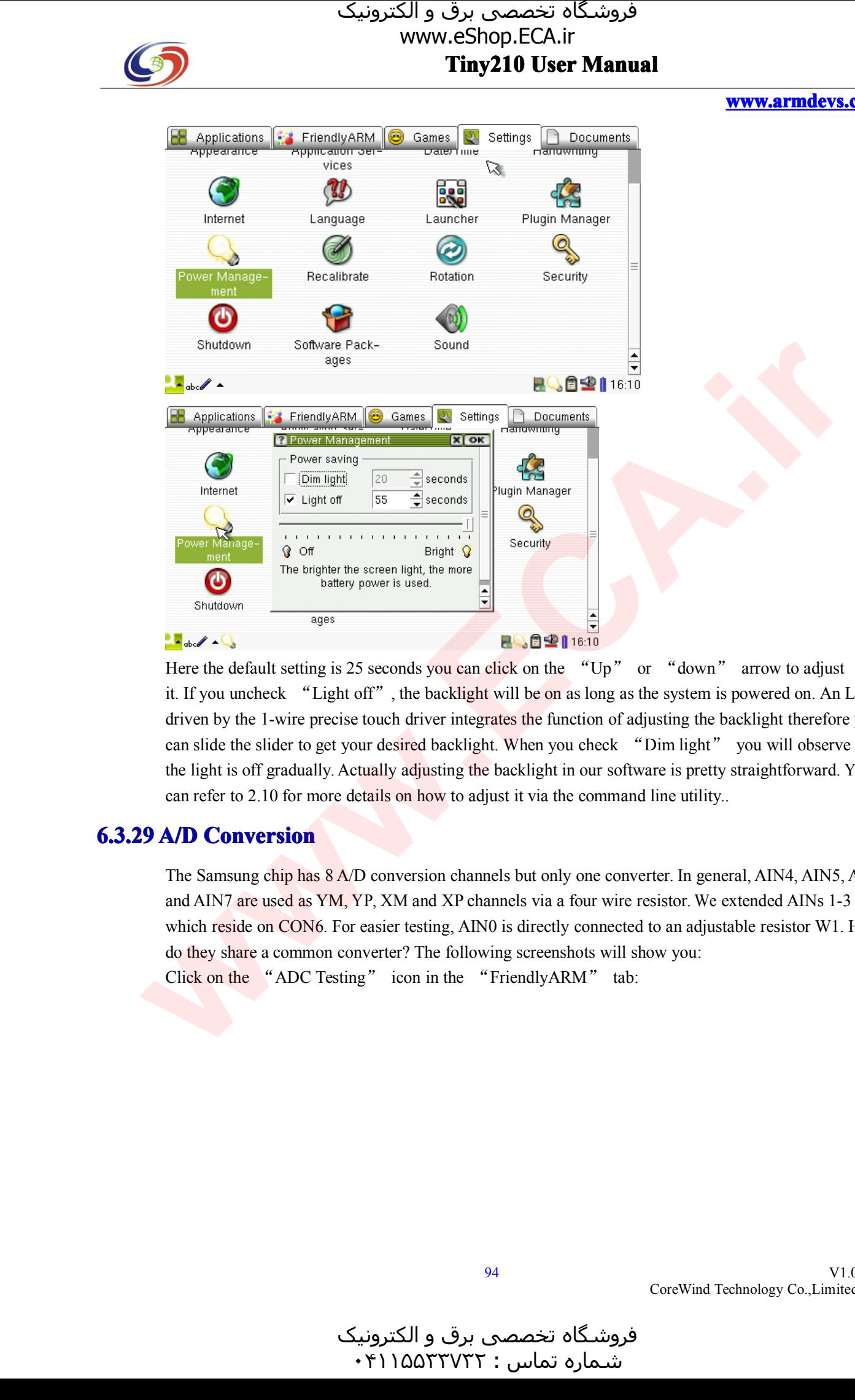

Here the default setting is 25 seconds you can click on the "Up" or "down" arrow to adjust<br>it. If you uncheck "Light off", the backlight will be on as long as the system is powered on. An LCD<br>driven by the 1-wire precise it. If you uncheck "Light off", the backlight will be on as long as the system is powered on. An LCD driven by the 1-wire precise touch driver integrates the function of adjusting the backlight therefore you can slide the slider to get your desired backlight. When you check "Dim light" you will observe that the light is o can slide the slider to get your desired backlight. When you check "Dim light" you will observe that the light is off gradually. Actually adjusting the backlight in our software is pretty straightforward. You can refer to the light is off gradually. Actually adjusting the backlight in our software is pretty straightforward. You can refer to 2.10 for more details on how to adjust it via the command line utility..

### **6.3.29 A/D Conversion**

The Samsung chip has  $8 \text{ A/D}$  conversion channels but only one converter. In general, AIN4, AIN5, AIN6 and AIN7 are used as YM, YP, XM and XP channels via <sup>a</sup> four wire resistor. We extended AINs 1-3 which reside on CON6. For easier testing, AIN0 is directly connected to an adjustable resistor W1. How do they share <sup>a</sup> common converter? The following screenshots will show you: Click on the "ADC Testing" icon in the "FriendlyARM" tab:

و الکترونیک<br>۴۱۱۵۵۳۰ ۰ فروشـگاه تخصصی برق و الکترونیک<br>شماره تماس : ۰۴۱۱۵۵۳۳۷۳۲

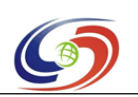

# www.eShop.ECA.ir

#### **www.armdevs.com www.armd www.armdevs.com evs.com**

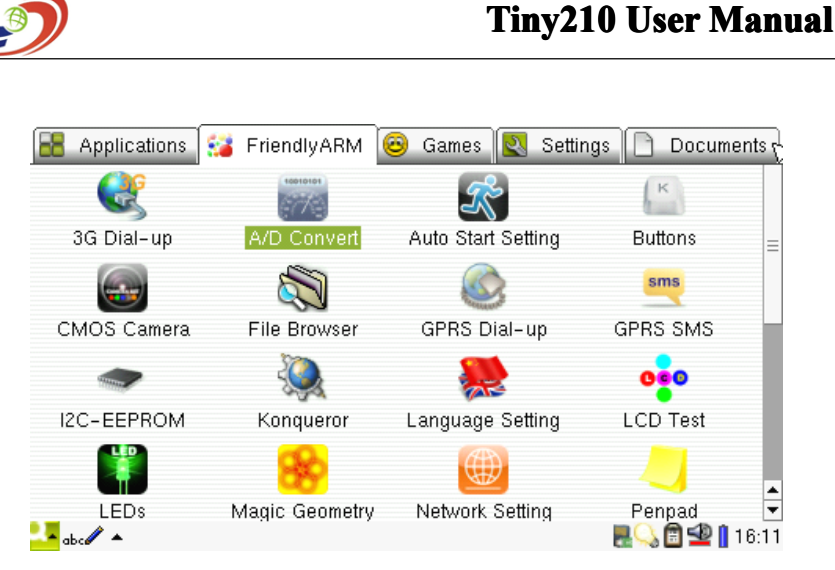

Turning the W1 adjustable resistor, you will see the conversion changes. It has 10 digit precision, therefore the minimum value is close to 0 and the maximum value is close to 1024.

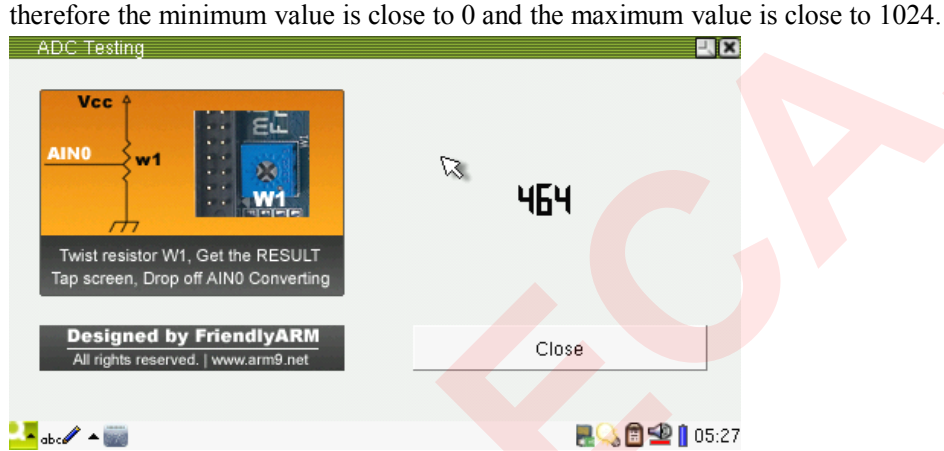

When you click on the touch screen, the A/D converter will take the touch screen as the channel, you will see the result  $-1$ "; when you move your touch pen away from the A/D converter will take AIN0 as the channel again. channel, you will see the result  $-1$ "; when you move your touch pen away from the screen, the A/D converter will take AIN0 as the channel again.

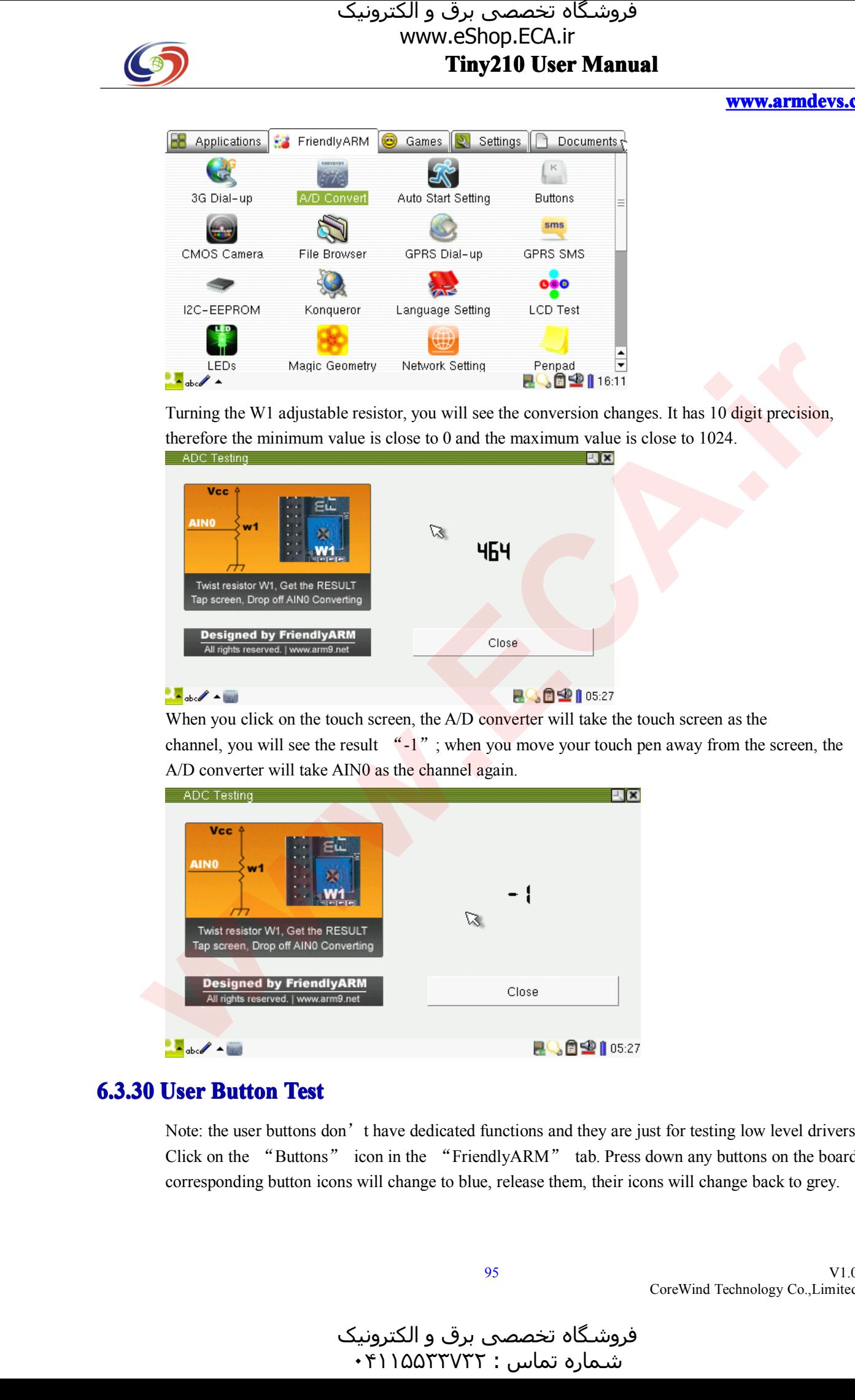

**6.3.30 User Button Test**<br>Note: the user buttons don't have dedicated functions and they are just for testing low level drivers. Note: the user buttons don't have dedicated functions and they are just for testing low level drivers.<br>Click on the "Buttons" icon in the "FriendlyARM" tab. Press down any buttons on the board<br>corresponding button icons wi Click on the "Buttons" icon in the "FriendlyARM" tab. Press down any buttons on the board, the corresponding button icons will change to blue, release them, their icons will change back to grey. corresponding button icons will change to blue, release them, their icons will change back to grey.

V1.0 CoreWind Technology Co.,Limited

و الکترونیک<br>۴۱۱۵۵۳۰ ۰ فروشـگاه تخصصی برق و الکترونیک<br>شماره تماس : ۰۴۱۱۵۵۲۳۷۳۲

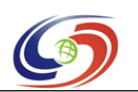

#### **www.armdevs.com www.armd www.armdevs.com evs.com**

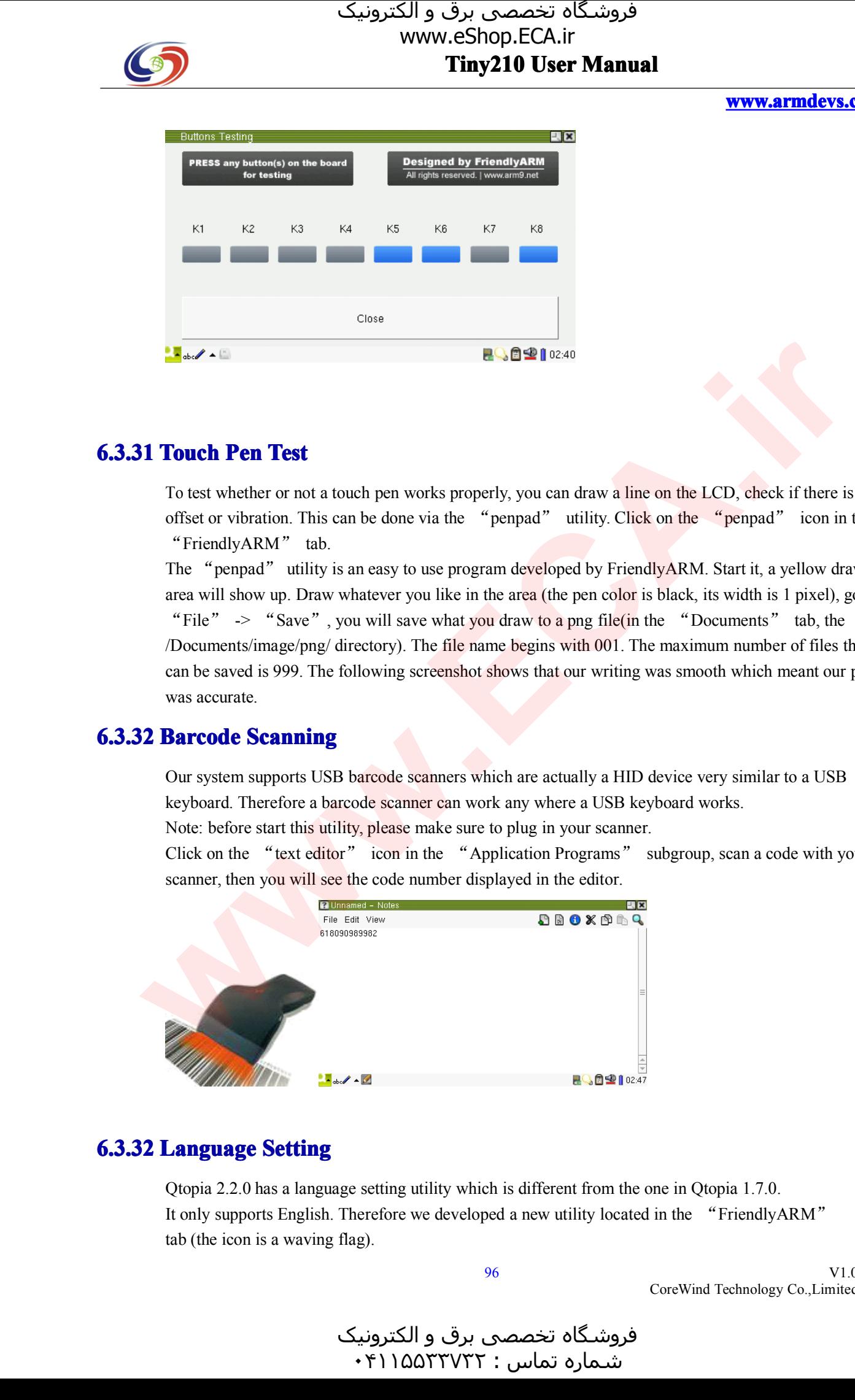

**6.3.31 Touch Pen Test**<br>To test whether or not a touch pen works properly, you can draw a line on the LCD, check if there is an offset or vibration. This can be done via the "penpad" utility. Click on the "penpad" icon in To test whether or not a touch pen works properly, you can draw a line on the LCD, check if there is any offset or vibration. This can be done via the "penpad" utility. Click on the "penpad" icon in the "FriendlyARM" tab. offset or vibration. This can be done via the "penpad" utility. Click on the "penpad" icon in the "FriendlyARM" tab.<br>The "penpad" utility is an easy to use program developed by FriendlyARM. Start it, a yellow drawi

The "penpad" utility is an easy to use program developed by FriendlyARM. Start it, a yellow drawing area will show up. Draw whatever you like in the area (the pen color is black, its width is 1 pixel), go to "File" -> "Sav area will show up. Draw whatever you like in the area (the pen color is black, its width is 1 pixel), go to "File"  $\rightarrow$  "Save", you will save what you draw to a png file(in the "Documents" tab, the /Documents/image/png/ directory). The file name begins with 001. The maximum number of files that can be saved is 999. The following screenshot shows that our writing was smooth which meant our per was accurate. can be saved is 999. The following screenshot shows that our writing was smooth which meant our pen

# was accurate.<br> **2 Barcode S**

**6.3.32 Barcode Scanning**<br>Our system supports USI<br>keyboard. Therefore a ba Our system supports USB barcode scanners which are actually a HID device very similar to a USB keyboard. Therefore a barcode scanner can work any where a USB keyboard works.<br>Note: before start this utility, please make sur keyboard. Therefore a barcode scanner can work any where a USB keyboard works.<br>Note: before start this utility, please make sure to plug in your scanner.<br>Click on the "text editor" icon in the "Application Programs" subgro

Note: before start this utility, please make sure to plug in your scanner.<br>Click on the "text editor" icon in the "Application Programs" scanner, then you will see the code number displayed in the editor. Click on the "text editor" icon in the "Application Programs" subgroup, scan a code with your scanner, then you will see the code number displayed in the editor. scanner, then you will see the code number displayed in the editor.

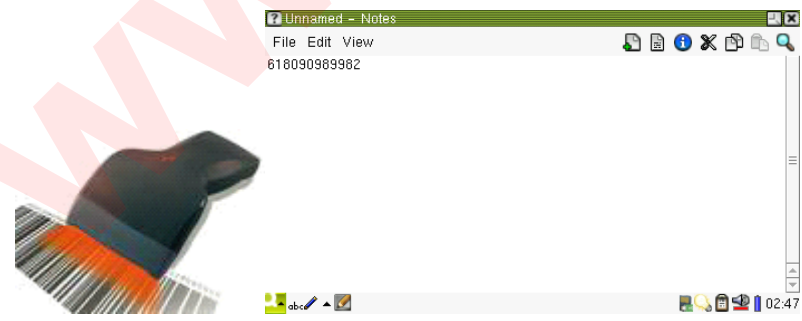

و الکترونیک<br>۴۱۱۵۵۳۰ ۰

**6.3.32 Language Setting**<br>Qtopia 2.2.0 has a language setting utility which is different from the one in Qtopia 1.7.0. Qtopia 2.2.0 has a language setting utility which is different from the one in Qtopia 1.7.0.<br>It only supports English. Therefore we developed a new utility located in the "Friendly.<br>tab (the icon is a waving flag). It only supports English. Therefore we developed a new utility located in the "FriendlyARM"<br>tab (the icon is a waving flag). tab (the icon is <sup>a</sup> waving flag).

هرامش سامت : ۰۴۱۱۵۵<sup>۳۳۷۳۲</sup>

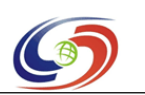

**www.armdevs.com www.armd www.armdevs.com evs.com**

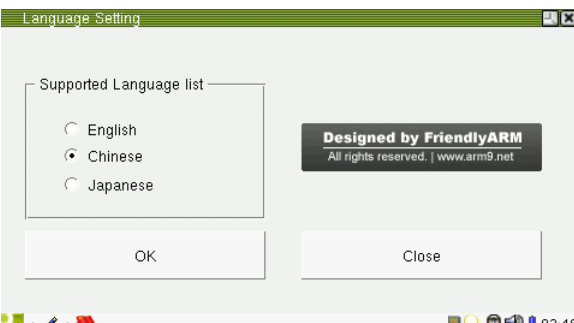

It now supports three languages: English, Chinese and Japanese. When you select "English", then click on "OK", a message will popup asking you if you want to change your language setting. Clicking on "Yes" Qtopia will rebo then click on "OK", a message will popup asking you if you want to change your language<br>setting. Clicking on "Yes" Qtopia will reboot; clicking on "No" it will return. (Note: the<br>Chinese and Japanese versions only have fil setting. Clicking on "Yes" Qtopia will reboot; clicking on "No" it will return. (Note: the

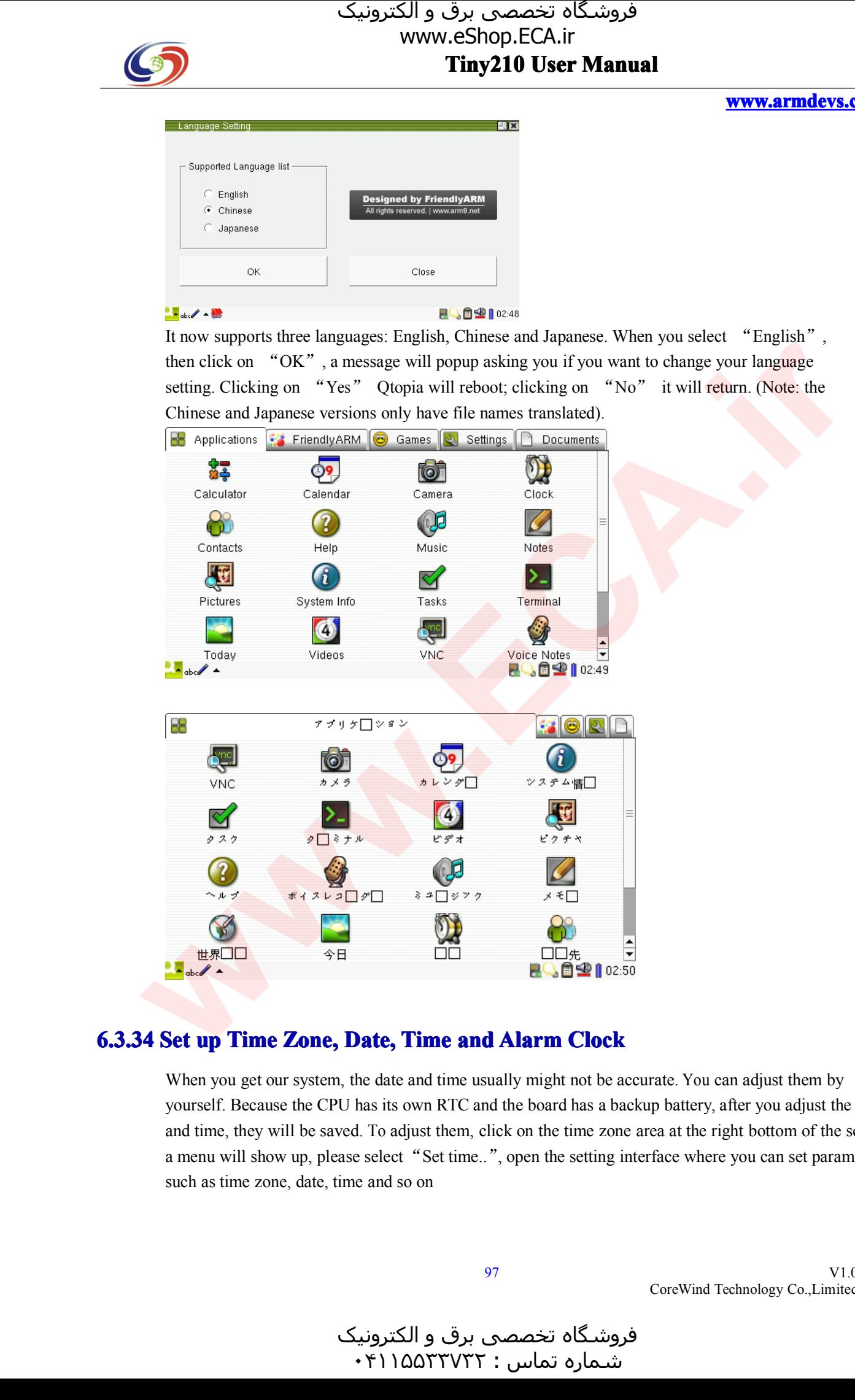

**6.3.34 Set up Time Zone, Date, Time and Alarm Clock**<br>When you get our system, the date and time usually might not be accurate. You can adjust them by<br>yourself. Because the CPU has its own RTC and the board has a backup ba and time, they will be saved. To adjust them, click on the time zone area at the right bottom of the screen, yourself. Because the CPU has its own RTC and the board has a backup battery, after you adjust the date and time, they will be saved. To adjust them, click on the time zone area at the right bottom of the screes a menu wil and time, they will be saved. To adjust them, click on the time zone area at the right bottom of the screen, a menu will show up, please select "Set time..", open the setting interface where you can set parameters such as a menu will show up, please select "Set time..", open the setting interface where you can set parameters such as time zone, date, time and so on such as time zone, date, time and so on

و الکترونیک<br>۴۱۱۵۵۳۰ ۰ هرامش سامت : ۰۴۱۱۵۵<sup>۳۳۷۳۲</sup>

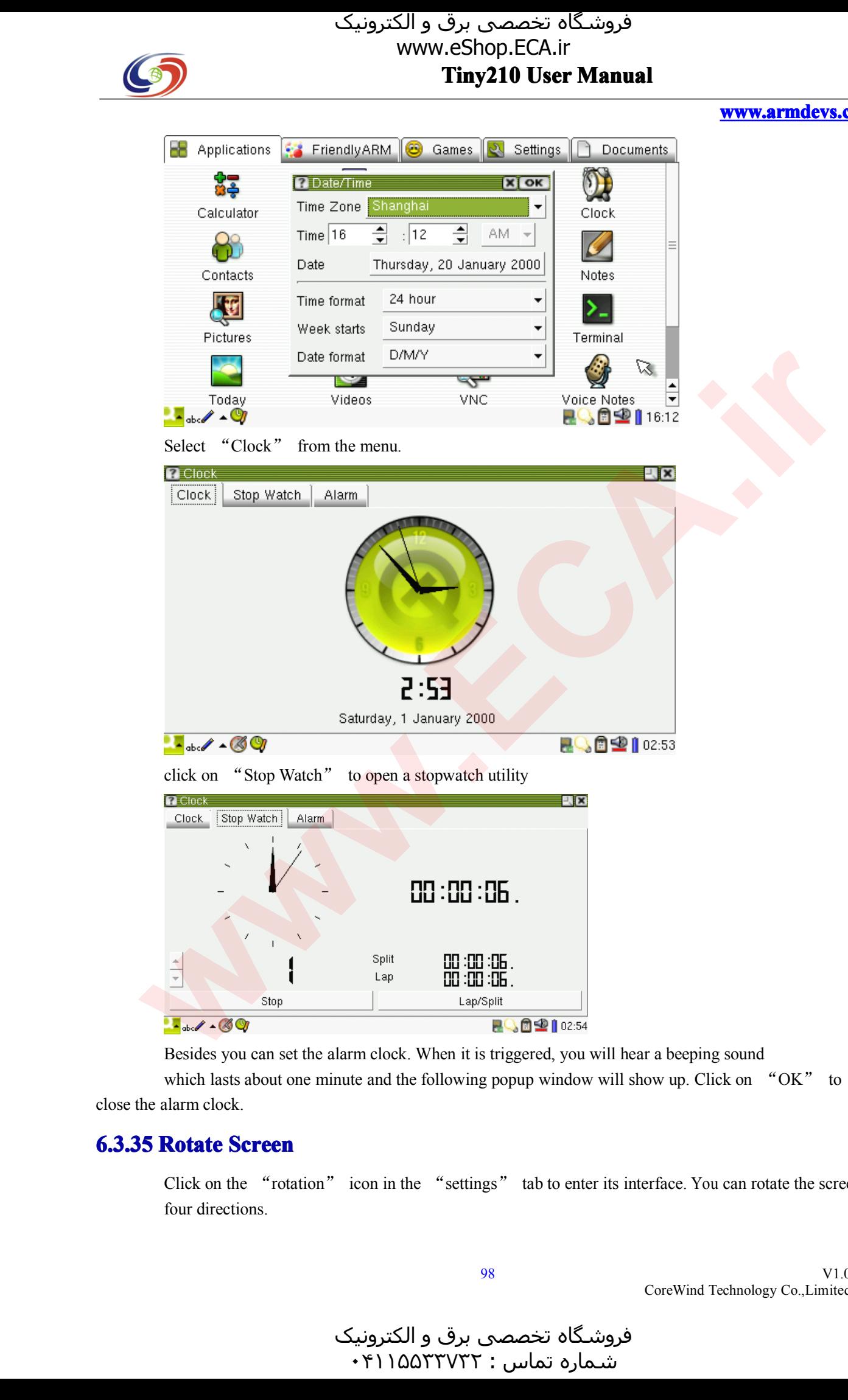

**www.armdevs.com www.armd www.armdevs.com evs.com**

Besides you can set the alarm clock. When it is triggered, you will hear a beeping sound which lasts about one minute and the following popup window will show up. Click on alarm clock. which lasts about one minute and the following popup window will show up. Click on "OK" to calarm clock.

# close the alarm clock.<br>**6.3.35 Rotate S**

**6.3.35 Rotate Screen**<br>Click on the "rotations" four directions. Click on the "rotation" icon in the "settings" tab to enter its interface. You can rotate the screen in four directions.

V1.0 CoreWind Technology Co.,Limited

و الکترونیک<br>۰۴۱۱۵۵۳  $\cdot$ ۴۱۱۵۵۳۳۷۳۲:

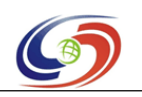

**www.armdevs.com www.armd www.armdevs.com evs.com**

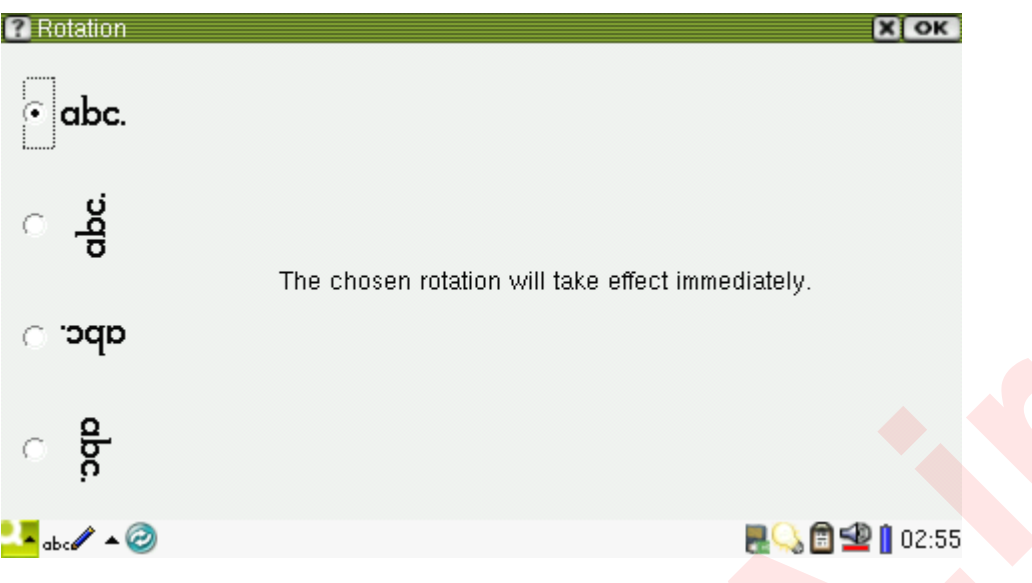

Select the direction you want, click on "OK" you will see the screen rotate.

Note: sometimes you need to reboot Qtopia to see the rotation. It is a Qtopia utility and we hasn't made any change to it. In addition the rotation effect is implemented via Qtopia software and has nothing to do with LCD d any change to it. In addition the rotation effect is implemented via Qtopia software and has nothing to do with LCD drivers.<br>After rotation you will notice that all "FriendlyARM" utilities get rotated too. We

with LCD drivers.<br>After rotation you<br>implemented this After rotation you will notice that all "FriendlyARM" utilities get rotated too. We<br>implemented this feature to make our utilities displayed properly with different LCDs

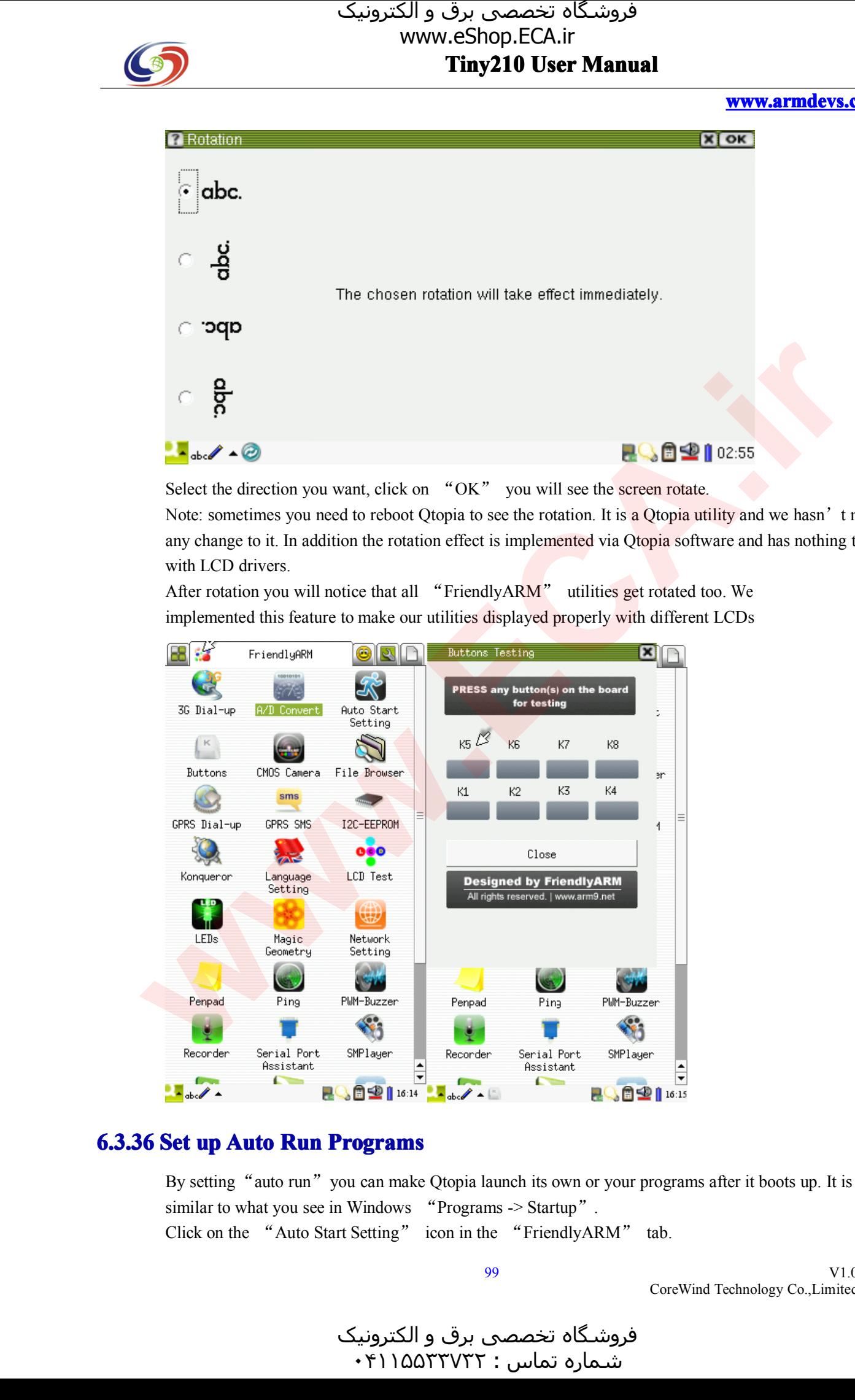

**6.3.36 Set up Auto Run Programs**<br>By setting "auto run" you can make Qtopia launch its own or similar to what you see in Windows "Programs -> Startup". By setting "auto run" you can make Qtopia launch its own or your programs after it boots up. It is very similar to what you see in Windows "Programs -> Startup".<br>Click on the "Auto Start Setting" icon in the "FriendlyARM" similar to what you see in Windows "Programs -> Startup".<br>Click on the "Auto Start Setting" icon in the "FriendlyAl Click on the "Auto Start Setting" icon in the "FriendlyARM" tab.<br>99

99

V1.0 CoreWind Technology Co.,Limited

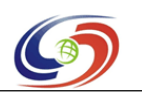

#### **www.armdevs.com www.armd www.armdevs.com evs.com**

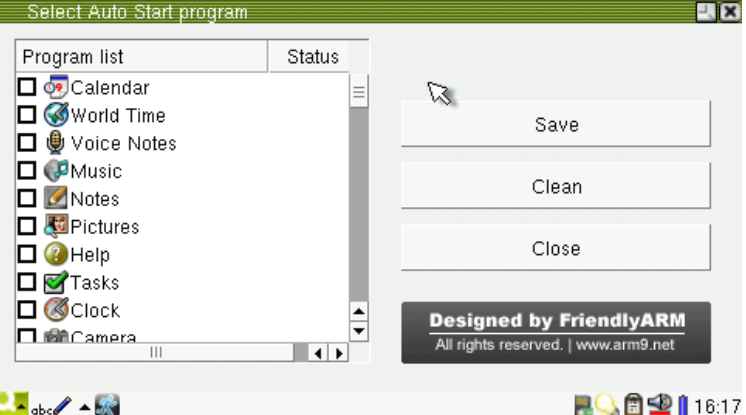

Those program listed are available programs which include all Qtopia programs, the status column indicates whether a program is set to auto start. The status is unique. For instance, if the "Serial I Assistant" is checked, indicates whether a program is set to auto start. The status is unique. For instance, if the "Serial Port Assistant" is checked, its status will show "Auto Start", click on "Save", a message box will pup prompting that the Assistant" is checked, its status will show "Auto Start", click on "Save", a message box will pop up prompting that the net setting has been successfully saved. Close this utility, reboot the system you will see the "Seria up prompting that the net setting has been successfully saved. Close this utility, reboot the system you will see the "Serial Port Assistant" is auto run.

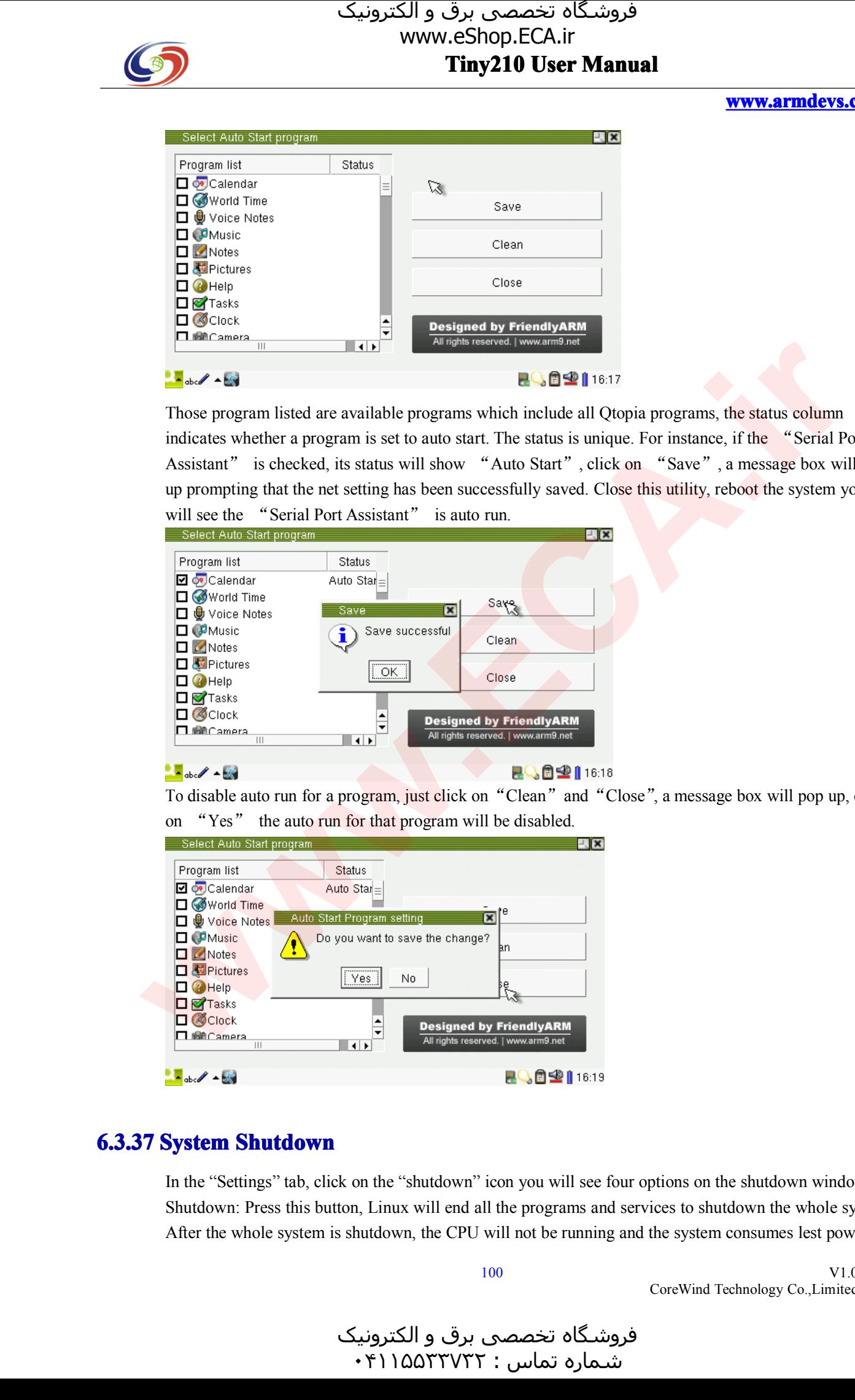

To disable auto run for a program, just click on "Clean" and "Close", a message box will pop up, click on "Yes" the auto run for that program will be disabled.

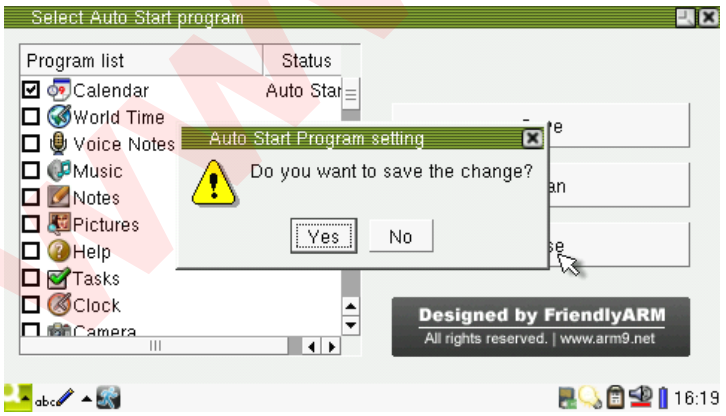

**6.3.37 System Shutdown**<br>In the "Settings" tab, click on the "shutdown" icon you will see four options on the shutdown window. In the "Settings" tab, click on the "shutdown" icon you will see four options on the shutdown window.<br>Shutdown: Press this button, Linux will end all the programs and services to shutdown the whole syst<br>After the whole sys Shutdown: Press this button, Linux will end all the programs and services to shutdown the whole system.<br>After the whole system is shutdown, the CPU will not be running and the system consumes lest power. After the whole system is shutdown, the CPU will not be running and the system consumes lest power.

100

V1.0 CoreWind Technology Co.,Limited

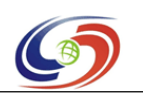

#### **www.armdevs.com www.armd www.armdevs.com evs.com**

However since our system doesn't have a hardware power down circuit you still can see the power LED<br>on the board is on.<br>Reboot: This is a "hot" reboot button. If your system boots from the Nor Flash, after you press this

button, the system will shutdown, reboot and enter the supervivi main menu. If Reboot: This is a "hot" reboot button. If your system boots from the Nor Flash, after you press this<br>button, the system will shutdown, reboot and enter the supervivi main menu. If<br>your system boots from the Nand Flash, aft

button, the system will shutdown, reboot and enter the supervivi main menu. If your system boots from the Nand Flash, after you press this button, the system and enter the Qtopia interface. your system boots from the Nand Flash, after you press this button, the system will shutdown, reboot and enter the Qtopia interface.<br>Note: Reboot is different from the "Watchdog" function we will introduce. The "Watchdog"

and enter the Qtopia interface.<br>Note: Reboot is different from the "Watchdog" function we will introduce<br>reboot and doesn't end programs or services but reset the system instead. Note: Reboot is different from the "Watchdog" function we will introduce. The "Watchdog" is "cold"

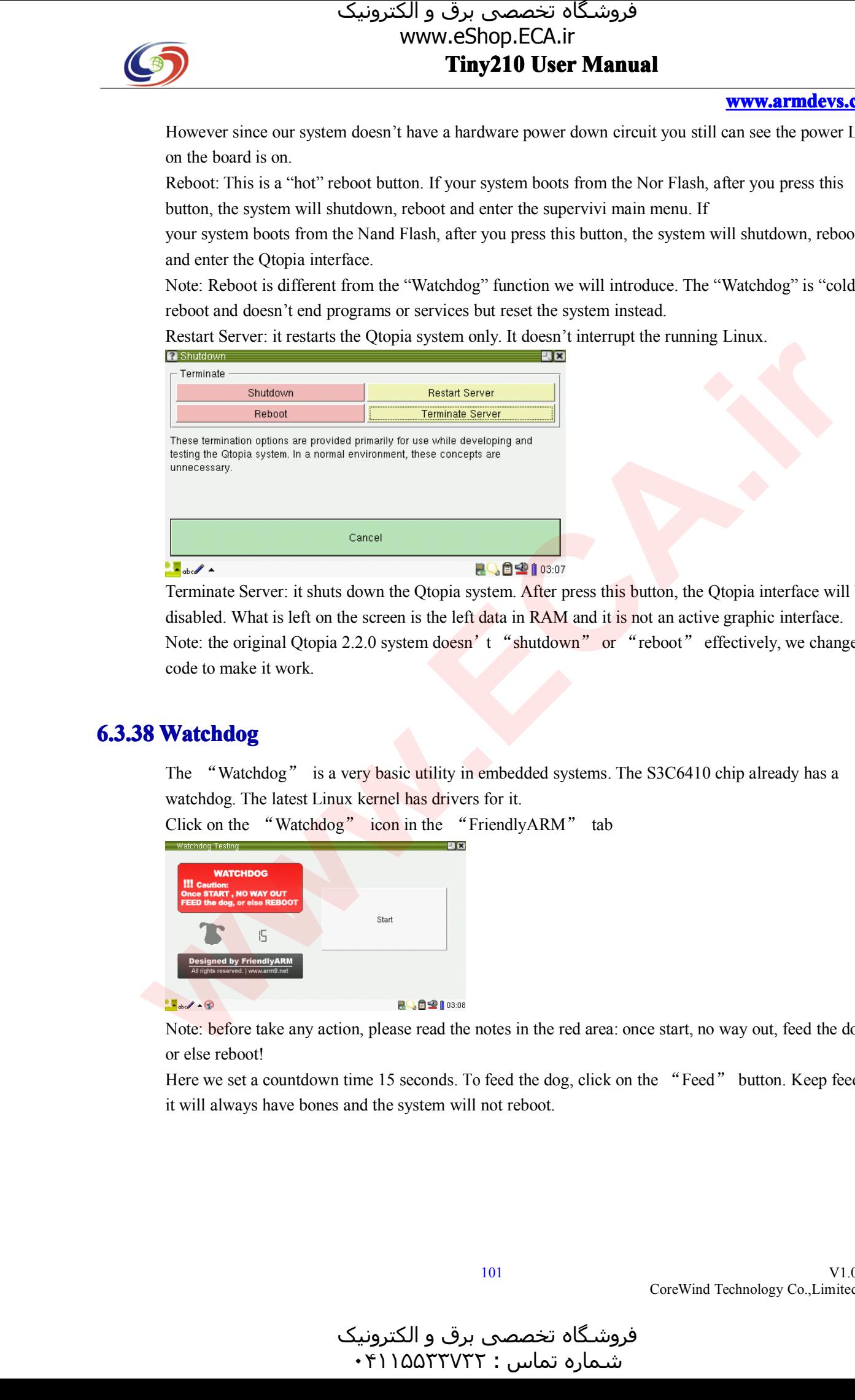

Terminate Server: it shuts down the Qtopia system. After press this button, the Qtopia interface will be disabled. What is left on the screen is the left data in RAM and it is not an active graphic interface. Note: the ori disabled. What is left on the screen is the left data in RAM and it is not an active graphic interface.<br>Note: the original Qtopia 2.2.0 system doesn't "shutdown" or "reboot" effectively, we chan code to make it work. Note: the original Qtopia 2.2.0 system doesn't "shutdown" or "reboot" effectively, we changed its code to make it work. code to make it work.

**6.3.38 Watchdog**<br>The "Watchdog" is a very basic utility in embed<br>watchdog. The latest Linux kernel has drivers for it. The "Watchdog" is a very basic utility in embedded systems. The S3C6410 chip already has a watchdog. The latest Linux kernel has drivers for it.<br>Click on the "Watchdog" icon in the "FriendlyARM" tab

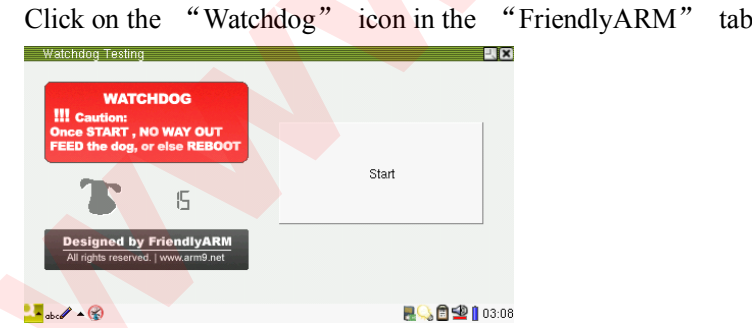

watchdog. The latest Linux kernel has drivers for it.<br>Click on the "Watchdog" icon in the "Friendly

Note: before take any action, please read the notes in the red area: once start, no way out, feed the dog, or else reboot!

or else reboot!<br>Here we set a<br>it will always Here we set a countdown time 15 seconds. To feed the dog, click on the "Feed" button. Keep feeding, it will always have bones and the system will not reboot. it will always have bones and the system will not reboot.

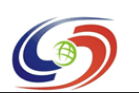

**www.armdevs.com www.armd www.armdevs.com evs.com**

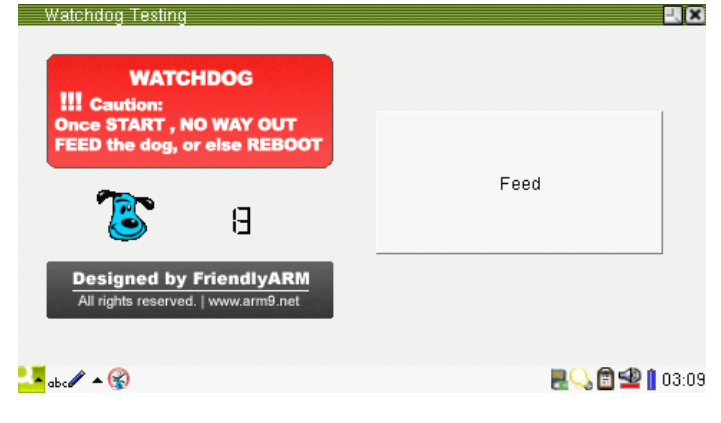

**6.3.39 Start QtE-4.7.0**<br>In order for users to switch freely and smoothly between different systems we implemented a feature that allows Qtopia-2.2.0 and QtE-4.7.0 to co-exist in the same file system. In Qtopia-2.2.0, by c In order for users to switch freely and smoothly between different systems we implemented a feature that allows Qtopia-2.2.0 and QtE-4.7.0 to co-exist in the same file system. In Qtopia-2.2.0, by clickin on a common applic that allows Qtopia-2.2.0 and QtE-4.7.0 to co-exist in the same file system. In Qtopia-2.2.0, by clicking on a common application icon users will be able to start QtE-4.7.0. After close the QtE-4.7.0 utility, users will be on a common application icon users will be able to start QtE-4.7.0. After close the QtE-4.7.0 utility,<br>users will be able to return to Qtopia-2.2.0.

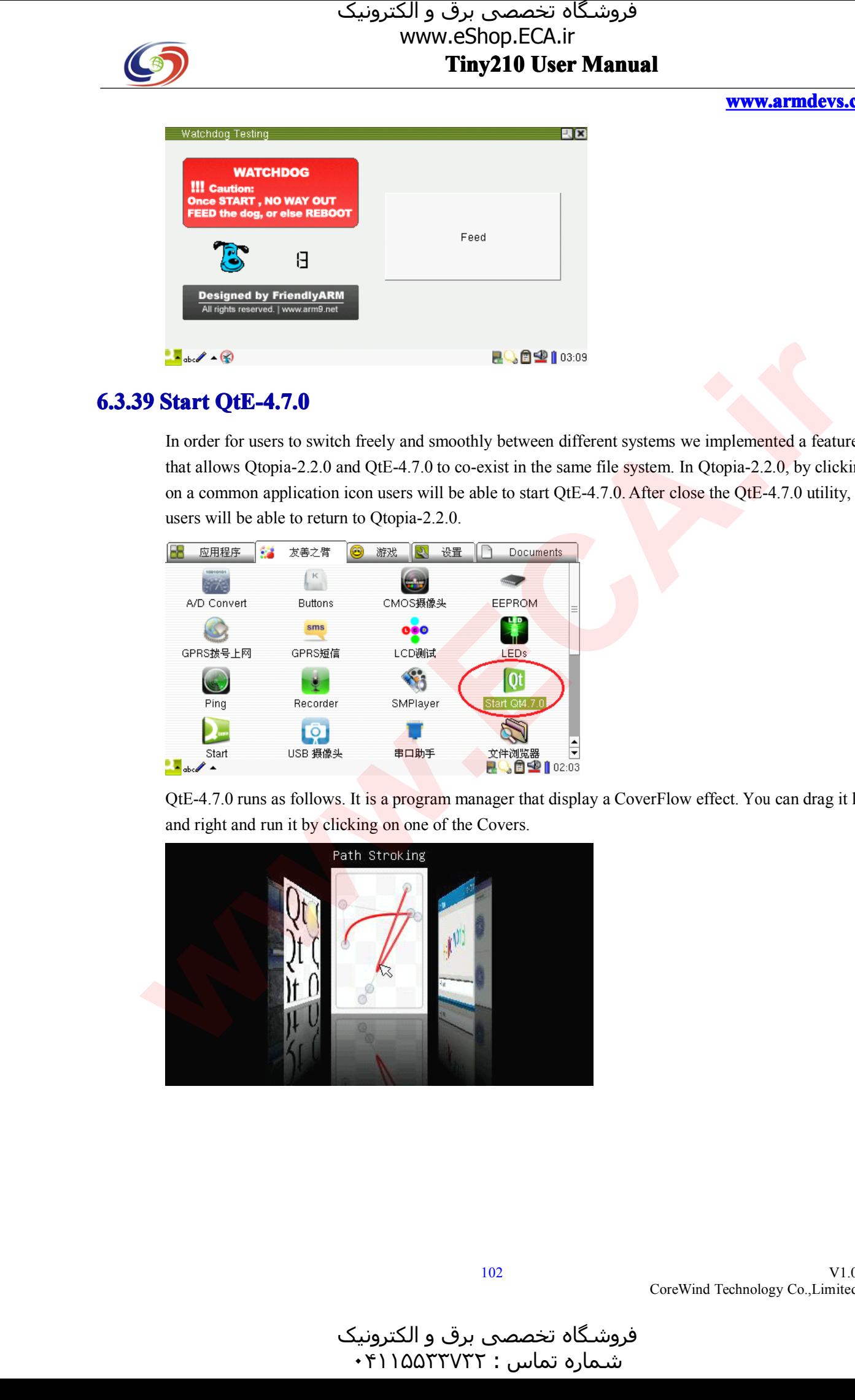

QtE-4.7.0 runs as follows. It is a program manager that display a CoverFlow effect. You can drag it left and right and run it by clicking on one of the Covers.<br>Path Stroking and right and run it by clicking on one of the Covers.

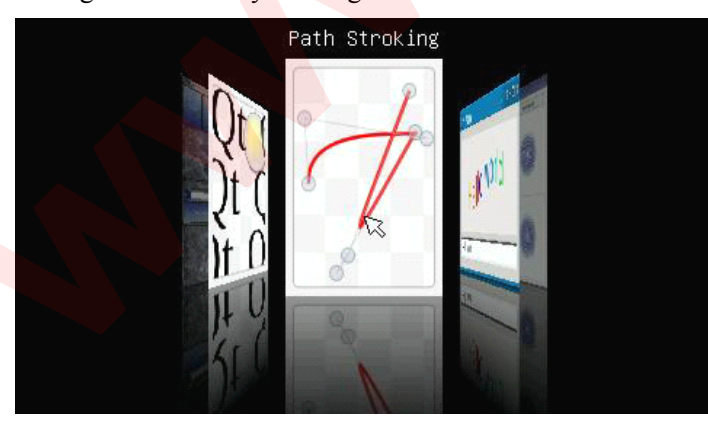

و الکترونیک<br>۰۴۱۱۵۵۳  $\cdot$ ۴۱۱۵۵۳۳۷۳۲:

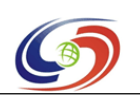

#### **www.armdevs.com www.armd www.armdevs.com evs.com**

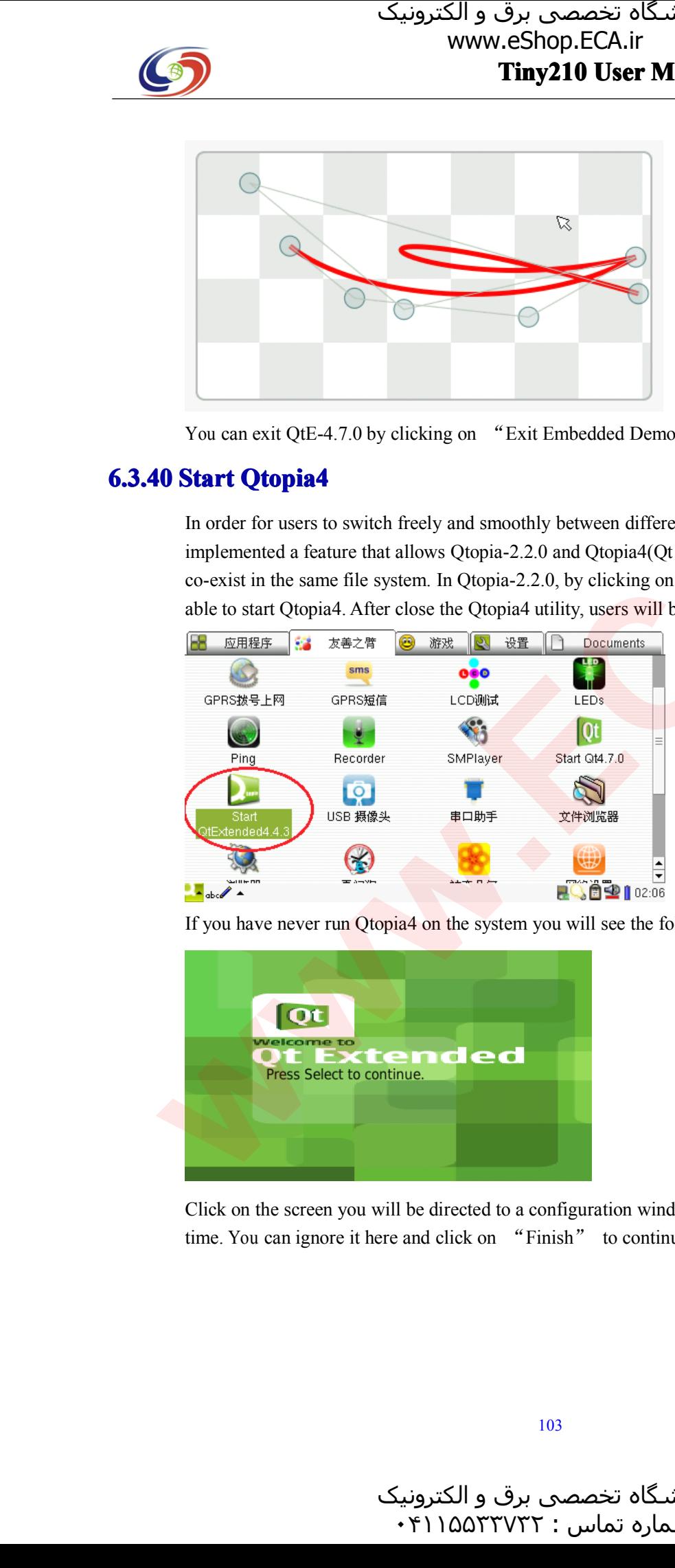

You can exit QtE-4.7.0 by clicking on "Exit Embedded Demo" and return to Qtopia-2.2.0

**6.3.40 Start Qtopia4**<br>In order for users to switch freely and smoothly between different systems we In order for users to switch freely and smoothly between different systems we implemented a feature that allows Qtopia-2.2.0 and Qtopia4(Qt Extended 4.4, co-exist in the same file system. In Qtopia-2.2.0, by clicking on a implemented a feature that allows Qtopia-2.2.0 and Qtopia4(Qt Extended 4.4.3 Phone) to<br>co-exist in the same file system. In Qtopia-2.2.0, by clicking on a common application ic<br>able to start Qtopia4. After close the Qtopia co-exist in the same file system. In Qtopia-2.2.0, by clicking on a common application icon users will be able to start Qtopia4. After close the Qtopia4 utility, users will be able to return to Qtopia-2.2.0

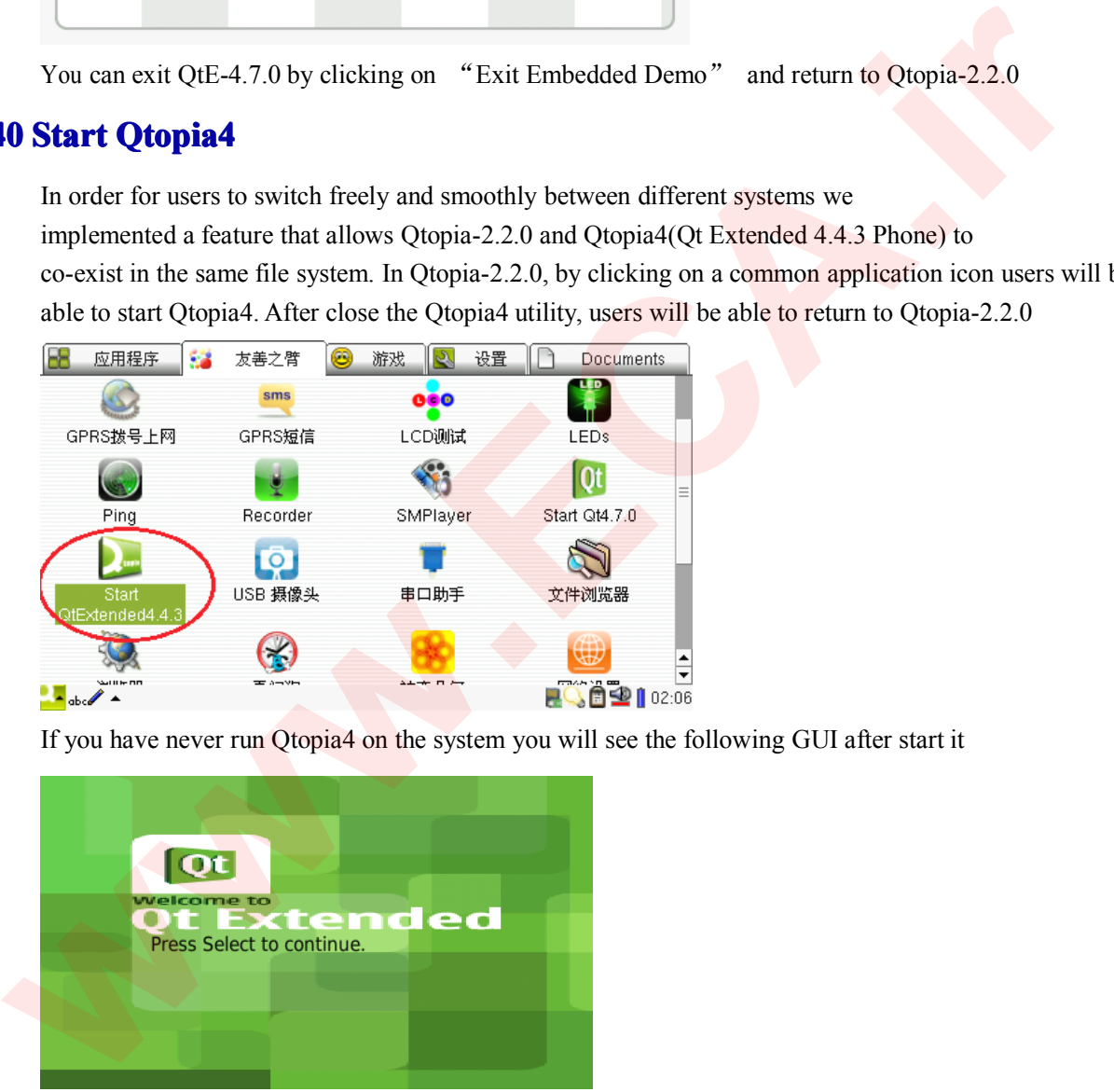

If you have never run Qtopia4 on the system you will see the following GUI after start it

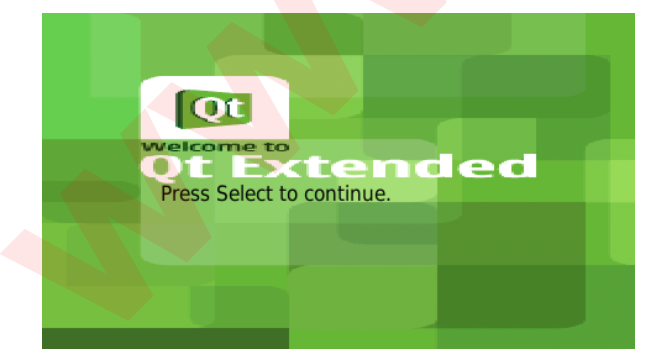

Click on the screen you will be directed to <sup>a</sup> configuration window where you can set up your date and time. You can ignore it here and click on "Finish" to continue.

فروشـگاه تخصصی برق و الکترونیک<br>شـماره تماس : ۴۱۱۵۵۲۳۷۲۲

V1.0

CoreWind Technology Co.,Limited

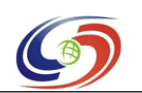

#### **www.armdevs.com www.armd www.armdevs.com evs.com**

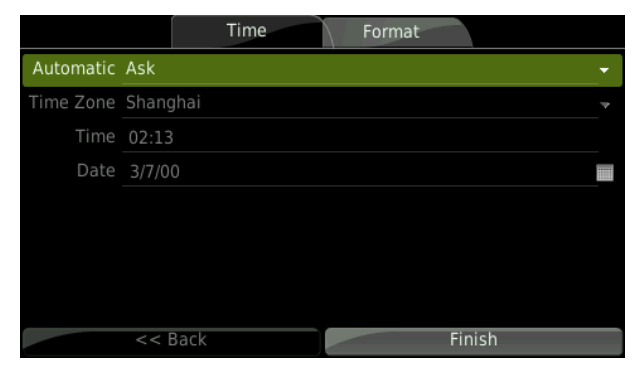

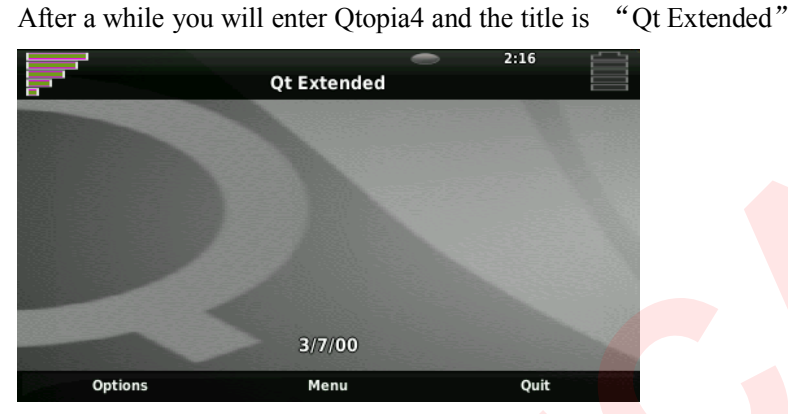

There are three buttons "Options", "Menu" and "Quit". "Quit" is implemented by FriendlyARM to allow users easily returning to Qtopia2. You can add your own features too in the source code. Here please click on "Menu" to enter the main function menu. in the source code. Here please click on "Menu" to enter the main function menu.

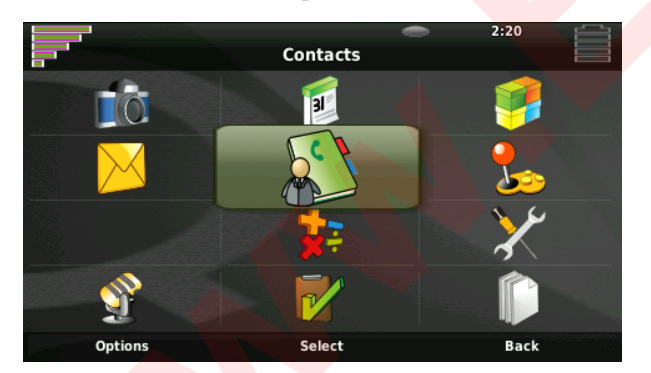

Qtopia4's applications are very limited which we will not talk too much about here. Click<br>on "Back" to return to the main menu and click on "Quit" to return to Qtopia2.<br>Qt Extended on "Back" to return to the main menu and click on "Quit" to return to Qtopia2.

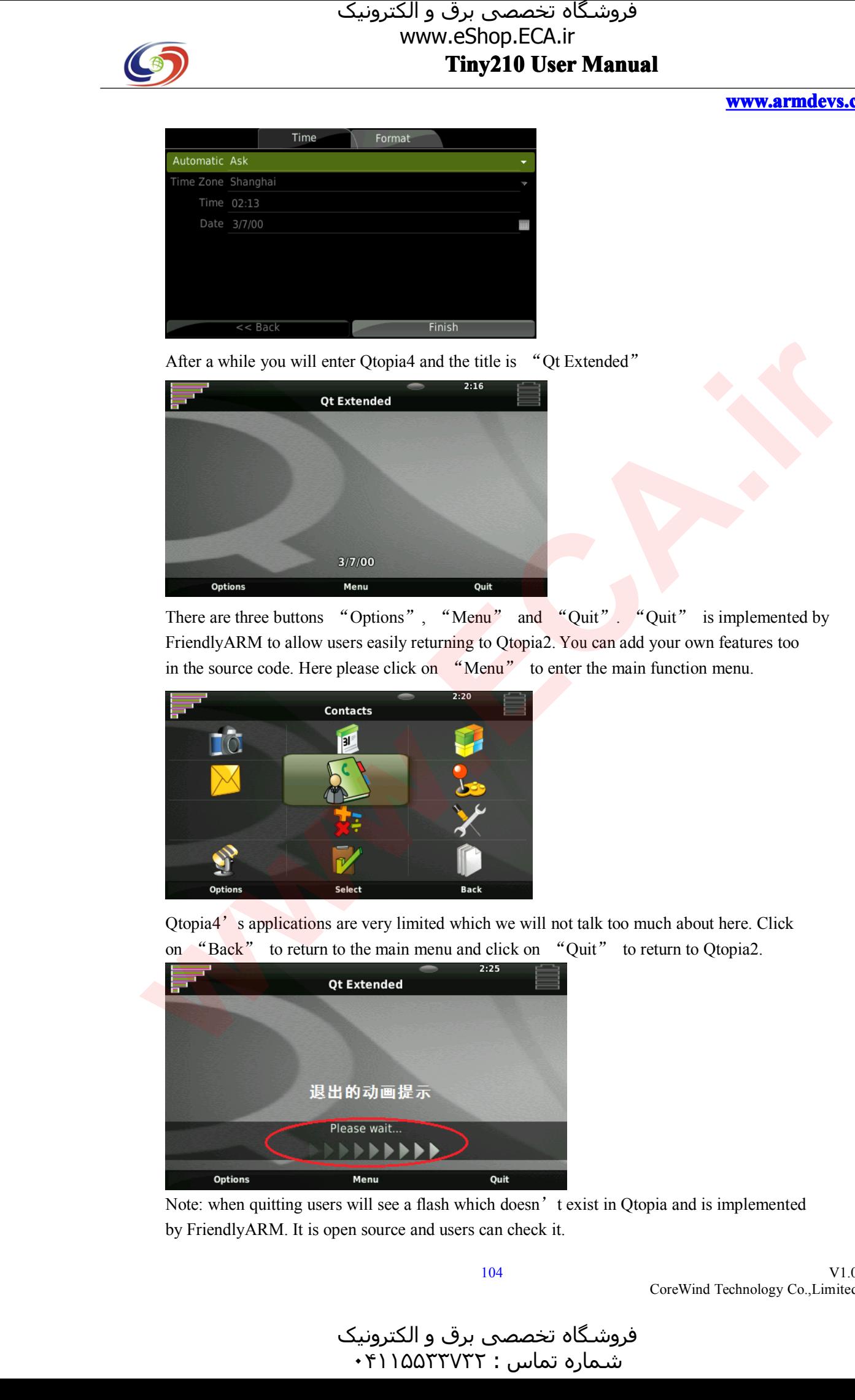

Note: when quitting users will see a flash which doesn' t exist in Qtopia and is implemented by FriendlyARM. It is open source and users can check it.

104

V1.0 CoreWind Technology Co.,Limited

و الکترونیک<br>۰۴۱۱۵۵۳  $\cdot$ ۴۱۱۵۵۳۳۷۳۲:

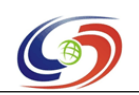

#### **www.armdevs.com www.armd www.armdevs.com evs.com**

So far, we have introduced most of the GUI utilities that will be used to manipulate hardware. There are other utilities you can try by yourself.

**6.3.41 Which Qt to Choose**<br>With so many Qt options users may be confused about which one to use. Actually it all depends on what<br>you need. For development boards it would be better to have a complete desktop version (Otop for mobile devices) for various LCDs. Per this requirement we took Qtopia-2.2.0 and made it possible you need. For development boards it would be better to have a complete desktop version (Qtopia is one<br>for mobile devices) for various LCDs. Per this requirement we took Qtopia-2.2.0 and made it possible<br>for Qtopia4 and QtE for mobile devices) for various LCDs. Per this requirement we took Qtopia-2.2.0 and made it possible<br>for Qtopia4 and QtE-4.7.0 to co-exist and allow users to smoothly switch between them. It is not a far<br>technology and we for Qtopia4 and QtE-4.7.0 to co-exist and allow users to smoothly switch between them. It is not a fancy technology and we just made it based on basic  $C/C++$  functions which are enough for us to achieve what we need. technology and we just made it based on basic  $C/C++$  functions which are enough for us to achieve what we need.<br>If you don't need the whole system and just some of the applications you recommend you to choose

we need.<br>If you do<br>QtE-4.7 If you don't need the whole system and just some of the applications you recommend you to choose<br>QtE-4.7 or high versions since they can work in more platforms and are easier for beginners to learn a<br>migrate. In addition a QtE-4.7 or high versions since they can work in more platforms and are easier for beginners to learn and migrate. In addition a QtE-4.7 application doesn't take too much memory. migrate. In addition a QtE-4.7 application doesn't take too much memory.

## **6.4 Wince System test stem test**

## **6.4.1 Calibrate Calibrate Touch alibrateTouch Screen ch Screen**

The default WinCE system's touch screen parameters are for NEC 7"LCD(S70). Other LCD systems may require different settings therefore users need to re-calibrate the screen. Below are the steps: Step 1: connect <sup>a</sup> USB mouse to your board, go to "Start -> Settings -> Control Panel", locate the "Stylus" icon, double click to open its property window and click on "Calibrate -> ReCalibrate"

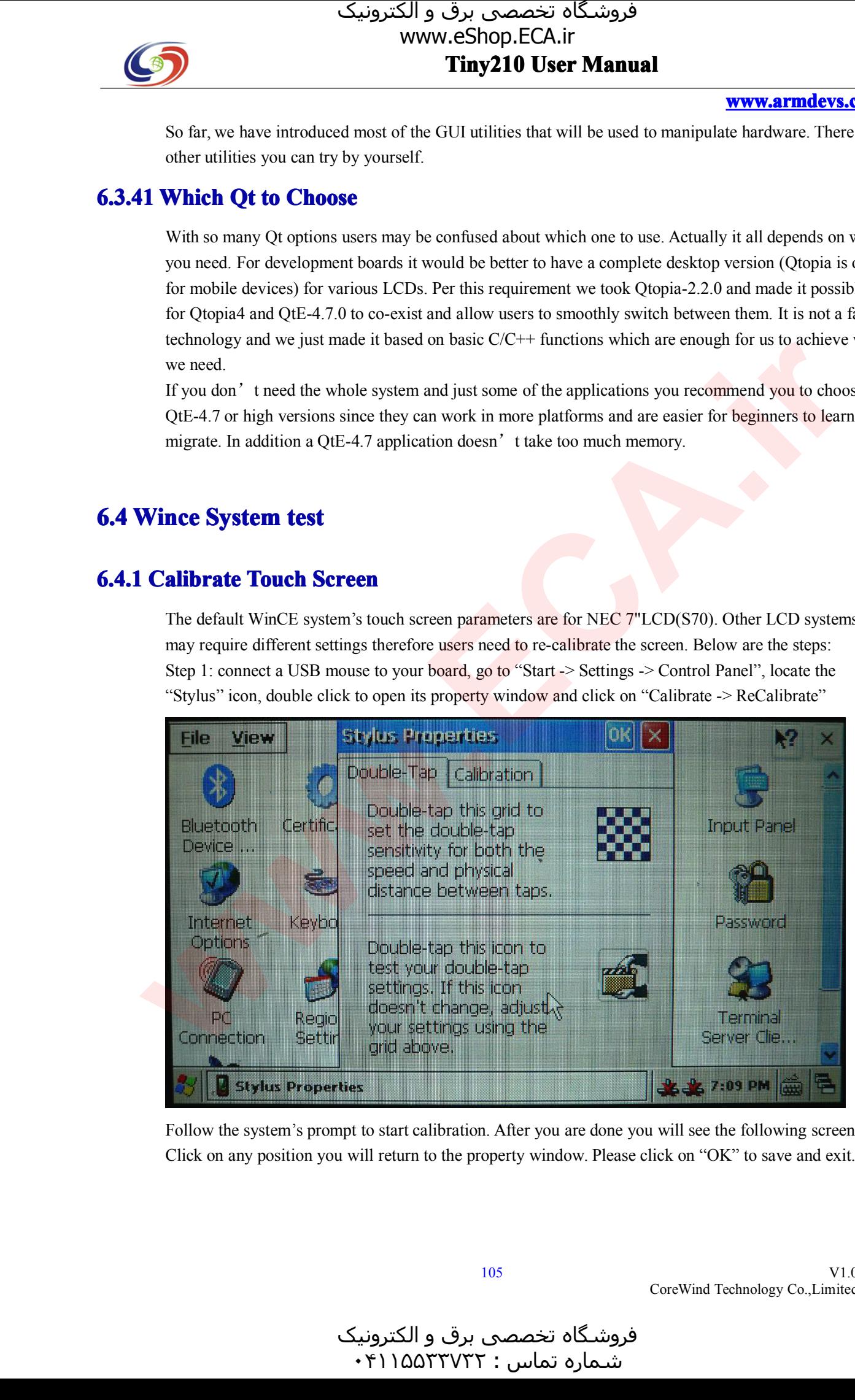

Follow the system's prompt to start calibration. After you are done you will see the following screen.<br>Click on any position you will return to the property window. Please click on "OK" to save and exit. Click on any position you will return to the property window. Please click on "OK" to save and exit.

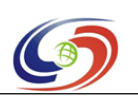

#### **www.armdevs.com www.armd www.armdevs.com evs.com**

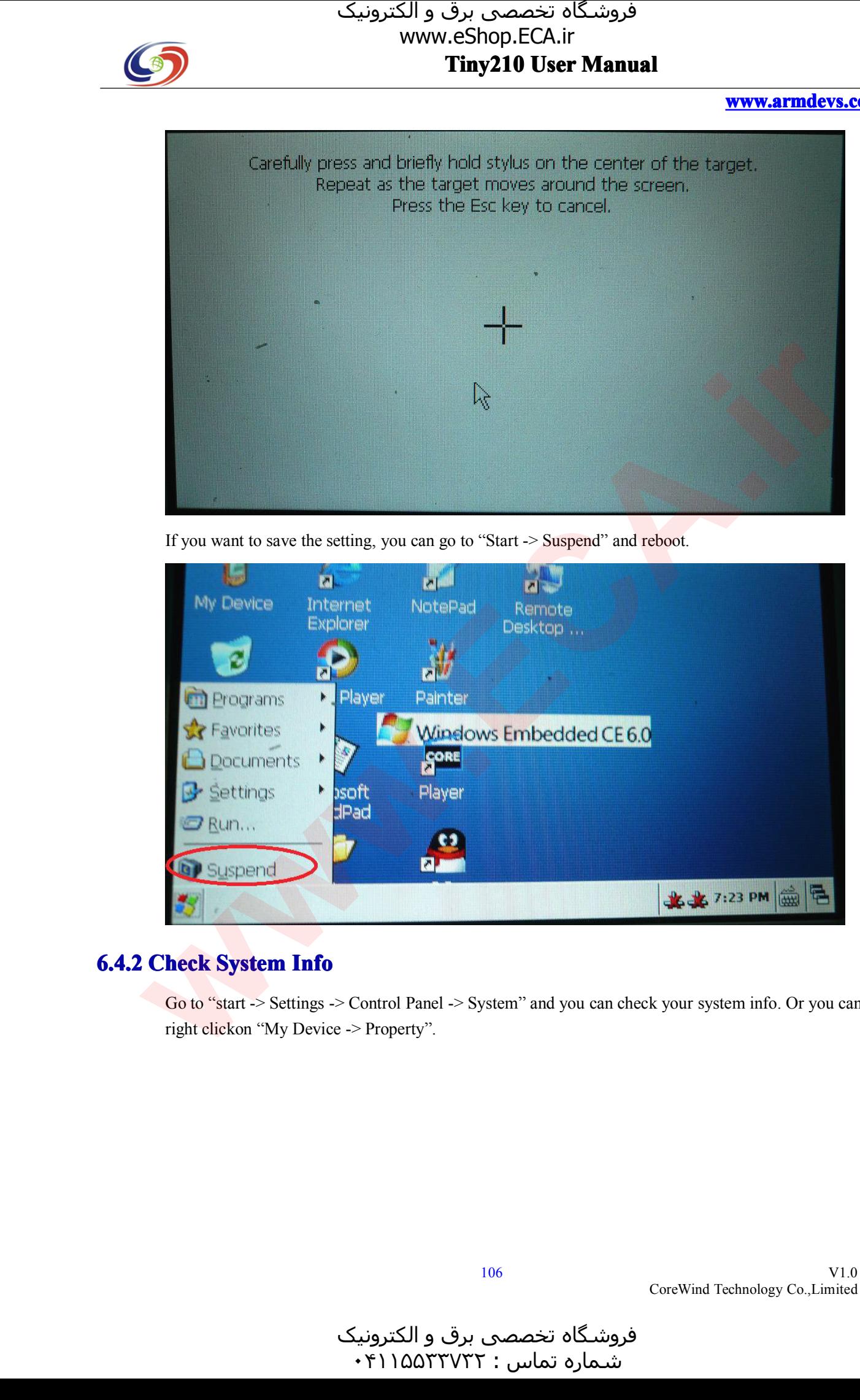

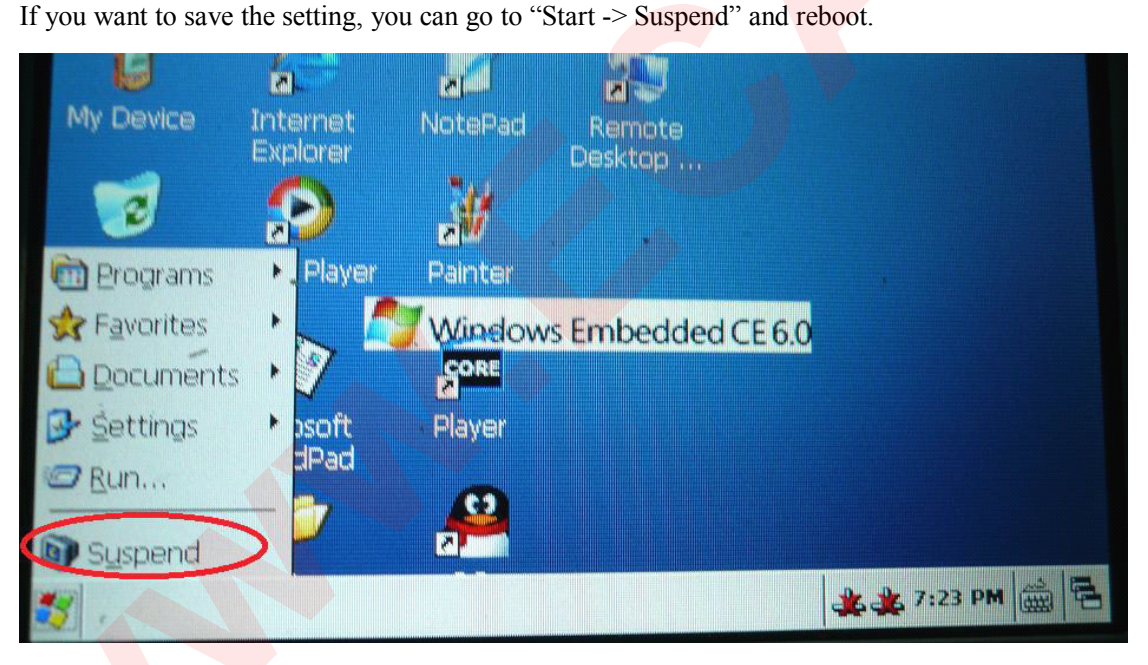

## **6.4.2 Check System Info**

Go to "start -> Settings -> Control Panel -> System" and you can check your system info. Or you can right clickon "My Device -> Property".

و الکترونیک<br>۰۴۱۱۵۵۳  $\cdot$ ۴۱۱۵۵۳۳۷۳۲:

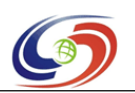

# www.eShop.ECA.ir

#### **www.armdevs.com www.armd www.armdevs.com evs.com**

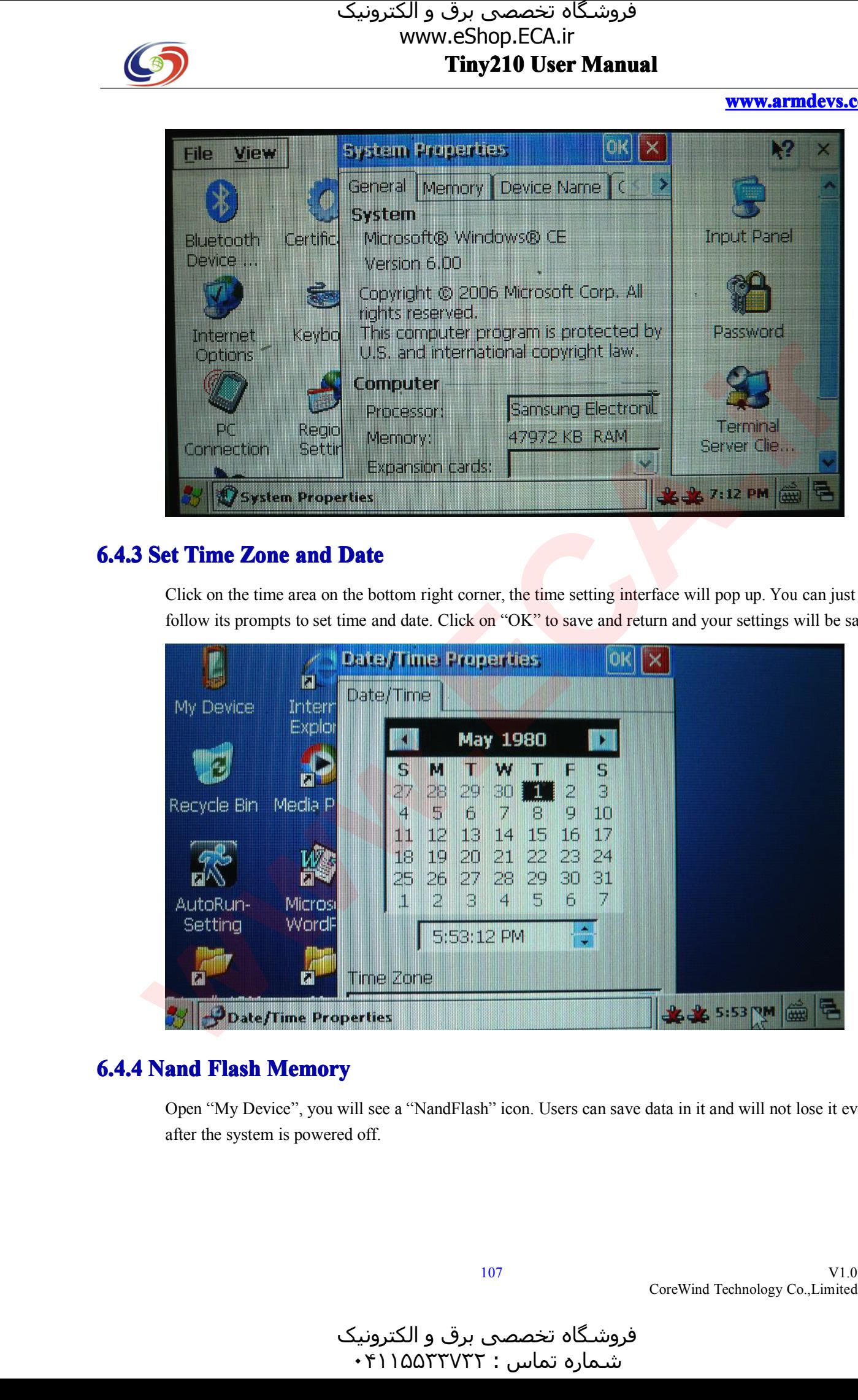

## **6.4.3 Set Time Zone me and Date**

Click on the time area on the bottom right corner, the time setting interface will pop up. You can just follow its prompts to set time and date. Click on "OK" to save and return and your settings will be saved

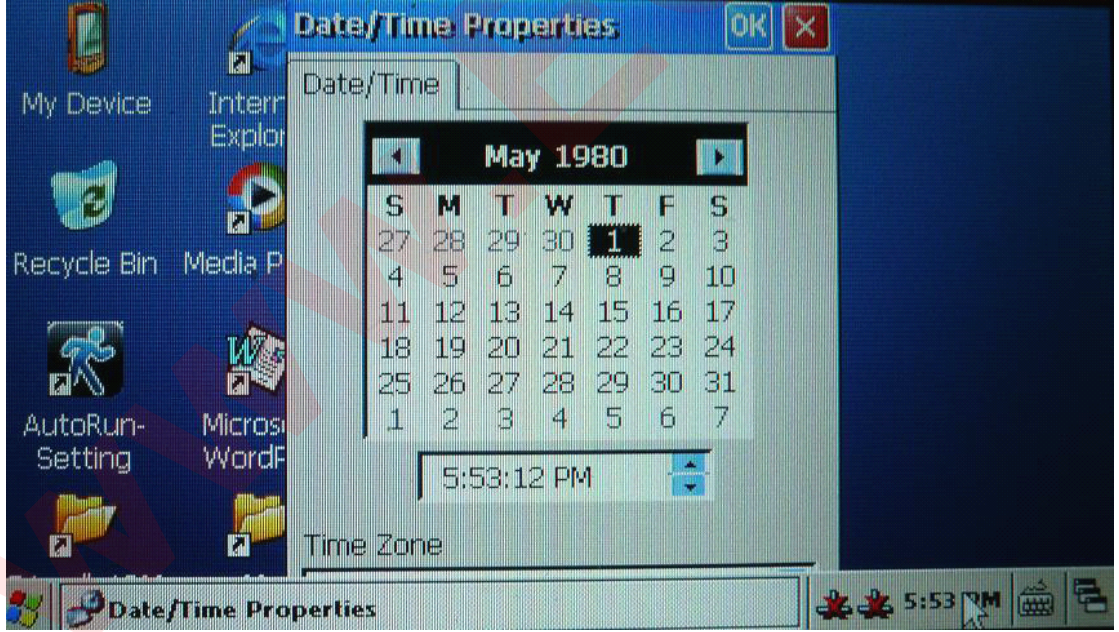

## **6.4.4 Nand Flash Memory ash Memory**

Open "My Device", you will see <sup>a</sup> "NandFlash" icon. Users can save data in it and will not lose it even after the system is powered off.

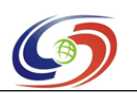

# www.eShop.ECA.ir

#### **www.armdevs.com www.armd www.armdevs.com evs.com**

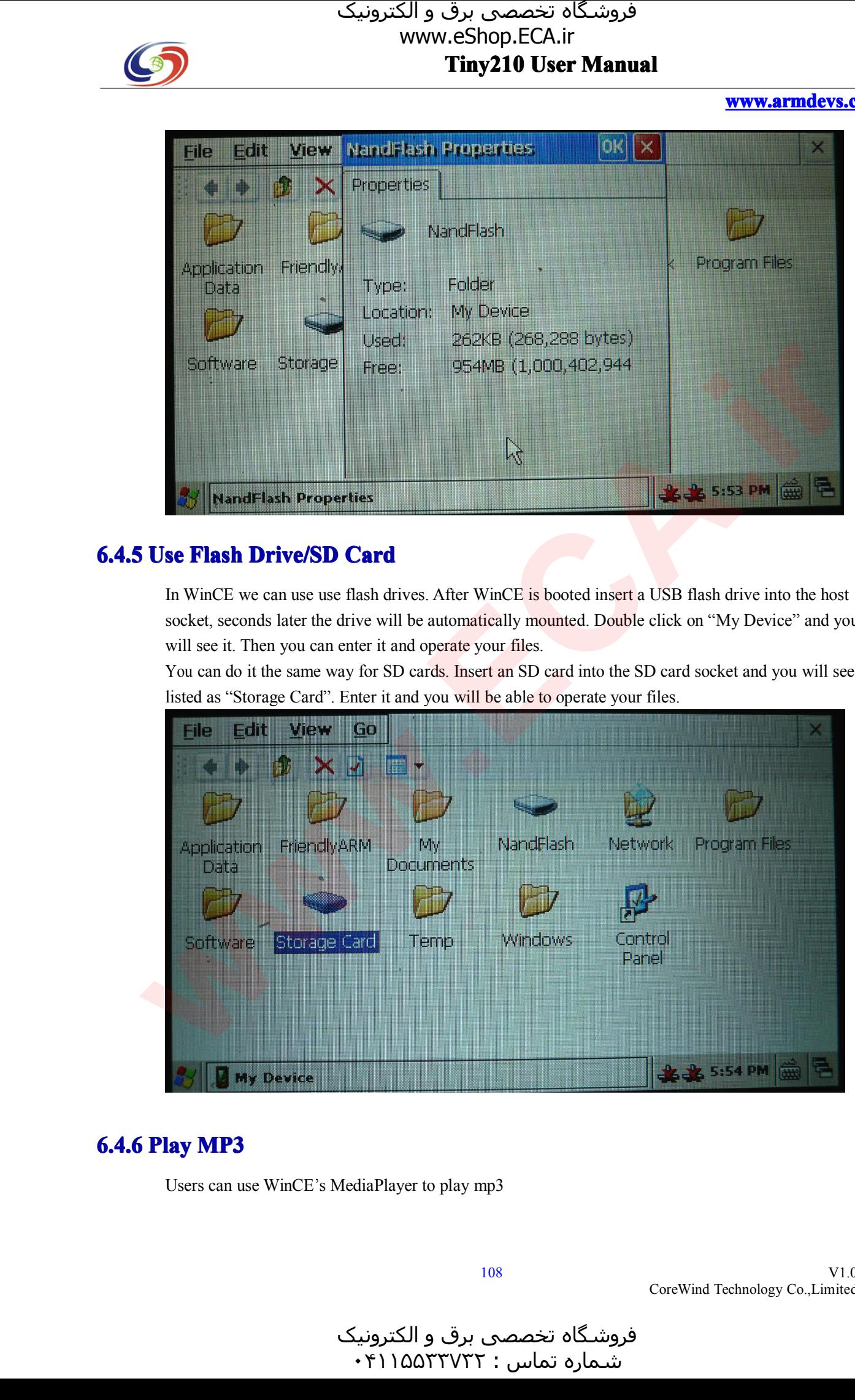

**6.4.5 Use Flash Drive/SD Card**<br>In WinCE we can use use flash drives. After WinCE is booted insert a USB flash drive into the host socket, seconds later the drive will be automatically mounted. Double click on "My Device In WinCE we can use use flash drives. After WinCE is booted insert a USB flash drive into the host socket, seconds later the drive will be automatically mounted. Double click on "My Device" and yo will see it. Then you can socket, seconds later the drive will be automatically mounted. Double click on "My Device" and you<br>will see it. Then you can enter it and operate your files.<br>You can do it the same way for SD cards. Insert an SD card into

will see it. Then you can enter it and operate your files.<br>You can do it the same way for SD cards. Insert an SD<br>listed as "Storage Card". Enter it and you will be able t You can do it the same way for SD cards. Insert an SD card into the SD card socket and you will see it<br>listed as "Storage Card". Enter it and you will be able to operate your files.

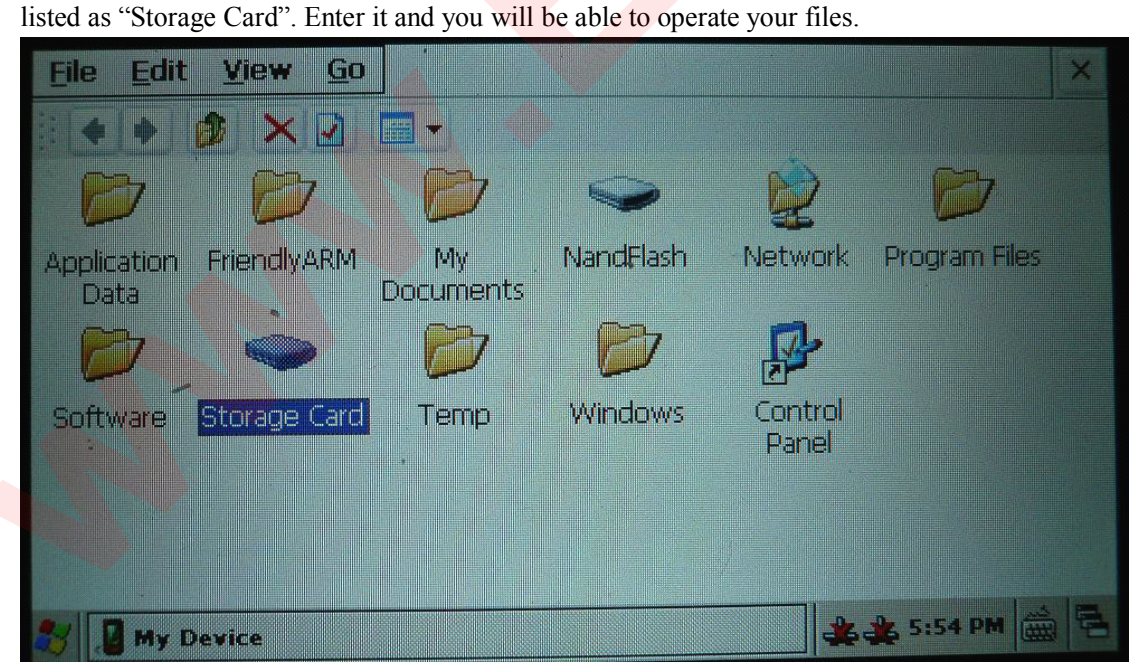

## **6.4.6 Play MP3**

Users can use WinCE's MediaPlayer to <sup>p</sup>lay mp3

و الکترونیک<br>۰۴۱۱۵۵۳  $\cdot$ ۴۱۱۵۵۳۳۷۳۲:
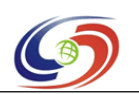

### **www.armdevs.com www.armd www.armdevs.com evs.com**

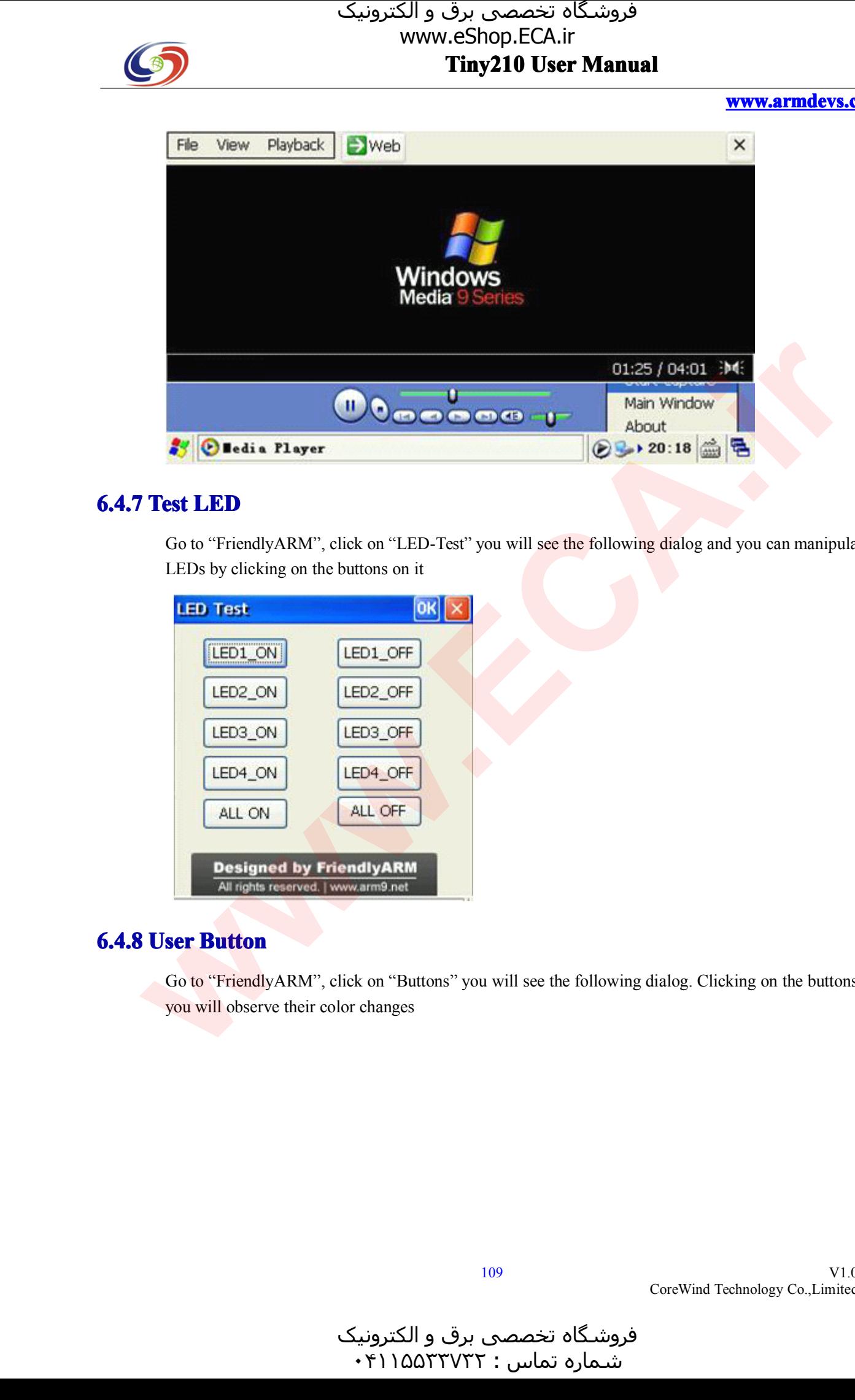

## **6.4.7 Test LED**

Go to "FriendlyARM", click on "LED-Test" you will see the following dialog and you can manipulate<br>LEDs by clicking on the buttons on it<br> **LED Test**<br> **CK X** LEDs by clicking on the buttons on it

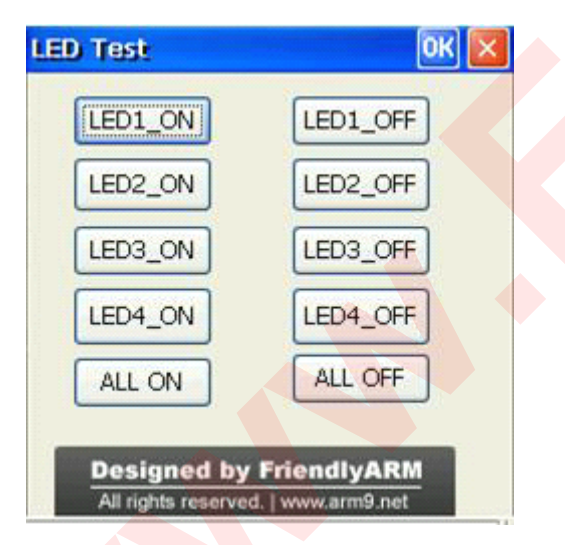

## **6.4.8 User Button**

Go to "FriendlyARM", click on "Buttons" you will see the following dialog. Clicking on the buttons you will observe their color changes

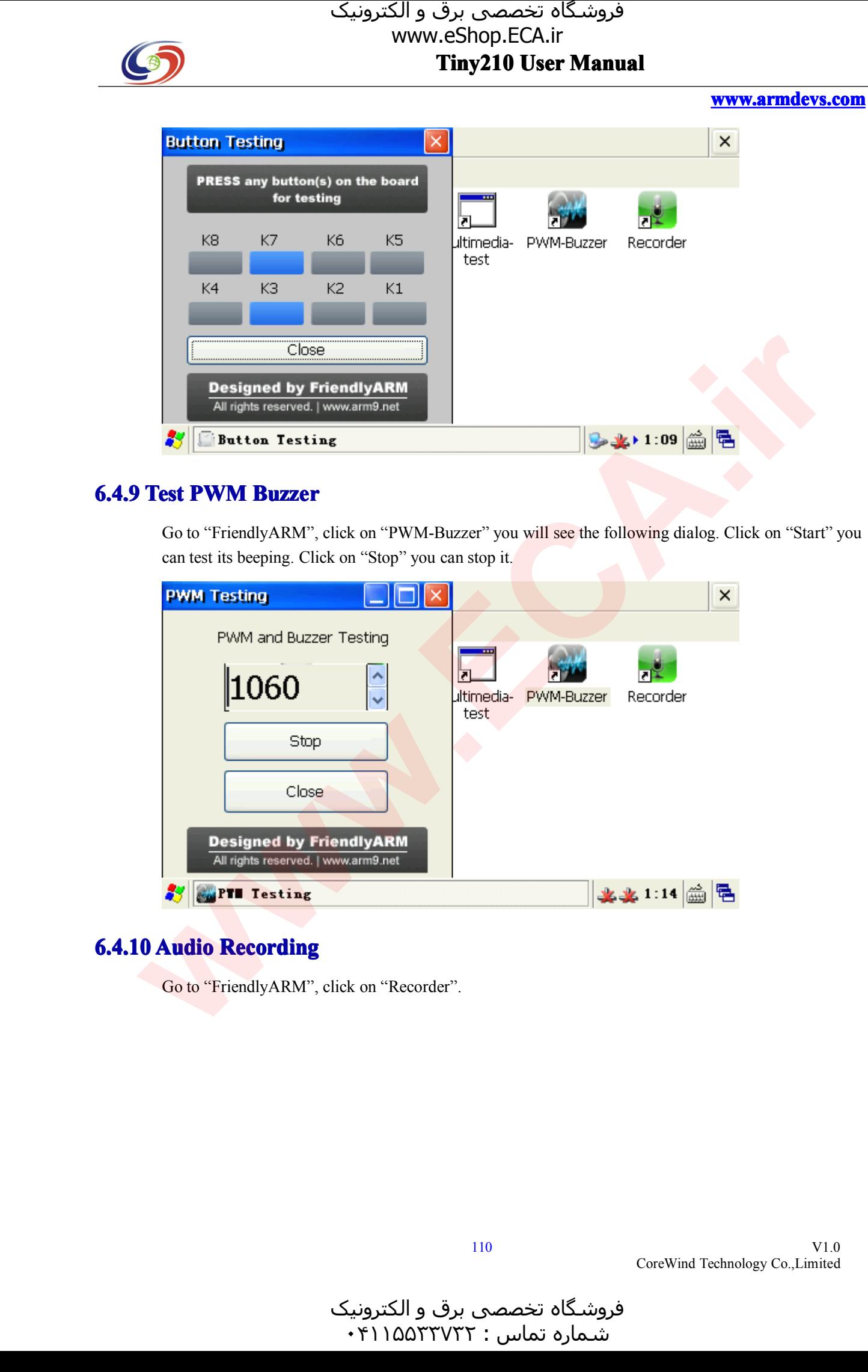

www.eShop.ECA.ir

**Tiny210 Tiny210 Tiny210 User Manual**

## **6.4.9 Test PWM Buzzer**

Go to "FriendlyARM", click on "PWM-Buzzer" you will see the following dialog. Click on "Start" you can test its beeping. Click on "Stop" you can stop it. can test its beeping. Click on "Stop" you can stop it.

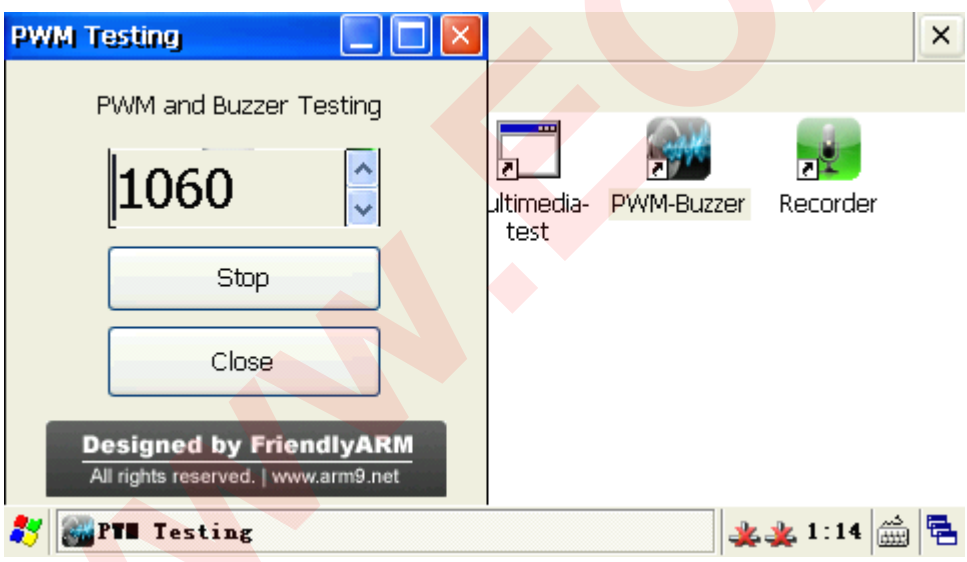

## **6.4.10 Audio Recording io Recordi Recording**

Go to "FriendlyARM", click on "Recorder".

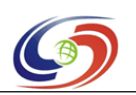

**www.armdevs.com www.armd www.armdevs.com evs.com**

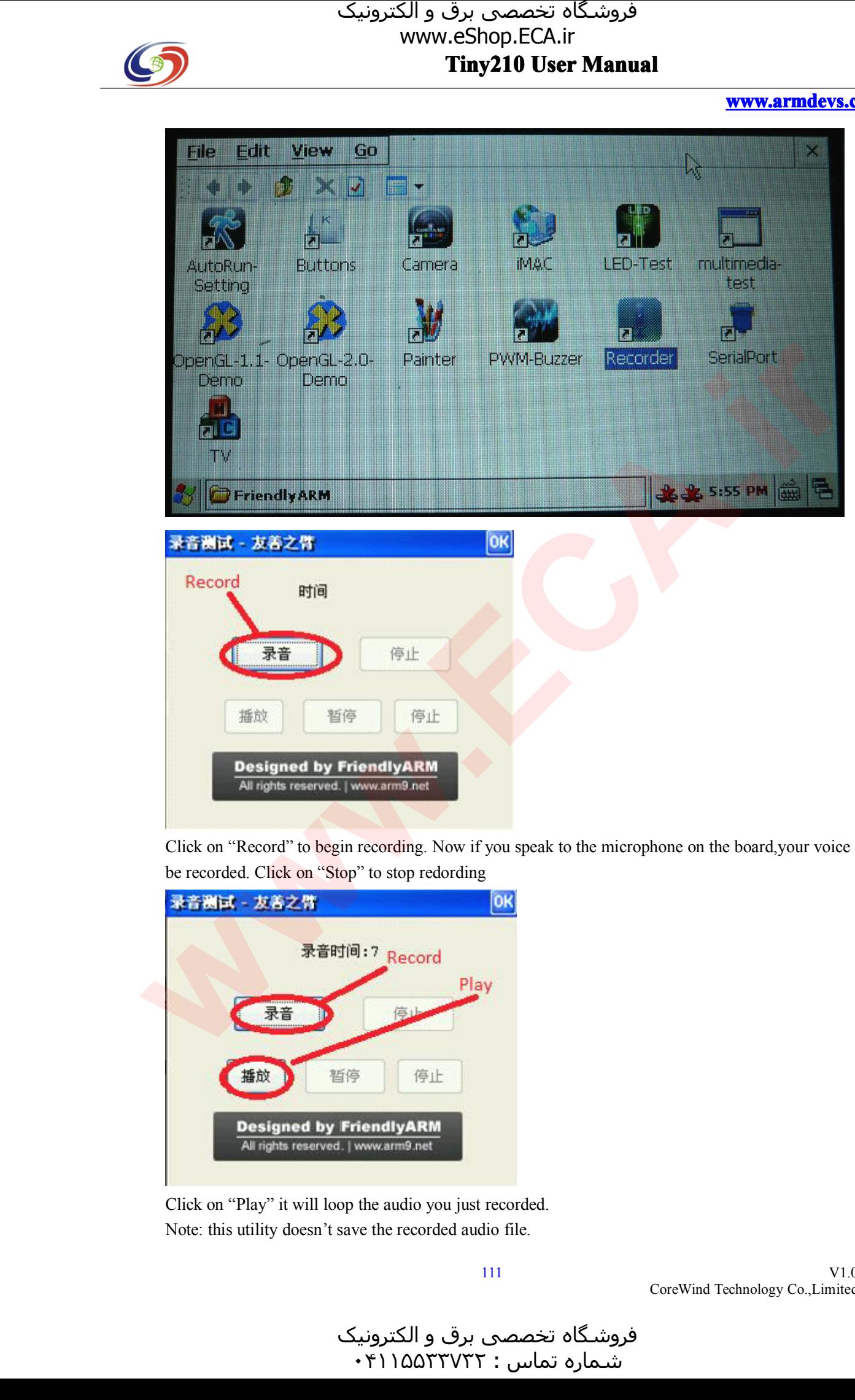

Click on "Record" to begin recording. Now if you spea<sup>k</sup> to the microphone on the board,your voice will be recorded. Click on "Stop" to stop redording

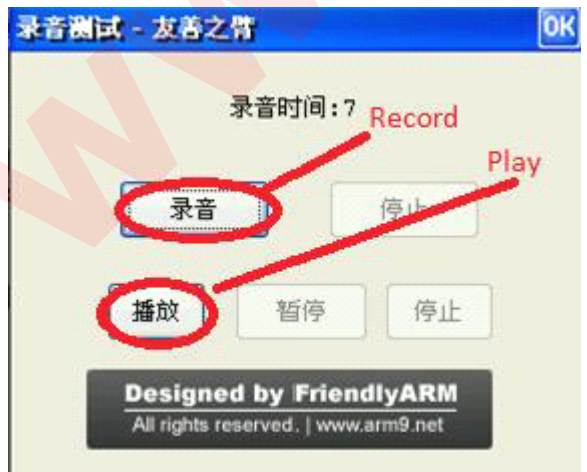

Click on "Play" it will loop the audio you just recorded. Note: this utility doesn't save the recorded audio file.

111

V1.0 CoreWind Technology Co.,Limited

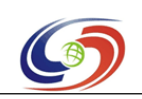

## **www.armdevs.com www.armd www.armdevs.com evs.com**

## **6.4.11 Serial Port ial Assistant Assistan**

Note: the Tiny210 BSP includes drivers for three standard serial ports: COM1, 2, 3 and 4. To test these three ports you need our extension board. Please hook up your extension board as follows:

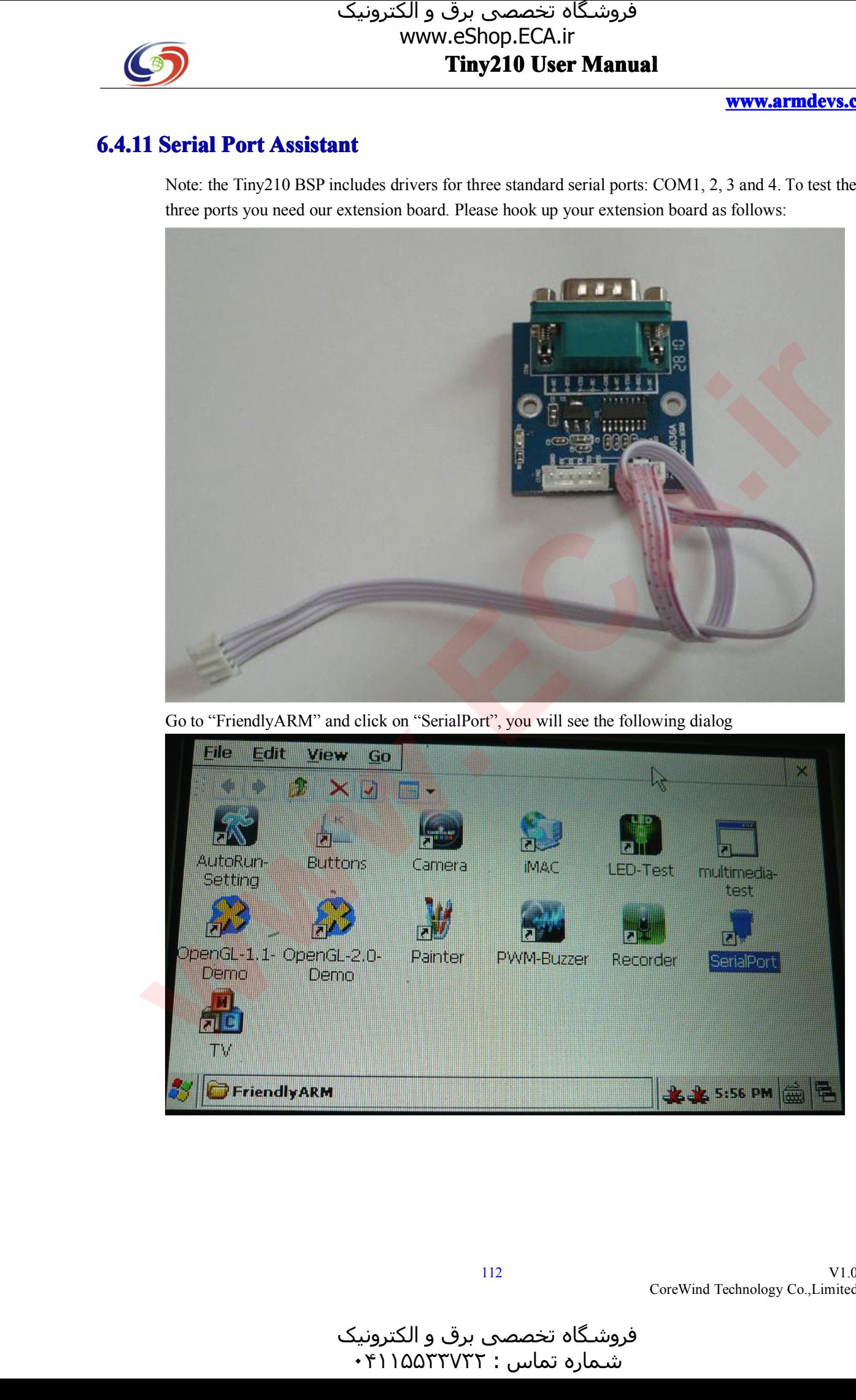

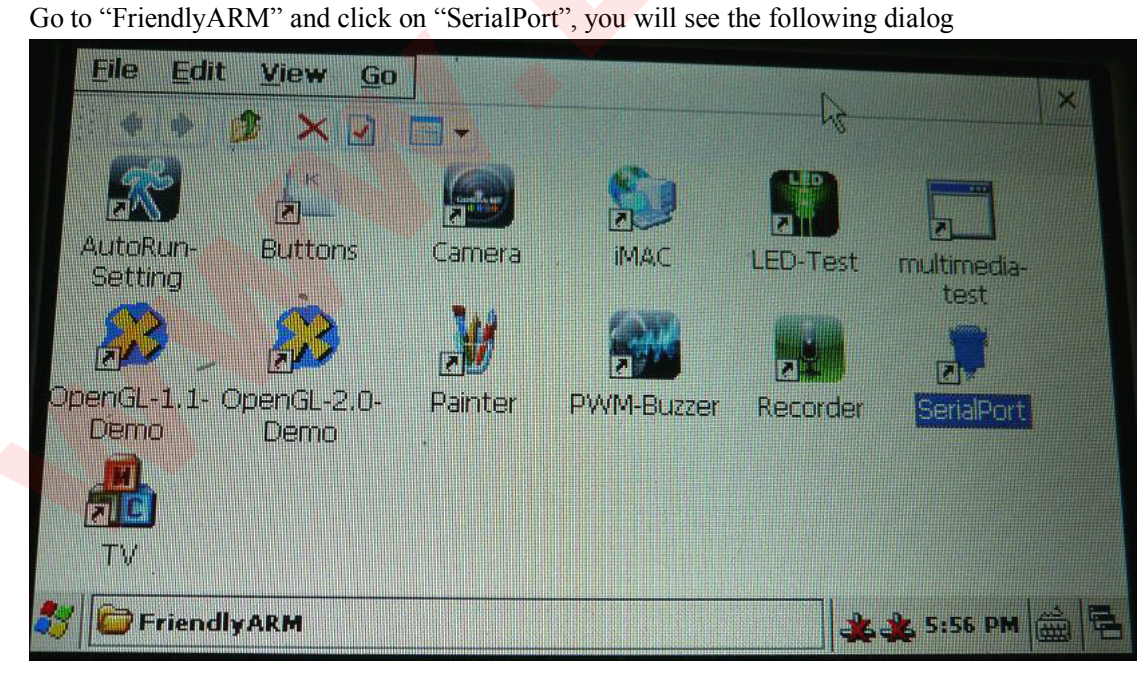

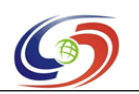

**www.armdevs.com www.armd www.armdevs.com evs.com**

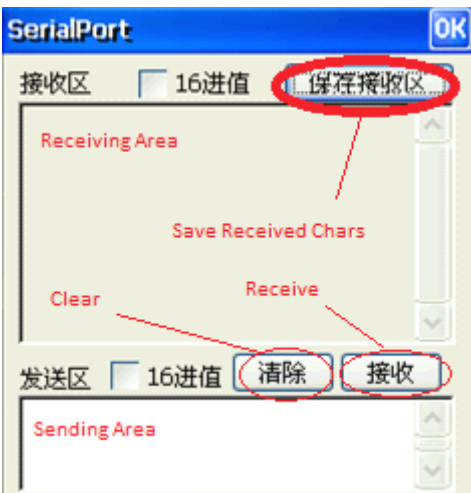

Click on "Settings", select COM2, set its bit rate to 115200, click on "OK" to save it.<br>Meanwhile connect your extension board(COM2) to PC, set up your PC's corresponent<br>In the main window, click on the "Open" button, (the Meanwhile connect your extension board(COM2) to PC, set up your PC's corresponding COM.<br>In the main window, click on the "Open" button, (the button's title will change to "Close"), type<br>characters in the edit area and clic In the main window, click on the "Open" button, (the button's title will change to "Close"), type some characters in the edit area and click on the "Send" button. You will see the characters you typed receiv in your PC. characters in the edit area and click on the "Send" button. You will see the characters you typed received<br>in your PC.<br> $E \Box \Psi \Box \Phi = \mathbf{F} \times \mathbf{F}$ 

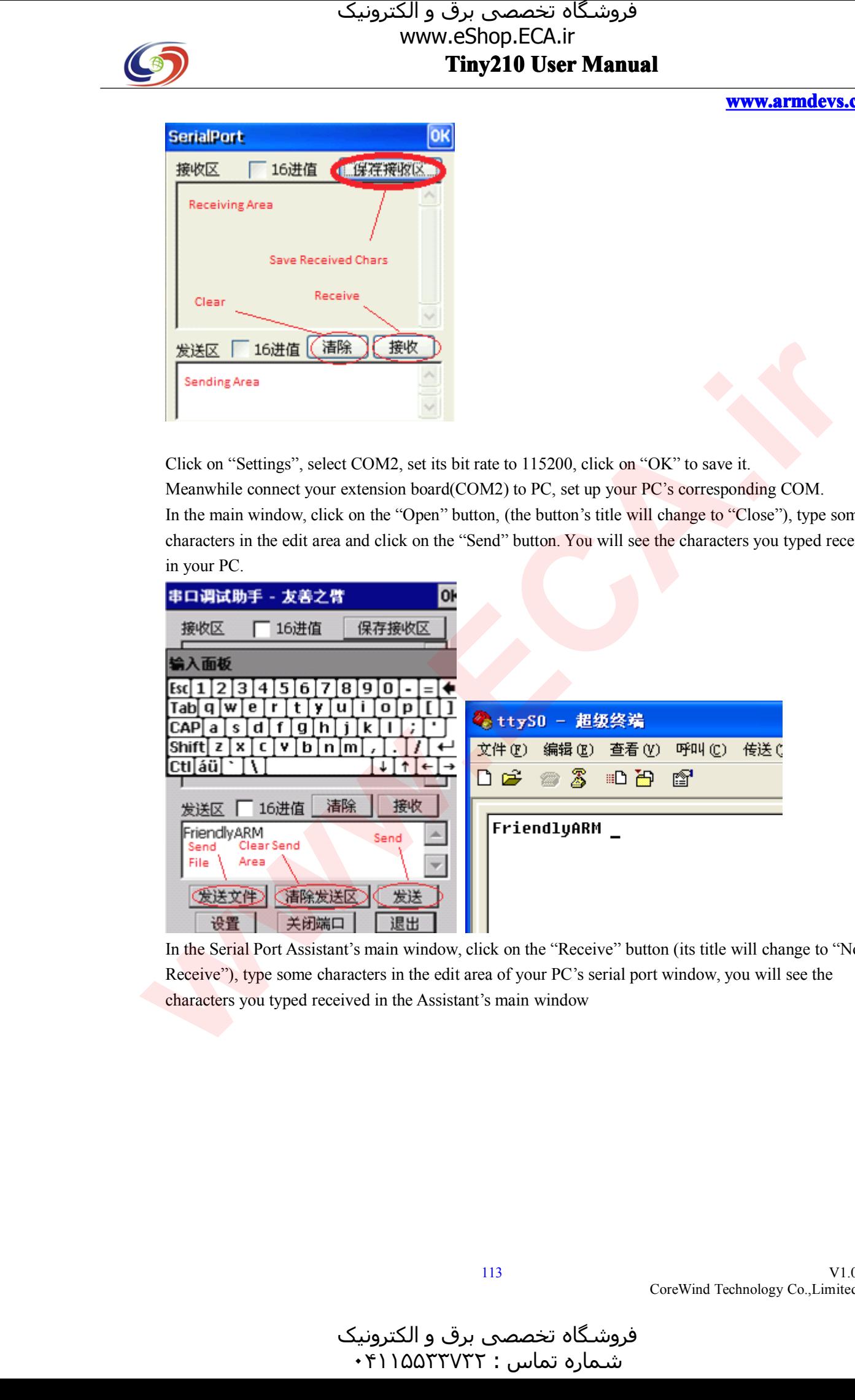

In the Serial Port Assistant's main window, click on the "Receive" button (its title will change to "Not Receive"), type some characters in the edit area of your PC's serial port window, you will see the characters you typ Receive"), type some characters in the edit area of your PC's serial port window, you will see the characters you typed received in the Assistant's main window characters you typed received in the Assistant's main window

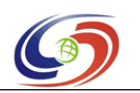

## $\frac{7 \text{iny} 210 \text{ User Manual}}{100}$ www.eShop.ECA.ir

**www.armdevs.com www.armd www.armdevs.com evs.com**

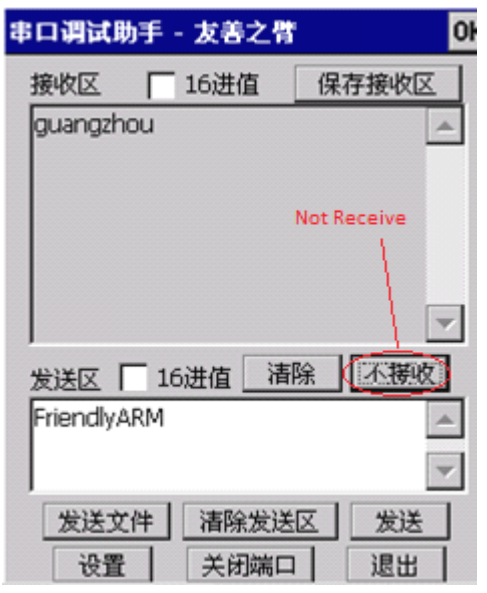

We can follow this procedure to test COM3 and COM4 too<br>**6.4.12 HDMI sync output to TV** 

## **6.4.12 HDMI sync MI sync output to tput to TV**

connect Tiny210 board to TV or monitor by HDMI cable, WinCE image and sound will synchronize output to TV or monitor automatically, as shown below:

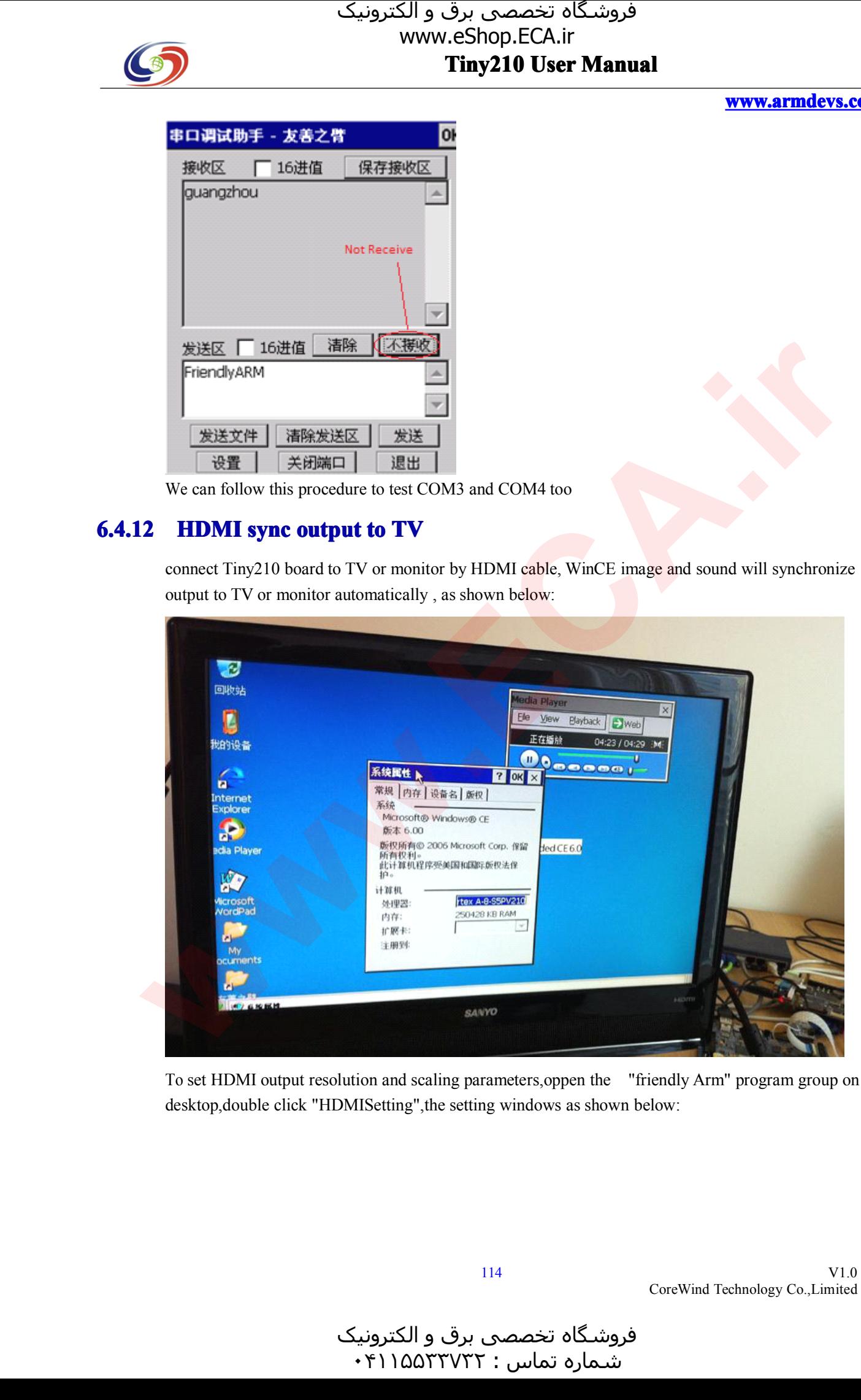

To set HDMI output resolution and scaling parameters,oppen the "friendly Arm" program group on the desktop,double click "HDMISetting",the setting windows as shown below:

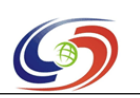

## **www.armdevs.com www.armd www.armdevs.com evs.com**

V1.0

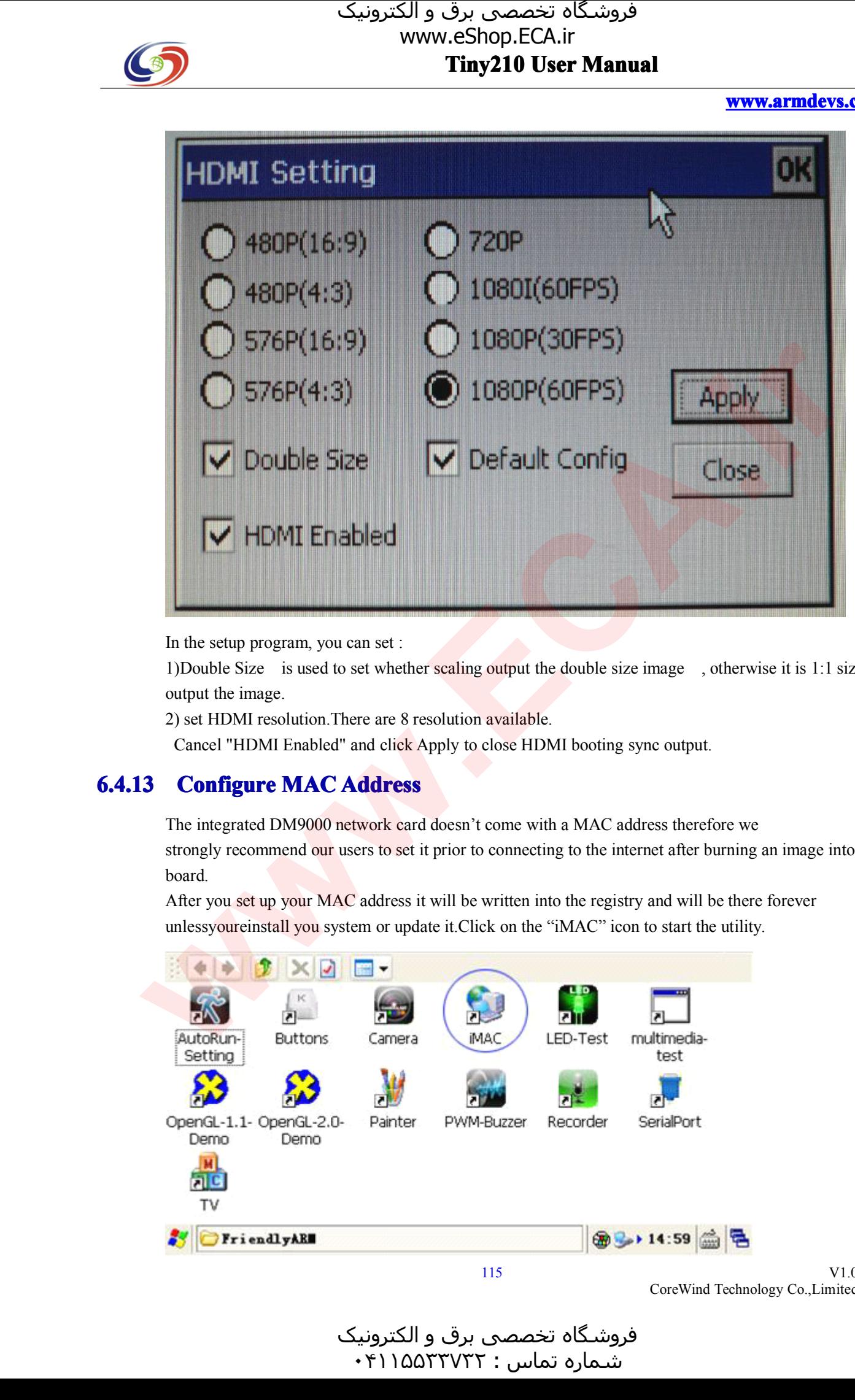

In the setup program, you can set :<br>1)Double Size is used to set whe<br>output the image. 1)Double Size is used to set whether scaling output the double size image , otherwise it is 1:1 size<br>output the image.<br>2) set HDMI resolution. There are 8 resolution available. output the image.<br>2) set HDMI reso<br>Cancel "HDMI

2) set HDMI resolution.There are 8 resolution available.<br>Cancel "HDMI Enabled" and click Apply to close HDI

Cancel "HDMI Enabled" and click Apply to close HDMI booting sync output.

**6.4.13 Configure MAC Address**<br>The integrated DM9000 network card doesn't come with a MAC address therefore we

The integrated DM9000 network card doesn't come with a MAC address therefore we strongly recommend our users to set it prior to connecting to the internet after burning board. strongly recommend our users to set it prior to connecting to the internet after burning an image into the board.<br>After you set up your MAC address it will be written into the registry and will be there forever board.

After you set up your MAC address it will be written into the registry and will be there forever unlessyour einstall you system or update it. Click on the "iMAC" icon to start the utility. unlessyoureinstall you system or update it.Click on the "iMAC" icon to start the utility.

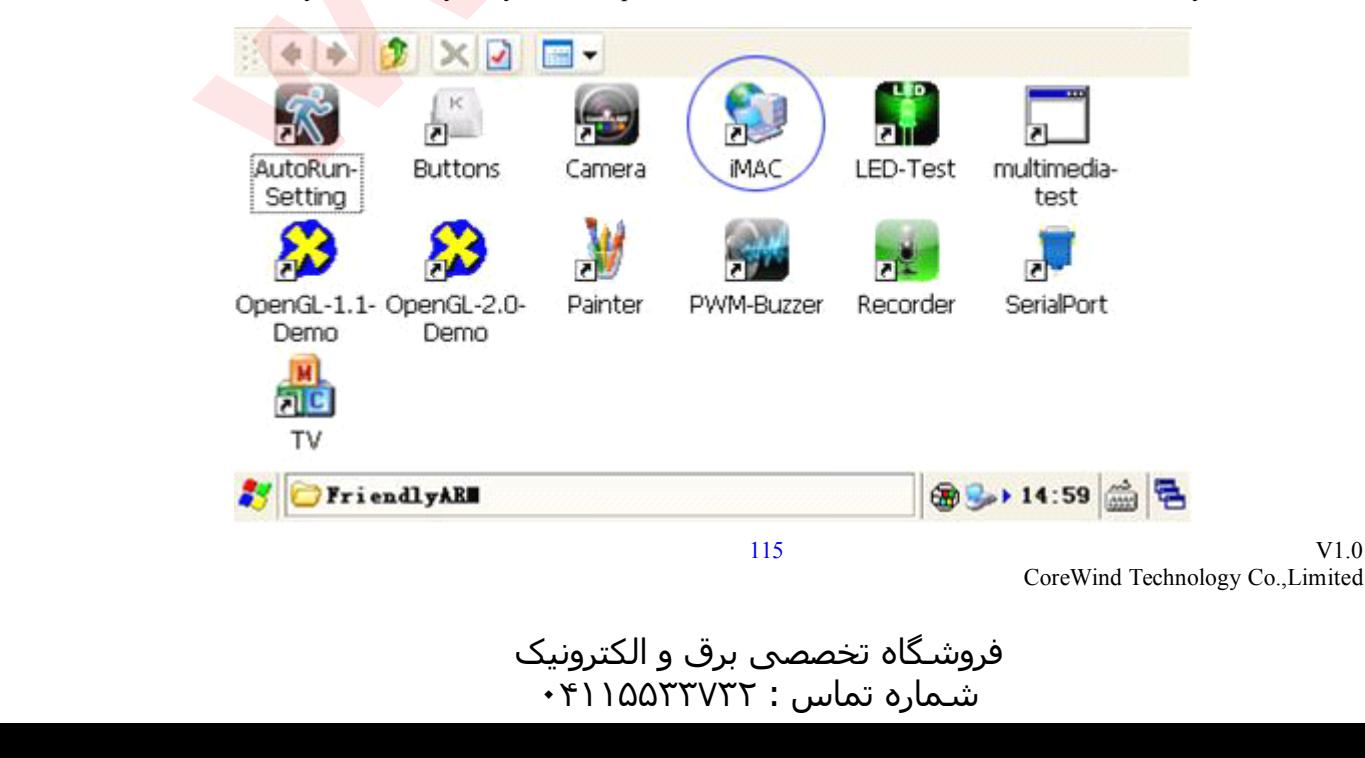

هرامش سامت : ۰۴۱۱۵۵<sup>۳۳۷۳۲</sup>

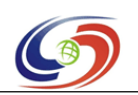

#### **www.armdevs.com www.armd www.armdevs.com evs.com**

On the MAC Address setting dialog, "Old" shows the current MAC. You can type your new in "New" or click on the "Gen"button to generate a ramdom MAC which in general achieves better results:

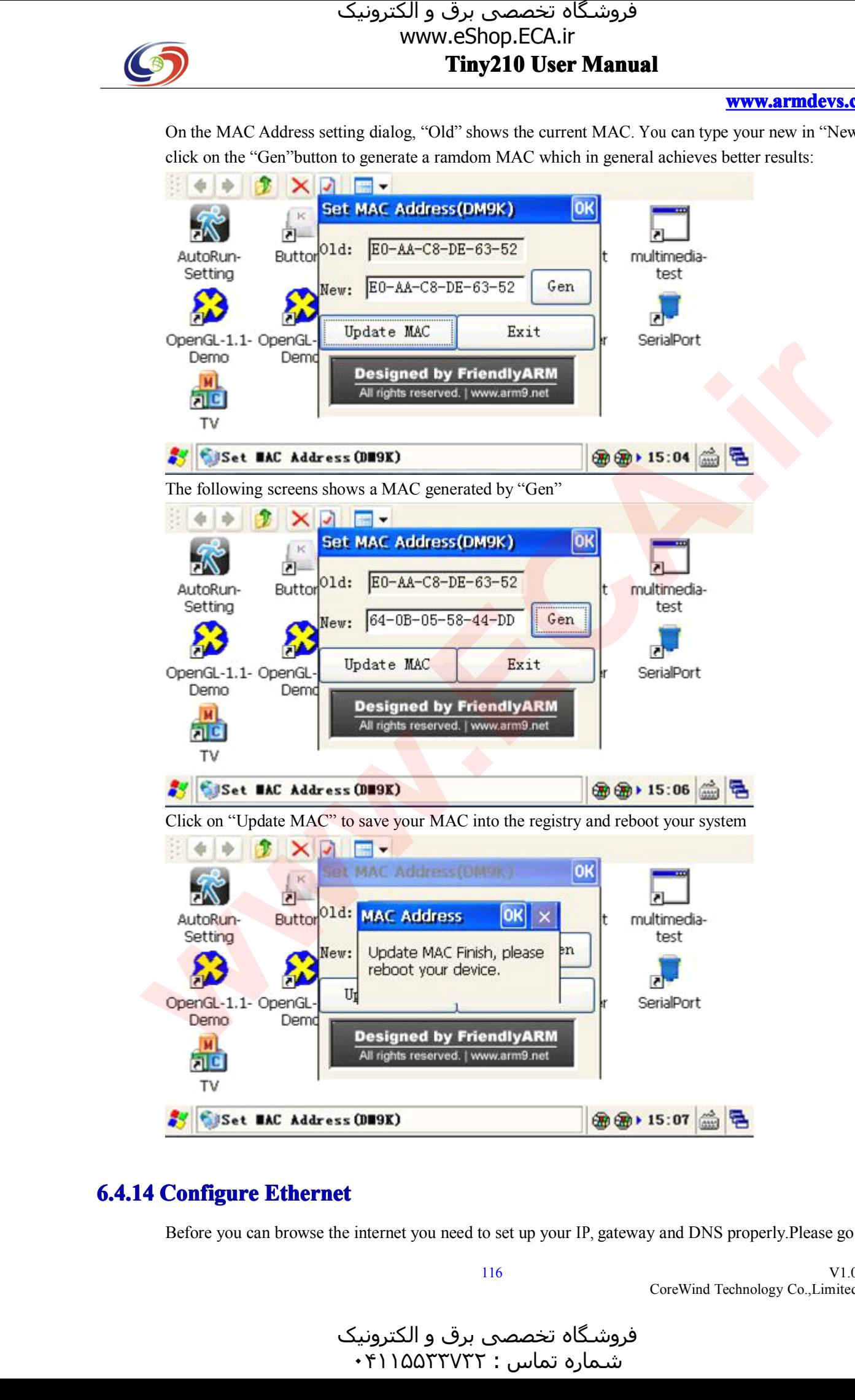

## **6.4.14 Configure Ethernet**

Before you can browse the internet you need to set up your IP, gateway and DNS properly.Please go to

116

V1.0 CoreWind Technology Co.,Limited

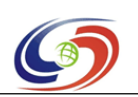

#### **www.armdevs.com www.armd www.armdevs.com evs.com**

"Start -> Settings->Control Panel", launch the network setting utility and locate your DM9CE1.

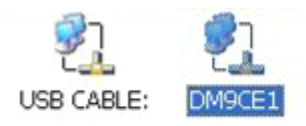

Double click on the DM9CE1 icon, you will see the following dialog in which you can make your network configurations.

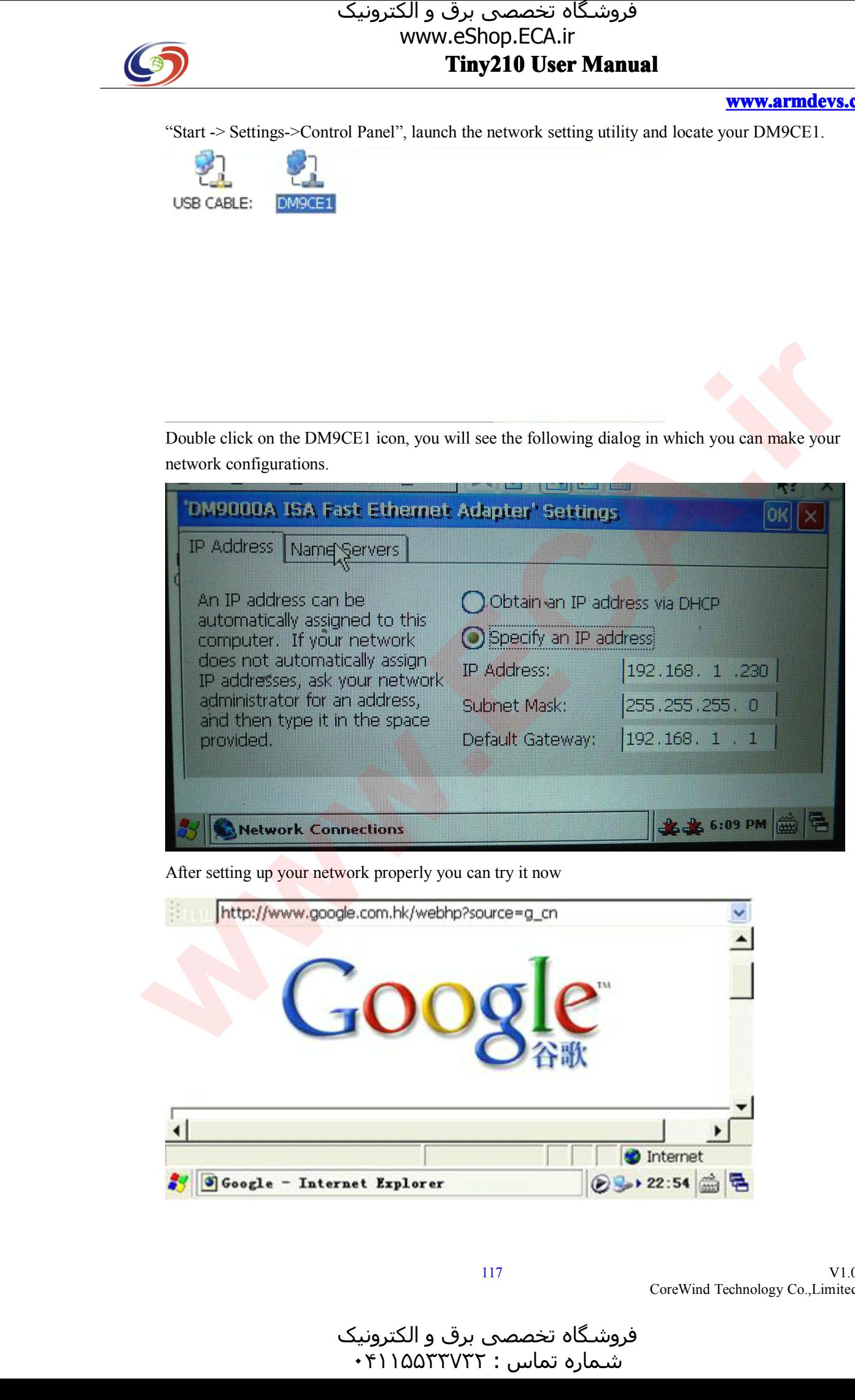

After setting up your network properly you can try it now

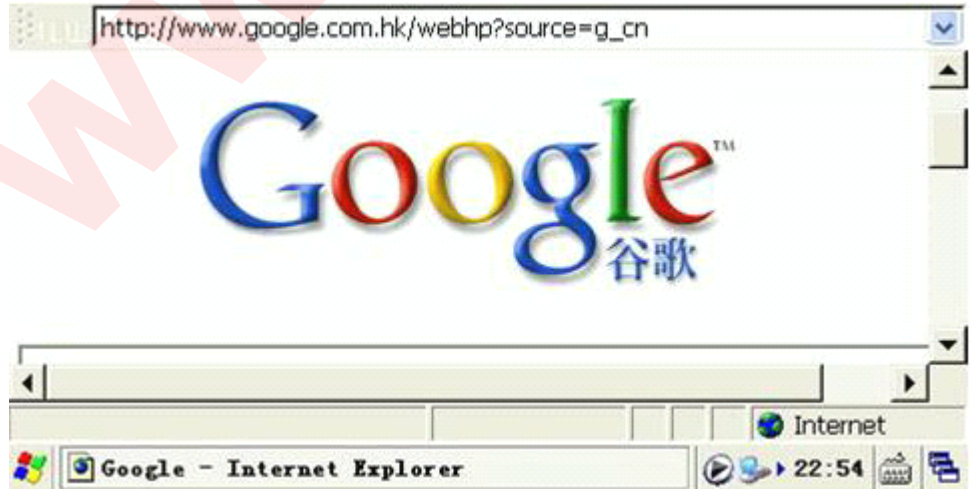

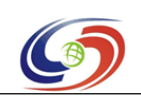

### **www.armdevs.com www.armd www.armdevs.com evs.com**

## **6.4.15 Backlight Control acklight**

If your system is preinstalled with WindowsCE6, you may notice that your LCD backlight will turn off if it doesn't accep<sup>t</sup> any touch within <sup>30</sup> seconds. This is manipulated by the backlight control function. 4.3" and 7" LCDs that have the 1-wire precise touch function have the backlight control function.In WinCE the backlight control driver utilizes standard system interfaces and you can easily manipulat via software. WinCE the backlight control driver utilizes standard system interfaces and you can easily manipulate it

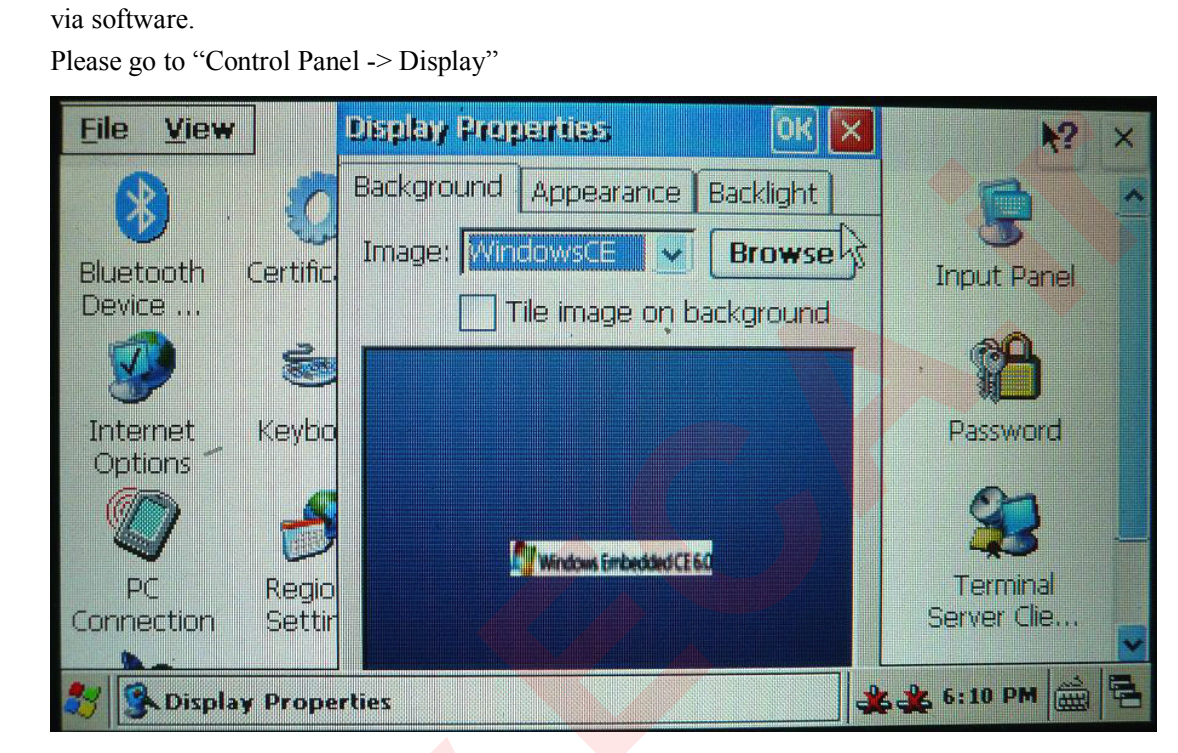

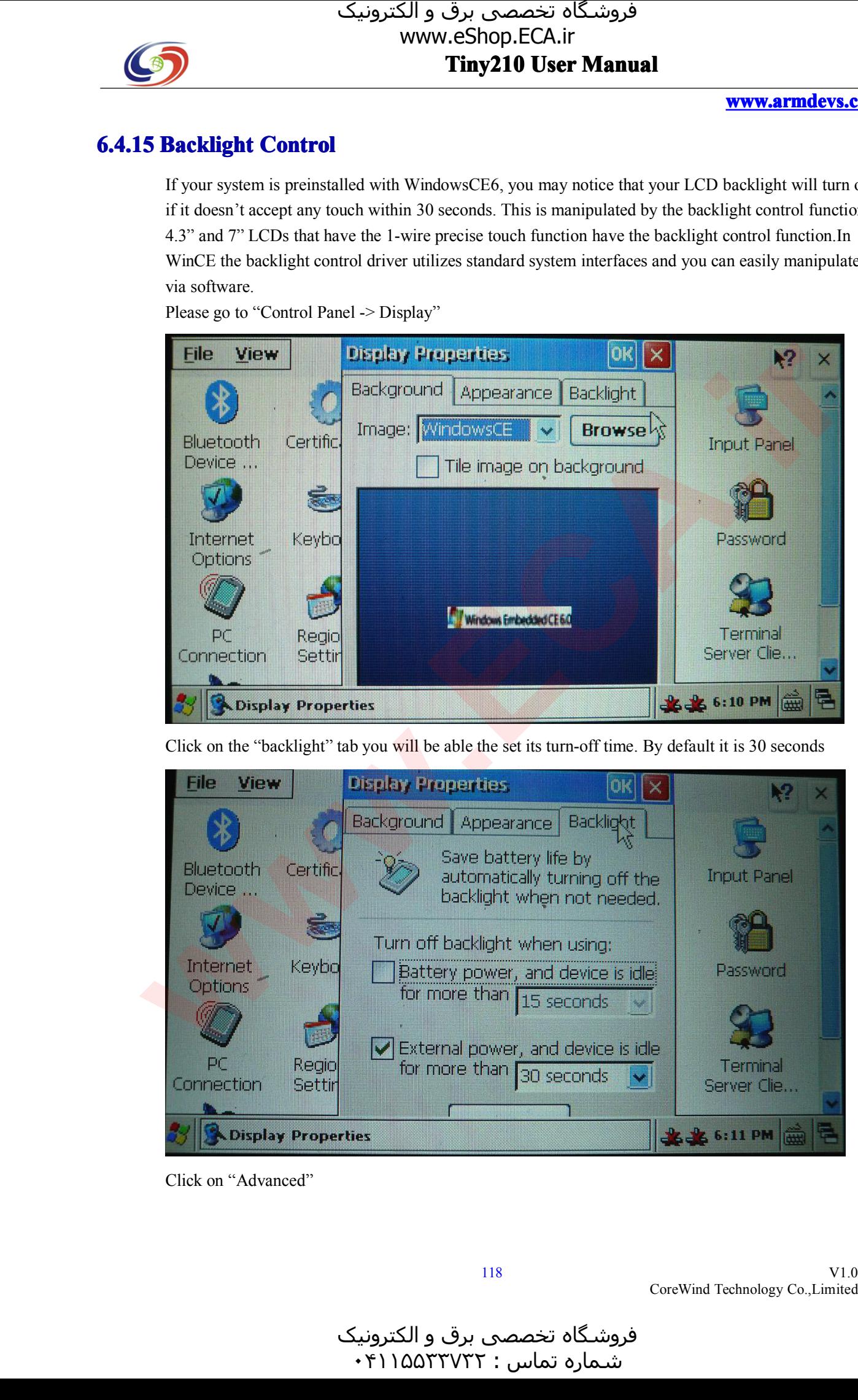

Click on "Advanced"

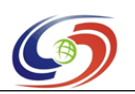

# www.eShop.ECA.ir

#### **www.armdevs.com www.armd www.armdevs.com evs.com**

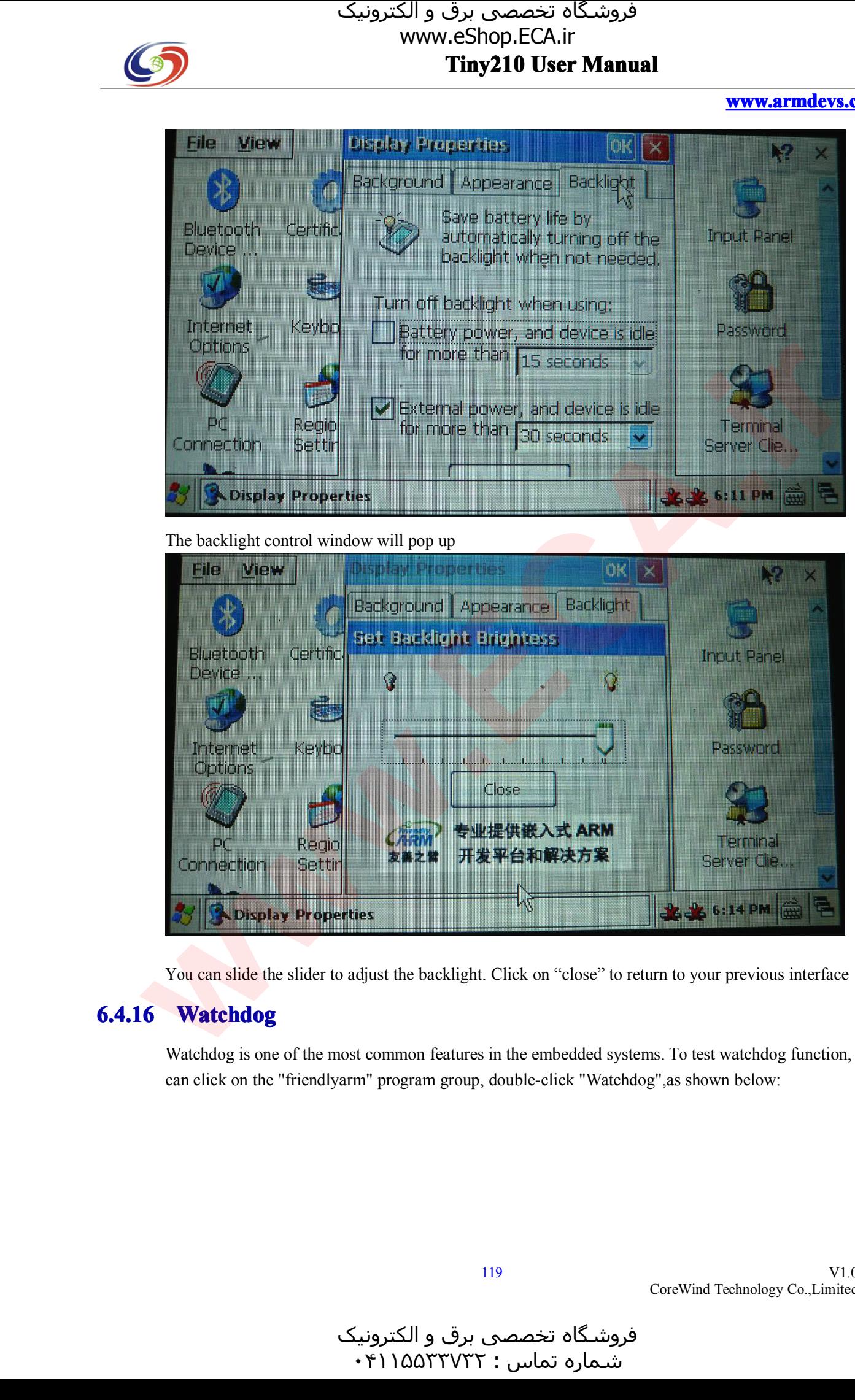

The backlight control window will pop up

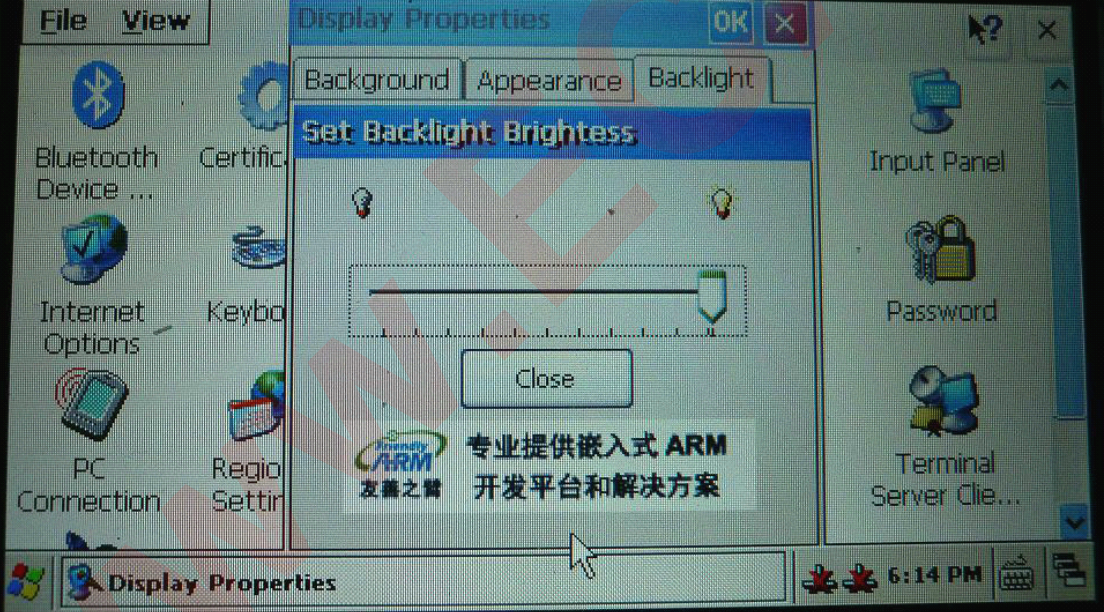

You can slide the slider to adjust the backlight. Click on "close" to return to your previous interface<br>6.4.16 Watchdog

**6.4.16 Watchdog**<br>Watchdog is one<br>can click on the Watchdog is one of the most common features in the embedded systems. To test watchdog function, you can click on the "friendlyarm" program group, double-click "Watchdog",as shown below:

CoreWind Technology Co.,Limited

V1.0

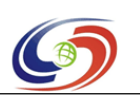

# www.eShop.ECA.ir

### **www.armdevs.com www.armd www.armdevs.com evs.com**

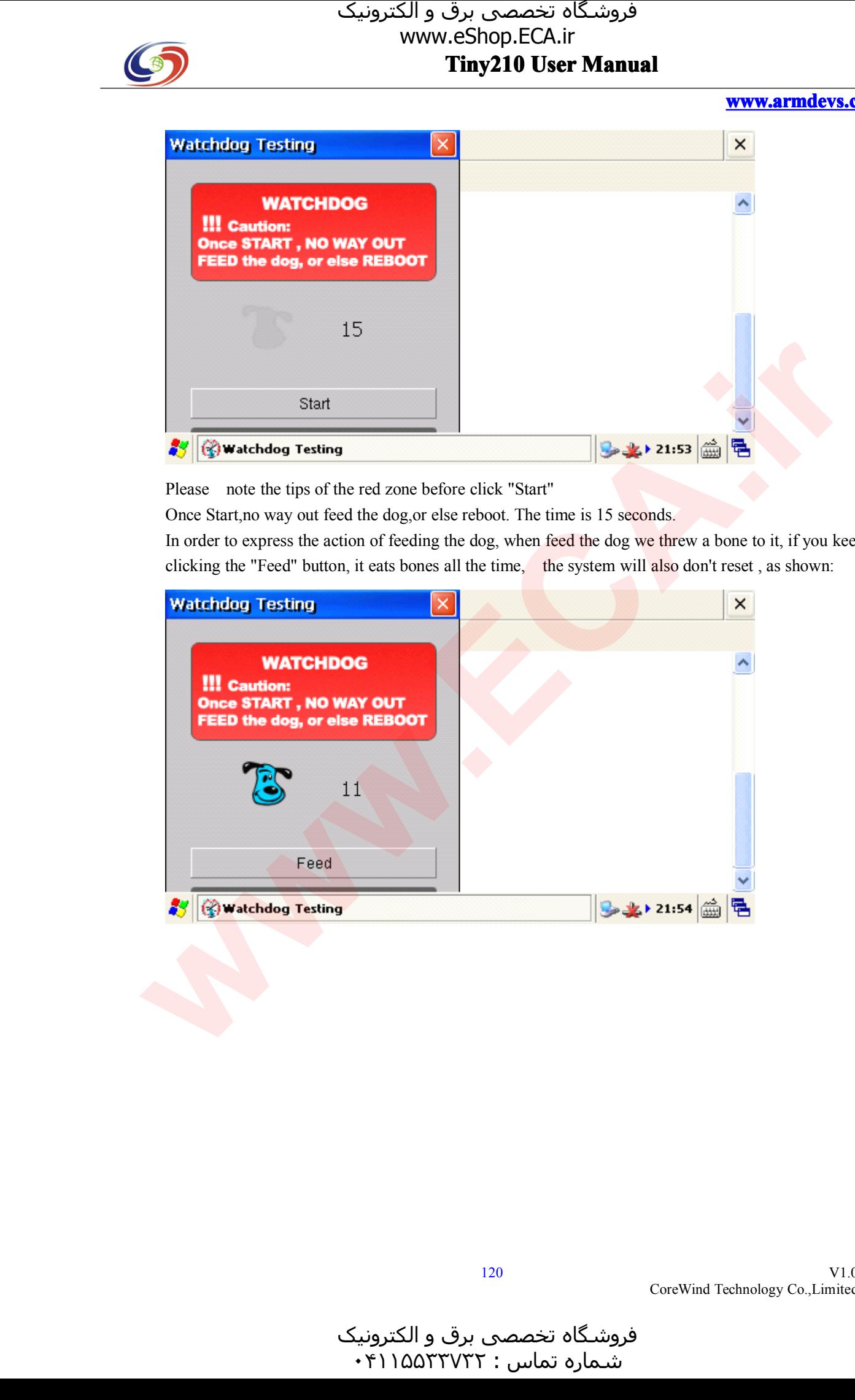

Please note the tips of the red zone before click "Start"<br>Once Start, no way out feed the dog, or else reboot. The time is 15 seconds.

Once Start,no way out feed the dog,or else reboot. The time is 15 seconds.<br>In order to express the action of feeding the dog, when feed the dog we the clicking the "Feed" button, it eats bones all the time, the system will In order to express the action of feeding the dog, when feed the dog we threw a bone to it, if you keep on clicking the "Feed" button, it eats bones all the time, the system will also don't reset, as shown:

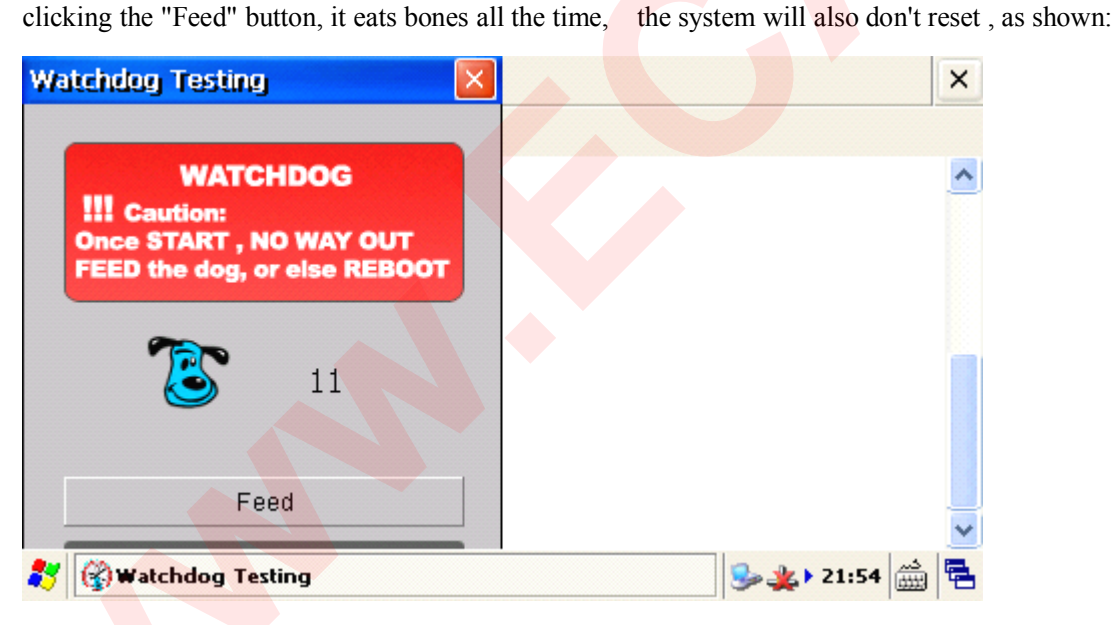